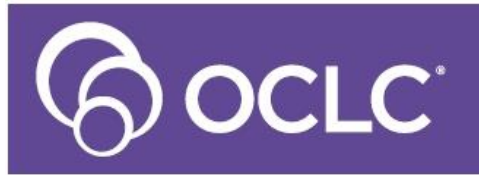

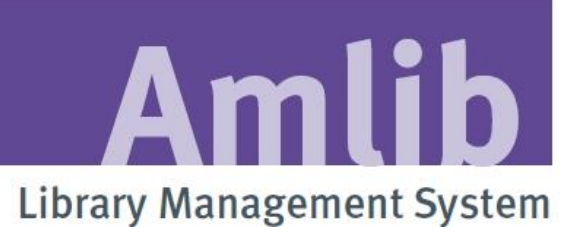

# **OPENReports User Guide & Training Manual**

**Last Updated: 10 February 2016**

#### © 2016 OCLC (UK) Ltd

**ALL RIGHTS RESERVED. Permission is granted to electronically copy and to print in hard copy portions of this document for training purposes by licensed users of the Amlib Library Management System. Any other uses – including reproduction for purposes other than those noted above, modification, distribution, republication, transmission, re-transmission, modification, or public showing – without the prior written permission of** *OCLC (UK) Ltd* **– is strictly prohibited.**

#### **Support:**

Australia: 1300 260 795 (Local call cost in Australia) **Email:**  [support-anz@oclc.org](mailto:support-anz@oclc.org) **Amlib Help Desk (TOPDesk):**  <https://oclc.topdesk.net/tas/public/login/form> **OCLC Amlib Document Portal:** <https://www.oclc.org/support/services/amlib.en.html>

#### **Sales:**

Australia: 1300 260 795 (Local call cost in Australia) **Fax:** +61 (0) 3 9929 0801 **Email:** [sales-anz@oclc.org](mailto:sales-anz@oclc.org)

**www.oclc.org/en-AU/**

# <span id="page-2-0"></span>TABLE OF CONTENTS

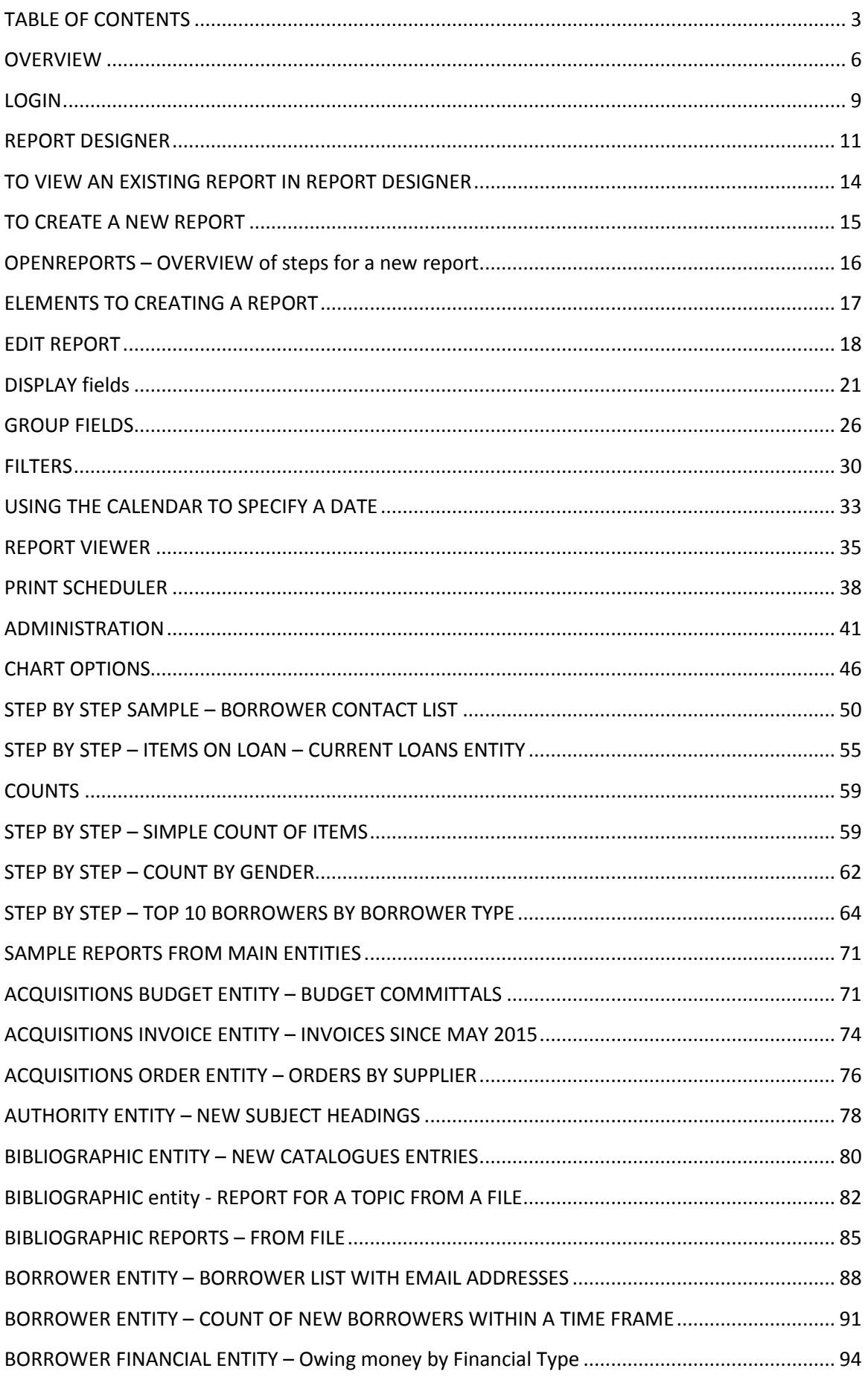

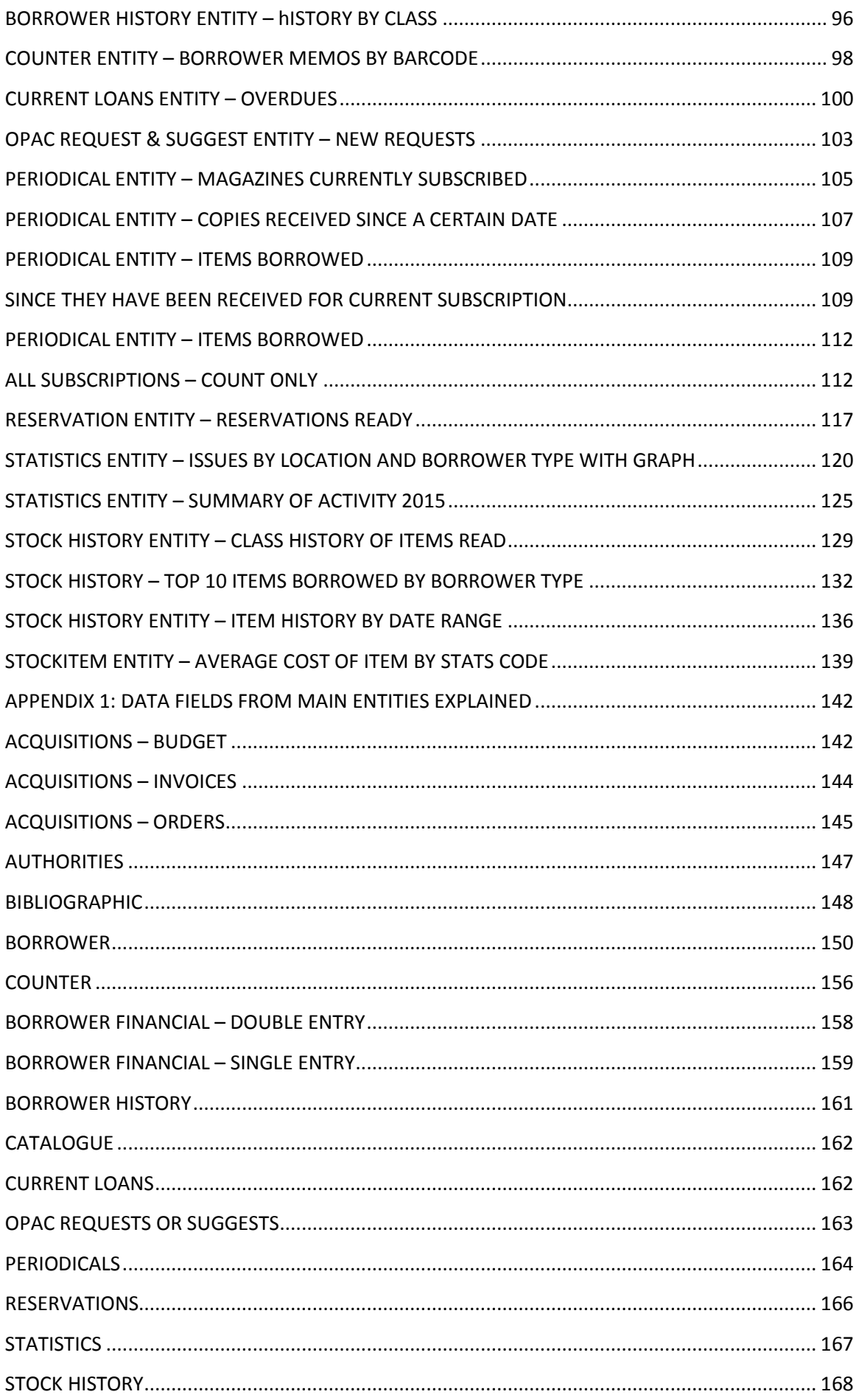

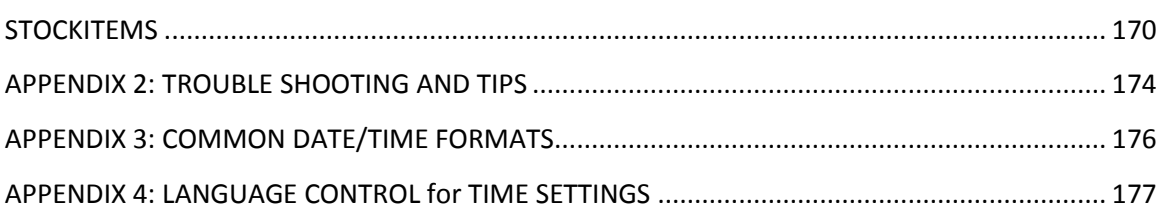

# <span id="page-5-0"></span>**OVERVIEW**

This manual provides a basic overview of the *OpenReports.*

- It is possible to design and run your own reports by using the **Entities** which are logical groupings of the Amlib tables and database areas and **Data Elements** which are the individual pieces of data used to create and define the reports content and display
- Reports to the **screen** or **exports as** a pdf, word or excel document
- They can be **scheduled** and sent as an email to recipient in several formats
- Charts can also be produced for some reports
- This new Reporting tool is Web based and connects directly to the database
- It enables you to quickly create and run numerous reports with ease

The Report designer presents the Amlib User with another option of presenting information from the Amlib database. It is not a replacement for the Report module or RepWin but an extra program to give you more options, in how you create and run your reports with Amlib.

There is a separate Installation Guide to assist in setting up OpenReports and is available from the OCLC Website/Amlib Documentation

# **Access OpenReports**

1. Open a browser and enter the following URL. Use you S*erver name* or Localhost and replace the **xx** as indicated with the port number you have assigned to OpenReports earlier:

[http://localhost:](http://localhost:xx/)**xx**/Login.aspx OR <http://servername:XX/Login.aspx>

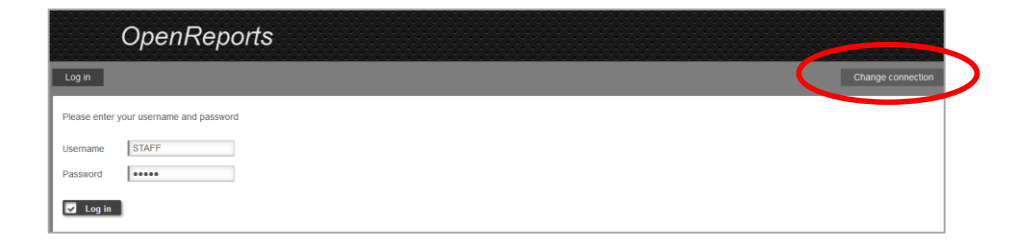

# **Change Connection Settings**

This is required the first time you open OpenReports after it's been installed to select the database you wish to connect to. It is possible to view and alter the connections settings if required by selecting the **Change Connection** option at the top of the screen. For example change from the LIVE database to the TEST Database to run your reports from. **To view these settings**:

1. Select the **Change connection settings** and the database connection screen will display:

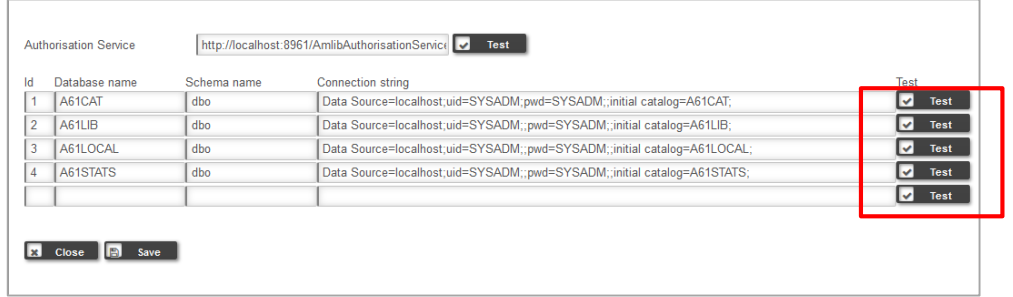

2. To the far right of the Connection string there is the **INITIAL CATALOG** which needs to be set when the program is first installed. Scroll to the right of each one, so that appropriate Database on each Database is changed  $-$  for example change the  $1<sup>st</sup>$  line to be AMCAT, the second line to be AMLIB, the third line will be AMLOCAL and the fourth line will be AMSTATS

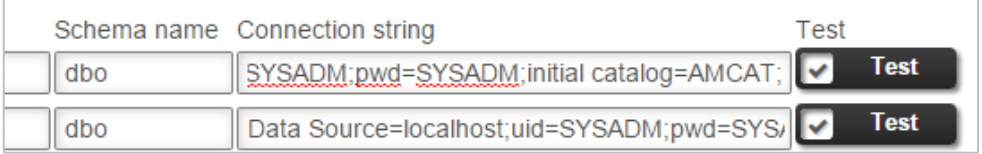

- 3. It can be tested to ensure its connecting correctly, by selecting the **Test** button
- 4. The Database type is selected from the Drop-down box, for example SqlServer:

Database type

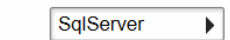

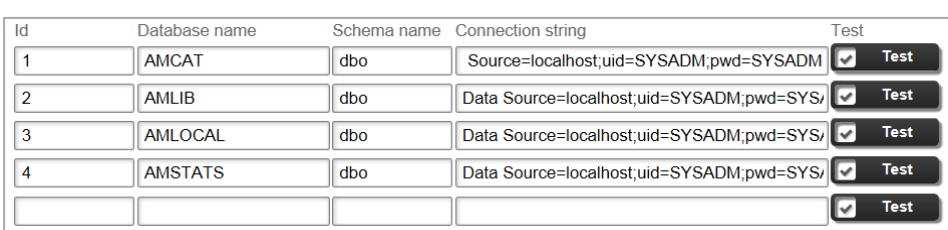

5. Each Database connection string line reflects the database setup as required to connect:

# Explanation of what is required to be in the connection strings settings

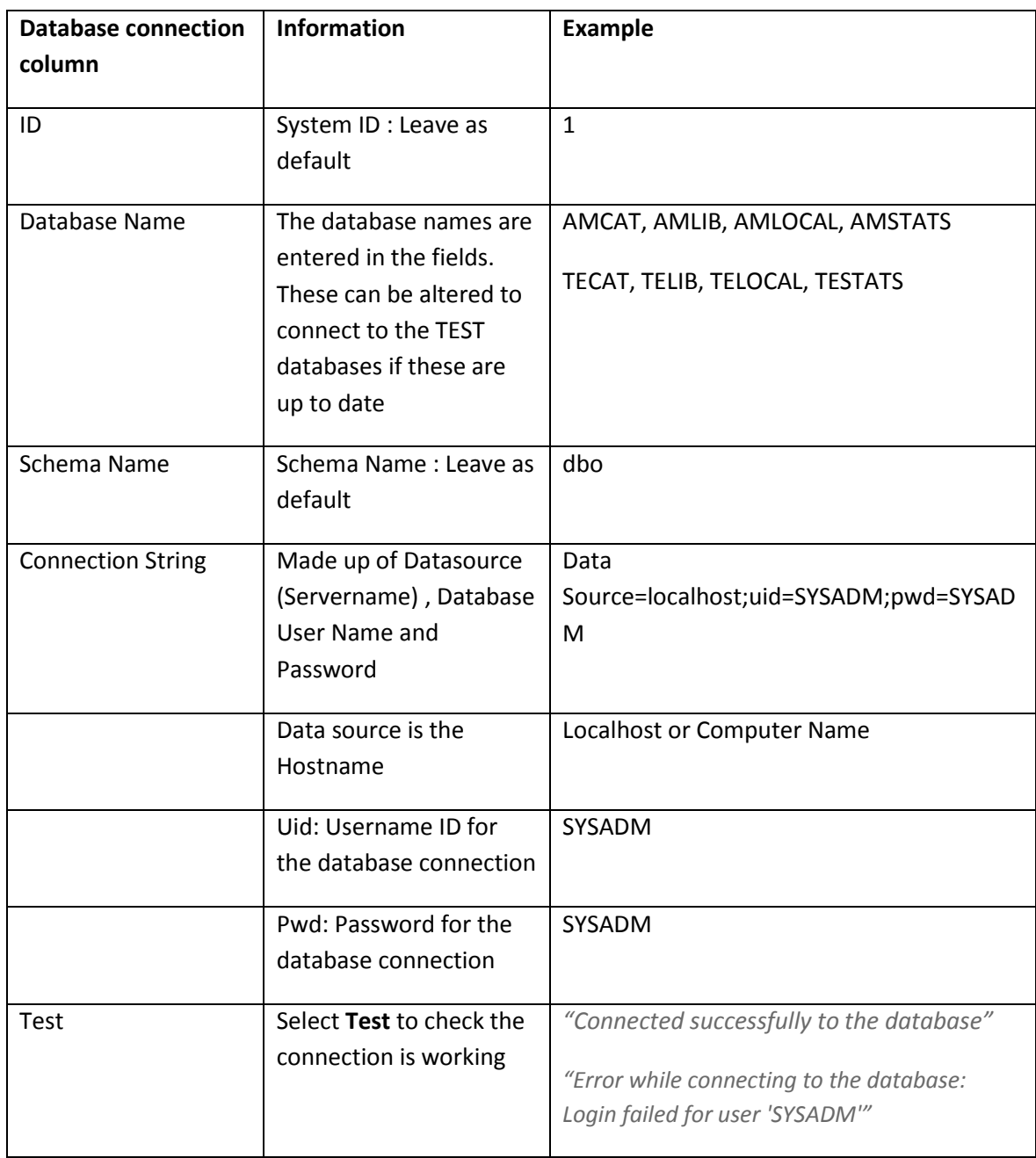

# <span id="page-8-0"></span>**LOGIN**

OpenReports uses a valid login as found in the Amlib system – check

Supervisor>Installation>UserPermissions for a list of valid Users within Amlib. Once logged in it is possible to set up a range of reports which are then available to other Users within Amlib, unless the "Private" setting has been used to keep them only available to a certain login.

1. Login to OpenReports

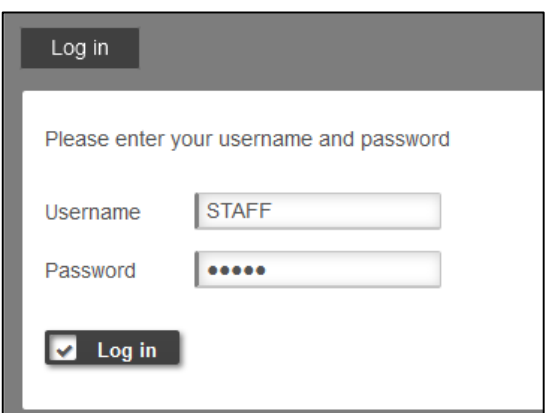

- 2. Enter your **Amlib User Name**
- 3. Enter your **Amlib Password**
- 4. Click the **Log in** button
- 5. The Open Reports window will open with the Home and Version TABs displaying

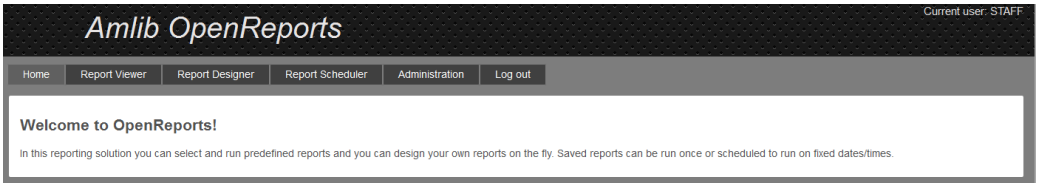

#### **Log out**

- 1. Click on the [Log out] hyperlink on the Welcome page
- 2. You will be returned to the Log in page where a Log in can be done, or close the page to exit

#### **Home**

In this reporting solution you can select and run predefined reports and you can design your own reports on the fly. Saved reports can be run once or scheduled to run at fixed dates/times

#### **Report Viewer**

View and run existing reports to a variety of formats. Because this is not available until reports are designed, the Guide begins with the Report Designer.

# **Report Designer**

Design reports using Amlib Tables to create reports, producing results from the Database. Allows the designer to use Data Fields within Entities to select for Display Fields, Group Fields, Filters and Order sequence to design reports on the fly. This will be the first section within the Guide

# **Report Scheduler**

Schedule reports to run at set date and time

# **Administration**

Set up defaults to apply to OpenReports

This includes:

- Header settings
- Reset of session
- Logo upload
- SMTP settings for Email
- Log Levels

See detailed information further on in the Guide

#### <span id="page-10-0"></span>**REPORT DESIGNER**

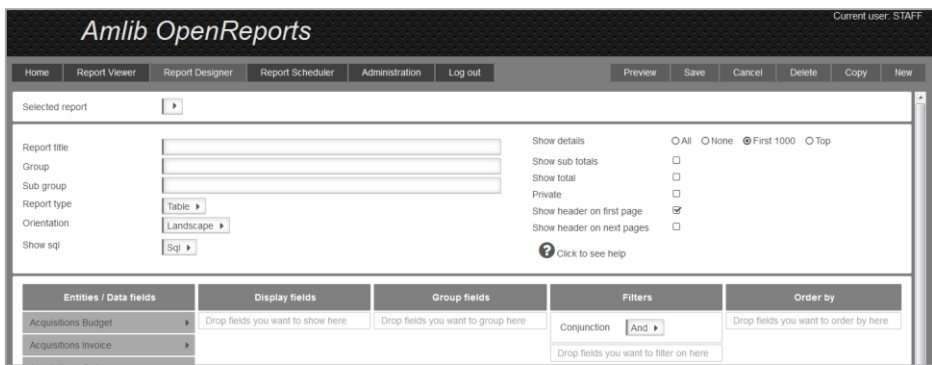

**Report Designer** enables reports to be created and later viewed via **Report Viewer**.

Choose:

- Entity
- Data Fields
- Display Fields
- **•** Group Fields
- Filters
- Order By

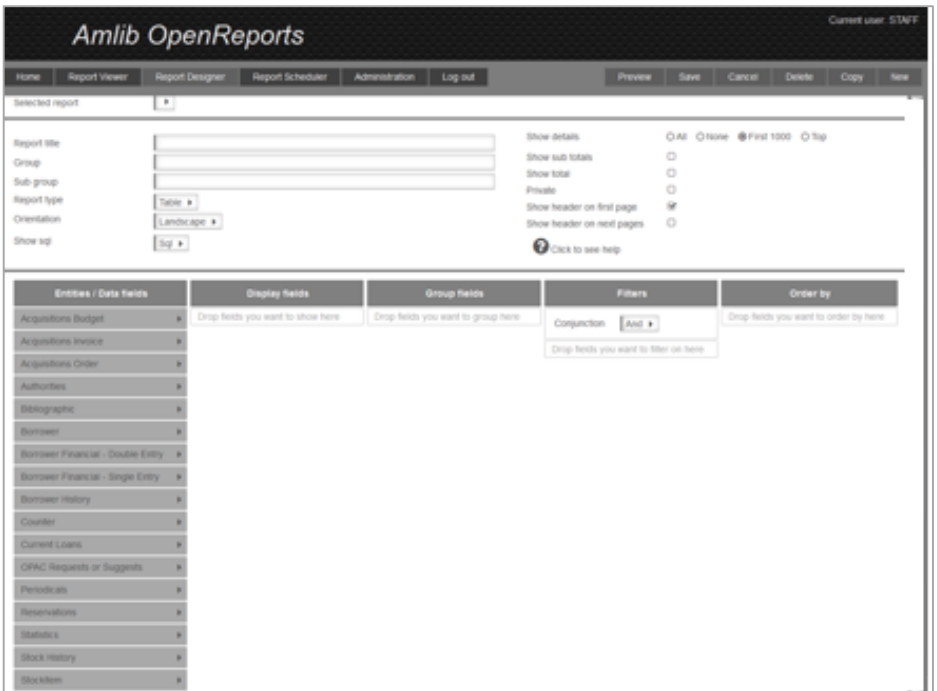

The Entities and subsequent Groups and Subgroups form a Hierarchy within the Report Viewer and Report Designer that can expand out or collapse as required, to find the report easily next time

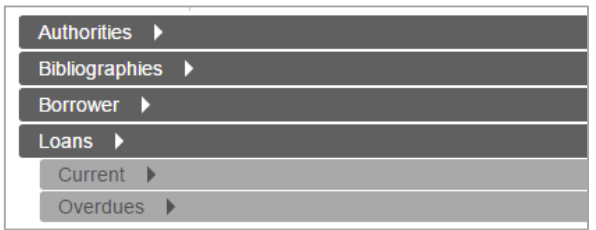

# **Entities/ Data Fields**

- Entities contain Data Fields/Elements
- As the Entities contain Data Fields that link to other Entities it is often possible to combine Data Fields from a variety of Entities
- For example, for an Overdue Report it is possible to Display Data Fields from the Stockitem and Data Fields from the Borrower Entity as these are linked for the loans
- In the same way, Reservation Reports often involve the Stockitem and Borrower entities as well as the Reservation entities
- As Entities are selected, other Entities either stay highlighted or fade out depending on whether it is possible to link the Data Fields or not
- Whilst it is possible to get a wide combination of Data Fields it is important to try and be logical in what is selected. Not all combinations will work together
- Tool tips exist in the **Design Area** (hover over the selected **Data Fields** to see the Database name/table) to help you select the correct data fields for your report

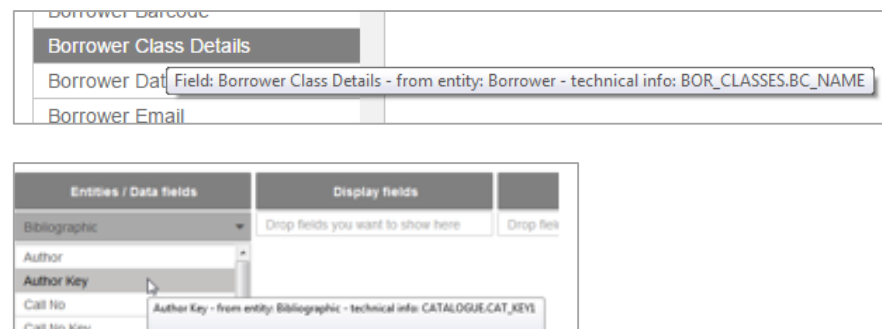

There are 17 entities available within Report Designer:

Catalogue Created B Catalogue Date Created

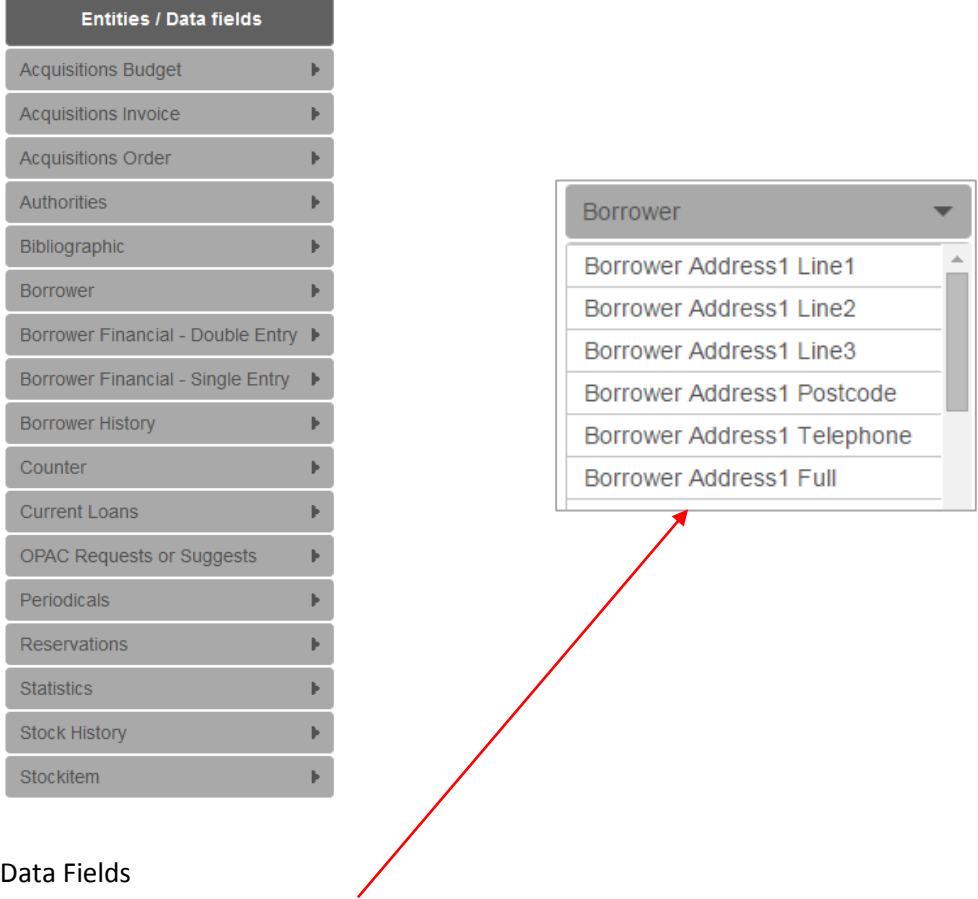

#### Data Fields

- 1. Each Entity has Data Fields used to make up the report
- 2. Some of these will be code entries, some will be the description
- 3. Tool tips exist in the design area (hover over the selected Data Fields to see the Database name)

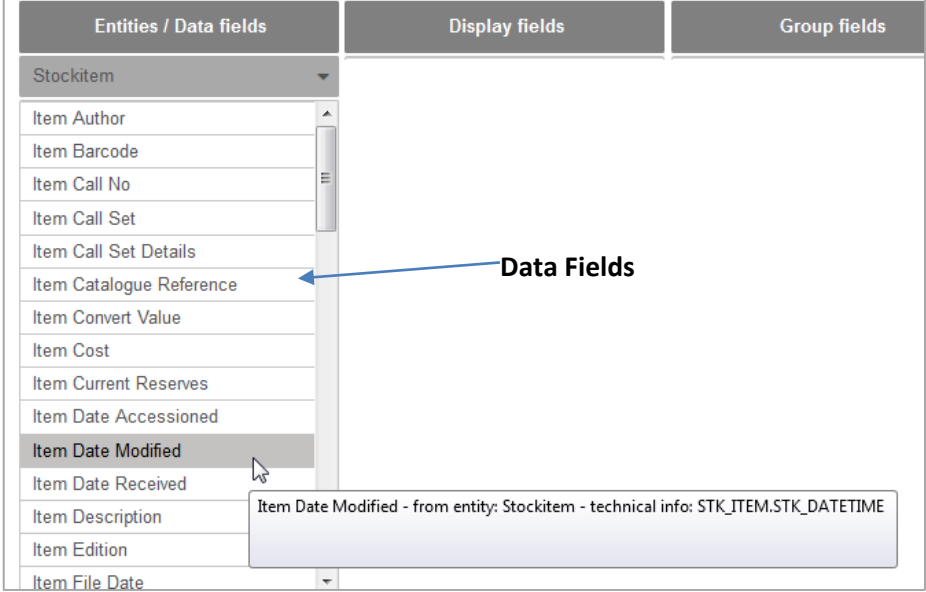

# <span id="page-13-0"></span>**TO VIEW AN EXISTING REPORT IN REPORT DESIGNER**

- 1. Access OpenReports
- 2. Select Report Designer
- 3. Select the Drop-down within Selected Reports

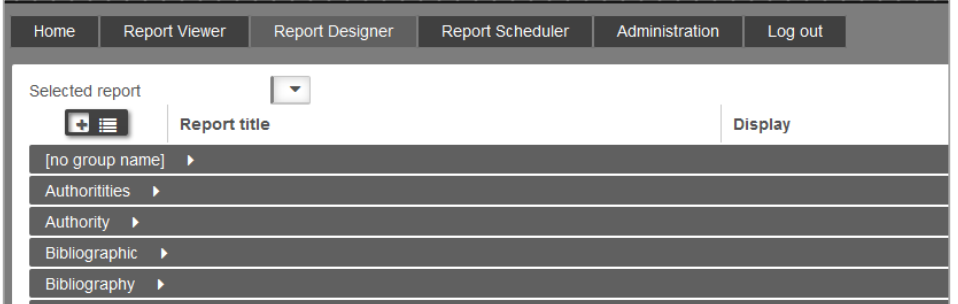

names to find the report required

4. Drill down or Select the + Button  $\bullet$   $\bullet$   $\bullet$  toggle between expand/collapse all Group

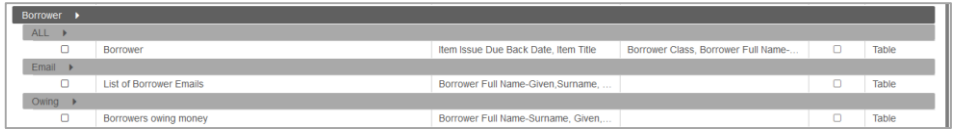

5. Ticking the box will display the current Display Fields and Filters so that the Report can be Previewed using the options at the top of the Window

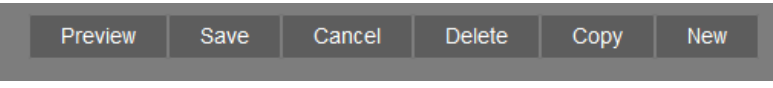

# <span id="page-14-0"></span>**TO CREATE A NEW REPORT**

#### **Plan the Report**

Think about and plan the report

- What Data is required?
- Is it to be a Table or a chart? Start with Table reports and experiment with charts later
- What elements will be needed within the display? Is the report to be grouped with a Page break or Continuous?
- Would Portrait or Landscape be more suitable? Start with landscape and experiment later
- Does it need scheduling?

Having some ideas of the layout will assist when using the Report Designer

#### **Start simply and build from there**

- Start with a basic, simple report to get used to the Drag and Drop approach
- Use the **Preview** to see how you are going!
- Select **Data Fields** from **Entities for Display** and **Preview** to check what you have
- You can keep coming back to refine it with **Groups**, **Filters** and **Order** options later

#### **Building blocks to Design – essential steps**

- 1. Select **New** from the buttons of the *Report Designer*
- 2. Enter the **Report Title** in the Edit Report Window
- 3. Enter a **Group** to store the report and make it easier to find
- 4. Open the **First Entity** to select the **Display Fields**
- 5. **Drag** and **drop** the **Fields** to **Display, Group, Filter and/or Order**
- 6. Enter a **Filter** if certain data only is required back from the database
- 7. **Preview** to see how it looks
- 8. **Save** the Report to make it available in Report Viewer, Report Scheduler or Report Designer

It can then be refined to suit if required

# <span id="page-15-0"></span>**OPENREPORTS – OVERVIEW OF STEPS FOR A NEW REPORT**

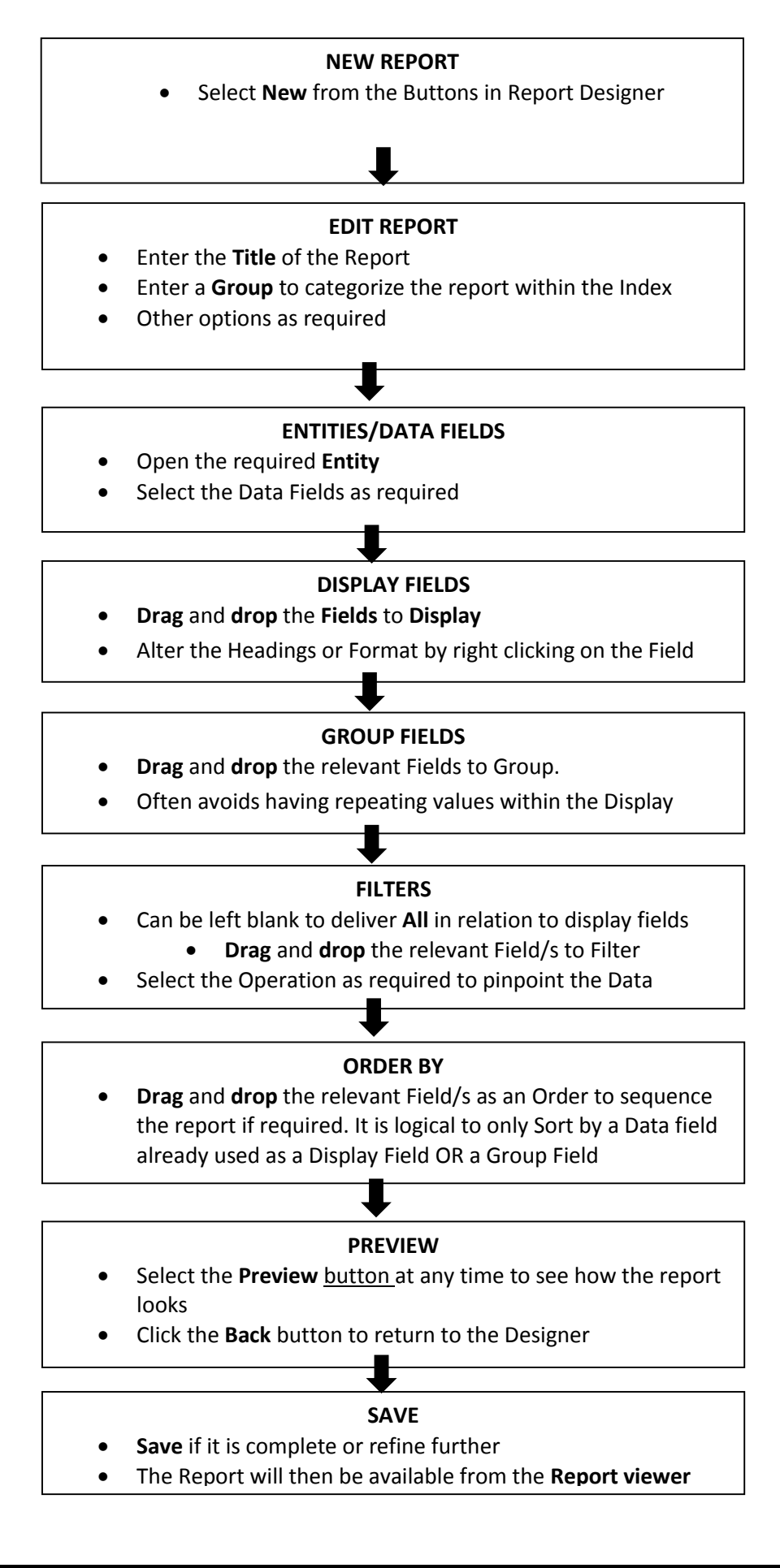

# <span id="page-16-0"></span>**ELEMENTS TO CREATING A REPORT**

In the samples that lay ahead to try out there are some basic tips and rules to follow for success

#### **Help**

On each Edit section there is some Text to assist with the basic procedure for creating a report

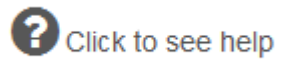

#### Once Selected the Help Text appears

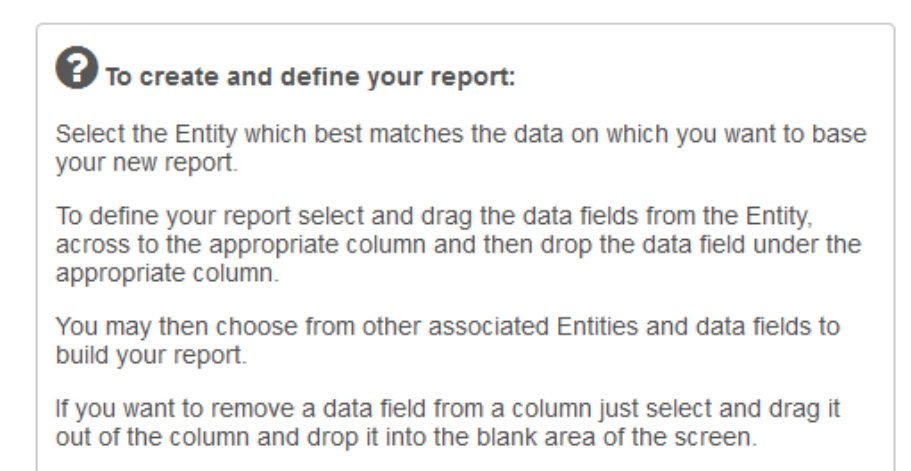

#### **Drag and Drop**

- 1. Open an Entity to view the Data Fields
- 2. Select a Data Field by Selecting and **dragging** to the required column
- 3. Drop it in. If other Data Field/s are already present, it can be dropped in at a certain level

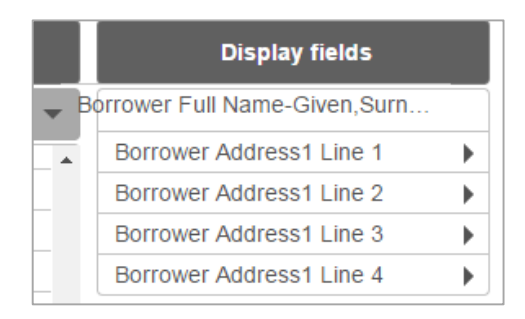

#### **Delete a Data Field**

If the wrong **Data Field** is brought across, simply drag the Field into white space and "let it go" to delete it from any Column where it is no longer required

It is not possible to **drag** *across* Columns. If a Data Field is to be taken from one column and added to another, drop that Data Field out and reselect it from the Entities/Data Fields Column to bring it into the correct column

#### <span id="page-17-0"></span>**EDIT REPORT**

#### **Buttons**

The buttons at the top right hand corner are used within the Edit Report window

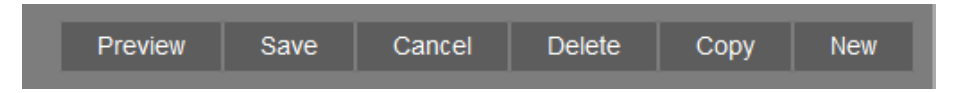

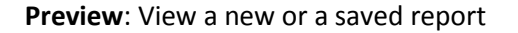

**Save:** Save a new or changes to a previously saved report. This allows the report to be viewed via Report Viewer. A confirmation message will display when the Report is saved

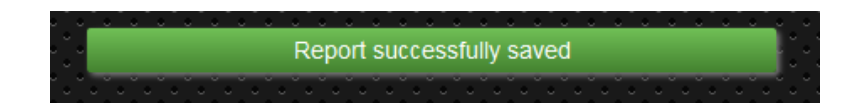

**Cancel**: Undo any changes made and revert back to the previous saved version

**Delete:** Delete a previously saved report. A confirmation message will display. Answer Yes if the report is to be deleted

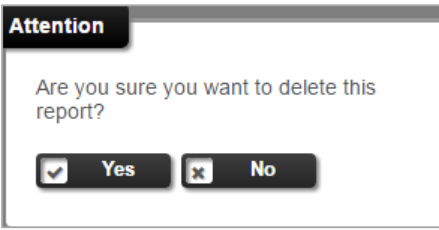

**Copy**: Tick the report to Copy.

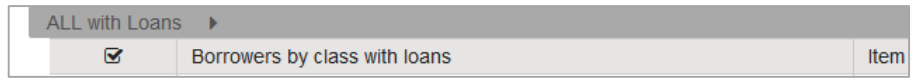

Select the Button Copy and the report will be copied within the Report main group with the word "COPY" added to the Title. All the existing Edit, Display and Group Fields, Filters and Order by will be from the original report will be displayed

The Title can then be changed and the other elements of the report altered as required. When complete, save the changes

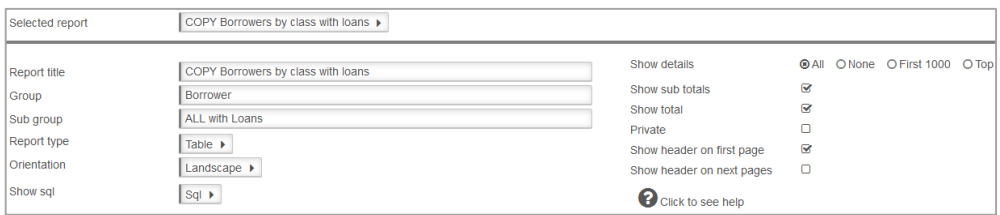

**New:** As soon as New is selected a blank Report window will display ready for the details to be entered

#### **Enter Details in Report Window**

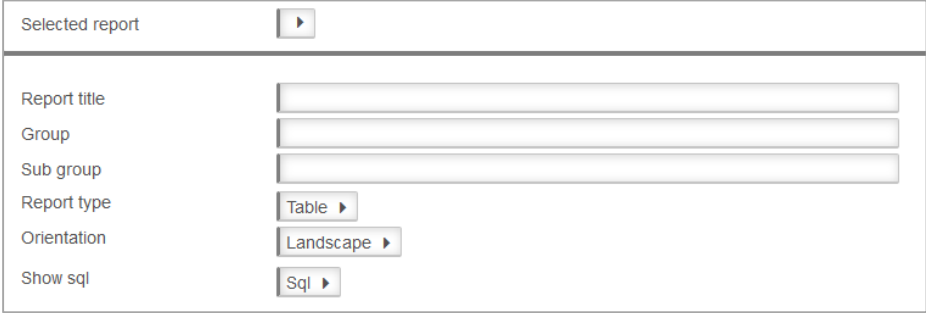

**Report Title**: Every Report must have a Title. It is used to store the report and becomes the Heading for the report when it is displayed, either just on the first page or for every page as set, as part of the Header

**Group:** Enables the Reports to be grouped logically together so that the report can be found easier in Report Viewer and Designer. Every Report must have a Group. Eventually there will be many Categories or Groups that contain subsets of Reports

**Sub Group**: Enables the report to be grouped by a secondary classification

**Report Type**: Selected from the Drop-down options (Table is default):

- Table set out in rows and columns (select for the sample)
- Chart if set to chart there are many options in relation to what sort of chart is preferred

**Orientation:** Selected from the Drop-down options

- Landscape (Default)
- Portrait

**Show SQL:** Enables a view of the SQL written behind the scenes to generate the report. This would not often be viewed, but could become useful in trouble-shooting situations

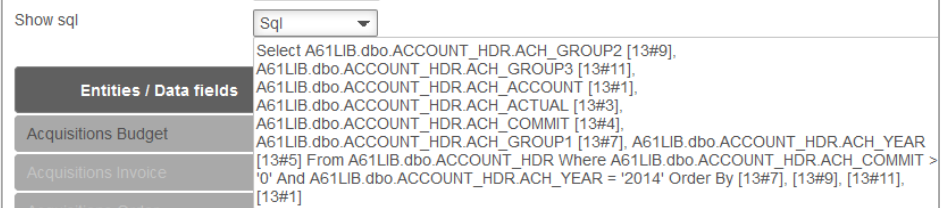

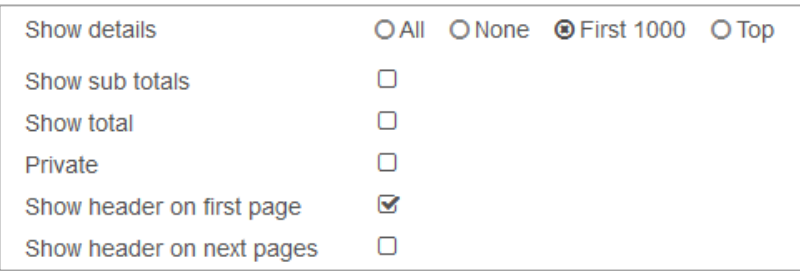

**Show details**: Default is first 1000

- **All**: Shows the break-down of details within the Fields
- **None**: Shows the numbers for the results but not the details within the Report. Fields will be hidden. It could be useful when only the Counts and Totals are required. This will be discussed later in the Guide in respect to getting Totals for Statistics reports etc.
- **First 1000**: Shows the first 1000 records only (Default)

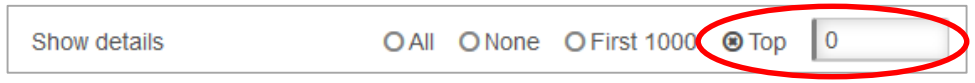

 **Top**: Once Top is selected, a box will display where the top number required can be entered. For example the Top 5. The Guide will give more information and samples for getting Top read items or Top Borrowers etc.. Set the Top value of detail records (for example: if you group by a field, and want to restrict the details to the best/highest 5) use the Counter Entity and Group Details Count.

For example, the **Top** Borrowers of the Year Group:

**Show Sub totals**: For simple counts or if a calculation based on Groups is required (Default is unticked).

**Show total**: For a Total calculation of the Sub totals is required (Default is unticked).

**Private**: To enable the report to be only to be available under your Login (Default is unticked).

**Show header on first page**: Header, Date and Time, Details selected (and *your* Logo if using) are viewed on the first page only

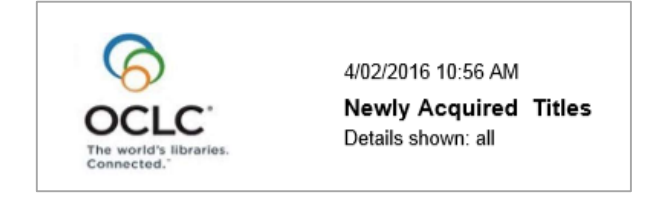

**Show header on next pages:** Header, Date and Time, Details selected (and *your* Logo if using) are viewed on all pages of the report

#### <span id="page-20-0"></span>**DISPLAY FIELDS**

Drag and drop the required Data Fields to the Display Column. Order of the Columns of the Report

The Order in which the Fields are listed, give the order in which the Fields are displayed. They can be manipulated up and down the Table under Display Fields until you get the order correctly placed

Once the Field is in the list, it is possible to alter the display by Selecting once on the Data Field Heading it can be altered for:

- Width
- Format
- Function
- Align
- Header

**Select** the Display Field and the Display Fields options will display

#### **Width**

Alter the Width to make the display smaller or larger for any particular Field. This is particularly useful when the columns are too wide in the original report or there is unnecessary wrapping because the columns are too narrow

For example alter the Width or the Authority Details from 15cms to just 7cms

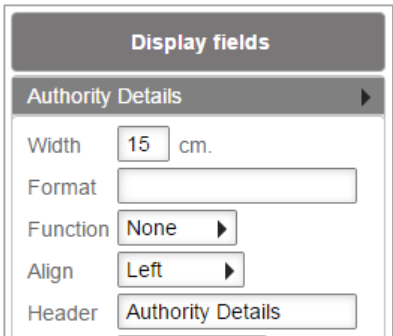

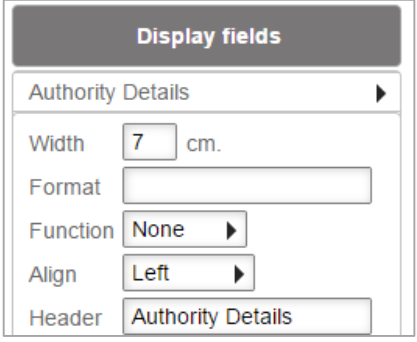

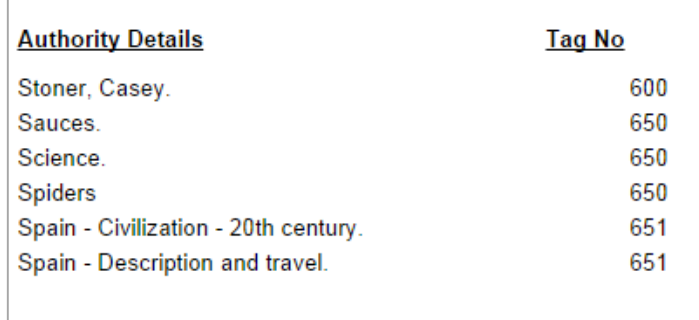

#### **Format**

This is usually altered to change the Standard format of a Date or Currency Field. Most Default to a standard.

#### Date and Time Fields

Usually have the default set as dd MM yyyy, but is possible to alter to a different standard format. For example, change the Date format from the default to be dd MMM yyyy.

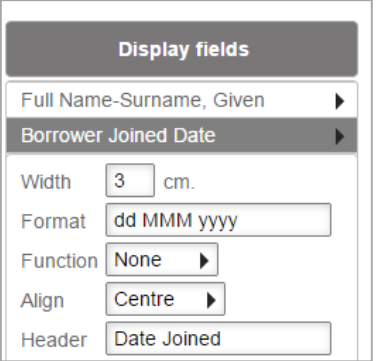

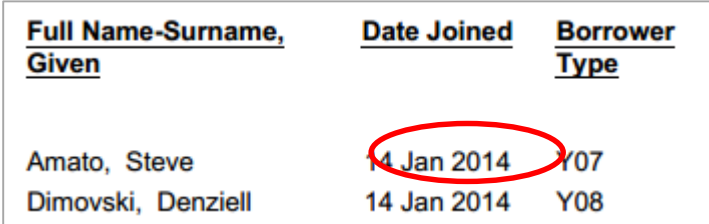

**Note**: If the Format is changed, it may be necessary to alter the Width to display the new format correctly

In the sample below, the Format was altered, but the width was kept to 2cms and this eventuated in the wrapping of the date, which looks much better at 3cms as above

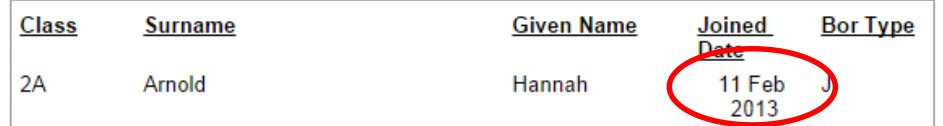

Note: Many of the Format possibilities are in the Appendix 1

#### **Currency**

The standard is set as 0.00

If the \$ symbol is to be added it can be entered as \$ < space > 0.00 to enable the listing to include the dollar sign. However if calculations are needed within the Filter, the Data Field should remain as 0.00

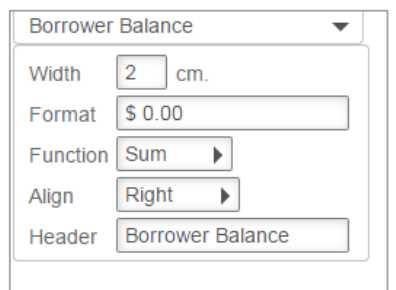

# **Functions**

It is possible to change the Function of a Number Field:

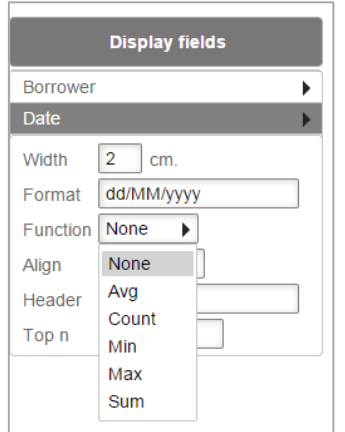

#### None

Default Function which usually applies to all Text Data Fields

#### Average

Useful when getting the Average calculation on Data Fields. Only applicable for numeric fields

#### Count

Useful for getting simple counts where the Subtotals and Totals apply

#### **Minimum**

Calculates the Minimum value of numeric fields. For example Minimum Cost of an Item to find the lowest value

#### **Maximum**

Calculates the Maximum value of numeric fields. For example Maximum Cost of an item to find the highest value

#### Sum

Default Value for numeric fields so that when the Subtotals and Total are added, it calculates correctly. However, it may sometimes may need to be substituted for a Count. For example if you wish to add the number of items a count of Items with Barcodes can be done. If a sum applied to this Function then all the values of the Barcodes will be added rather than a simple calculation to count how many.

For example: Count on a number of Titles Overdue grouped by Borrower Class and Borrower Name

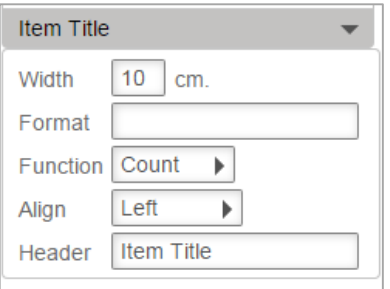

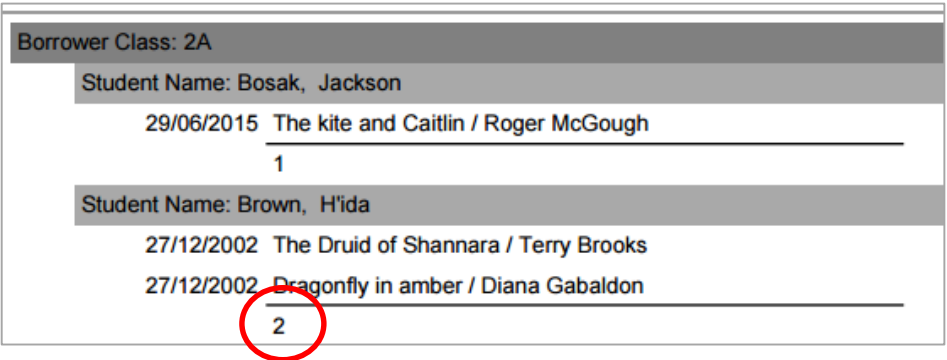

# **Align**

There is a default alignment for most Fields

- Text: Left aligned
- Dates: Centre aligned
- Numbers including Money: Right aligned

The alignment can be altered to alter the Display

For example: Make a date **Left** aligned

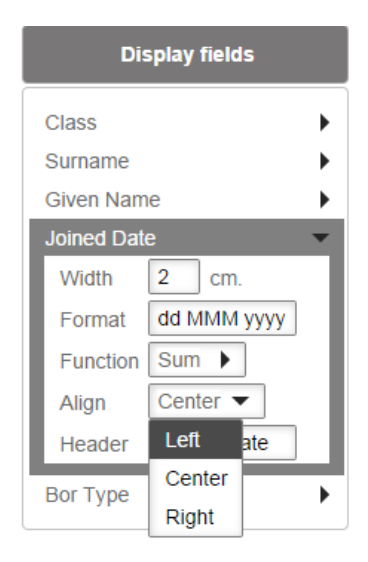

# **OpenReports – User Guide & Training Manual**

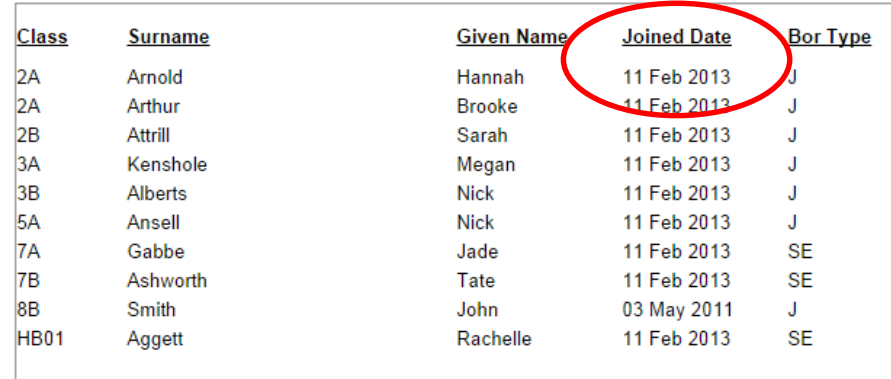

#### **Header**

It is possible to alter the Report Header to a Heading that makes the report easier to understand or to shorten it to prevent it wrapping. The Heading saves for this report and will keep the new heading when being viewed within the Report Viewer and when it is sent via the Report Scheduler

For example – If in the Report Designer only the Subject Heading are selected, it is possible to alter the heading from Authority Details to Subject Headings for just this report

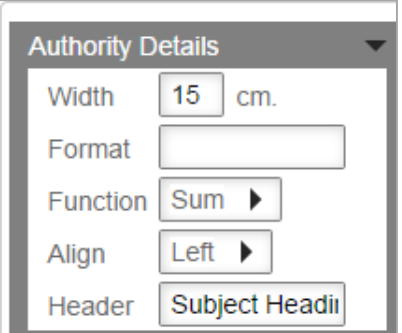

The Heading is customised to suit the layout of the Report

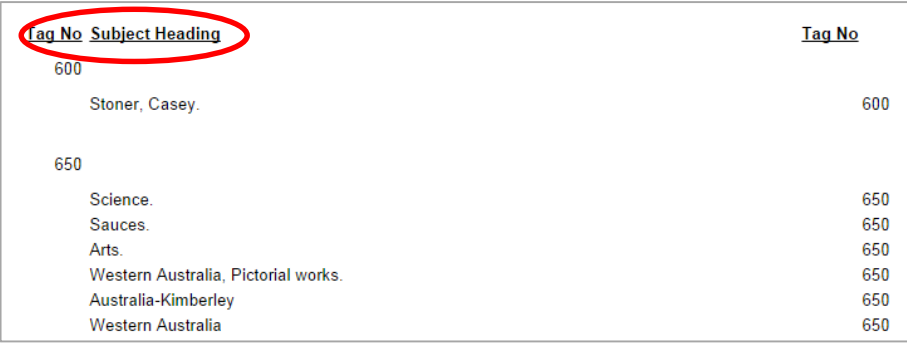

# <span id="page-25-0"></span>**GROUP FIELDS**

Group fields are used to split the display up by a chosen Field. It also can be used to prevent Duplicate Data field entries to be repeated. The Groups are highlighted by using a shade of colour over the Text.

For example, new Borrowers for a time period, grouped by Borrower Type and then by Borrower Group

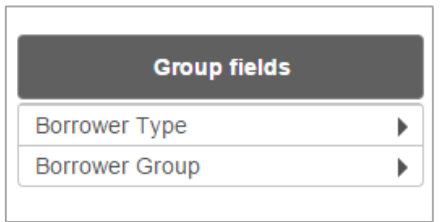

It displays with the Students categorised and highlighted by the first grouping in a dark colour, then with the second grouping in a slightly lighter shade

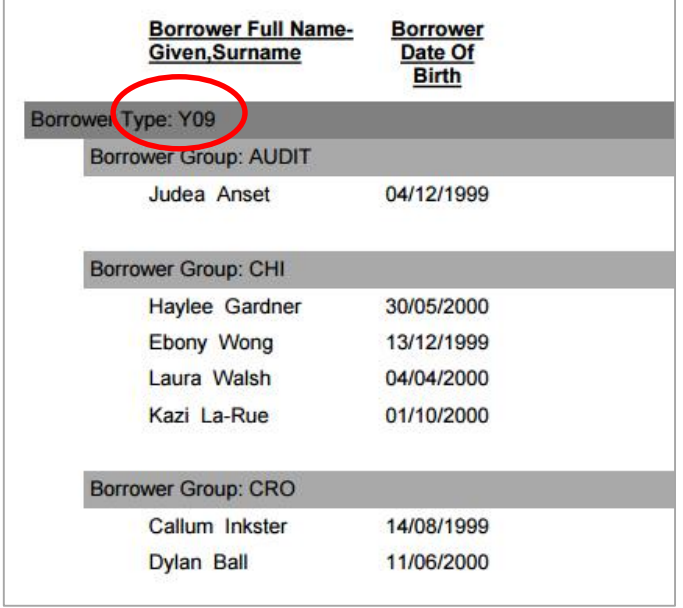

If the students are listed without splitting them into Group Fields, the Borrower Type and Group repeat which may be fine and takes up less space. It is a matter of choice how to display the names and whether to Group or not…

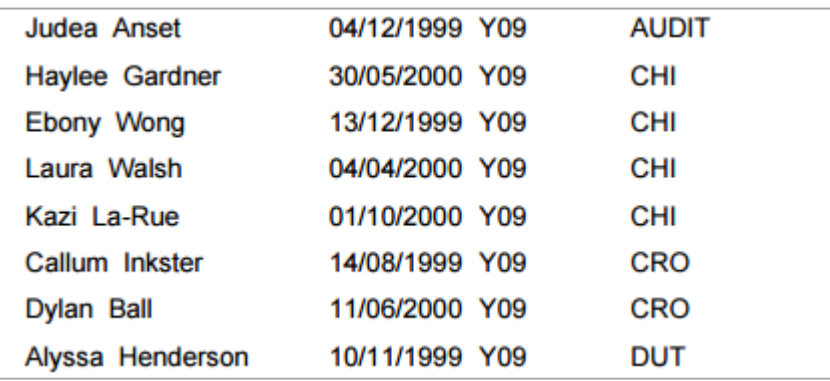

# **Grouping and Subtotals**

Groups should be used when the report needs Subtotals and Totals so that the correct maths is done.

For example: Loans by Group or Class to get totals for each individual and a Total for each Class for the current loans

**Note:** when the box for **Show Sub Totals** and **Show Totals** are ticked, it's because the report is using a **Filter** for the Totals:

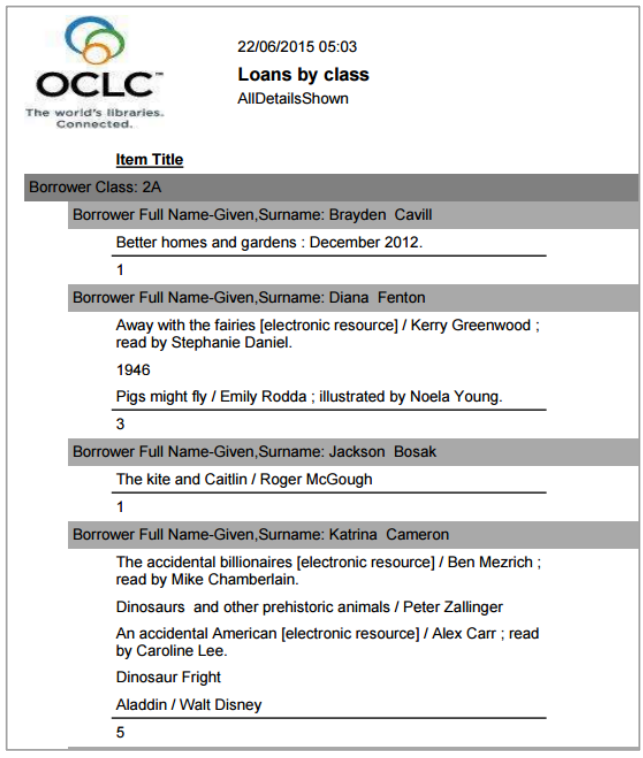

For Numeric **Totals** it is usually important to have the **Function** set to **Sum,** so that the Subtotals and Totals create the Math for the Totals and Subtotals.

Ensure the **Sum** is selected for the Display

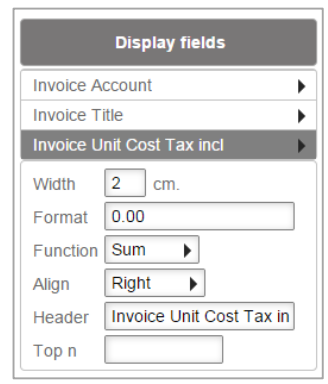

To split the display up by a chosen Field.

 For example, new Subject Headings for a time period, split up by Marc Tags

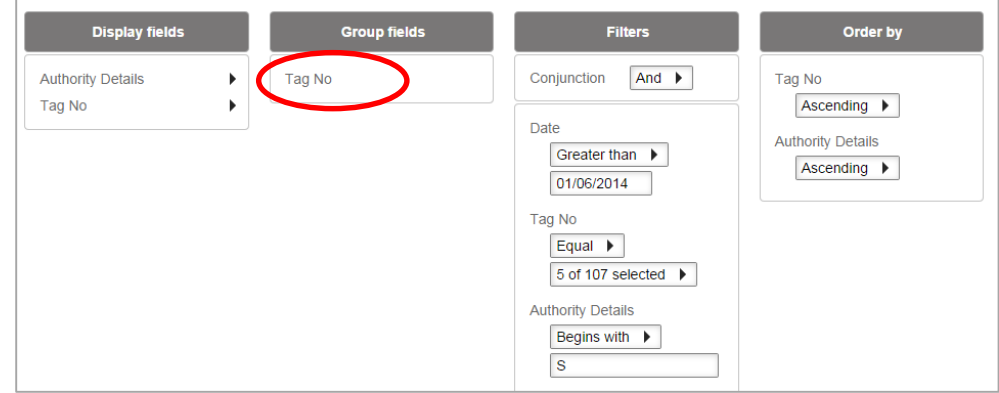

This results in the report having the Subjects split by Marc Tags. With the **Group** defined as Marc Tag, you could leave out the Tag No in the display.

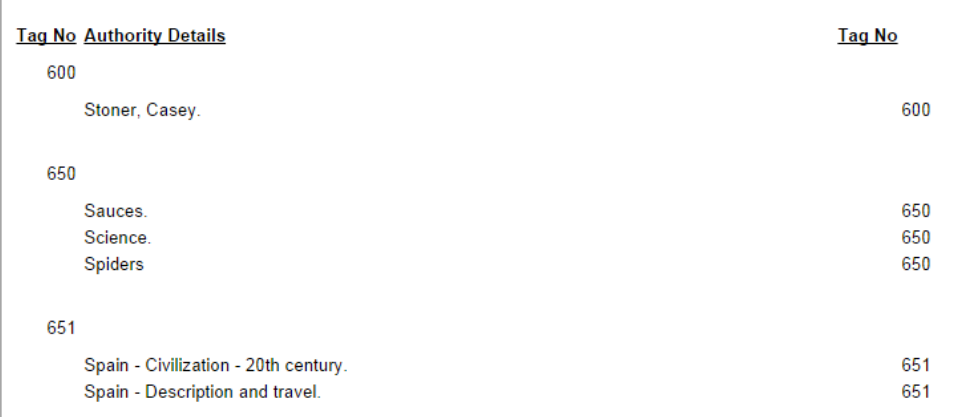

#### **Without the Group of Marc Tags** set, the Report displays as follows:

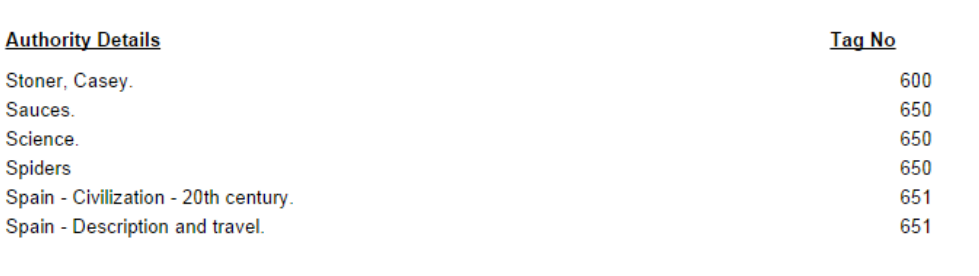

Group Fields should be used when the report needs Subtotals and Totals so that the correct maths is done.

For example: **Loans by Class** to get totals for each Class of the loans over a certain period:

**Note** that the Box for Show Sub Totals and Show Totals is ticked. Because the report has a Filter this is used for the Totals:

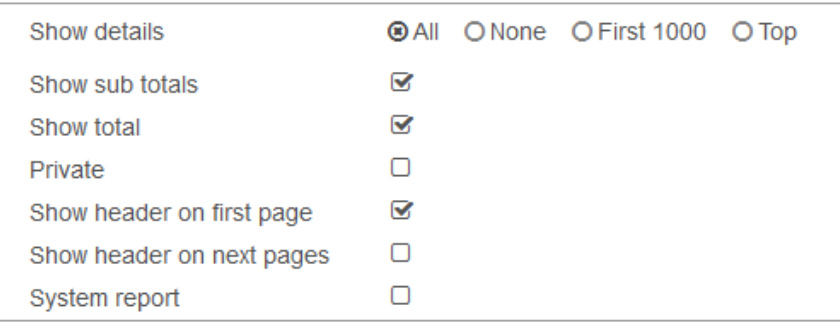

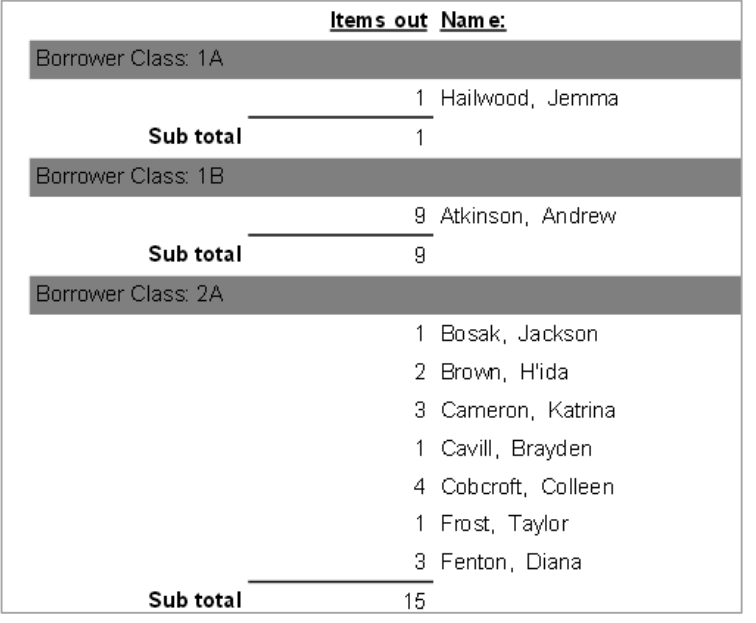

# **Page Break**

Allows the inclusion of a Page Break for each Group if required. Select on the Group Field to view the Format options. Page Break will be an option when selected as a Group Field

For example the overdues of a Class on each page

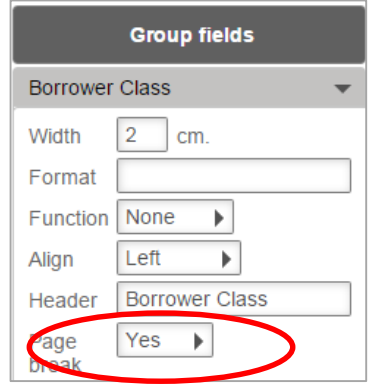

# <span id="page-29-0"></span>**FILTERS**

It is not necessary to define a Filter for all reports. If there is No filter the report will return ALL data depending on the Display Fields and Entities chosen.

For example report on **ALL** circulation data for the Display Fields of Borrower Barcode and Item Title

Report on the Cost of **ALL** items

However it can be very useful to define Filters to narrow down the Search – for example, only report on those Loans overdue for more than 3 months, within a Date Range, only Students etc.

- 1. From the **Entities / Data Fields** selection list the Entity for example Borrower
- 2. Highlight the Field from the Table and Drag and drop into the Filter Table to show how the data will be filtered for display
- 3. Set the Conjunction to Or if necessary (it defaults to And)

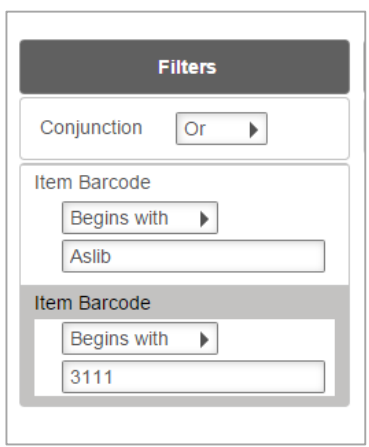

Depending on the Filter choice and whether it is a String, Text, Code List or Date Field, the Operation can be one of the following:

**EQUAL**: should only be chosen if it's against coded fields when you know EXACTLY what you want. Often the codes chosen for the Filter display as a Checkbox. For example Borrower History Type EQUAL to READING

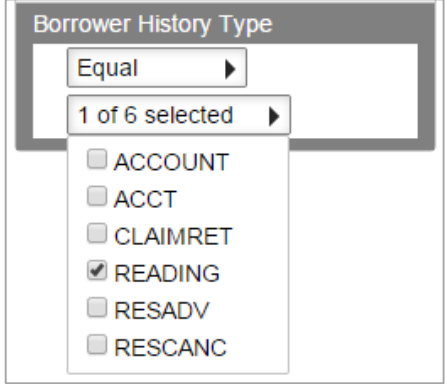

Equal is not often used for dates or free text fields as no results will be returned if it does not find an *EXACT* match with the whole field or date (there may be time stamps included in the Date field)

**NOT EQUAL TO**: should only be chosen if it's against coded fields when you know EXACTLY which codes you do not want. Often the codes chosen for the Filter display as a Checkbox. For example Borrower History Type EQUAL to READING

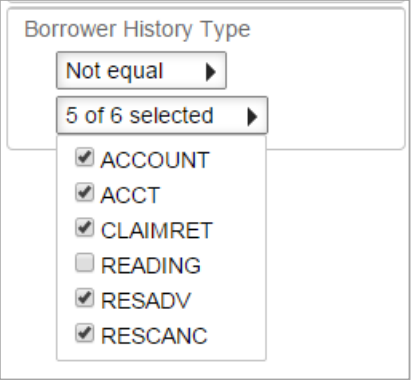

**EMPTY:** To report on situations where a field or code is null. For example finding all Borrowers that have not been allocated an Email Address but have the Borrower Use Email set to Y

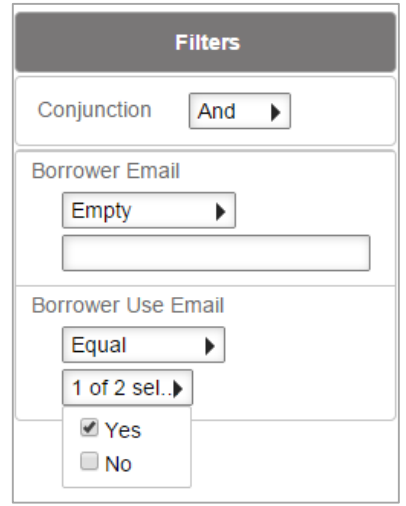

**NOT EMPTY**: To report on situations where a field or code is NOT null. For example finding all Borrowers who have an Email account and the Borrower Use Email is set to N

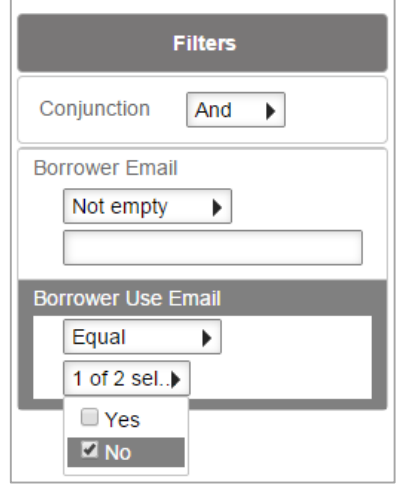

**BEGINS WITH**: Used when choosing free text into a field as a filter. For example, Surname begins with A

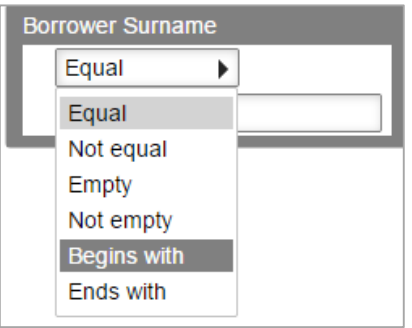

**ENDS WITH**: Used when choosing free text into a field as a filter. For example, Search Key ends with S

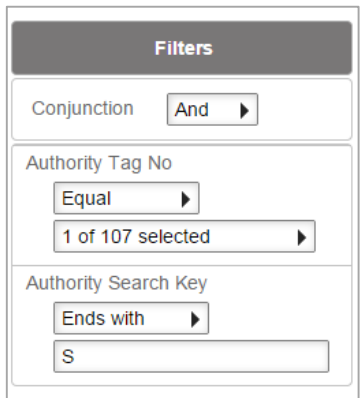

**GREATER THAN**: Useful for Number or Letter fields, Money Values and Dates. Filter by more than the number, date or letter entered

**GREATER THAN OR EQUAL TO**: Useful for Number of Letter fields, Money Values and Dates. Filter by more as well as equal to the number, date or letter entered

**LESS THAN**: Useful for Number fields and Dates. Filter by less than the number, date or letter entered

**LESS THAN OR EQUAL TO**: Useful for Number fields and Dates. Filter by less as well as equal to the number, date or letter entered

**CONTAINS:** The term entered is found anywhere within the Data Field. For example Title *contains* mischief to find that term anywhere in the Title

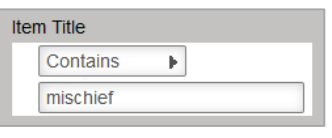

**Item Title** White Mischief / James Fox Mischief and Marriage / Emma Darcy Item Call No TALKING BOOK FOX PB DARC

# <span id="page-32-0"></span>**USING THE CALENDAR TO SPECIFY A DATE**

To select a specific date:

- 1. Select the **Year** Default is the current year but use either:
	- a. Select once to the left (decreasing) or right (increasing) to get the next Year as appropriate for example, Select left once of 2014 to display 2013 and again to display 2012 etc.
	- b. Use the Mouse Wheel to scroll to an earlier Year by winding down or winding up to get years in the future
- 2. Select the **Month** Default is the current Month but use either:
	- a. Select once to the left (decreasing) or right (increasing) to get the next Month for example, Select to the left of June to display May and again to display April etc.
	- b. Use the Mouse Wheel to scroll to an earlier Month by winding down or winding up to get years in the future
- 3. Select the **Day**  Default is the current day but use either:
	- a. Select once to the left (decreasing) or right (increasing) to get the next Day as appropriate for example, if displaying 15, Select to the left once to display 14 and again to display 13 etc.
	- b. Use the Mouse Wheel to scroll to earlier days by winding down or winding up to get years in the future
- 4. Once the Date is correct, *Select out* of the box into the blank space

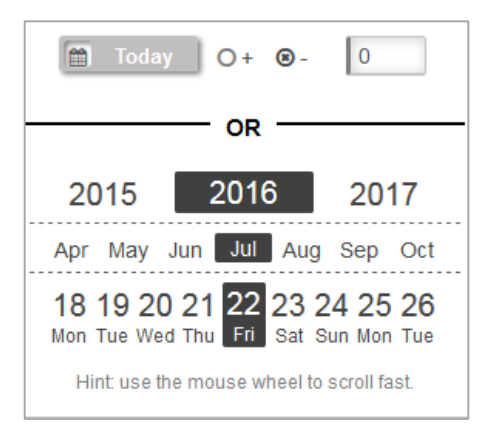

5. The actual Date selected will appear in the relevant Date Field and used within the Filter

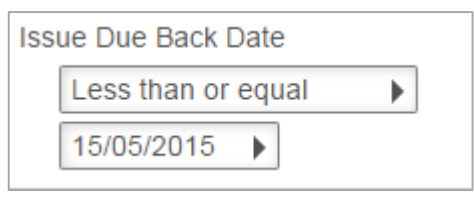

# **Using the Today Function**

The Today Function is very useful when setting an overdue report when you wish each week to find all those items overdue by a number of days for example, 14 days overdue. A date does not have to be entered each time!

1. Select either minus or plus (Default is minus)

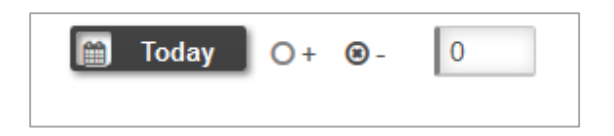

2. Enter the relevant **days** as a number (Default is 0)

For example, enter 14 for 2 weeks prior

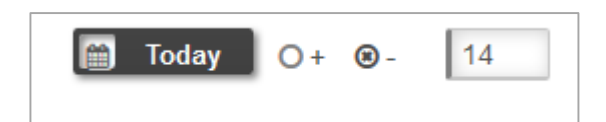

- 3. Select **Today**
- 4. The Date calculation will display in the Date Field and used in the Filter

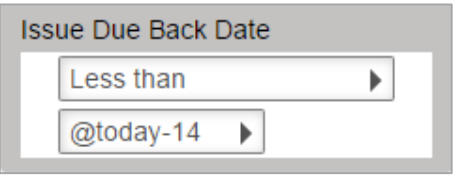

**Note**: If the Date calculation does not appear in the field, the Today button has not been selected. Ensure the calculation appears before Selecting outside of the box

# **Range of Dates**

It is possible to get a range of dates using the actual Dates or the Today function

For example, to calculate the Issue Due Back within the date range for 14 and 21 days overdue, based on the current dates calculation enter the following:

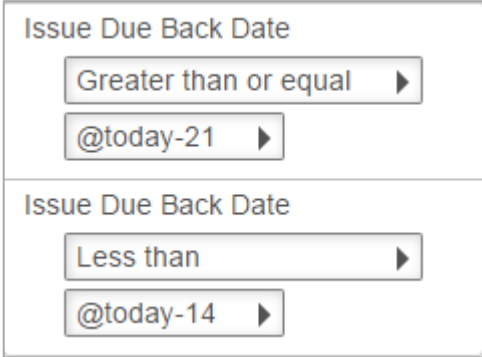

#### <span id="page-34-0"></span>**REPORT VIEWER**

The Report Viewer enables the selection and viewing of reports. These are available to run and get immediate results without having to set up any further configuration within the Filters etc.

There may need to be some setup on the Browser as to what path to find for the Excel, Word applications.

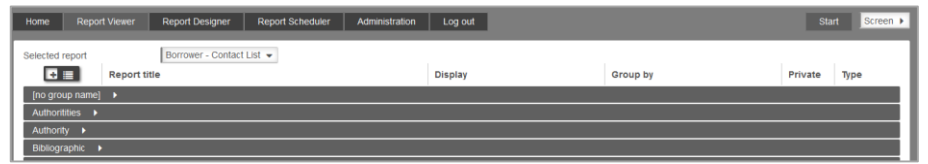

This screen lists all the Reports split by Category. It has a Start and View options to the top right:

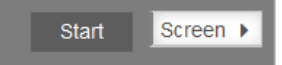

#### **Selected Reports**

1. The Reports can be grouped. In order to see all the Groups and relevant reports for each group, select the **+ button** in the top left hand corner of the screen. This button toggles

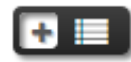

between viewing just the Groups or viewing the contents for each Group

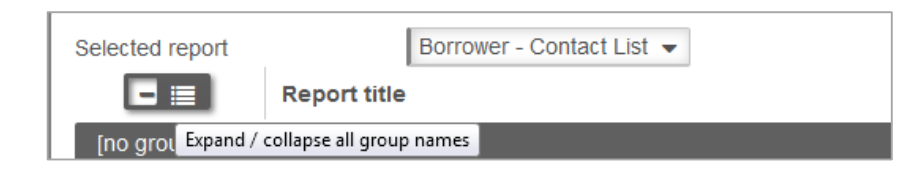

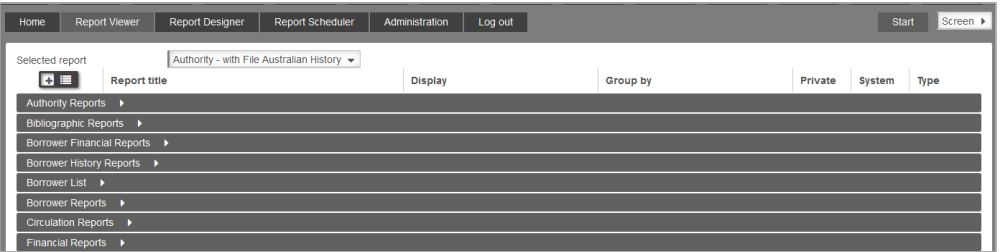

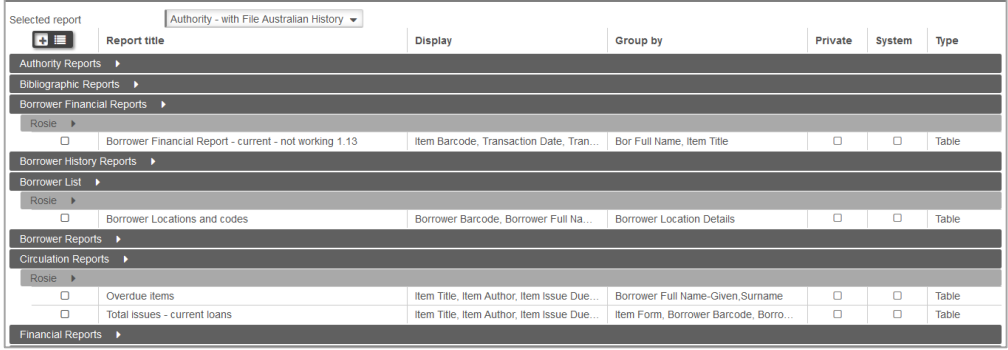

- 2. In order to see just the **Groups** Select the button again
- 3. With the Report hierarchy displayed, highlight the **Report line** to select the Report. The **Checkbox** will be ticked once selected.

#### **Select Report – Report Viewer**

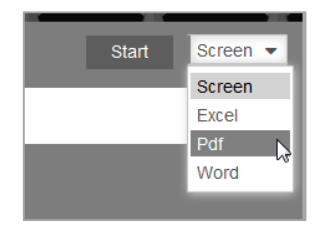

- 1. Select the Output. The options currently are:
	- Screen
	- $\bullet$  Fxcel
	- Pdf
	- Word
- 2. Select the **Start** button
- 3. The report will display depending on the Output. If on the Screen, the display will show within the **View** report section
- 4. The display will show automatically in either:

#### **Screen**

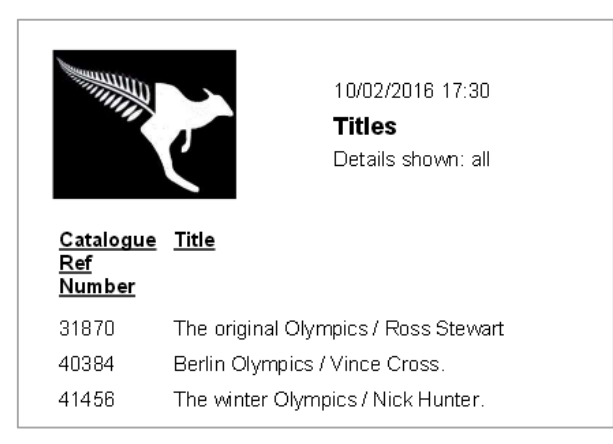

#### **PDF**

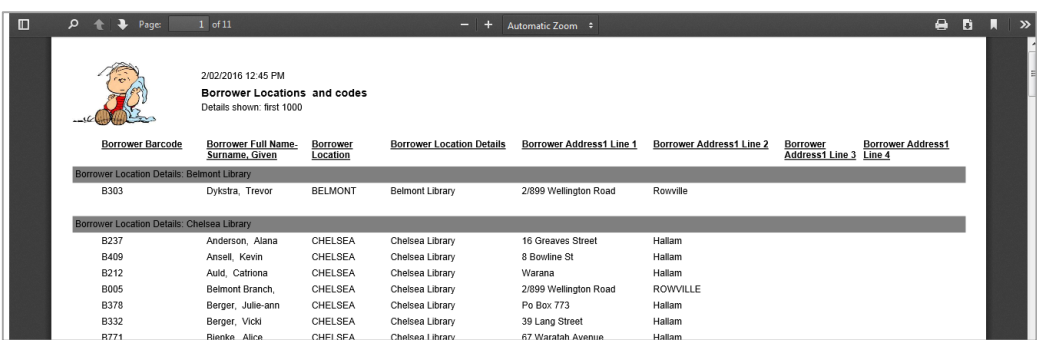
# **Excel**

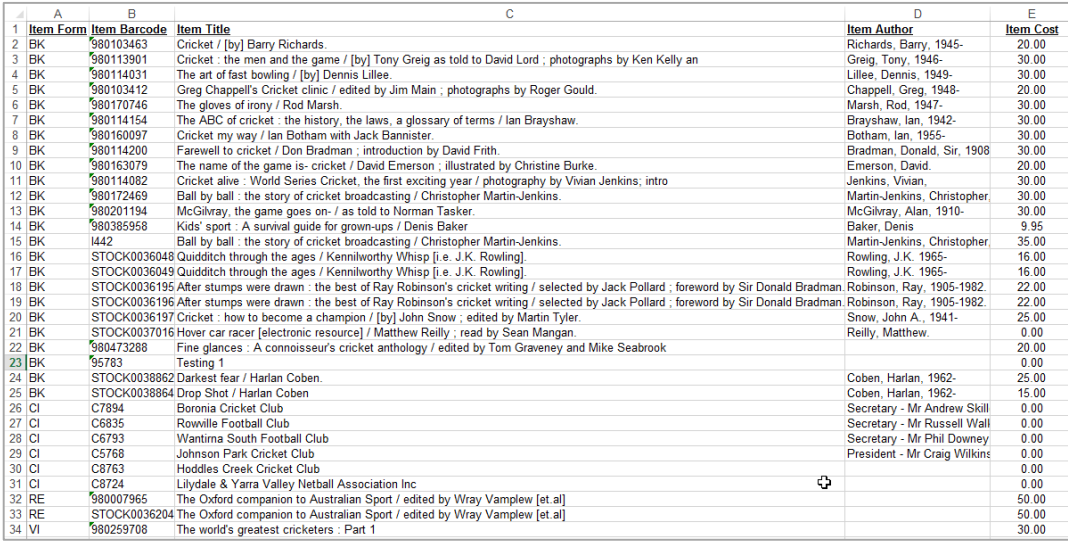

# **Word / WordPad**

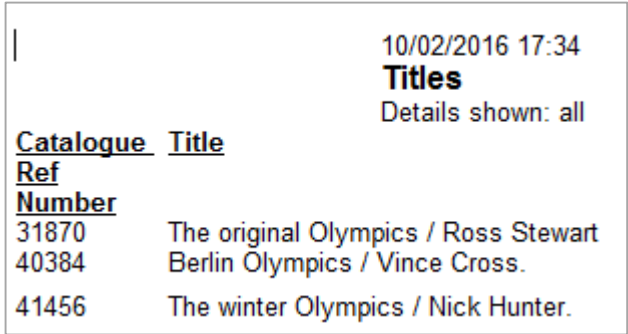

### **PRINT SCHEDULER**

Schedule the reports to be run in the future or on a regular basis

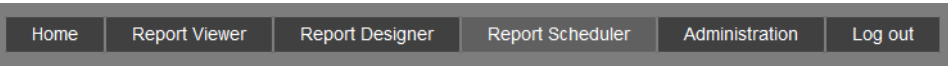

- 1. Select the Report Scheduler Button from the top
- 2. Tick the Report that is to be scheduled
- 3. The Edit schedule window will display at the base of the reports
- 4. The selected Report Name will display at the top of the schedule

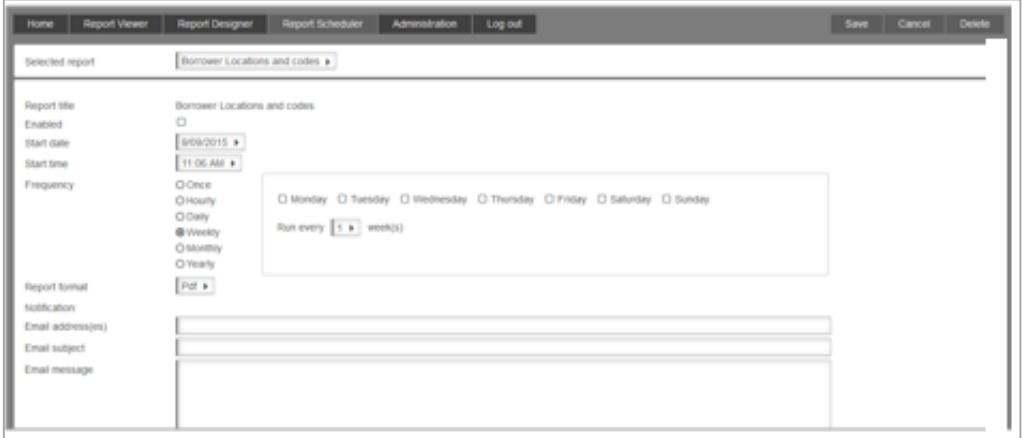

- 5. The **Enabled** button will display a tick by default
- 6. Enter the **Start date**
- 7. A **calendar** box will display with the Current Date selected

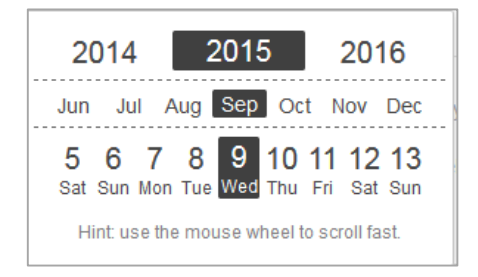

#### 8. Alter this to the start date as required

**Note:** Use the mouse wheel to scroll fast through the Years, Months and Days as appropriate Enter the **Start time**. A Time pick box displays where the + and – options can be used to set the correct time in 24 hour format

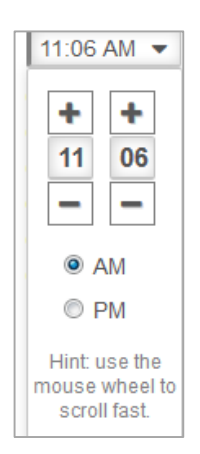

- 9. Add the Frequency: the format will change depending on the Frequency
	- a. Once
	- b. Hourly
	- c. Daily
	- d. Weekly: Select the Day and Weekly frequency (Run every xx weeks)

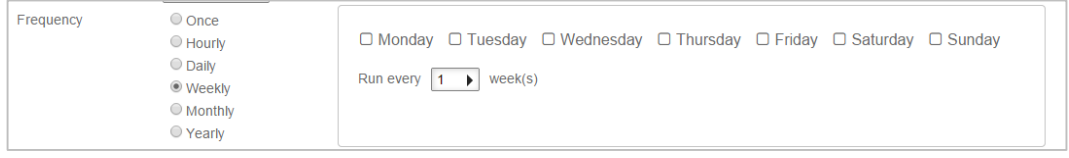

e. Monthly: Select the Day of the Month on which to run the Report

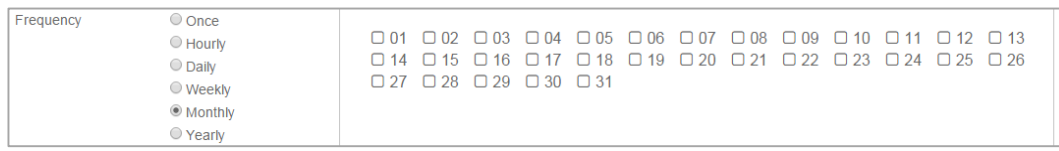

#### f. Yearly: Enter the Day and Year on which the report is to run

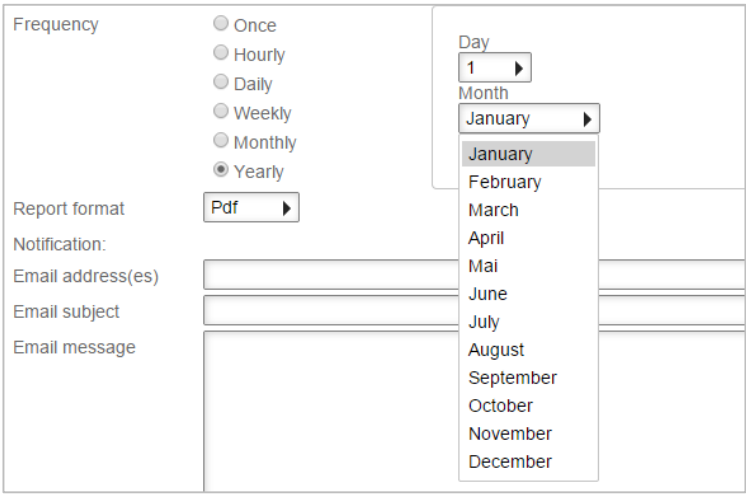

#### 10. Enter the Report format

- Pdf
- Word
- Excel

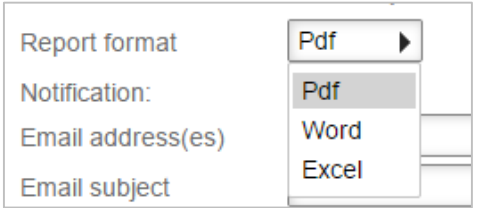

- 11. Enter details for Email notification if required:
	- a. Email Address (es)
	- b. Email Subject
	- c. Email message
- 12. Select Save to update the scheduler from the top of the window

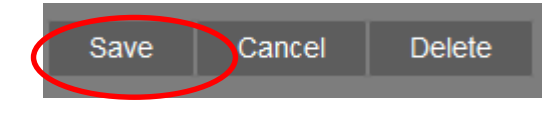

### **ADMINISTRATION**

## **Global Settings**

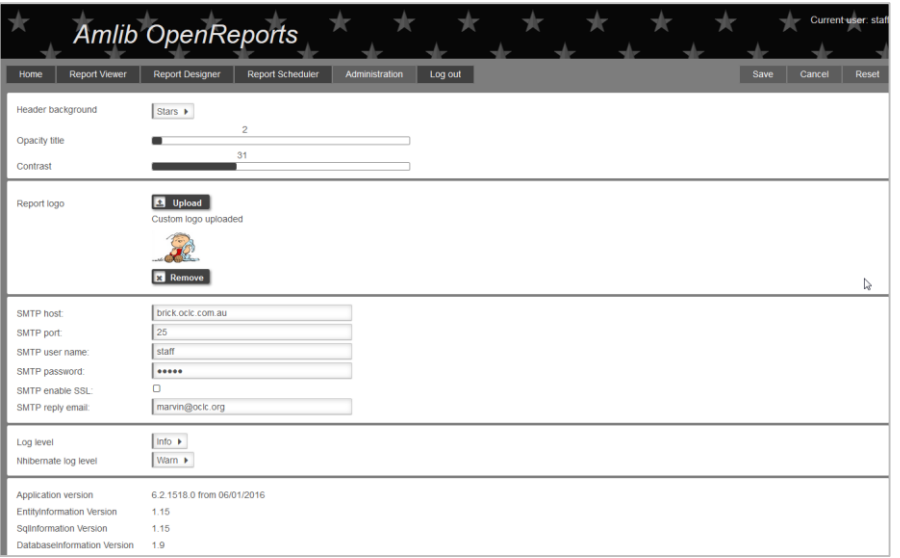

#### Header Background

It is possible to set the top Header banner with a particular pattern

- 1. Select the **Arrow** to the right of the Header Background field
- 2. The patterns will display
- 3. Select the required pattern by selecting on it
- 4. The **Pattern Name** will display in the Header Background Field
- 5. Continue with the other settings
- 6. Selection **Save** at the bottom of the window will save all the settings

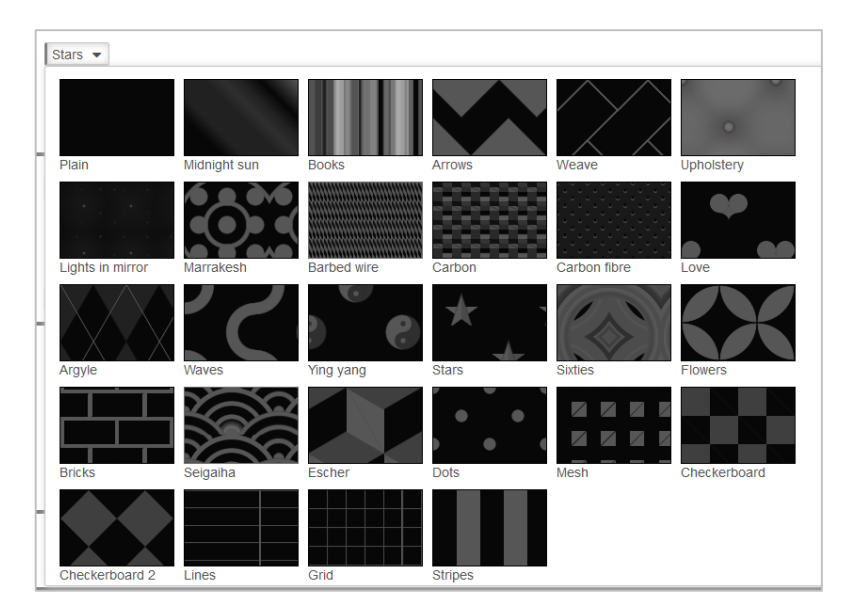

#### **Opacity**

Select the transparency level of the Title. The opacity-level describes the transparency-level from 0-100

- 1. *Slide* the **value** along the bar to the transparency level required where**:**
	- 100 is not transparent at all
	- 50 is 50% transparent
	- 0 is completely transparent
- 2. Continue with the other settings
- 3. Selection **Save** at the bottom of the window will save all the settings

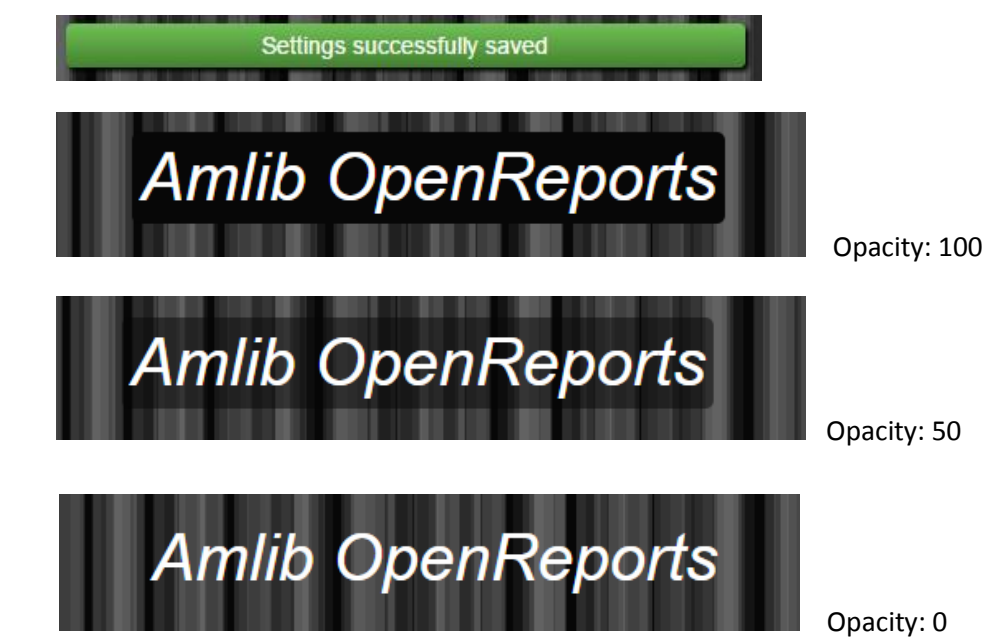

#### **Contrast**

Select the Contrast level of the 2 colours of the Header. The contrast can be set at a level from 0-100

- 1. *Slide* the **value** along the bar to the contrast level required where**:**
	- 100 is full contrast
	- 50 is mid contrast
	- 0 is completely transparent
- 2. Continue with the other settings
- 3. Selection **Save** at the bottom of the window will save all the settings

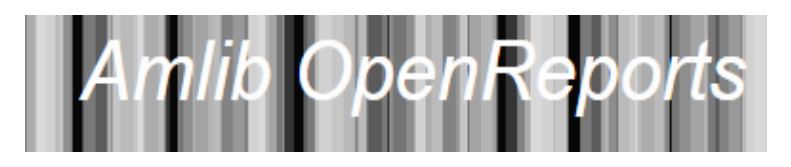

Contrast: 50

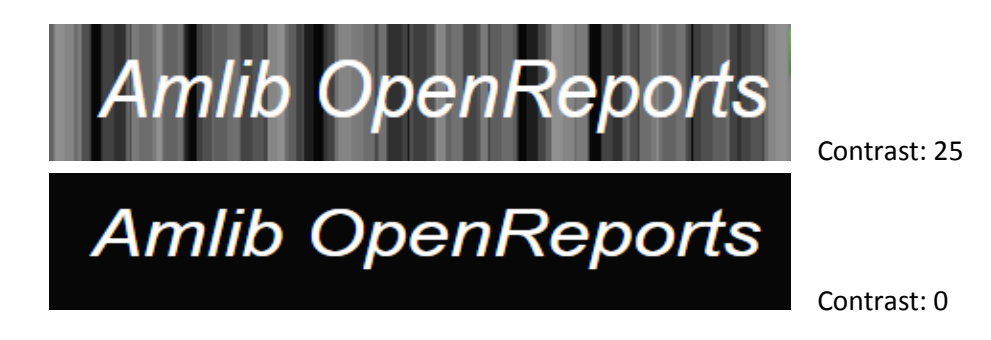

Reset Session

Use the **Reset session** to stop the current web session and restart. You may want to reset a session in situations in which the session is not functioning correctly or if the session has stopped responding.

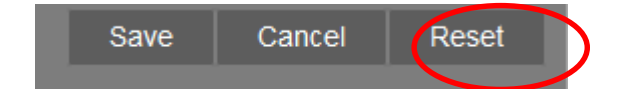

Selecting the Reset Session button will return you to the Login Window

#### Report Logo

If required a logo can be chosen to be used for the heading for Reports.

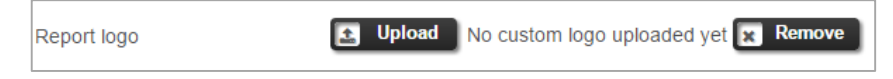

- 1. Select **Upload**
- 2. A Windows Dialogue box will display where you can navigate/browse to the correct Logo image file
- 3. Once chosen, select **Open** to load it into Memory
- 4. Once selected the banner will display showing it was uploaded

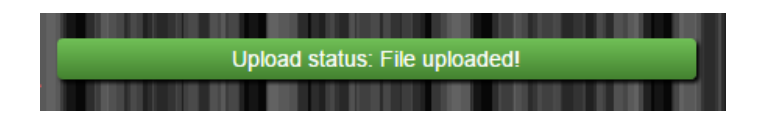

5. The **Logo** will then display at the top left of each report printed

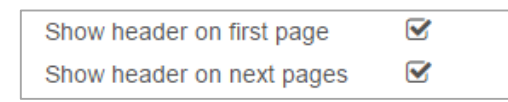

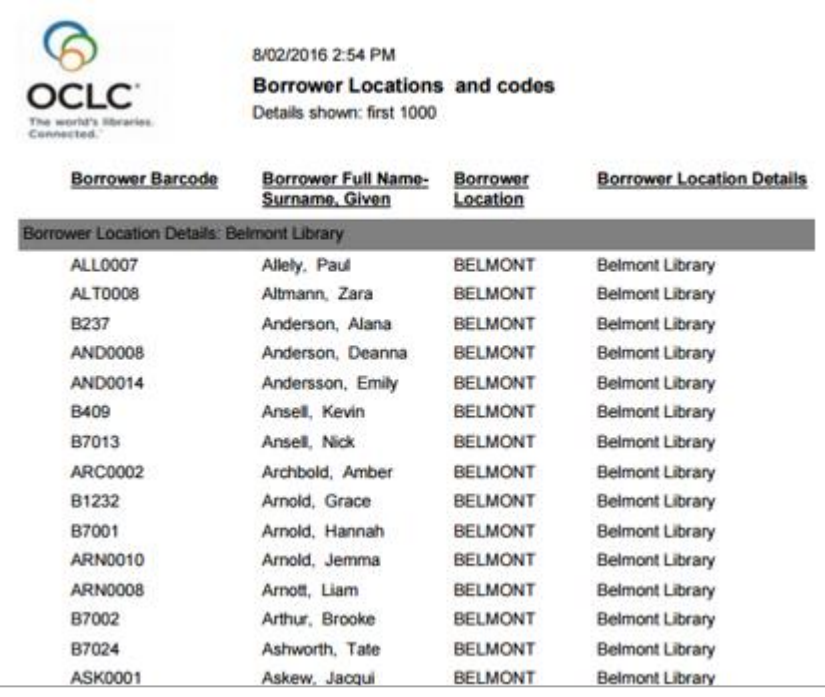

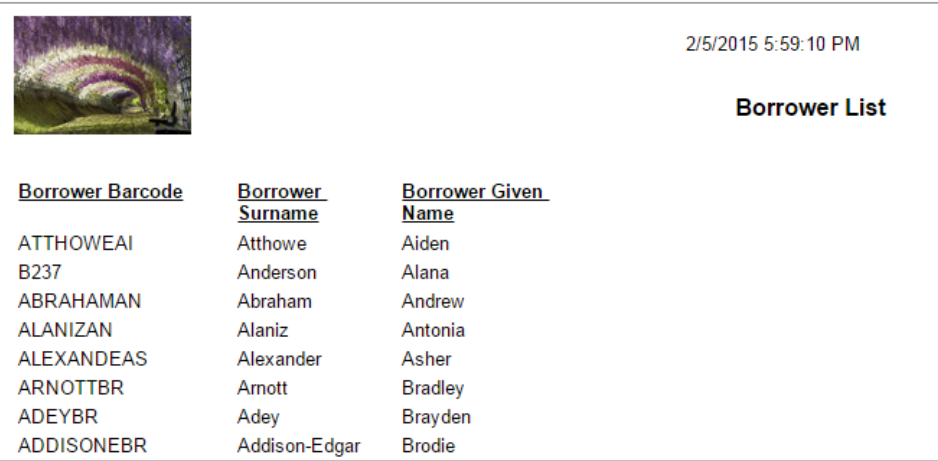

#### To Remove the Logo

- 1. Click **Remove**
- 2. A message will display at the top of the Window to show it is deleted

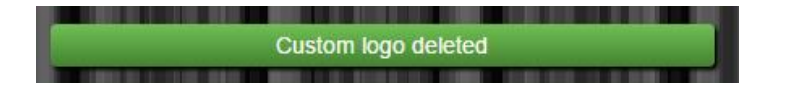

3. It will show that no custom Logo has been uploaded

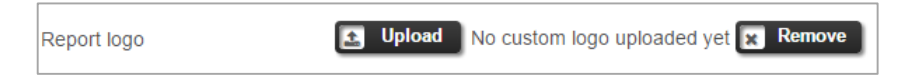

4. The Logo will no longer display at the top of each report printed

**SMTP Details**: If patrons will be able to email their reports results, the SMPT and Email Options this will need to be completed

**SMTP Host**: Enter the SMTP Host name of the Server or IP address

**SMTP Port**: Enter the SMTP Port Number

**SMTP user name**: Enter the SMTP User name if required for access

**SMTP password**: Enter the SMTP User name if required for access

**SMTP enable SSL**: Tick if **SMTP Enable SSL** is to be enabled**:** This allows for the SMTP Client using a *Secure Sockets Layer* (*SSL*) to encrypt the connection for your email. If you want an unencrypted connection **DO NOT** tick the **SMPT ENABLE SSL**

**SMTP reply email**: Enter the email address you wish to use if patrons reply to the email, so that it does not get lost going to the SMTP email address which will likely not be received correctly by the library

Log level

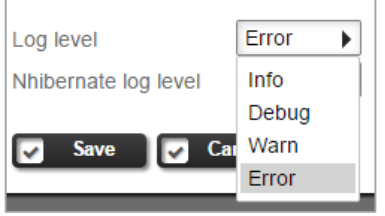

Logs all normal application events when you call the web site, go back to Amlib etc. Select the Log Level from the drop-down choices, as appropriate:

Generally we recommend setting it to **WARN** unless there is a reason why it is necessary to capture more complex information

- 1. **Debug**: Highest level of logging, should only be used if OCLC suggests to set it to this level
- 2. **Info**: Information Presents information helpful in resolving the issues, but slows down the application
- 3. **Warn**: Warning of harmful situation. This should be the default
- 4. **Error:** Lowest level of detailing: only serious errors are logged

#### Nhibernate Log Level

**NHibernate log level** is the database access layer (all the SQL statements etc, which will result in very long complex logs if set to INFO or DEBUG, and will slow the application. The default should be **WARN** or **ERROR**. We suggest do not change this level unless OCLC Support suggests a different Level.

Generally we recommend setting it to **WARN** unless there is a reason why it is necessary to capture more complex information

The logs are written to a folder in the folder in **inetpub\wwwroot\OCLC OpenReports\OclcLogFiles**

**Version** Displays the Version Number and Date/Time. For example: You are currently running Version 1.0.0.0 from 13/08/2014 9:36:00 am

## **CHART OPTIONS**

#### 1. Select the **Report Type** of **Chart**

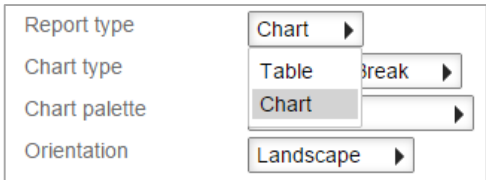

#### 2. Select the **Chart Type**

- Area
- Bar
- Column
- DotPlot
- Doughnut
- Line
- Pie
- Pyramid
- ThreeLineBreak

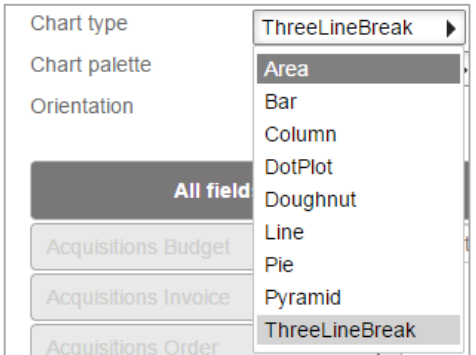

#### 3. Select the **Chart Palette**

- Default
- Earth Tones
- Excel
- GrayScale
- Light
- Pastel
- SemiTransparent
- Subdued
- Vivid
- Theme

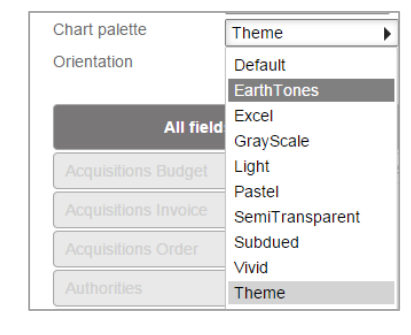

- 4. Select the **Orientation**
- 5. **Preview** the Report
- 6. **Save** if required

# **EXAMPLES OF CHARTS**

- 1. Area
	- Earth Tones

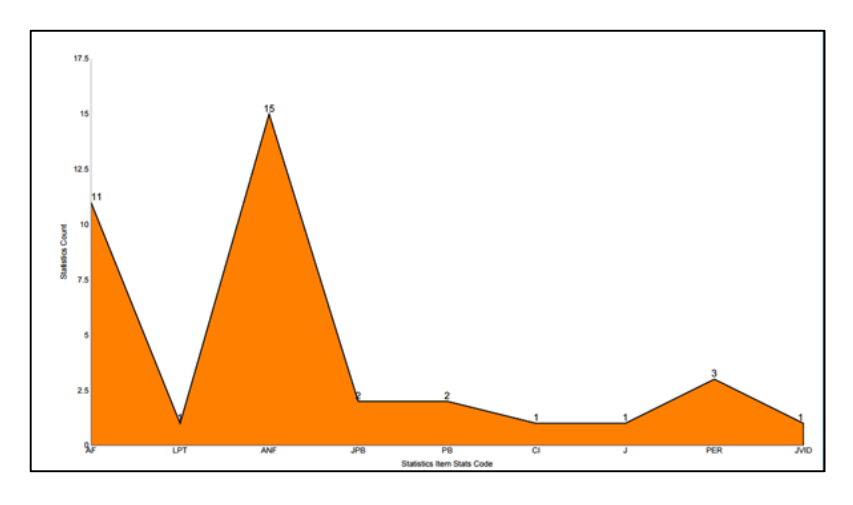

- 2. Column
	- Default

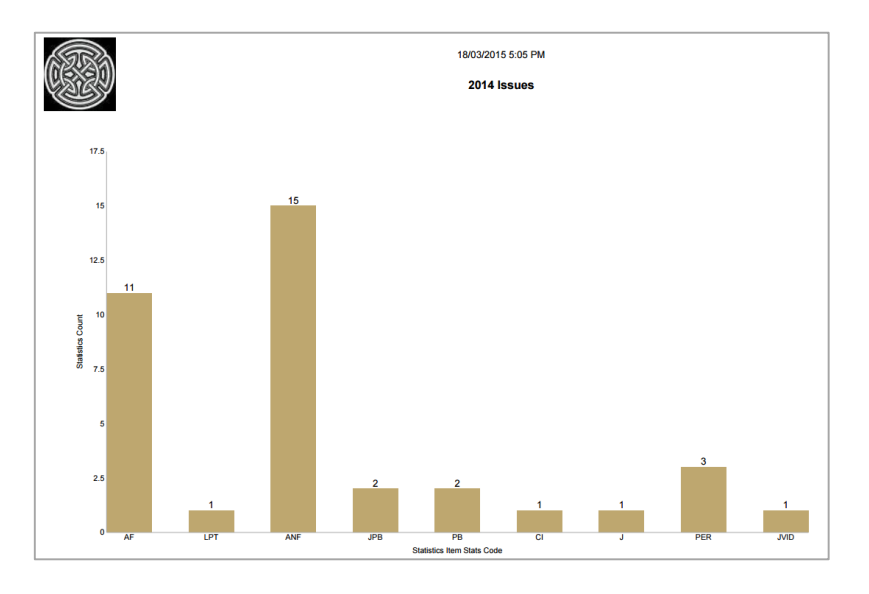

- 3. Bar
	- Excel

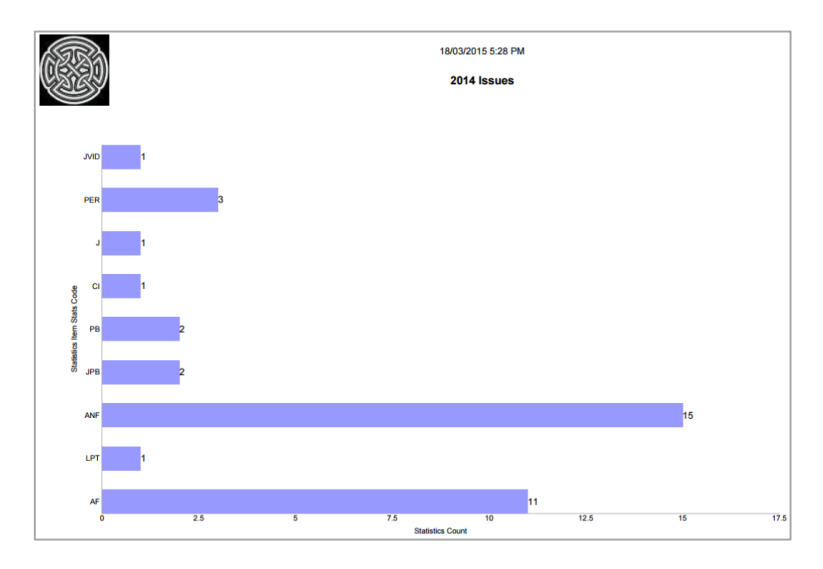

- 4. DotPlot
	- GreyScale

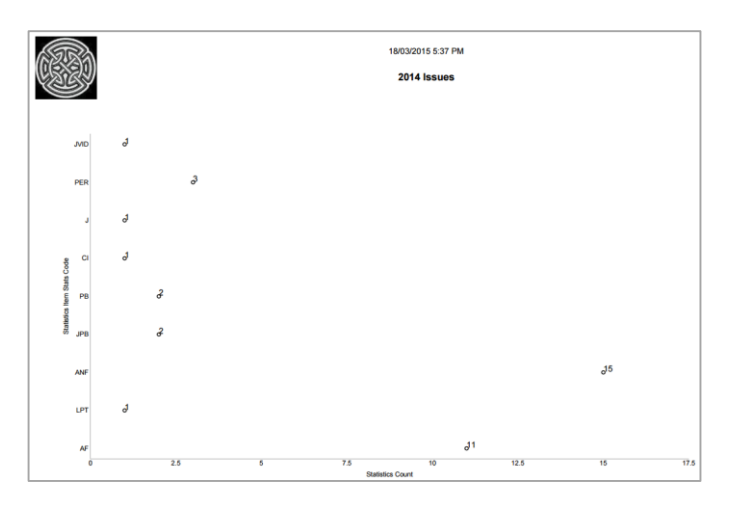

- 5. Doughnut
	- Light

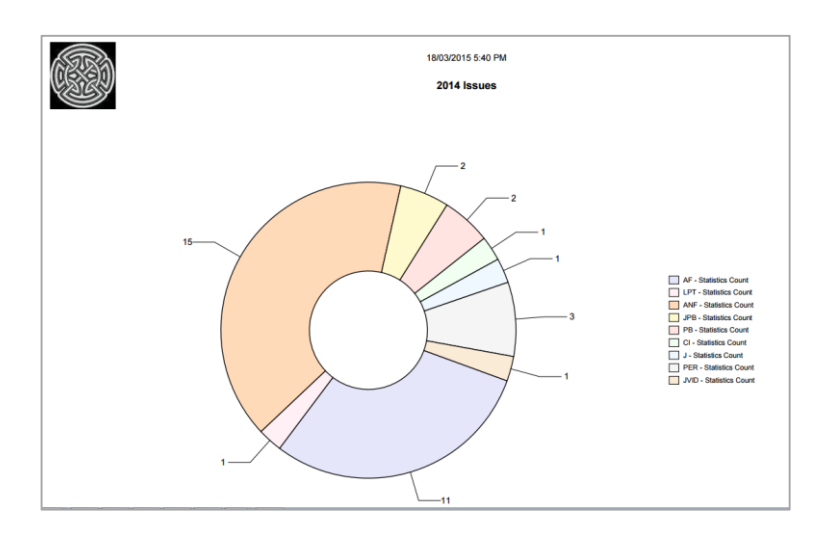

6. Line

• Pastel

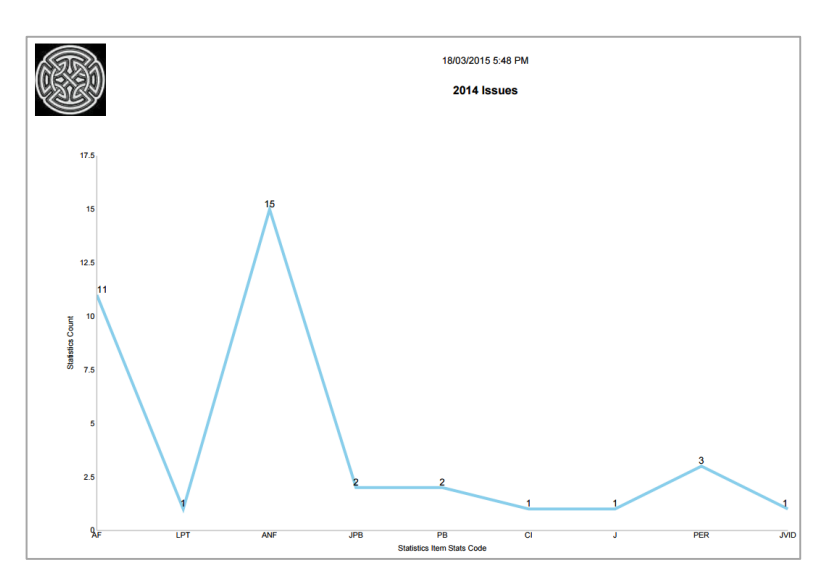

- 7. Pie
	- Semi Transparent

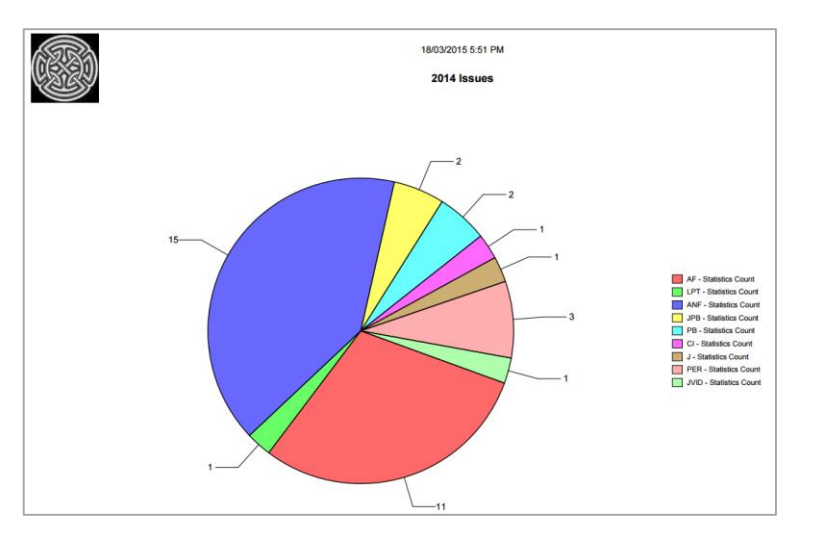

- 8. Pyramid
	- Subdued

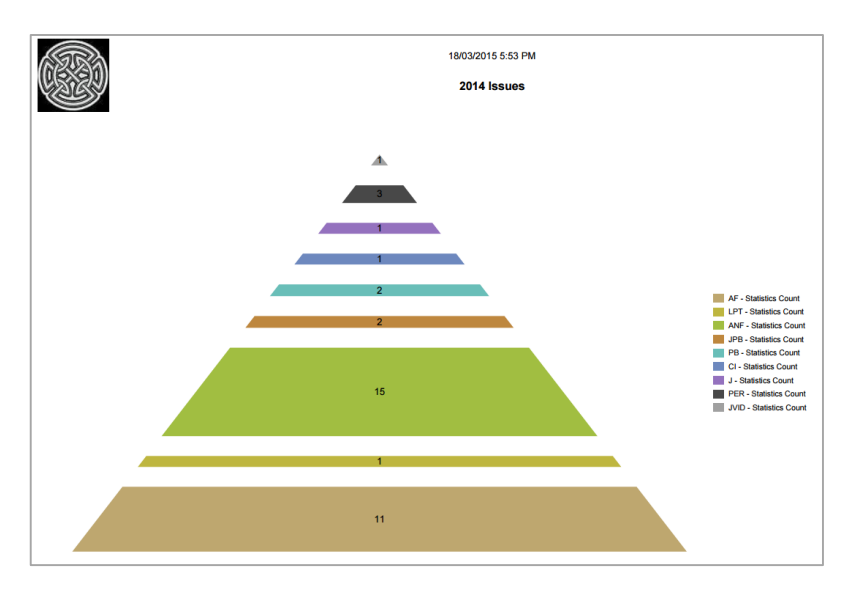

- 9. ThreeLineBreak
	- Vivid

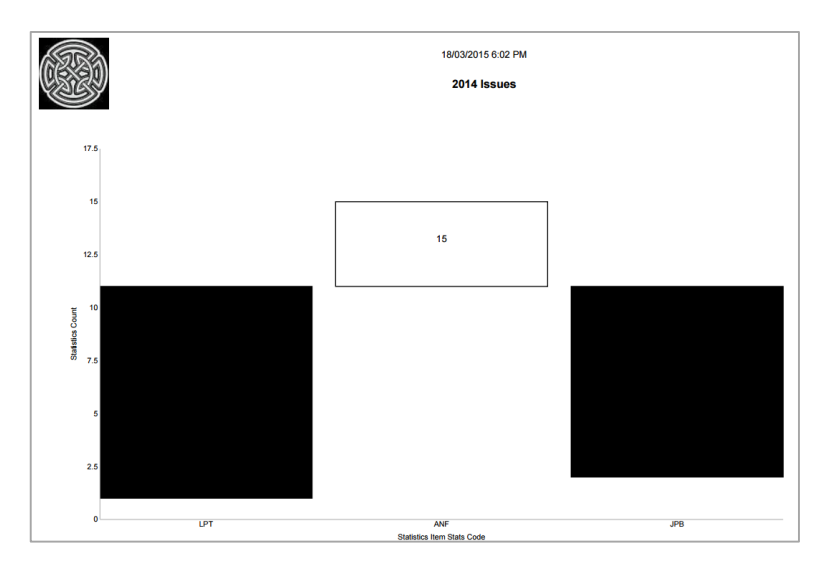

Last Updated: 10 February 2016

## **STEP BY STEP SAMPLE – BORROWER CONTACT LIST**

This is a quick guide to creating our first report. Start simply and refine later and have an idea what your layout should include!

Skills outlined in this Sample:

- a. Creating a giving a Title to a New Report
- b. Choosing Orientation
- c. Creating a Group and Sub Group for indexing
- d. Choosing Display Fields
- e. Previewing, Saving Ordering of results
- f. What to do if a wrong Field is selected, Editing a Format
- g. Changing the Column Name and the Width of the Field

#### 1. Select **New** from the buttons of the *Report Designer*

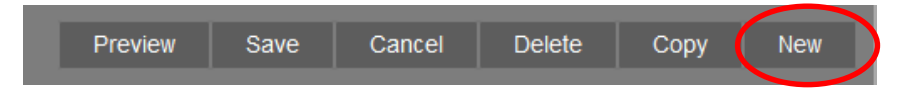

#### 2. The **Edit Report Window will display**

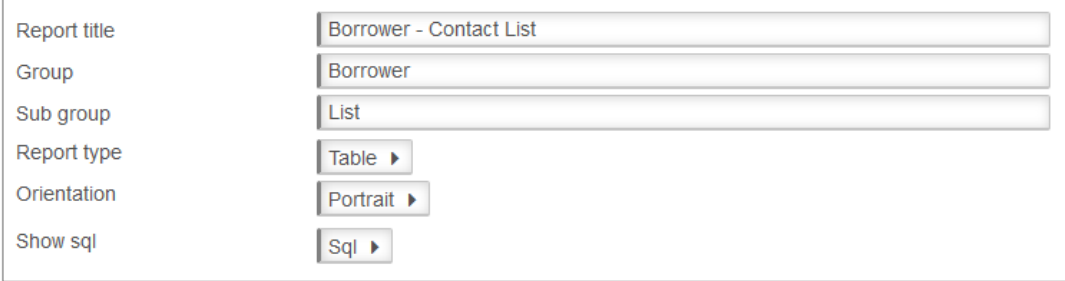

- 3. Enter a **Report Title** in the Report Title section. This can display at the top of the report. For the sample we can give a Title of "**Borrower – Contact List**".
- 4. Enter a **Group** if the Reports are to be grouped logically together so they can be found easier in Report Viewer and Designer, for example **Borrower**
- 5. Enter a **Sub Group** if the Reports are going to be grouped further together by a secondary classification - for example **List**
- 6. Choose **Report Type** from the Drop-down options (Table is default):
- 7. **Table** set out in rows and columns (select for the sample)
- 8. Chart if set to chart there are many options in relation to what
- 9. Select **Orientation** this will depend on the amount of detail required
	- Landscape
	- **•** Portrait (select for the sample)

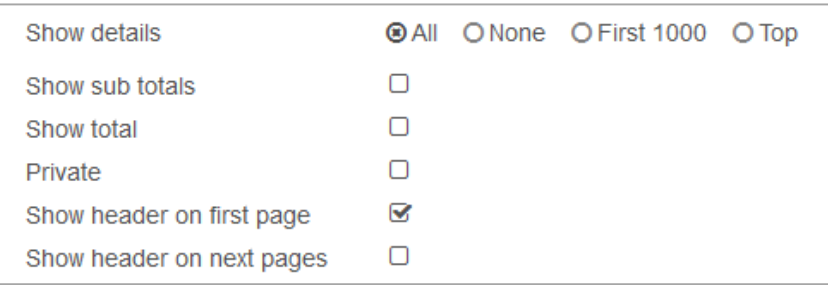

#### 10. **Show details:** For this sample Report we can set to **All**

- 11. **Show Sub totals** if a calculation based on Groups is required (Default is unticked). For the sample leave this **unticked**.
- 12. **Show total** if a Total calculation of the Sub totals is required (Default is unticked). For the sample leave this **unticked**.
- 13. **Private.** If you wish the report **only** to be available under your Login (Default is unticked). For our sample leave this **unticked**.
- 14. Show header on first page. For our sample leave this **ticked**
- 15. Show header on next pages. For our sample leave this **unticked**

### **Display Fields**

- 1. Highlight the **Entity** from the **Entities / Data Fields**
- 2. For our sample, select the entity of **Borrower**
- 3. The Entity opens up to display all of the Data Fields for Borrower
- 4. The Data Fields are listed in Alphabetical Order

**Note**: The Order in which the Fields are listed, give the order in which the Fields are displayed. They can be manipulated up and down the Table under Display Fields until you get the order correctly placed

5. Highlight the required Field for the Borrower. This could be:

 **Full Name - Surname, Given** which is a useful Function that gives the Surname, Given name in one field. Alternatively it is possible to select Surname and Given Name separately or Full Name – Given, Surname if preferred

6. **Drag and drop** into the Display Field Table

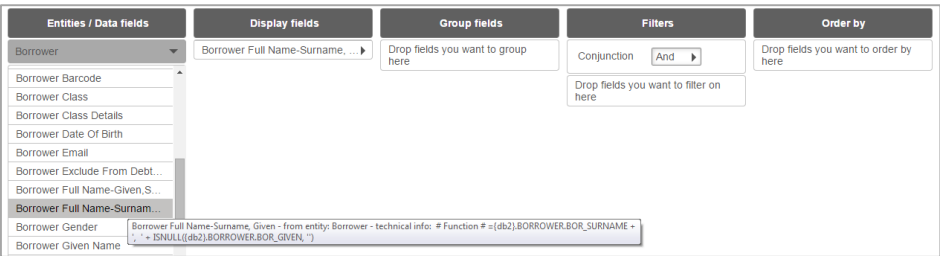

**Note**: If *the wrong data element* is brought across, simply drag the Field into white space and "let it go" to delete it from the Display Fields Table

7. At this point it is possible to Select **Preview** from the top of the window, just to check how the Name will display. The Borrowers names will display

#### **Preview**

1. Select Preview to view the report

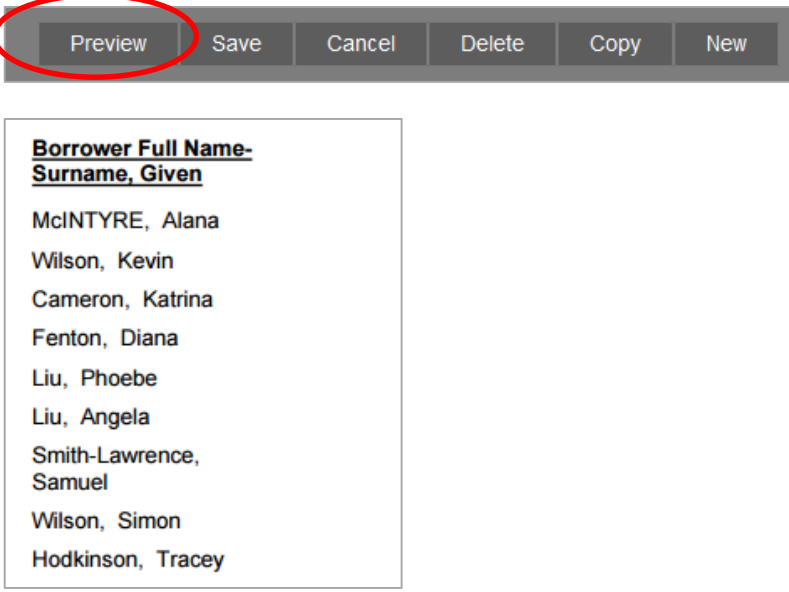

*Notice* how the **Name** *wraps*. It is possible to adjust the **size** of the Data Field to prevent this wrapping. Also the Header could be simplified to just name

2. Select **Back** to return to the Report Designer

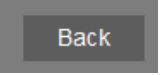

3. To change the Header and the Width of the Data Field

For the sample change the Full Name-Surname, Given Header to simply Borrower

- a. Select on the **Full Name-Surname, Given Display** Field
- b. Options will display
- c. Change the Width from 4cm to 6cm

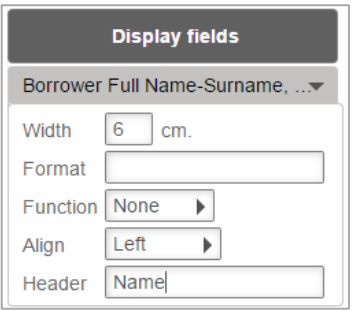

- d. Overtype the Header with **Name**
- e. Select out of the box

#### 4. Continue to drag other **Data Fields** as required

For the Sample we would like to list the Full Address 1 as well. Select Borrower Full Address 1 and drag it across. Preview to check the list. The name no longer wraps. The Name Header is simplified. It is also possible to alter the Header for the Borrower Address1 Full to be just Residential Address or what is relevant

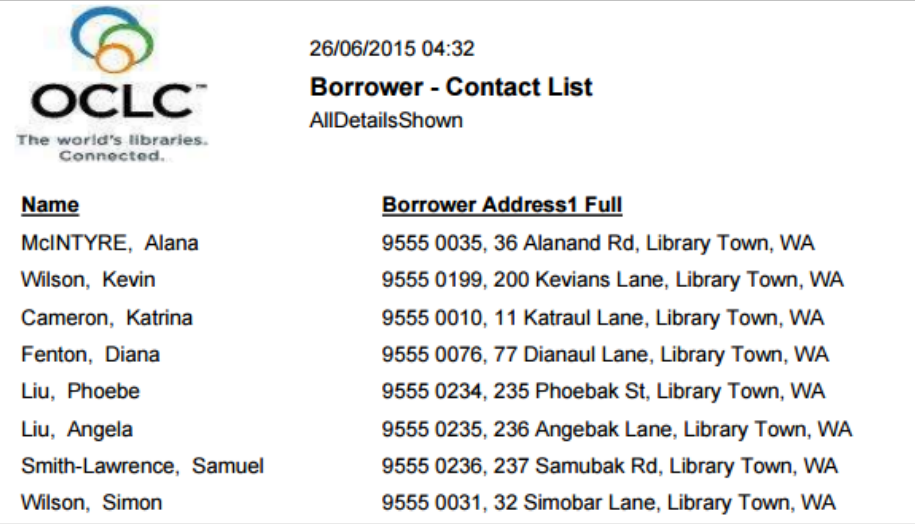

- 5. Select **Back** to return to the Report Designer
- 6. Continue to select any other Data Fields required into the Display fields Table by dragging and dropping. It is possible to determine where it will drop by Selecting between existing Display Fields until a **Box** is formed, into which the Field can drop

For example if Borrower Mobile Number is to be included after the Name then a box can be created and the Data element dropped into the space between the other Fields

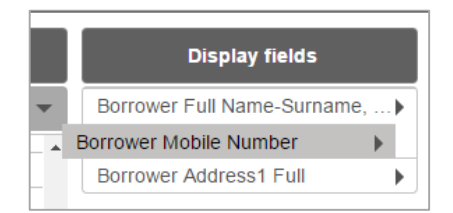

- 7. At this point it is possible to recheck the **Preview** from the top of the window, to check how the report now looks and whether it needs to be refined
- 8. As the report is being created, the system maybe busy as it compiles the report

#### **Filter**

If you want **ALL** Borrowers no filter is necessary. Filters will be discussed later

### **Order by**

It is useful in this report to have an Order sequence to ensure it orders correctly so that the Contact List is by Surname alphabetically

Note: Make sure the Order is one of the Data Fields within the Display or Group Columns. If a Group column exists, it is logical to have it ordered by that Data Field first

- 1. Drag and drop **Data Fields** over to the **Order by** section
- 2. Select either **Ascending** or **Descending** from the drop-down box
- 3. In the sample report it is useful to Order it by **Full name – Surname, Given** in **Ascending** Order

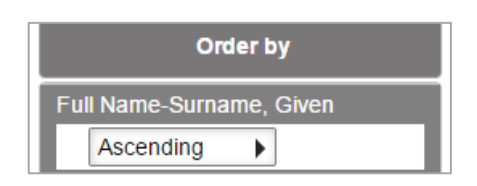

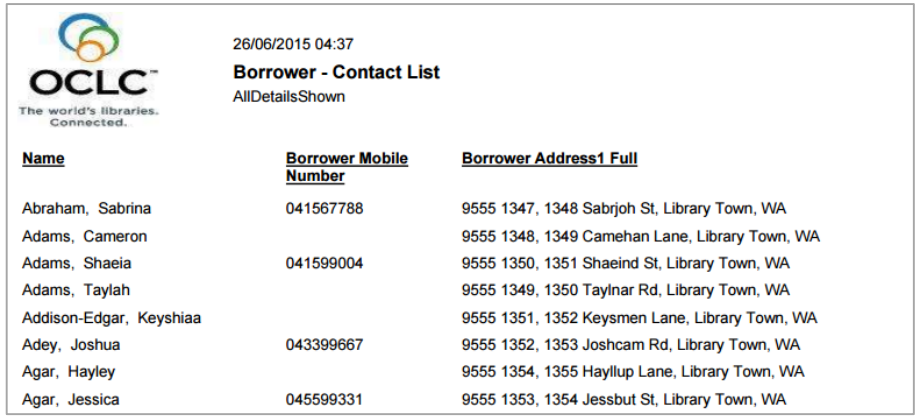

### **Save**

Once the Report is successful it is useful to **Save** it to be available in the Report Viewer, so that the report can be used in the future

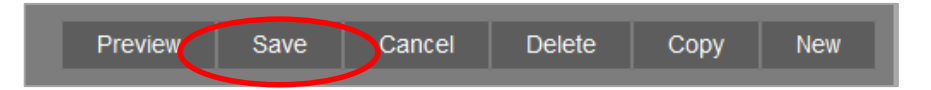

## **Report Viewer**

The same report now displays in Report Viewer

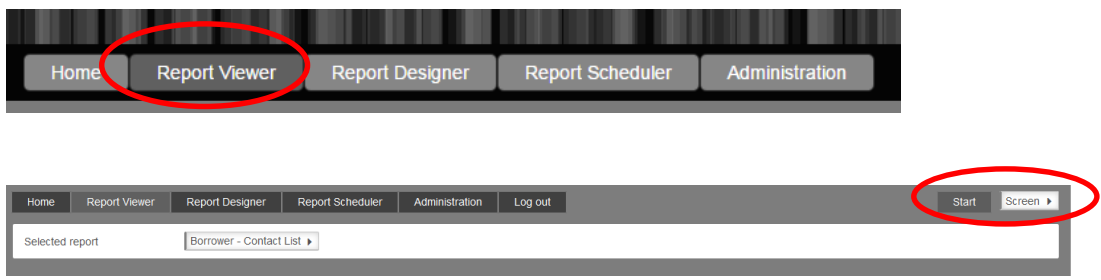

Select the required format from the Drop-down options at the top of the Window

- Screen
- Excel
- Pdf
- Word

#### Once the choice is highlighted Select **Start**

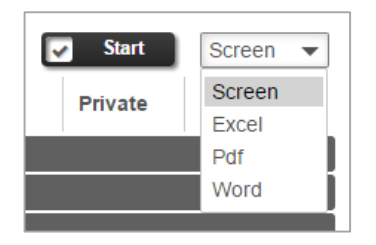

## **STEP BY STEP – ITEMS ON LOAN – CURRENT LOANS ENTITY**

Skills outlined in this Sample – Selecting the Title to show on the first page

- 1. Introducing a Group Column in the body of the Report
- 2. Select fields from different entities
- 3. Move the Data Field up or down the Column to set the Display order
- 4. Alter the width in the Format,
- 5. Add a Page Break
- 6. Filter using a Drop-down option
- 7. Use the Current Loans entity
- 1. Access the **Report Designer** TAB
- 2. Select **New** from the buttons
- 3. The **Edit Report** Window will display

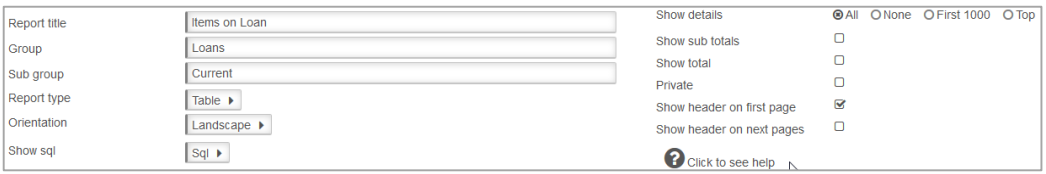

4. Enter a **Report Title** in the Report Title section.. For the sample we can give a Title of "**Items on Loan**".

- 5. Enter a **Group** since we want to find it later easily for example **Loans**
- 6. Enter a **Sub Group**  for example **Current**

**Note**: Eventually there could be many Sub groups of Loans including Overdues, Students, Staff, Very Overdue Items etc.

- 7. Choose **Report Type** from the Drop-down options (Table is default):
	- **Table** set out in rows and columns (select for the sample)
- 8. Select **Orientation**
	- **Landscape** (select for the sample)
- 9. Leave S**how Sql**
- 10.**Show details:** For this sample Report we will leave as the Defaults
	- **All**: Shows the break-down of details within the Fields (Default)
- 11.**Show Sub totals:** leave this **unticked**.
- 12.**Show total**: leave this **unticked**.
- 13.Tick **Private:** leave this **unticked**.
- 14.**Show header on first page**: For our sample **tick** this one!

15. **Show header on next pages:** This is your choice. But for now leave this **unticked**

#### **Display Fields**

- 1. Highlight the required **Entity** from the **Entities / Data Fields** For our sample, select the Entity of **Borrower**
- 1. Highlight the first Field for the Borrower. This could be **Full Name - Surname, Given**
- 2. **Drag and drop** into the Display Field Table. Alter the heading again if required, for example to **Borrower**
- 3. Continue to drag other **Data Fields** as required

For the Sample we would like to see the **Item Title** as well. From the Stockitem Entity select Item Title.

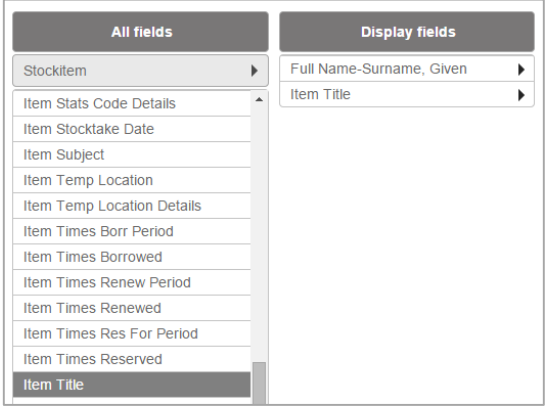

4. Continue to select any other Data Fields required into the Display fields Table by dragging and dropping. For example Item Issue Due Back Date and Issue Date from the **Current Loans Entity**. It is possible to determine where it will drop by Selecting between existing Display Fields until a **Box** is formed, into which the Field can drop

For example if **Item Call No** is to be included after the Item Title then a box can be created and the Data element dropped into the space between the other Fields

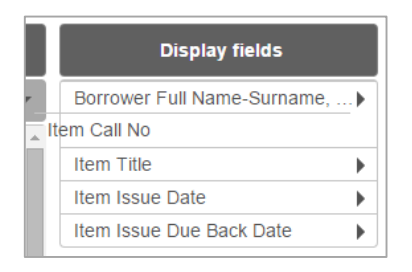

5. Once the Display Fields are selected, it is possible to set the Display hierarchy by moving the Display Fields up or down the Table

**Highlight** the **Field** to move

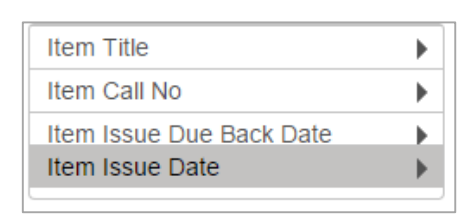

**Drag** it up the list to where it will display and **drop** it into the **Box** formed

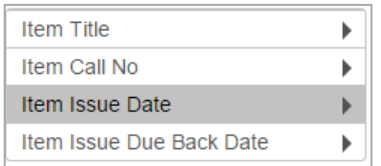

#### **Group Fields**

It could be useful to Group the Borrower's name so that it only shows once for each Borrower

- 1. Add the **Full Name-Surname, Given Field** to the **Group Fields** table
- 2. Remove the Field from the Display Fields Table by dragging it and dropping it into the white space
- 3. It may be necessary to alter the Header again. It is possible to decide if you want a Page break for the Group field. For our Sample select **No**

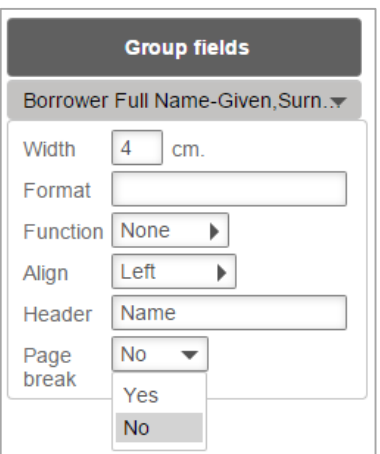

4. **Preview** the report again to see the changes. The Borrower's name no longer repeats

Note: The Grouped Fields display as shadowed Text on the report, making it stand out

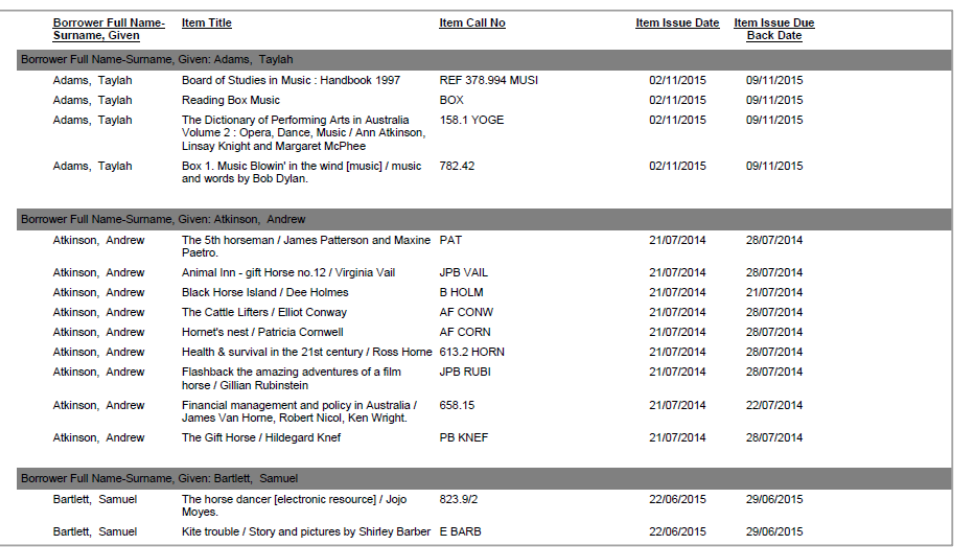

### **Filter**

- 1. Select **Current Loans** Entity
- 2. Select **Item Issue Date**
- 3. Choose **Not Empty** from the Drop down options
- 4. Other Filters may include **Issue Dates** to target exactly the data required. For example: filter the results to get only those loans issued in the last week, only those overdue, only those out to Students, only those out to Housebound borrowers etc.

## **Order by**

It is useful to have an Order sequence to ensure it orders correctly

- 1. Drag and drop Data Fields over to the Order by section
- 2. Select either Ascending or Descending from the drop-down box
- 3. In the sample report it is useful to Order it by **Full name – Surname, Given** in **Ascending**  Order

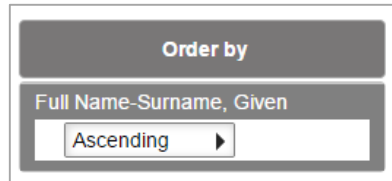

### **Width**

For the sample, notice the Call No had lots of space but the Title was sometimes a bit cramped. It is possible to change the width of the Call No Field and Title

- 1. Return to **Report Designer**
- 2. Select on the **Item Call No** Field
- 3. Options will display

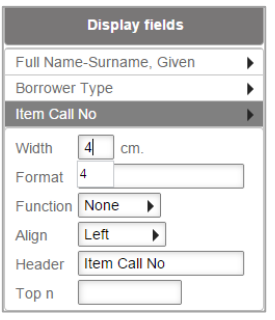

- 4. Change the **Width** from 6cms to 4cms
- 5. Select out of the box
- 6. Change the **Title width** too, to make it from 10cms to 15cms in the same way
- 7. **Preview** the report again to see the changes. There is now less space taken up by the Item Call No and the Item Title does not wrap so much

If the Report is successful it is useful to **save it**, to be available in the Report Viewer

### **COUNTS**

There are numerous methods of getting Counts and Sum within OpenReports, from very basic Counts to Subtotals and Totals, and more complex displays of Top borrowers per Borrower Type and Top items per Form or Stats code etc.

### **STEP BY STEP – SIMPLE COUNT OF ITEMS**

Skills outlined in this Sample:

- Getting Item Totals only
- Getting Totals and Subtotals
- Using a Display Field and a Group Field
- Changing the format to be a Count
- **1.** Select **New** from the buttons of the **Report Designer**
- 2. The **Edit** Report Window will display

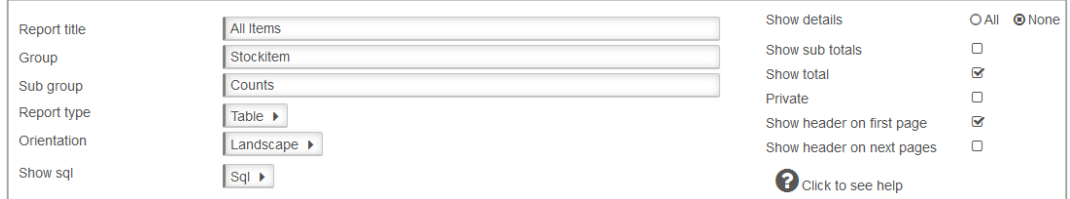

- 3. Enter a **Report Title** in the Report Title section. This can display at the top of the report. For the sample we can give a Title of "**All Items**"
- 4. Enter a **Group** if the Reports for example **Stockitem**
- 5. Enter a **Sub Group** for example **Counts**
- 6. Choose **Report Type** from the Drop-down options (Table is default):
	- **Table** set out in rows and columns (select for the sample)
- 7. Select **Orientation**
	- **Landscape** (does not matter as it will just show a simple Count)
- 8. **Show Sql** Leave **Sql** as is
- 9. **Show details**: For this sample Report we will leave as the Defaults
	- **None**: Shows the numbers for the results but not the details within the Report. Fields will be hidden
- 10. **Show Sub totals** if a calculation based on Groups is required (Default is unticked). For the sample **untick** this
- 11. **Show total** if a Total calculation of the Sub totals is required (Default is unticked). For the sample **tick** this
- 12. Tick **Private** For our sample leave this **unticked**.
- 13. **Show header on first page**. For our sample leave this **unticked**
- 14. **Show header on next pages**. For our sample leave this **unticked**

## **Display Fields**

- 1. Highlight the **Entity** from the **Entities / Data Fields**
- 2. For this sample, select the entity of **Stockitem**
- 3. Drag and drop **Item Barcode** into the Display Field Table, which will Count the Nos of Barcodes
- 4. Select on the **Item Barcode** to make the Function Count

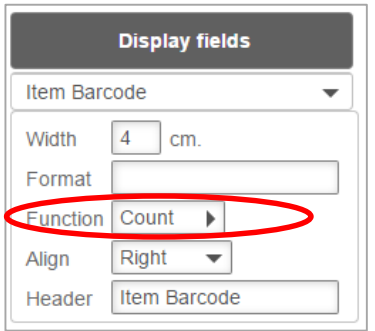

### **Group**

Unless the Count is to be grouped in some way leave this blank

#### **Filter**

Unless the Count is to be filtered in some way leave this blank

### **Order by**

An Order is not necessary as it is just a count

#### **Preview**

1. *Select* **Preview** to view the Report

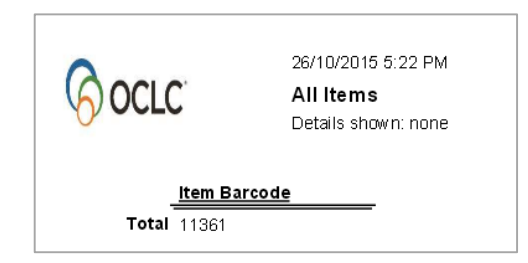

#### **Save**

Once the Report is successful, save so it can be used again in the Viewer or Designer

Try breaking down this report by simply **grouping** by **Stats code** or **Form Code**

**Tip:** Ensure that you have **Subtotals** AND **Totals** ticked in the **Show Details** section to get the break-down totals

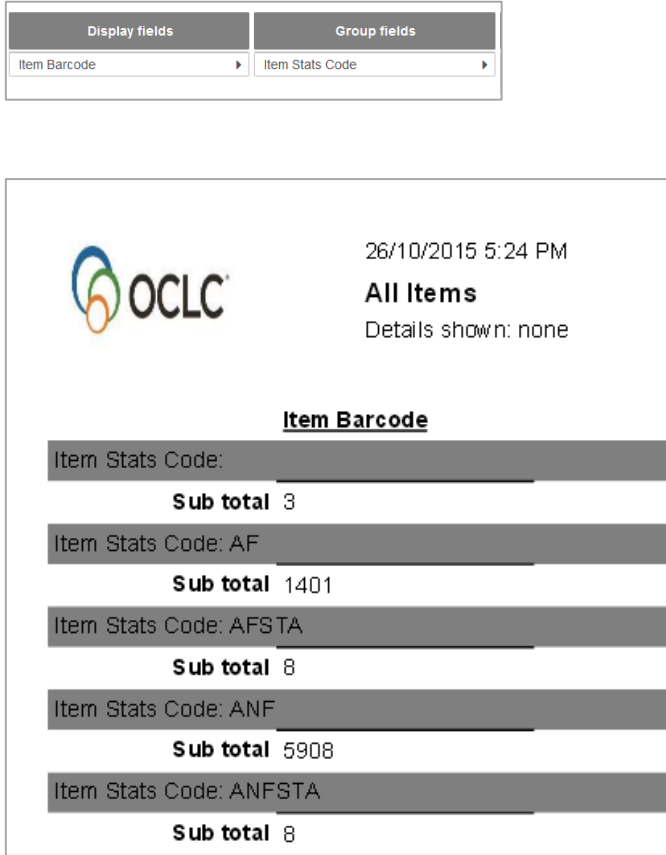

- Try filtering by an element to get more targeted results for example use the Calendar to get only new items, or filtering it be only local Stock (Item Barcode begins with AL or what may be appropriate), or filtering it to get only a certain Item Process like Missing
- There are countless possibilities…..start Saving a list that can be used again and again

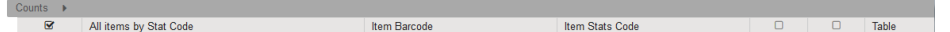

## **STEP BY STEP – COUNT BY GENDER**

Skills outlined in this Sample are revising those used last time

- Use of the **Count Function** within a **Data Field** for a simple count
- No Filter
- Right aligning figures
- Gaining Subtotals and Totals

A site may wish to get a break-down of counts of Males and Females and those Patrons where the Field is still empty. This could be shown as Counts in a Table or as a Graph

- 1. Access the **Report Designer** TAB
- 2. Select **New** from the buttons
- 3. The **Edit Report** Window will display

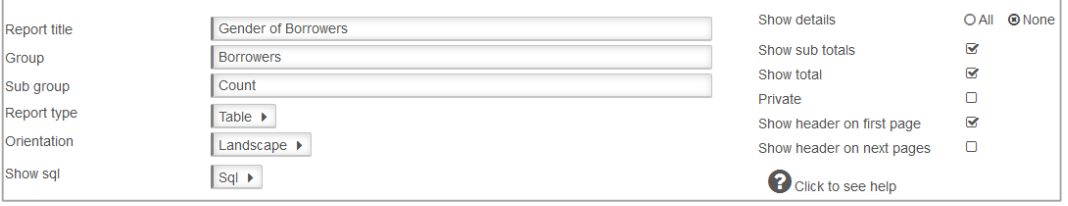

- 4. Enter a **Report Title** in the Report Title section. For the sample "**Gender of Patrons**"
- 5. Enter a **Group** since we want to find it later easily for example **Borrower**
- 6. Enter a **Sub Group** for example **Count**
- 7. Choose **Report Type** from the Drop-down options (Table is default):
	- **Table** set out in rows and columns (select for the sample)
- **8.** Select **Orientation**
	- **Portrait** (Landscape would work too
- 9. Leave Sql as is
- 10.**Show details**: For this sample Report enter
	- **None**: As a straight Count is required
- 11.**Show Sub totals: Tick** this to get the Subtotals
- 12.**Show total**: **Tick** this to get the Grand Total
- 13.Tick **Private**: leave this **unticked** but is your choice
- 14.**Show header on first page**: For our sample **tick** this one if required
- 15.**Show header on next pages:** This is your choice. But for now leave this **unticked**

#### **Display Fields**

- 1. Select the Borrower **Entity**
- 2. Select **Borrower Barcode** Data Field from the **Entity** as every borrower will have a Barcode so it will ensure a Count of every borrower. Drag and drop to **Display** – as this is an uncomplicated report we can set the Count directly for this Field
- 3. Select the **Borrower Barcode Data Field**

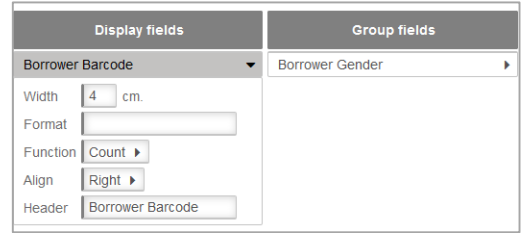

- 4. Change the **Function** to **Count** (this will ensure the number of Barcodes are counted rather than the sum of the Barcodes)
- 5. Change the **Align** to **Right** (this will ensure the numbers align right so they sit correctly in the listing
- 6. Change the Header if required. For example **No of Borrowers** so it makes sense of the Count when it is displayed

### **Group Fields**

Drag and drop **Borrower Gender** to the G**roup** fields to split the report into the Gender codes used by your Library

#### **Filter**

If ALL borrowers are to be counted, split by Gender, there is no need to set a Filter!

### **Order by**

Sometimes it is useful to have an Order sequence if the way it orders the report by Default is not how it should display. For example,

- 1. Drag and drop **Borrower Gender** to the **Order by** section
- 2. Leave as Default (Ascending)

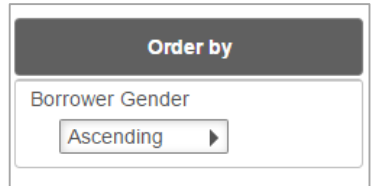

#### **Preview**

Select **Preview** to view the Report

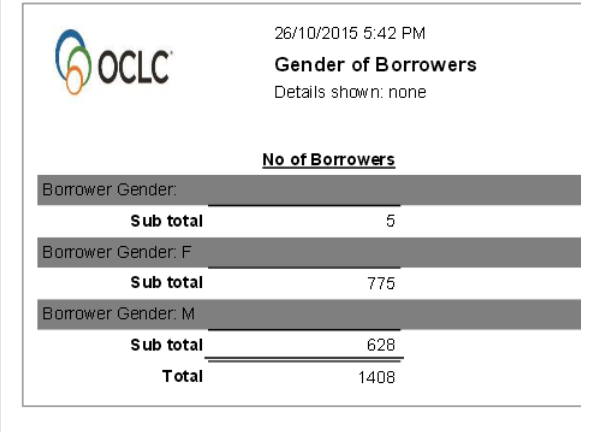

#### **Save**

Once the Report is successful, select **Save** to be available in the Report Viewer

### **STEP BY STEP – TOP 10 BORROWERS BY BORROWER TYPE**

We have had many requests to categorise the groupings by Borrower Type – for instance "Who are the top 10 readers by Borrower Type or Borrower Class etc."

Some sites have the Reading monitored by Borrower type (Keep Housebound Borr History) set to Y. If that is the case it is possible to use the Borrower History Type of READING. If set to N, then it is possible to set up a similar report using Stockitem History shown in the next Sample

Skills outlined in this Sample are revising those used as last time as well as:

- Use of the Top 10
- Order by Descending
- Use of the Group Detail Field from the Counter Entity
- Selecting dates from the calendar
- Simplifying Headers to improve layout and display
- 1. Access the **Report Designer** TAB
- 2. Select **New** from the buttons
- 3. The **Edit Report** Window will display

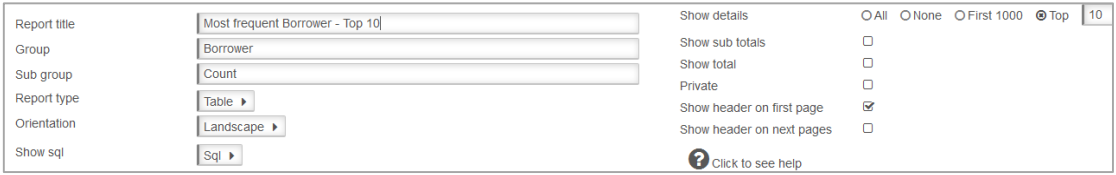

- 4. Enter a **Report Title** in the Report Title section. For the sample "**Most frequent Borrower – Top 10**"
- 5. Enter a **Group** since we want to find it later easily for example **Borrower**
- 6. Enter a **Sub Group** for example **Top 10**
- 7. Choose **Report Type** from the Drop-down options (Table is default):
	- **Table** set out in rows and columns (select for the sample)
- 8. Select **Orientation**
	- **Portrait** (select for the sample)
- 9. **Show details**: For this sample Report enter
	- **Top**: Enter the Top value required for example 10
- 10. **Show Sub totals:** leave this **unticked**.
- 11. **Show total:** leave this **unticked**.
- 12. Tick **Private**: leave this **unticked**.
- 13. **Show header on first page:** For our sample **tick** this one if required
- 14. **Show header on next pages:** This is your choice. If there is a Page Break for Borrower Type, **tick** this

# **Display Fields**

- 1. Select the **Borrower History** Entity
- 2. Select **Borrower History Type** from the Entity and drag and drop to Display this will set the Counter correctly so it knows to count from the History Table. Simplify to History Type by Selecting on the Data Field and changing the Header

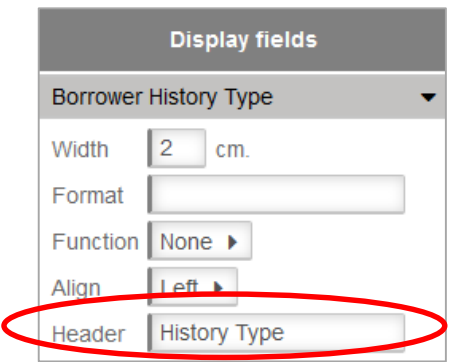

- 3. Select the Entity of **Counter**
- 4. Drag and drop **Group detail count** to the Display Fields.
- 5. Select **Group detail count** to expand the display options.

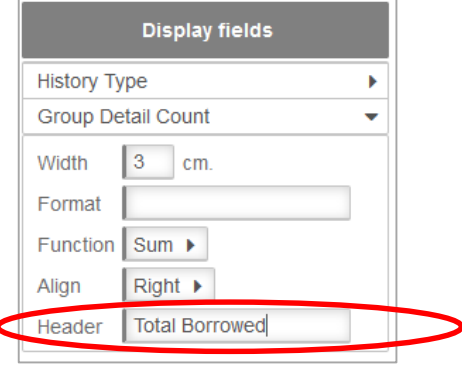

- 6. Ensure the **Function** is **Sum** so it adds the counts together
- 7. Change the **Header** if required. For example, simplify to Total Borrowed

## **Group Fields**

1. Drag and drop **Borrower Type** to the **Group** fields. It is possible if required to have a Page Break between Borrower Type Selecting on the Data Field and selecting Page Break

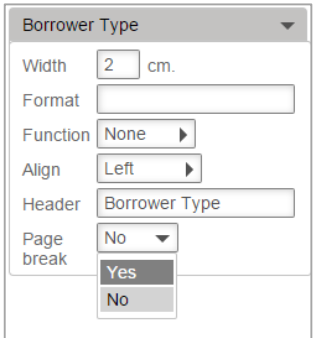

**2.** Drag and drop the **Data Fields** that describe the **Borrower** to the **Group fields**. This can vary. For the sample we have chosen **Borrower Full Name – Given, Surname**. We have simplified this to **Name**

#### **Filter**

The Filter can be selected to target exactly the data required. For example: filter the results to get ALL current Loans

- 1. Select the **Borrower History Entity**
- 2. Drag and drop **Borrower History Date** over to the **Filter By** Section
- 3. Select **Greater than** from the Drop-down Options
- 4. Enter a **Date** as appropriate using the **calendar**. **Note**: A Date range could be set if required

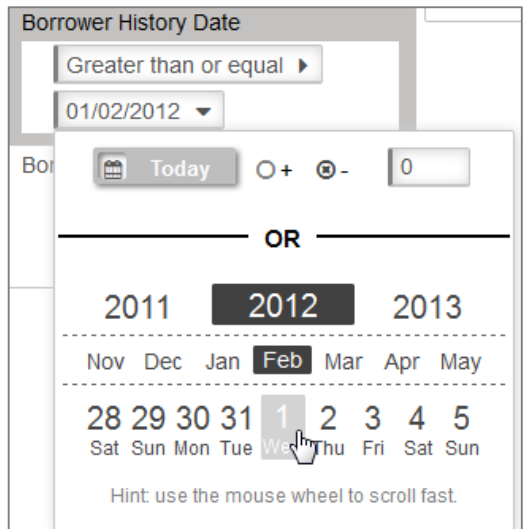

- 5. Drag and drop **Borrower History Type** over to the **Filter** By Section
- 6. Select the **History Type** to report on (likely to **READING**)

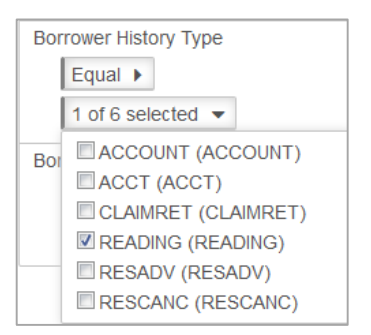

## **Order by**

It is useful to have an Order sequence of Group detail count to be *Descending* so it shows correctly

- 1. Select **Group detail count** from the Counter Entity and drag and drop to the **Order by** section
- 2. Select **Descending** from the drop-down box

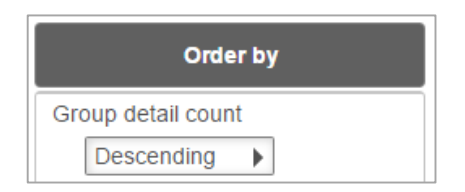

### **Preview**

1. Select **Preview** to view the Report

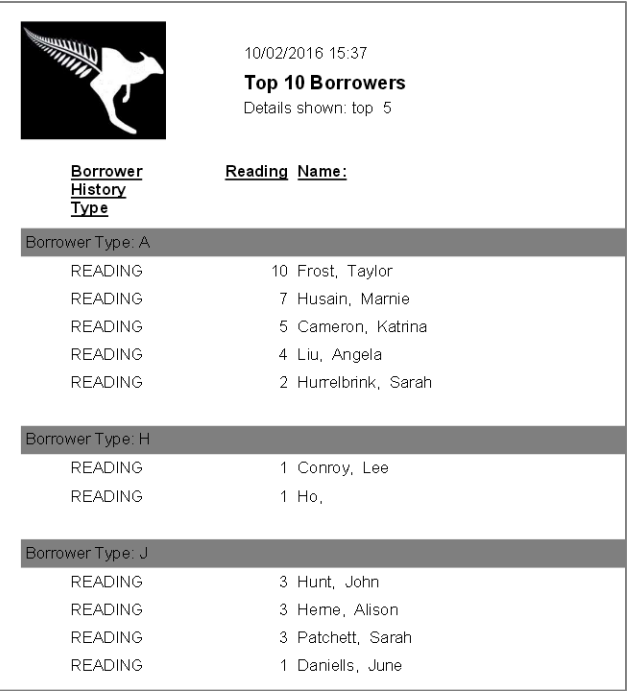

#### **Save**

Once the Report is successful, select **Save** to be available in the Report Viewer

**Note**: Try the same approach to get the Top 10 by Borrower Class or Group

If you do not keep the **Borrower History** for each type, adjust the above report in the following way.

If you do not keep Borrower Reading History try using the Stockitem History instead…as shown below..

# **Display Fields Select the Stockitem History Entity**

- 1. Select **Stockitem History Type** from the Entity and drag and drop to Display this will set the Counter correctly so it knows to count from the History Table. Simplify to History Type by Selecting on the Data Field and changing the Header
- 2. Select the Entity of **Counter**
- 3. Drag and drop **Group detail count** to the Display Fields.
- 4. Select **Group detail count** to Format

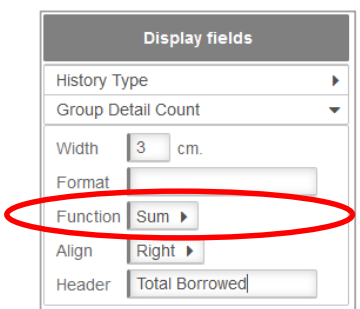

- 5. Ensure the **Function** is **Sum** so it adds the counts together
- 6. Change the **Header** if required. For example, simplify to Total Borrowed

### **Group Fields**

3. *Drag and drop* **Borrower Type** to the **Group** fields. It is possible if required to have a Page Break between Borrower Type Selecting on the Data Field and selecting Page Break

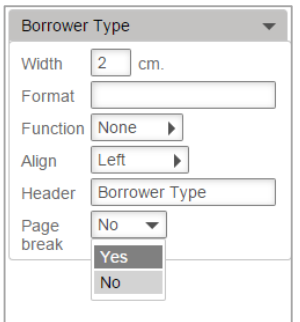

4. Drag and drop the Data Fields that describe the Borrower to the Group fields. This can vary. For the sample we have chosen **Borrower Full Name – Given, Surname**. We have simplified this to Name

### **Filter**

The Filter can be selected to target exactly the data required. For example: filter the results to get ALL current Loans

- 7. Select the **Stock History Entity**
- 8. Drag and drop **Stock History Date** over to the **Filter By** Section
- 9. Select **Greater than** from the Drop-down Options
- 10. Enter a **Date** as appropriate using the **Calendar. Note**: A Date range could be set if required

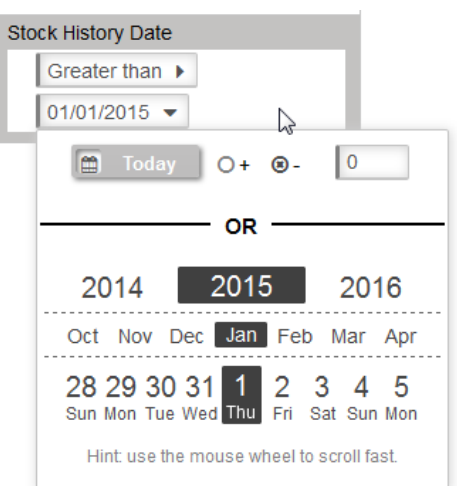

- 11. Drag and drop **Stock History Type** over to the **Filter By** Section
- 12. Select the History Type to report on (likely to ISSUE or RETURN)

## **Order by**

It is useful to have an Order sequence of Group detail count to be *Descending* so it shows correctly

- 3. Select Group detail count from the Counter Entity and drag and drop to the **Order by** section
- 4. Select **Descending** from the drop-down box

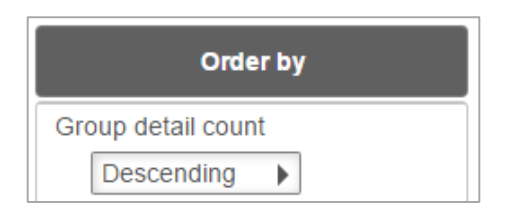

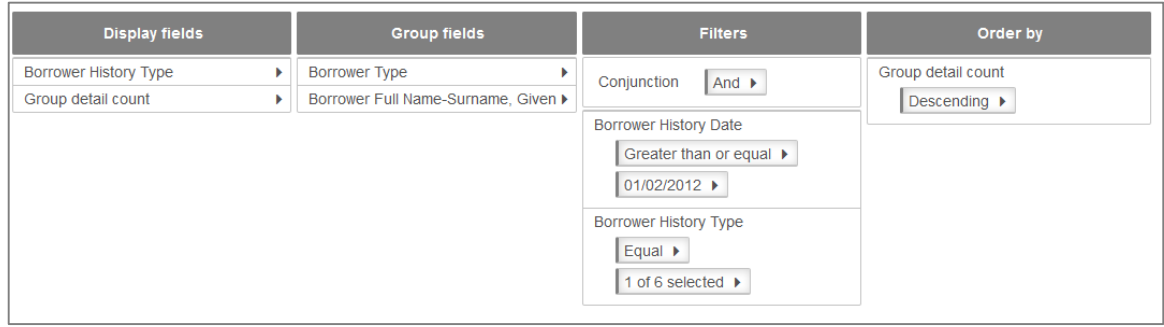

### **Preview**

2. Select **Preview** to view the Report

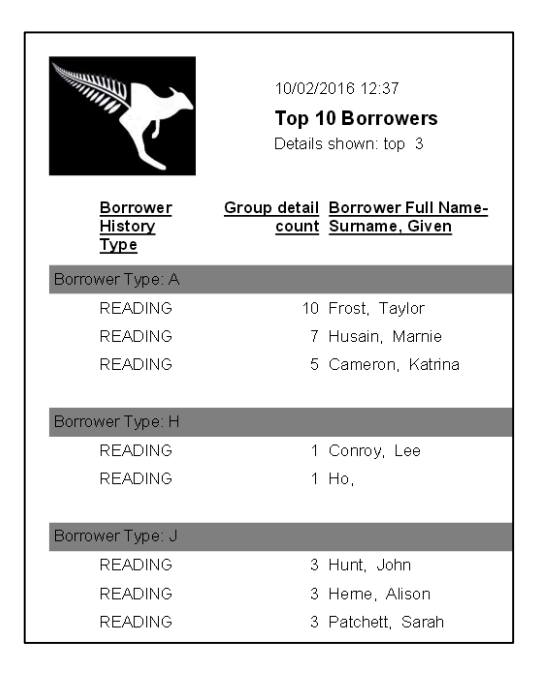

#### **Save**

1. Once the Report is successful, select **Save** to be available in the Report Viewer

# **SAMPLE REPORTS FROM MAIN ENTITIES**

## **ACQUISITIONS BUDGET ENTITY – BUDGET COMMITTALS**

Skills outlined in this Sample are revising those used as last time as well as:

- Setting the currency Format
- Setting a Sum Function
- 1. Access the **Report Designer** TAB
- 2. Select **New** from the buttons
- 3. The **Edit Report** Window will display

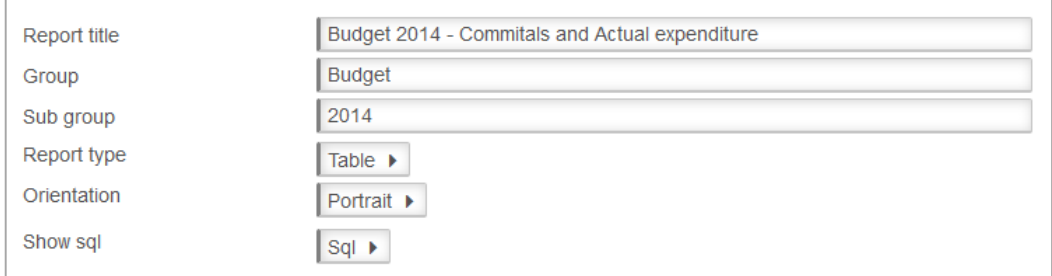

- 4. Enter a **Report Title** in the Report Title section. For the sample "**Budget 2014 – Committals and Actual expenditure**"
- 5. Enter a **Group** since we want to find it later easily for example **Budget**
- 6. Enter a **Sub Group** for example **2014**
- 7. Choose **Report Type** from the Drop-down options (Table is default):
	- **Table** set out in rows and columns (select for the sample)
- 8. Select **Orientation**
	- **Portrait** (select for the sample but depends on how many Display fields are selected)
- 8. Ignore **Show sql**

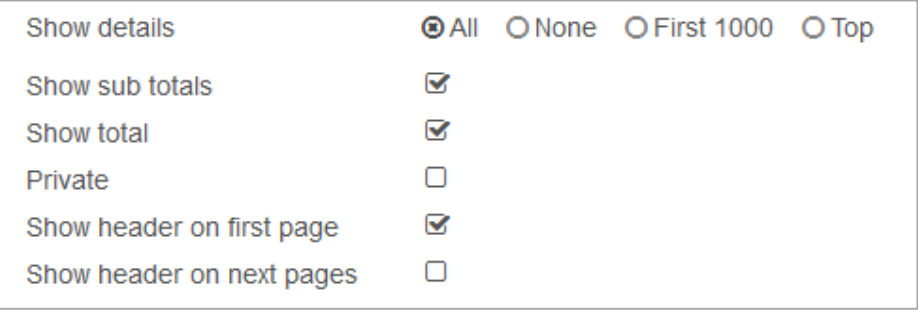

- 9. **Show details:** For this sample Report enter
	- **All**: Enter the Top value required for example 10
- 10. **Show Sub totals**: Have this **ticked** if a Group exists, where subtotals are required
- 11. **Show total:** Have this **ticked** if main totals are required
- 12. Tick **Private:** Optional leave this **unticked**.
- 13. **Show header on first page:** For our sample **tick** this one if required
- 14. **Show header on next pages:** This is your choice. But for now leave this **unticked**

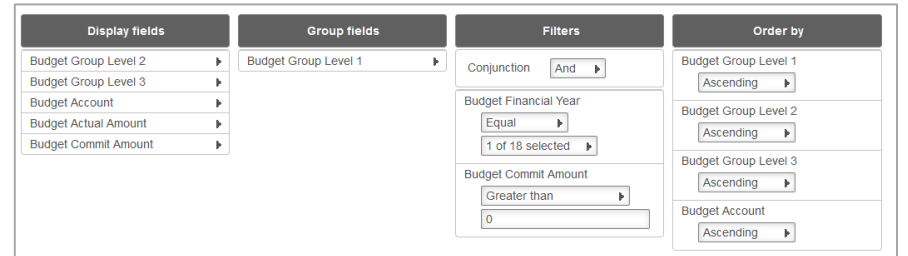

## **Display Fields**

- 1. *Select* the **Acquisitions Budget** Entity
- 2. *Select* **required** Data Field/s from the Entity and *drag and drop* to Display in our sample, we included Budget Group Level 2, Budget Group Level 3, Budget Account, Budget Actual Amount and Budget Commit Amount. It depends on which Data Fields are to be displayed
- 3. It is possible to change the Money fields for *Actual and Committed Amounts* to show as Dollars, by changing the Format to  $\zeta$  <space>0.00 ( $\zeta$  0.00). Ensure that the Function is set to Sum if using Subtotals and Totals

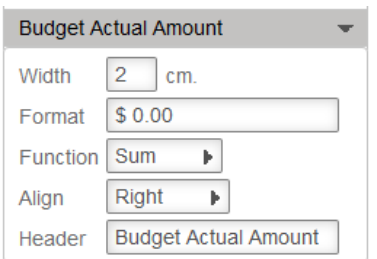

## **Group Fields**

We selected Budget Group Level 1 as the Group Fields as each Location is a different Level 1. If your Budget has only 1 Level 1 then it maybe more interesting to Group by Budget Level 2 for example

### **Filter**

1. Drag and drop **Budget Financial Year** to the **Filter** Column. Select Equal and use the Drop-down options to select the correct year

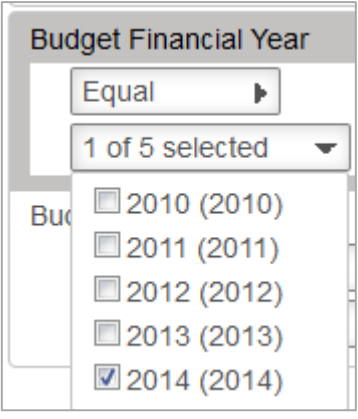
2. If only wanting Committals outstanding for example, it is possible to Drag and drop **Acquisitions Budget Commit Account** to the **Filter** column. Select **Greater than (>)** and enter 0.00

#### **Order**

It is useful to have an Order and often depends what the Group is to make it a logical sequence

#### **Preview**

Select **Preview** to view the Report

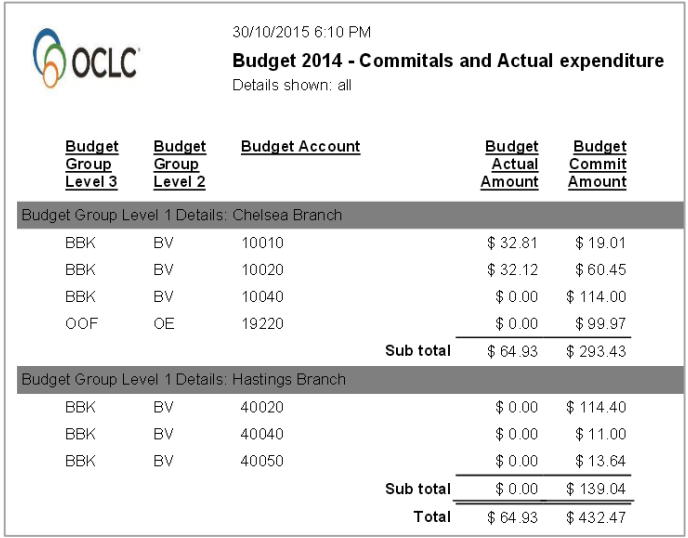

#### **Save**

Once the Report is successful, select **Save** to be available in the Report Viewer

**Note**: Try adapting this Report by using sequences or combination of Accounts

Report on the most recent Account expenditure for example

Try using a Chart to display the Budget allocations for the year!

# **ACQUISITIONS INVOICE ENTITY – INVOICES SINCE MAY 2015**

- 1. Access the **Report Designer** TAB
- 2. Select **New** from the buttons
- 3. The **Edit Report** Window will display

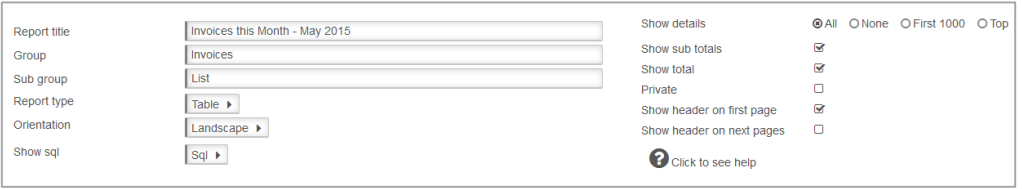

- 4. Enter a **Report Title** in the Report Title section. For the sample "**Invoices this Month – May 2015**"
- 5. Enter a **Group** since we want to find it later easily for example **Invoices**
- 6. Enter a **Sub Group**  for example **List**
- 7. Choose **Report Type** from the Drop-down options (Table is default):
	- **Table** set out in rows and columns (select for the sample)
- 8. Select **Orientation**
	- **Landscape** (select for the sample)
- 9. Ignore Show sql
- 10. **Show details**: For this sample Report enter
	- **All**: Select ALL
- 11. **Show Sub totals:** Have this **ticked** if subtotals are required
- 12. **Show total:** Have this **ticked** if main totals are required
- 13. Tick **Private**: leave this **unticked**.
- 14. **Show header on first page**: For our sample **tick** this one if required
- 15. **Show header on next pages:** This is your choice. But for now leave this **unticked**

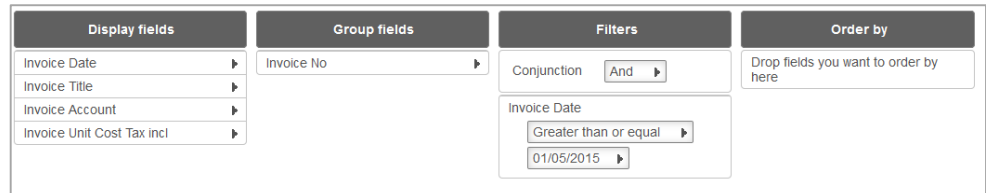

# **Display Fields**

4. Select the **Acquisitions Invoice** Entity

5. Select **required** Data Field/s from the Entity and *drag and drop* to Display – in our sample, we included Invoice Date, Invoice Title, Invoice Account and Invoice Unit Cost Tax incl. It depends on which Data Fields are to be displayed

6. It is possible to change the Money fields for **Invoice Unit Cost Tax incl***.* to show as Dollars

By changing the Format to \$ <space>0.00 (\$ 0.00). Ensure that the Function is set to Sum if using Subtotals and Totals

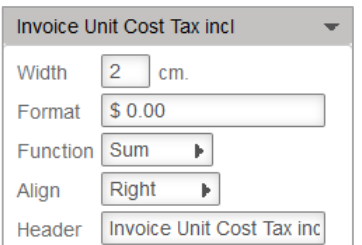

# **Group Fields**

We selected Invoice No as the Group Field to add the Totals for each Invoice number separately and to prevent repetition of the Invoice No

# **Filter**

Drag and drop **Invoice Date** to the **Filters** Column. Select **Greater than or equal to** and use the **Calenda**r to set the Date. It is possible to also set a date range by having another Date being Less than a certain date

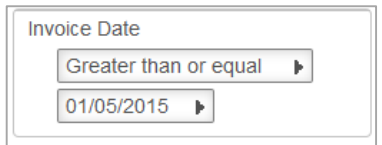

# **Order**

It is useful to have an Order and often depends what the **Group** – for example Invoice Number.

### **Preview**

1. Select **Preview** to view the Report

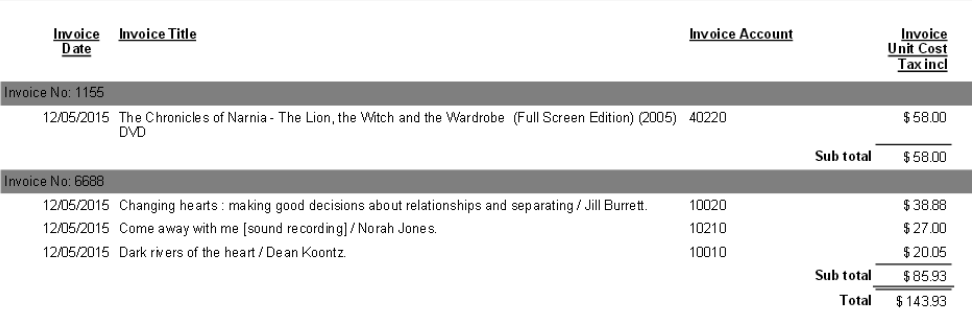

#### **Save**

Once the Report is successful, select **Save** to be available in the Report Viewer

**Note**: Try adapting this Report by using different Display choices

# **ACQUISITIONS ORDER ENTITY – ORDERS BY SUPPLIER**

- 1. Access the **Report Designer** TAB
- 2. Select **New** from the buttons
- 3. The **Edit Report** Window will display

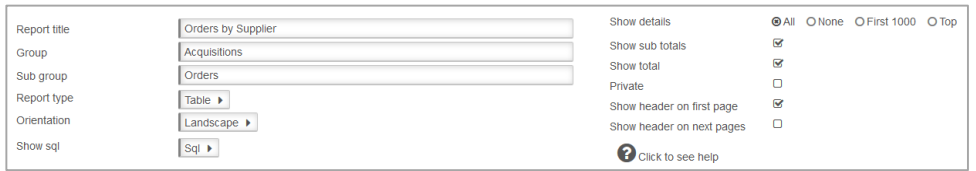

- 4. Enter a **Report Title** in the Report Title section. For the sample "**Orders by Supplier**"
- 5. Enter a **Group** since we want to find it later easily for example **Acquisitions**
- 6. Enter a **Sub Group**  for example **Orders**
- 7. Choose **Report Type** from the Drop-down options (Table is default):
	- **Table** set out in rows and columns (select for the sample)
- 8. Select **Orientation**
	- **Landscape** (select for the sample)
- 9. Ignore Show sql
- 10. **Show details:** For this sample Report enter
	- **All**: Enter the Top value required for example 10
- 11. **Show Sub totals**: Have this **ticked** if subtotals are required
- 12. Show total: Have this ticked if main totals are required
- 13. Tick **Private:** leave this **unticked**.
- 14. **Show header on first page**: For our sample **tick** this one if required
- 15. **Show header on next pages:** This is your choice. But for now leave this **unticked**

# **Display Fields**

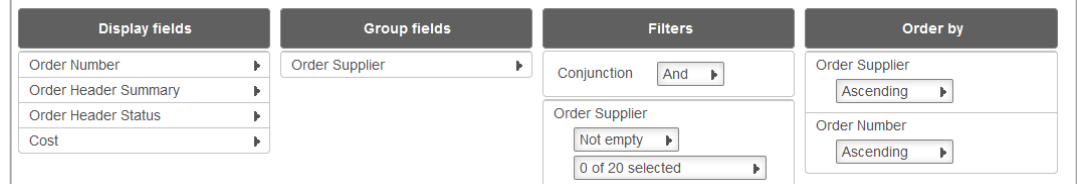

#### 1. *Select* the **Acquisitions Orders** Entity

2. *Select* **required** Data Field/s from the Entity and *drag and drop* to Display – in our sample, we included Order Number, Order Header Summary, Order Header Status and Order Header Local Cost. It depends on which Data Fields are to be displayed

3. It is possible to change the Money fields for *Order Header Local Cost.* to show as Dollars By changing the Format to \$ <space>0.00 (\$ 0.00). Ensure that the Function is set to Sum if using Subtotals and Totals. We also changed the Header to just Cost

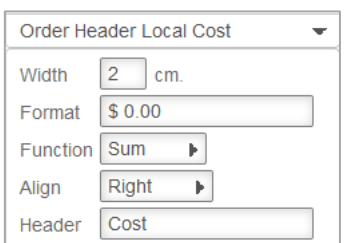

# **Group Fields**

We selected Supplier as the Group Field to add the Totals for each Order Header by Supplier

# **Filter**

Drag and drop **Supplier** to the **Filters** Column. To get All Suppliers it is possible to leave the Filter blank or Choose Supplier not empty. It is also possible to add an Order Date Placed to get Orders placed in a Date range or just the most recent Orders

#### **Order**

It is useful to have an Order and often depends what the Group – for example Supplier, Order Number

#### **Preview**

#### Select **Preview** to view the Report

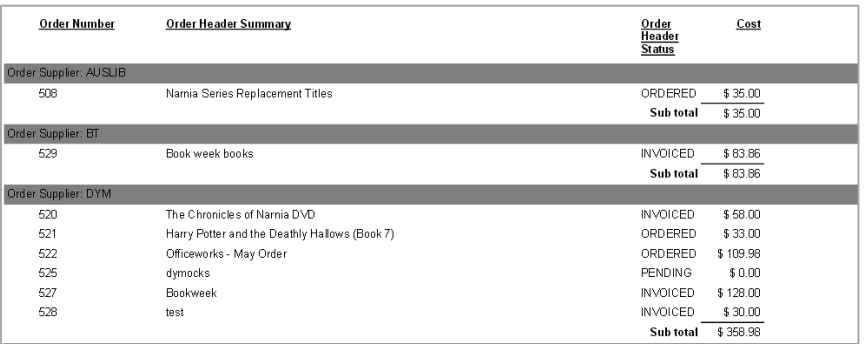

It is also possible to get Order Line details for several or one Order Number

# **AUTHORITY ENTITY – NEW SUBJECT HEADINGS**

- 1. Access the **Report Designer** TAB
- 2. Select **New** from the buttons
- 3. The **Edit Repor**

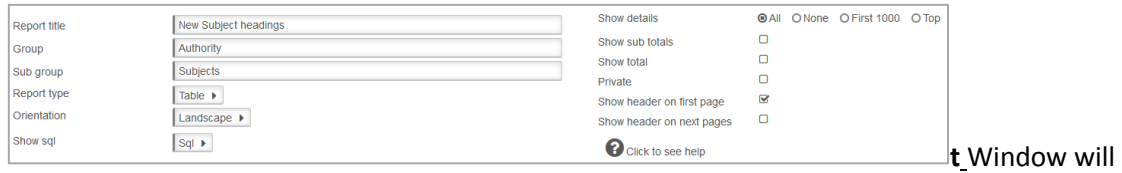

display

- 4. Enter a **Report Title** in the Report Title section. For the sample "**New Subject Headings**"
- 5. Enter a **Group** since we want to find it later easily for example **Authorities**
- 6. Enter a **Sub Group** for example **Subjects**
- 7. Choose **Report Type** from the Drop-down options (Table is default):
	- **Table** set out in rows and columns (select for the sample)
- 8. Select **Orientation**
	- **•** Landscape (select for the sample)
- **9.** Leave **Show sql**
- 10. **Show details**: For this sample Report enter
	- **All**: Enter the Top value required for example 10
- 11. **Show Sub totals:** leave this **unticked**.
- 12. **Show total:** leave this **unticked**.
- 13. Tick **Private**: leave this **unticked**.
- 14. **Show header on first page:** For our sample **tick** this one if required
- 15. **Show header on next pages**: This is your choice. But for now leave this **unticked**

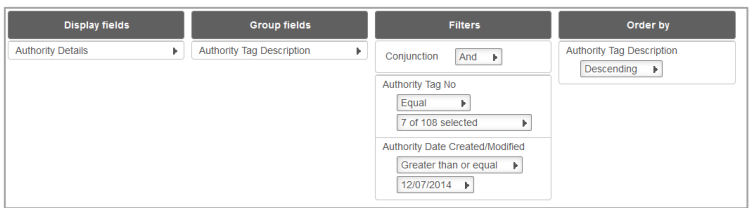

#### **Display Fields**

- 1. Select the **Authority** Entity
- 2. Select **required** Data Field/s from the Entity and drag and drop to Display Authority Details to include the Data in each Subject Heading

#### **Group Fields**

It could be useful to have **Authority Tag Number or Authority Tag Description** as a Group Field to prevent repeating values

#### **Filter**

1. Drag and drop **Authority Tag No** to the Filter Column. **Note** that the Drop-down list includes the Tag Number as well as the Description together in the display

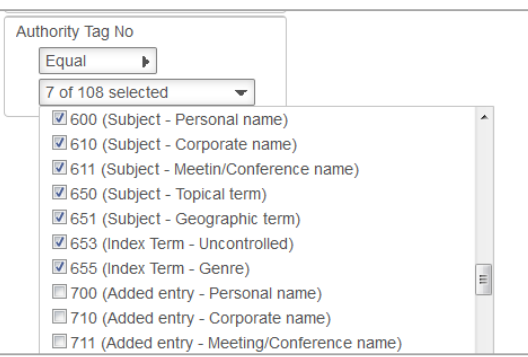

2. Drag and drop **Authority Date created/modified** to the **Filters** column. Enter a date using the **Calendar** OR use the **Today minus xx days** (in the sample 60 is entered to show the last 60 days

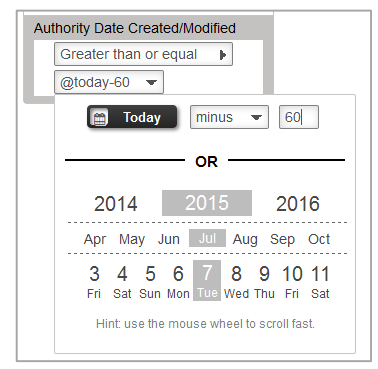

#### **Order**

It is useful to have an Order sequence to order on the Authority Tag No OR Authority Tag Description. We selected Descending for the Authority Tag Description to get the 600s first

#### **Preview**

1. *Select* **Preview** to view the Report

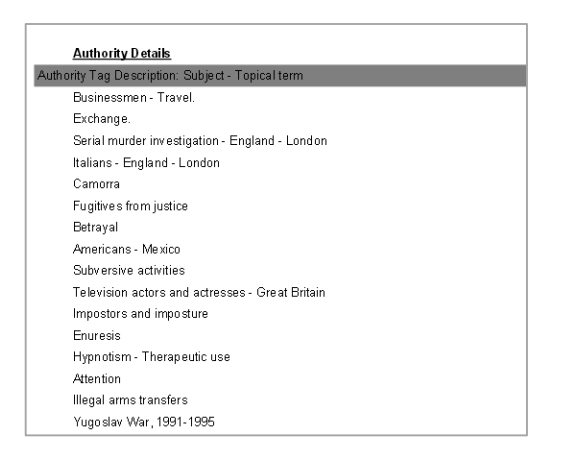

# **Save**

Once the Report is successful, select **Save** to be available in the Report Viewer

**Note**: Try adapting this Report by using other Tag Numbers or a combination of Tags

# **BIBLIOGRAPHIC ENTITY – NEW CATALOGUES ENTRIES**

- 1. Access the **Report Designer** TAB
- 2. Select **New** from the buttons
- 3. The **Edit Report** Window will display

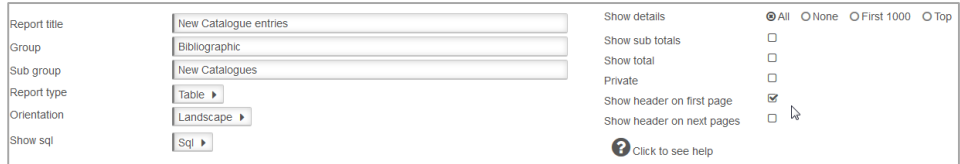

- 4. Enter a **Report Title** in the Report Title section. For the sample "**New Subject Headings**"
- 5. Enter a **Group** since we want to find it later easily for example **Authorities**
- 6. Enter a **Sub Group** for example **Subjects**
- 7. Choose **Report Type** from the Drop-down options (Table is default):
	- **Table** set out in rows and columns (select for the sample)
- 8. Select **Orientation**
	- **Landscape** (select for the sample)
- **9.** Leave **Show sql**
- 10. **Show details**: For this sample Report enter
	- **All**: Enter the Top value required for example 10**Show Sub totals:** leave this **unticked**.
- 11. **Show total**: leave this **unticked**.
- 12. **Private.** Leave this **unticked**.
- 13. **Show header on first page**: For our sample **tick** this one if required
- 14. **Show header on next pages:** This is your choice. But for now leave this **unticked**

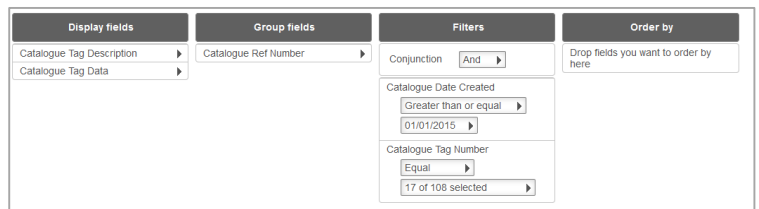

# **Display Fields**

1. Select the **Bibliographic** Entity

2. Select **required** Data Field/s from the Entity and drag and drop to Display – Catalogue Tag Description and Catalogue Tag Data to include the Data in each Marc Tag. If preferred the Catalogue Tag Number could be used instead of Description

#### **Group Fields**

We have chosen to Group by **Catalogue Ref Number** so that each Catalogue is displayed separately

#### **Filter**

- 1. Drag and drop **Catalogue Tag No** to the **Filters** Column.
- 2. Select the Marc Tags required for the display.

**Note** that the Drop-down list includes the Tag Number as well as the Description together in the display

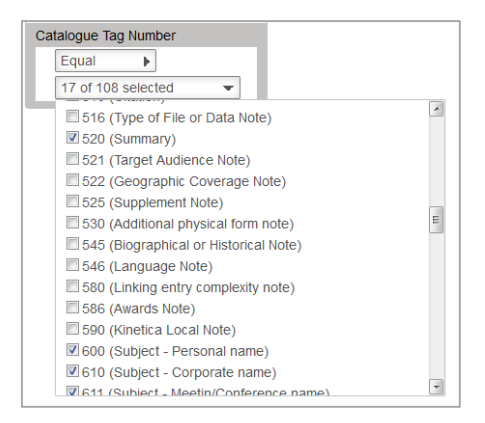

3. Drag and drop **Catalogue Date created** to the **Filters** column. Enter a date using the Calendar OR use the Today minus xx days (in the sample a date has been specified

#### **Order**

It is useful to have an Order sequence to order on the Catalogue Tag No OR Catalogue Tag Description.

#### **Preview**

Select **Preview** to view the Report

When the Preview was viewed it was too much width on the Tag Descriptions so that was made from 15 to 10 cms.

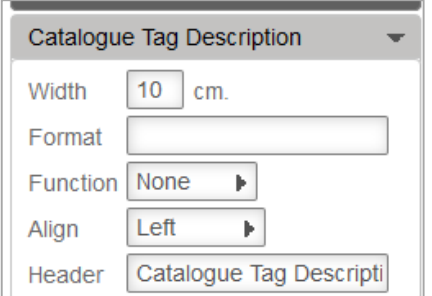

#### **Save**

Once the Report is successful, select **Save** to be available in the Report Viewer

**Note**: Try adapting this Report by using other Tag Numbers or a combination of Tags

# **BIBLIOGRAPHIC ENTITY - REPORT FOR A TOPIC FROM A FILE**

Skills outlined in this Sample – *Getting Data from a File*

First create a File within Amlib on a Topic. This could be done via a Keyword search within Stockitem and then Xreference to Catalogue and save as a File

Take note of the File No. This could be used within the Filter of OpenReports

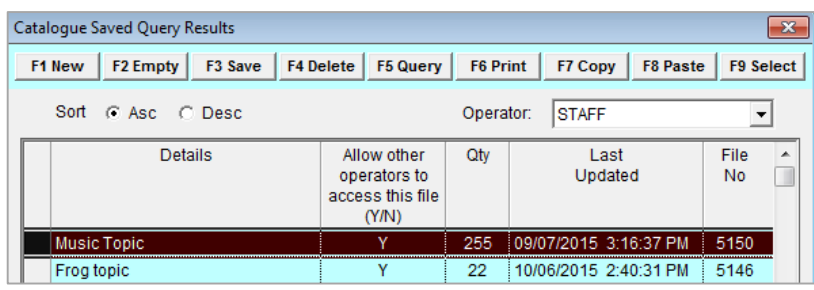

- 1. Access the **Report Designer** TAB
- 2. Select **New** from the buttons
- 3. The **Edit Report** Window will display

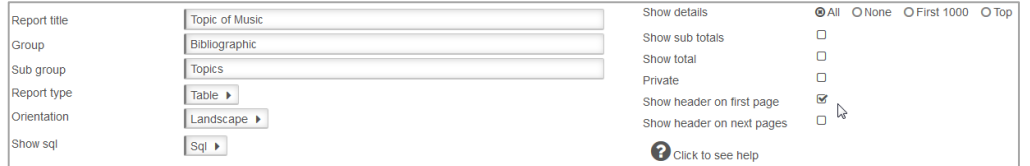

- 4. Enter a **Report Title** in the Report Title section. For the sample for example "**Topic of Music**"
- 5. Enter a **Group** since we want to find it later easily for example **Bibliographic**
- 6. Enter a **Sub Group** for example **Topic**
- 7. Choose **Report Type** from the Drop-down options (Table is default):
	- **Table** set out in rows and columns (select for the sample) We will test it as a

Table and then change it to graph when we are happy with the results

- 8. Select **Orientation**
	- **•** Landscape (select for the sample)
- 9. Leave **Show sql**
- 10. **Show details**: For this sample Report we will set to ALL
- 11. **Show Sub totals:** leave this **unticked**.
- 12. **Show total**: leave this **unticked**.
- 13. **Private.** Leave this **unticked**.
- 14. **Show header on first page:** This is your choice. We can have this **ticked**
- 15. **Show header on next pages:** This is your choice. But for now leave this **unticked**

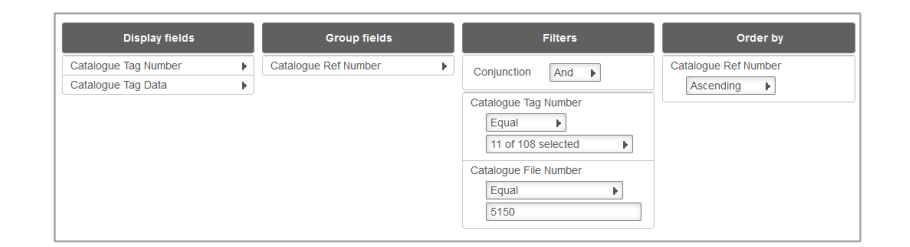

## **Display Fields**

- 1. Select the Bibliographic **Entity**
- 2. Drag and drop Catalogue Tag Number and Catalogue Tag Data into the Display Fields Column

#### **Group Fields**

1. Drag and drop the **Cat Ref Number** to the **Group Fields** table

#### **Filter**

The Filter can be selected to target a File previously saved into Amlib. The File Number is the best Filter to choose as it is Unique

- 1. Drag and drop **Catalogue Tag Number** to the **Filter Column**
- 2. Select **Equal to**
- 3. Select the Tag Number that will display in the Display from the drop-down option. This is up to you but may include 082 (Call No), 100 (Main Author), 245 (Title), 520 (Notes), any 600 Subject headings

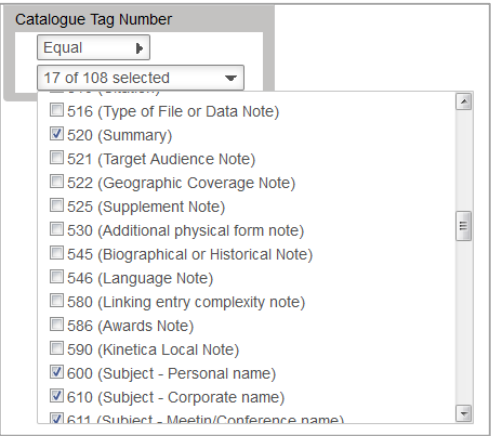

- 4. Drag and drop **Catalogue File Number** to the **Filter** column
- 5. Select **Equal to**
- 6. Enter the **File Number**

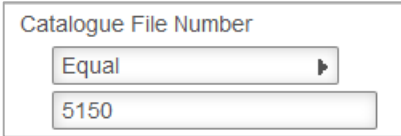

# **Order By**

Drag and drop Catalogue Ref Number to the Order by Column. Leave as Ascending

# **Preview**

Select **Preview** to view the Report

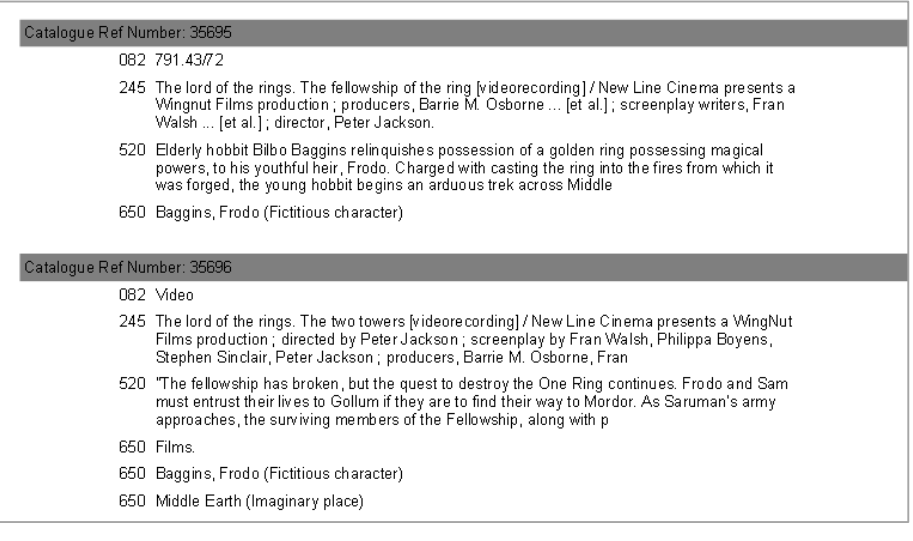

# **Save**

Once the Report is successful, select **Save** to be available in the Report Viewer as a graph

# **BIBLIOGRAPHIC REPORTS – FROM FILE**

Skills outlined in this Sample – *Getting Data from a File*

First create a File within Amlib on a Topic. This could be done via a Keyword search within Stockitem and then Xreference to Catalogue and save as a File

Take note of the File No. This could be used within the Filter of OpenReports

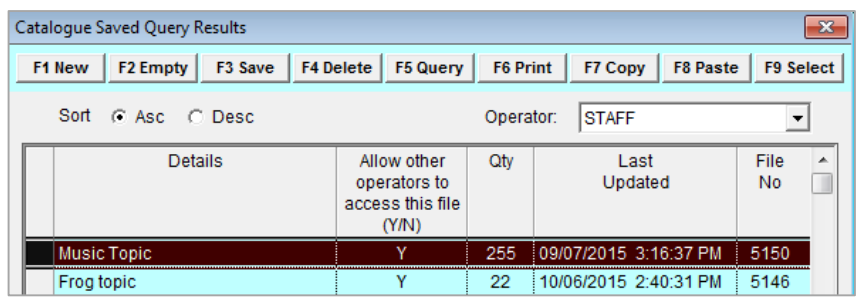

- 1. Access the **Report Designer** TAB
- 2. Select **New** from the buttons
- 3. The **Edit Report** Window will display

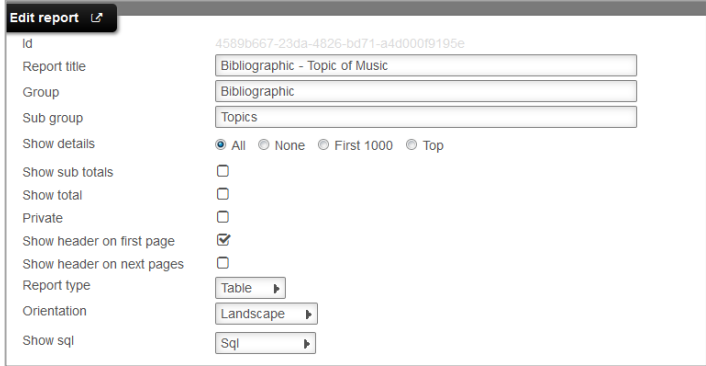

- 4. Enter a **Report Title** in the Report Title section. For the sample for example "**Topic of Music**"
- 5. Enter a **Group** since we want to find it later easily for example **Bibliographic**
- 6. Enter a **Sub Group**  for example **Topic**
- 7. **Show details:** For this sample Report we will set to ALL
- 8. **Show Sub totals**: leave this **unticked**.
- **9. Show total:** leave this **unticked**.
- 10. **Tick Private**: leave this **unticked**.
- 11. **Show header on first page**: This is your choice. We can have this **ticked**
- 12. **Show header on next pages**: This is your choice. But for now leave this **unticked**
- 13. Choose **Report Type** from the Drop-down options (Table is default):
	- **Table** set out in rows and columns (select for the sample) We will test it as a Table and then change it to graph when we are happy with the results
- 14. Select **Orientation**
	- **Landscape** (select for the sample)
- 15. Leave **Show sql**

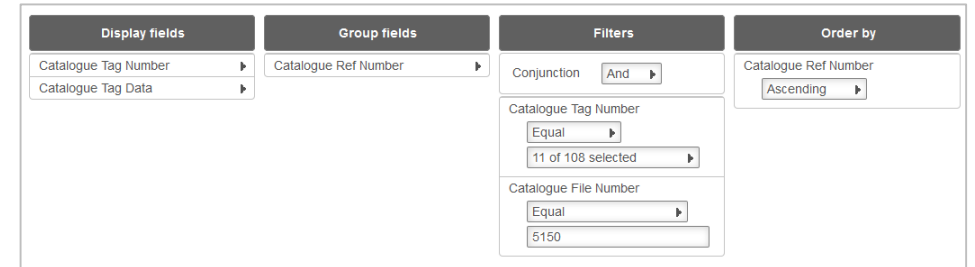

# **Display Fields**

- 1. *Select* the Bibliographic **Entity**
- 2. *Drag and drop* Catalogue Tag Number and Catalogue Tag Data into the Display
- 3. Fields Column

#### **Group Fields**

1. *Drag and drop* the **Cat Ref Number** to the Group Fields table

#### **Filter**

The Filter can be selected to target a File previously saved into Amlib. The File Number is the best Filter to choose as it is Unique

- 1. Drag and drop **Catalogue Tag Number** to the **Filters** Column
- 2. Select **Equal to**
- 3. Select the **Tag Number** that will display in the Display from the drop-down option. This is up to you but may include 082 (Call No), 100 (Main Author), 245 (Title), 520 (Notes), any 600 Subject headings

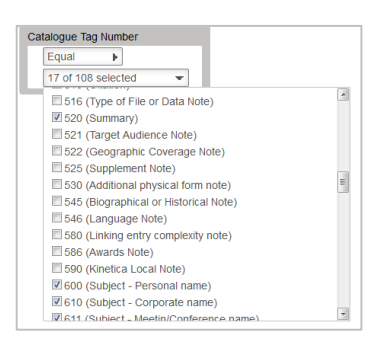

- 4. Drag and drop **Catalogue File Number** to the Filter column
- 5. Select **Equal to**
- 6. Enter the **File Number**

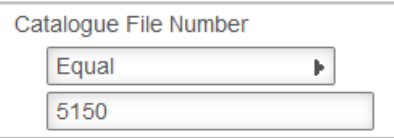

# **Order By**

Drag and drop Catalogue Ref Number to the Order by Column. Leave as Ascending

# **Preview**

*Select* **Preview** to view the Report

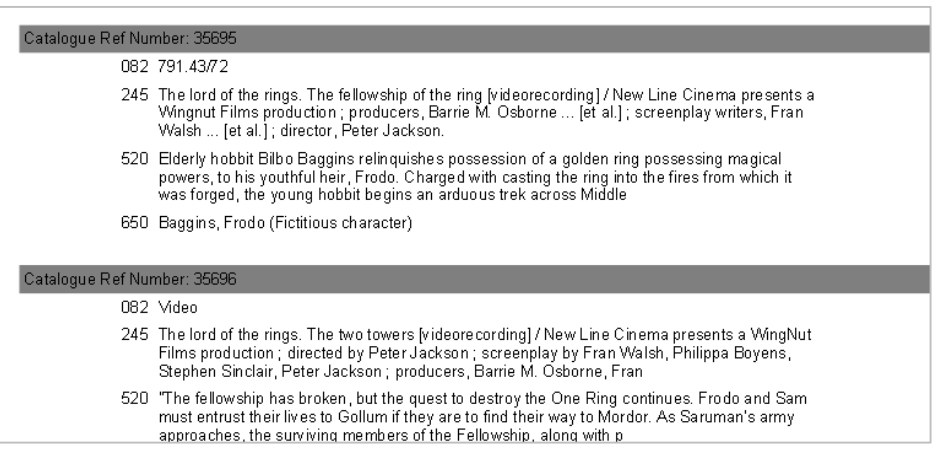

#### **Save**

Once the Report is successful, select **Save** to be available in the Report Viewer as a graph

# **BORROWER ENTITY – BORROWER LIST WITH EMAIL ADDRESSES**

Skills outlined in this Sample –*Filtering, Group Fields*

- 1. Select **New** from the buttons of the *Report Designer*
- 2. The **Edit Report** Window will display

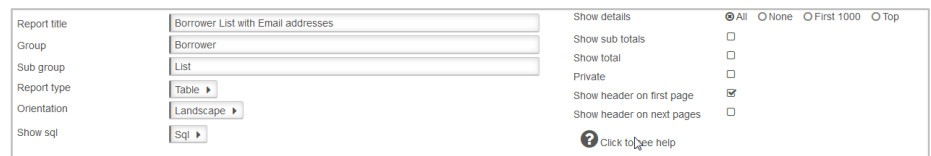

- 3. Enter a **Report Title** in the Report Title section. For the sample we can give a Title of "**Borrower List - Emails**"
- 4. Enter a **Group** if the Reports are to be grouped logically together so they can be found easier in Report Viewer and Designer. For example **Borrower**
- 5. Enter a **Sub Group** if the Reports are going to be grouped further together by a secondary classification. For example **List**
- 6. **Show details**: For this sample Report we will leave as the Defaults
	- **All**: Shows the break-down of details within the Fields
- 7. **Show Sub totals**: For the sample leave this **unticked**.
- 8. **Show total:** For the sample leave this **unticked**.
- 9. **Private**: For our sample leave this **unticked**.
- 10. **Show header on first page.** For our sample leave this **ticked**
- 11. **Show header on next pages.** For our sample leave this **unticked**
- 12. Choose **Report Type** from the Drop-down options (Table is default):
	- **Table** set out in rows and columns (select for the sample)
- 13. Chart if set to chart there are many options in relation to what
- 14. Select **Orientation**
	- **Landscape** (select for the sample)
	- Portrait

#### **Display Fields**

- 1. Highlight the **Borrower Entity** from the **Entities / Data Fields**
- 2. Drag and drop **Full Name - Surname, Given**
- 3. Drag and drop **Borrower Email** into the **Display Fields** Table
- 4. Changing the Header could be useful to simplify the Report layout

For the sample change the Full Name-Surname, Given Header to simply Name Borrower

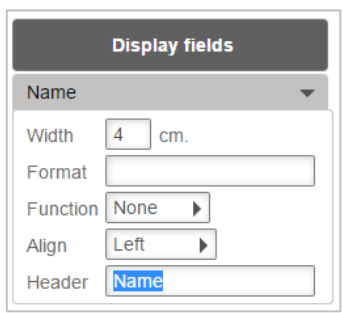

- 1. Continue to drag other **Data Fields** as required
- 2. Select **Back** to return to the Report Designer

#### **Filter**

It may be necessary to filter the Report to target certain Borrowers and their Email

In the Sample we will list only those Borrowers with Emails

- 1. Return to **Report Designer**
- 2. Select the **Borrower Entity**
- 3. Select **Borrower Email** Data Field
- 4. Drag this Field over to the Filter By Section
- 5. Select **Not empty** from the Drop-down Options

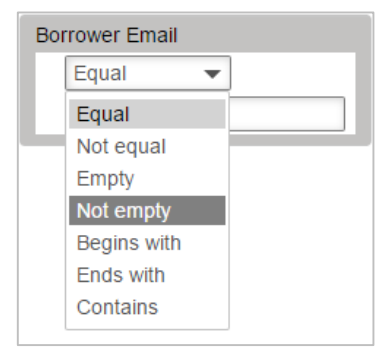

# **Order by**

It is useful to have an Order sequence to ensure it orders correctly

Note: Make sure the Order is one of the Data Fields within the Display or Group Columns. If a Group column exists, it is logical to have it ordered by that Data Field first

- 1. Drag and drop **Data Fields** over to the **Order by** section
- 2. Select either **Ascending** or **Descending** from the drop-down box
- 3. In the sample report it is useful to Order it by **Full name – Surname, Given** in **Ascending** Order

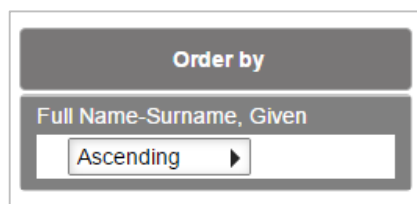

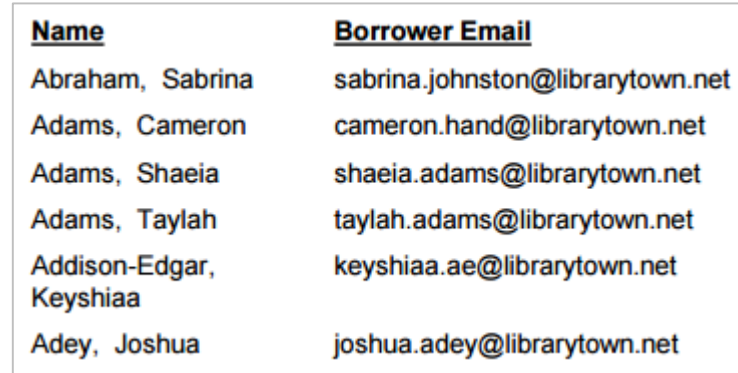

#### **Save**

Once the Report is successful it is useful to **Save** it to be available in the Report Viewer, so that the report can be used in the future

# **Report Viewer**

The same report now displays in **Report Viewer**

# **BORROWER ENTITY – COUNT OF NEW BORROWERS WITHIN A TIME FRAME**

Skills outlined in this Sample – Getting **Subtotals** and **Totals,** Choosing not to Display the details, Change the alignment to be Right rather than Left, selecting a date from the Calendar

- 1. Select **New** from the buttons of the Report Designer
- 2. The **Edit Report** Window will display

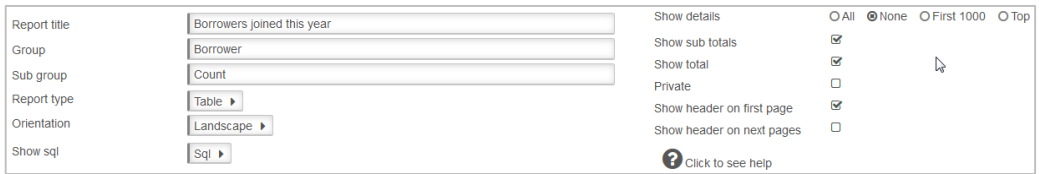

3. Enter a **Report Title** in the Report Title section. This can display at the top of the report.

For the sample we can give a Title of "**New borrowers joined this year**"

- 4. Enter a **Group** if the Reports for example **Borrower**
- 5. Enter a **Sub Group** for example **Count**
- 6. Choose **Report Type** from the Drop-down options (Table is default):
	- **Table** set out in rows and columns (select for the sample)
- 7. Select **Orientation**
	- **Landscape** (select for the sample)
- 8. Leave **Show Sql**
- 9. **Show details**: For this sample Report we will leave as the Defaults
	- **None**: Shows the numbers for the results but not the details within the Report. Fields will be hidden
- 10. Show Sub totals if a calculation based on Groups is required (Default is unticked). For the sample **tick** this
- 11. Show total if a Total calculation of the Sub totals is required (Default is unticked). For the sample **tick** this
- 12. Tick Private For our sample leave this **unticked**.
- 13. Show header on first page. For our sample leave this **ticked**
- 14. Show header on next pages. For our sample leave this **unticked**

# **Display Fields**

- 1. Highlight the **Entity** from the **Entities / Data Fields**
- 2. For this sample, select the entity of **Borrower**
- 3. Drag and drop **Borrower Barcode** into the **Display Field Table**, which will Count the Nos
- of Barcodes entered since the Date in the Filter
- 4. Select on the **Borrower Barcode** to make the Function Count

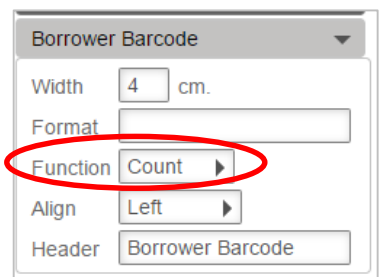

5. Also since the Function will be **Count** it is good to have the figures aligned to the Right to display better

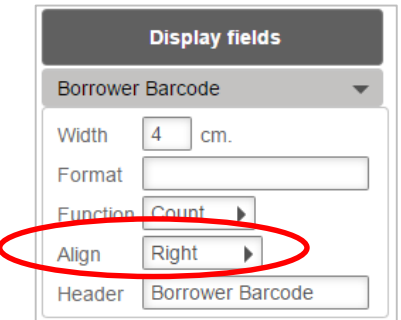

# **Group**

1. Highlight the **Borrower Entity** from the **Entities/Data fields** column

2. Drag and drop **Borrower Type** to the **Group fields** column which will base the Count on Borrower Type

# **Filter**

- 1. Return to **Report Designer**
- 2. Select the **Borrower Entity**
- 3. Drag and drop **Borrower Joined Date** to the Filter
- 4. Select **Greater than or equal to** from the Drop-down Options

5. Select the **Date** from the Calendar. See information on using the Calendar later in the Guide

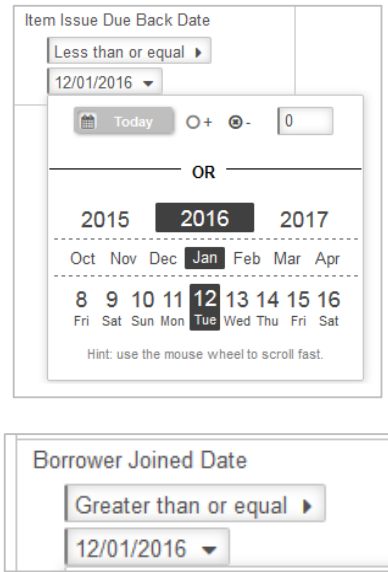

# **Order by**

It is useful to have an Order sequence to ensure it orders correctly

- 1. Drag and drop **Borrower Type** over to the **Order by** section
- 2. Select **Ascending** from the drop-down box

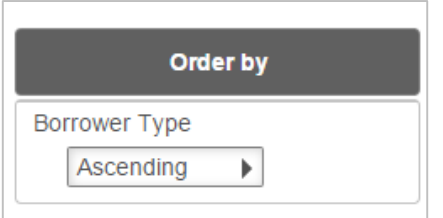

# **Preview**

1. *Select* **Preview** to view the Report

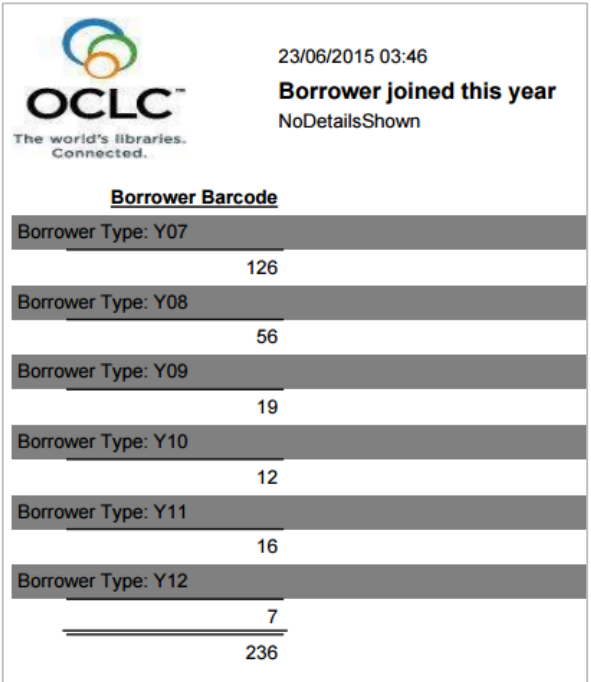

#### **Save**

Once the Report is successful, save so it can be used again in the Viewer or Designer

# **BORROWER FINANCIAL ENTITY – OWING MONEY BY FINANCIAL TYPE**

The Entity to select will depend on whether Double Line Accounting is being used or not. The Database Fields will be different depending on which mode is being run. To find out which mode is being run, see Appendix 1 under Borrower Financials

- 1. Select **New** from the buttons of the Report Designer
- 2. The **Edit Report** Window will display

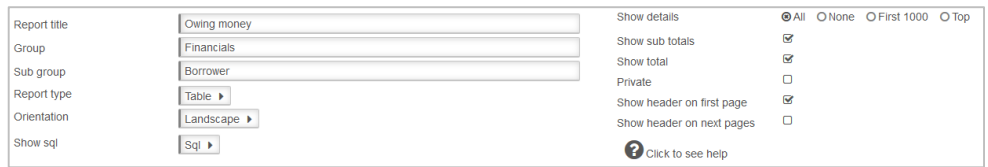

- 3. Enter a **Report Title** in the Report Title section. This can display at the top of the report. For the sample we can give a Title of "**Owing money**"
- 4. Enter a **Group** if the Reports for example **Financials**
- 5. Enter a **Sub Group** for example **Borrowers**
- 6. Choose **Report Type** from the Drop-down options (Table is default):
	- **Table** set out in rows and columns (select for the sample)
- 7. Select **Orientation**
	- **Landscape** (select for the sample)
- 8. Leave **Show sql**
- 9. **Show details:** For this sample Report we will leave as the Defaults
	- **All**: To display all the details
- 10. **Show Sub totals** if a calculation based on Groups is required (Default is unticked). For the sample **tick** this
- 11. **Show total** if a Total calculation of the Sub totals is required (Default is unticked). For the sample **tick** this
- 12. Tick **Private** For our sample leave this **unticked**.
- 13. Show header on first page. For our sample leave this **ticked**
- 14. Show header on next pages. For our sample leave this **unticked**

# **Display Fields**

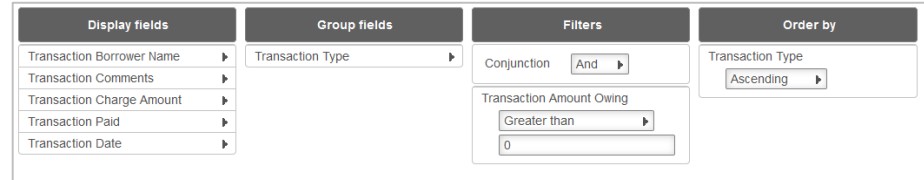

- 1. Highlight the **Entity** from the **Entities / Data Fields**
- 2. For this sample, select the entity of **Borrower Financial – Single Entry**
- *3.* Drag and drop **the required Data Fields** into the Display Field Column. In this sample we have **Transaction Borrower Name**, **Transaction comments**, **Charge amount, paid and date**
- 4. Change the **Function** to **\$** amounts if required

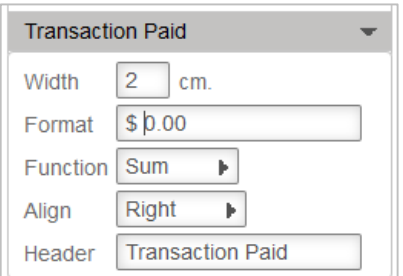

# **Group**

- 1. Highlight the **Borrower Financial Entity** from the **Entities/Data fields** column
- 2. Drag and drop **Transaction Type** to the **Group fields** column which will base the Report by Transaction Type

# **Filter**

- 1. Return to **Report Designer**
- 2. Select the **Borrower Financial Entity**
- 3. Drag and drop **Transaction Amount Owing** to the Filter
- 4. Select **Greater than** from the Drop-down Options
- 5. Enter **0.00** or the relevant amount for the report

# **Order by**

It is useful to have an Order sequence to ensure it orders correctly

- 1. *Drag and drop* **Transaction Type** over to the Order by section
- 2. Select **Ascending** from the drop-down box

#### **Preview**

*Select* **Preview** to view the Report

**Note**: It would be a good idea to alter the Headings as they are wrapping and making them hard to read

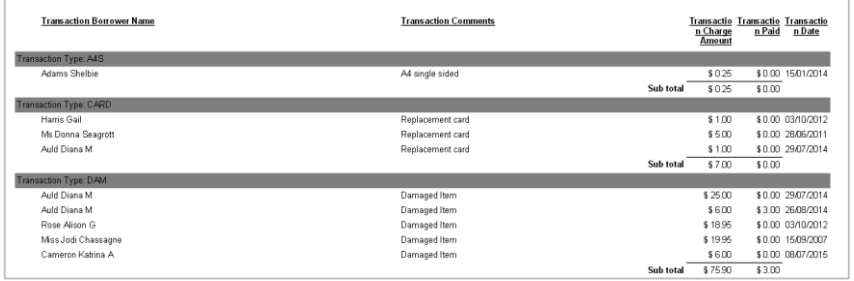

#### **Save**

Once the Report is successful, save so it can be used again in the Viewer or Designer

# **BORROWER HISTORY ENTITY – HISTORY BY CLASS**

The Entity to select will depend on whether the Borrower Type keeps Borrower Reading History. It may be better to run the report from the Stock History to view the Item Return history for each Borrower or Borrower Class.

- 1. Select **New** from the buttons of the *Report Designer*
- 2. The **Edit Report** Window will display

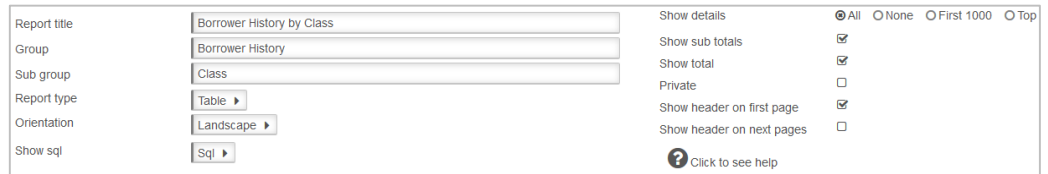

- 3. Enter a **Report Title** in the Report Title section. This can display at the top of the report. For the sample we can give a Title of "**Borrower History by Class**"
- 4. Enter a **Group** if the Reports for example **Borrower History**
- 5. Enter a **Sub Group** for example **Class**
- 6. Choose **Report Type** from the Drop-down options (Table is default):
	- **Table** set out in rows and columns (select for the sample)
- 7. Select **Orientation**
	- **Landscape** (select for the sample)
- 8. Leave **Show sql**
- 9. **Show details:** For this sample Report we will leave as the Defaults
	- **All**: To display all the details
- 10. **Show Sub totals** if a calculation based on Groups is required (Default is unticked). For the sample **tick** this
- 11. **Show total** if a Total calculation of the Sub totals is required (Default is unticked). For the sample **tick** this
- 12. Tick **Private** For our sample leave this **unticked**.
- 13. **Show header on first page.** For our sample leave this **ticked**
- 14. **Show header on next pages.** For our sample leave this **unticked**

#### **Display Fields**

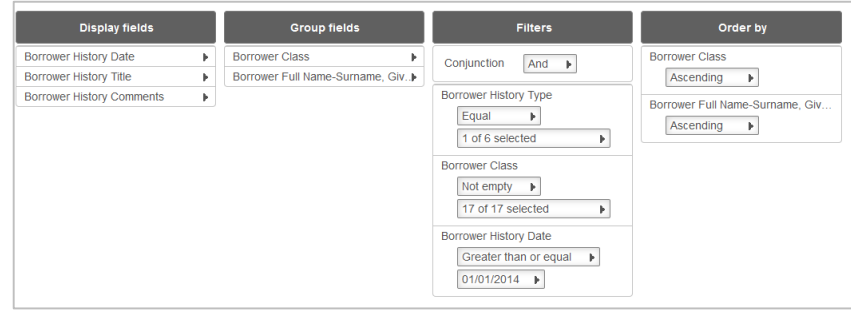

1. Highlight *the* **Borrower History Entity** from the **Entities / Data Fields**

2. Drag and drop **the required Data Fields** into the Display Field Column. In this sample we have Borrower History Date and Borrower History Title

#### **Group**

1. Highlight the **Borrower History Entity** from the **Entities/Data fields** column

2. Drag and drop **Borrower Class** to the **Group** field's column which will base the Report by Class. Also drag and drop **Borrower Full Name – Surname, Given** to the **Group** fields column

#### **Filter**

- 1. Select the **Borrower History Entity**
- 2. Drag and drop **Borrower History Type** to the Filter
- 3. Select **Equal** and select the **History type** (e.g. READING) from the Drop-down Options
- 4. Drag and drop **Borrower Class** to the Filter. Select the Classes from the Drop-down list
- 5. Drag and drop **Borrower History Date** to the Filter.
- 6. Select **Greater than or Equal** and select a date from the Calendar (or choose Today xx days)

# **Order by**

It is useful to have an Order sequence to ensure it orders correctly

- 1. Drag and drop **Borrower Class** over to the **Order by** section
- 2. Select **Ascending** from the drop-down box

# **Preview**

*Select* **Preview** to view the Report

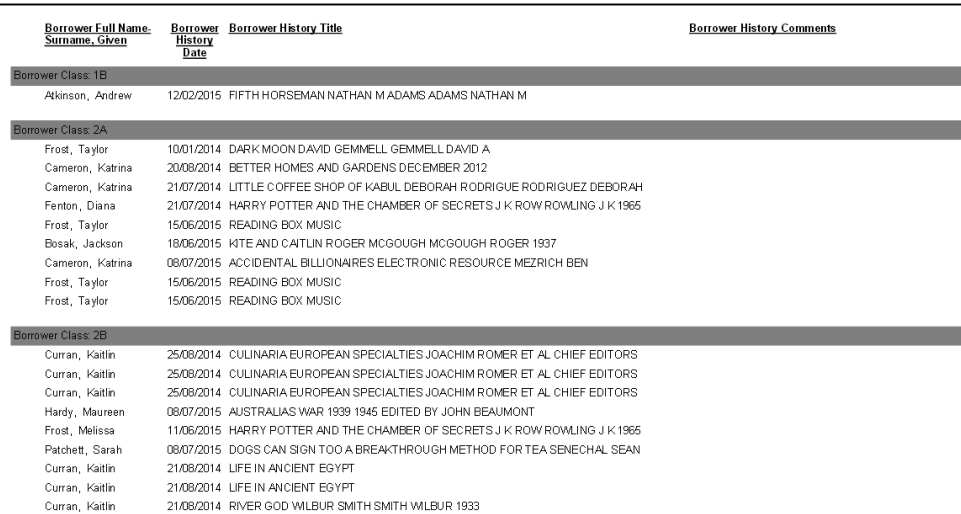

#### **Save**

Once the Report is successful, save so it can be used again in the Viewer or Designer

# **COUNTER ENTITY – BORROWER MEMOS BY BARCODE**

The Counter can be used for any Entity to include a Count on the Group Field. In this sample, it will count the Number of Memos for each Barcode giving the name of the Borrower and the Number of Memos

- 1. Select **New** from the buttons of the *Report Designer*
- 2. The Edit Report Window will display

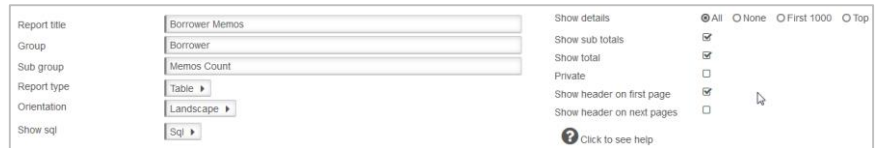

3. Enter a **Report Title** in the Report Title section. This can display at the top of the report.

For the sample we can give a Title of "**Borrower Memos"**

- 4. Enter a **Group** if the Reports for example **Borrower**
- 5. Enter a **Sub Group** for example **Memos Count**
- 6. Choose **Report Type** from the Drop-down options (Table is default):

**Table** – set out in rows and columns (select for the sample)

- 7. Select **Orientation**
	- **Landscape** (select for the sample)
- 8. Leave **Show sql**
- 9. **Show details:** For this sample Report we will leave as the Defaults
	- **All**: To display all the details
- 15. **Show Sub totals** if a calculation based on Groups is required (Default is unticked). For the sample **tick** this
- 16. **Show total** if a Total calculation of the Sub totals is required (Default is unticked). For the sample **tick** this
- 17. Tick **Private** For our sample leave this **unticked**.
- 18. **Show header on first page**. For our sample leave this **ticked**
- 19. **Show header on next pages**. For our sample leave this **unticked**

# **Display Fields**

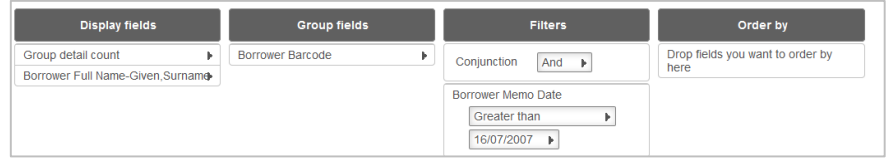

- 1. Highlight the **Counter Entity** from the **Entities / Data Fields**
- 2. Drag and drop **Group Details Count** into the Display Field Column
- 3. Highlight the Borrower **Entity** from the **Entities / Data Fields**
- 4. In this sample we have **Borrower Full Name - Given, Surname**

# **Group**

- 1. Highlight the **Borrower Entity** from the **Entities/Data fields** column
- 2. Drag and drop **Borrower Barcode** to the **Group fields** column which will base the Count on Memos per Barcode

# **Filter**

- 1. Select the **Borrower Entity**
- 2. Drag and drop **Borrower Memo Date** to the Filter
- 3. Select **Greater than** from the Drop-down Options
- 4. Enter the required date from the Calendar

Order by

It is useful to have an Order sequence if required

## **Preview**

- Group detail Borrower Full Name. Borrower Barcode<br>
<u>Count Given, Surname</u> 1 Fabrice Eby 41057 1 Brayden Cavill ADEYBR 9 Huang B002 2 Simon Wilson **B233** 1 Alf Reeves B240 1 Greg Brown **B244** 3 Alexander Schreck B251 1 Leeanne Harris **B264** B27912345678 6 Diana Fenton 1 Gail Kirk **B281** 1 Melissa Frost B302 3 Jemma Hailwood **B304** 1 Kirsty Weir **B351** 2 Robyn Miller B352 1 Nikkea Smith **B388** 1 Hannah Rowcroft B7001 1 Marnie Husain **B864** 7 John Hunt B9999 1 Megan Patchett KENSHOLMEGAN Total  $\overline{19}$
- 1. *Select* **Preview** to view the Report

#### **Save**

Once the Report is successful, save so it can be used again in the Viewer or Designer

# **CURRENT LOANS ENTITY – OVERDUES**

- 1. Access the **Report Designer** TAB
- 2. Select **New** from the buttons

#### 3. The **Edit Report** Window will display

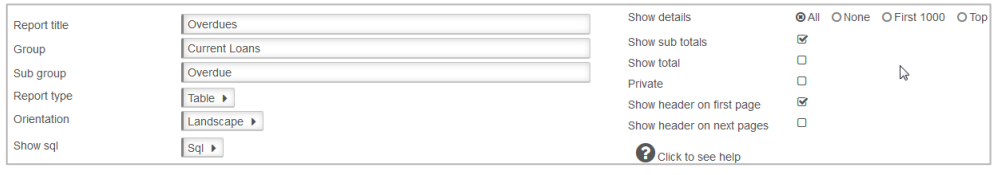

- 4. Enter a **Report Title** in the Report Title section. For the sample we can give a Title of "**Overdues**".
- 5. Enter a **Group** since we want to find it later easily for example **Current Loans**
- 6. Enter a **Sub Group**  for example **Overdues**
- 7. Choose **Report Type** from the Drop-down options (Table is default):
	- **Table** set out in rows and columns (select for the sample)
- 8. Select **Orientation**
	- **Landscape** (select for the sample)
- **9.** Leave **Show Sql**
- 10. **Show details**: For this sample Report we will leave as the Defaults
	- **All**: Shows the break-down of details within the Fields (Default)
- 11. **Show Sub totals:** Can be **ticked** if required
- 12. **Show total:** leave this **unticked**
- 13. Tick **Private**: leave this **unticked**
- 14. **Show header on first page:** For our sample **tick** this one!
- 15. **Show header on next pages**: This is your choice. But for now leave this **unticked**

#### **Display Fields**

- 1. Highlight the required **Entity** from the **Entities / Data Fields**
- 2. **Drag and drop** into the Display Field Table Item Fields from the **Stockitem** Entity Item Title, Item Call No etc.
- 3. **Drag and drop** into the **Display Field** Table required Fields from the **Current Loans** Entity – Issue Due Back Date etc.

# **Group Fields**

It is possible to Group the Report by Borrower Class or Type, as well as the Borrower name etc.

- 1. Add **Borrower Class** or **Type** to the Group fields
- 2. Add the **Full Name-Surname, Given Field** to the **Group Fields** table
- 3. It is possible to decide if you want a Page break for the Group field. For our Sample select **Yes**

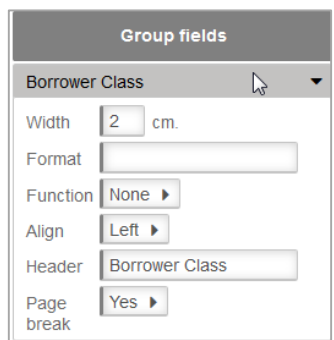

4. **Preview** the report again to see the changes. The Borrower's name no longer repeats

Note: The Grouped Fields display as shadowed Text on the report, making it stand out

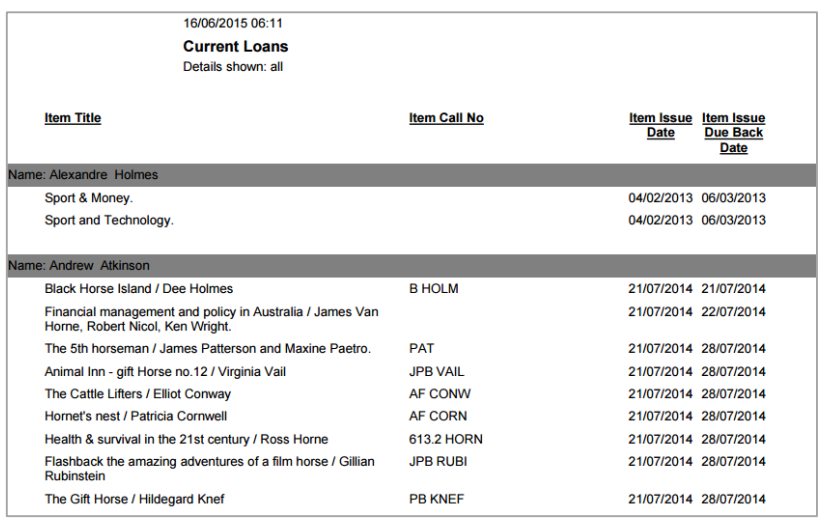

# **Filter**

- 1. To **filter** by All overdues select **Item Issue Due Back Date** from the **Current Loans Entity**
- 2. Select **Less than**
- 3. Select **Today** for the date to get all Overdues

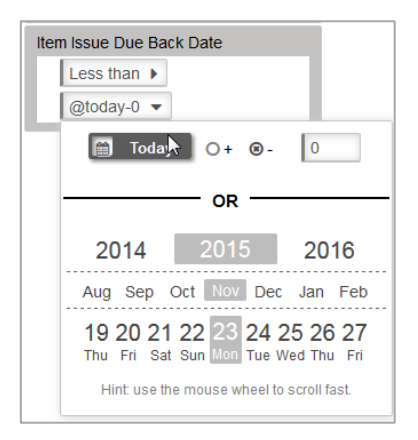

# **Order by**

It is not essential to have an Order because the Groups are already filtering the Data and will automatically display in **ascending** order. However it may be useful to have an Order sequence if the Order is to be descending or not as presented automatically

- 1. Drag and drop **Data Fields** over to the Order by section
- 2. Select either **Ascending** or **Descending** from the drop-down box
- 3. In the sample report it is useful to Order it by Class and then **Full name – Surname, Given** in Ascending Order

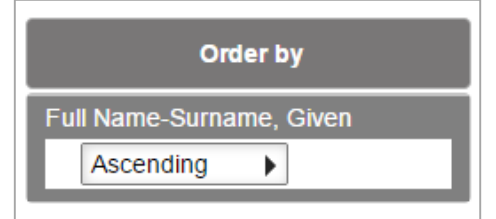

# **Width**

For the sample, notice the Call No had lots of space but the Title was sometimes a bit cramped. It is possible to change the width of the **Call No Field** and Title

- 1. Return to **Report Designer**
- 2. Select on the **Item Call No** Field
- 3. Options will display

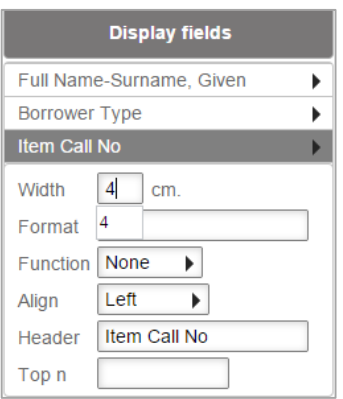

- 4. Change the **Width** from 6cms to 4cms
- 5. Select out of the box
- 6. Change the **Title width** too, to make it from 8cms to 15cms in the same way

7. **Preview** the report again to see the changes. There is now less space taken up by the Item Call No and the Item Title does not wrap so much

# **Save**

Once the Report is successful it is useful to **Save** it to be available in the Report Viewer

# **OPAC REQUEST & SUGGEST ENTITY – NEW REQUESTS**

The Entity is showing which Items have been requested via NetOpacs or OpenOPAC for requests to purchase or to receive via Inter Library Loan and queries what have been entered within the Supervisor/Opac/Opac Suggests

- 1. Select **New** from the buttons of the *Report Designer*
- 2. The **Edit Report** Window will display

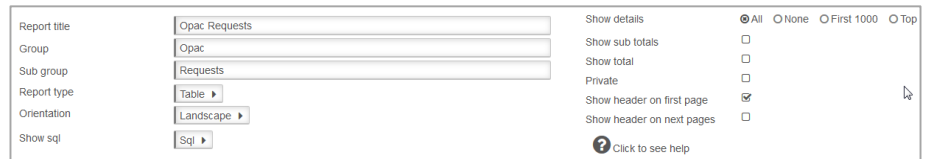

- 3. Enter a **Report Title** in the Report Title section. This can display at the top of the report. For the sample we can give a Title of "**Opac Requests**"
- 4. Enter a **Group** if the Reports for example **Opac**
- 5. Enter a **Sub Group** for example **Requests**
- 6. Choose **Report Type** from the Drop-down options (Table is default):
	- **Table** set out in rows and columns (select for the sample)
- 7. Select **Orientation**
	- **Landscape** (select for the sample)
- 8. Leave **Show sql**
- 9. Show details: For this sample Report we will leave as the Defaults
	- **All**: To display all the details
- 10. **Show Sub totals** if a calculation based on Groups is required (Default is unticked). For the sample **untick** this
- 11. **Show total** if a Total calculation of the Sub totals is required (Default is unticked). For the sample **untick** this
- 12. **Private** For our sample leave this **unticked**.
- 13. **Show header on first page**. For our sample leave this **ticked**
- 14. **Show header on next pages**. For our sample leave this **unticked**

# **Display Fields**

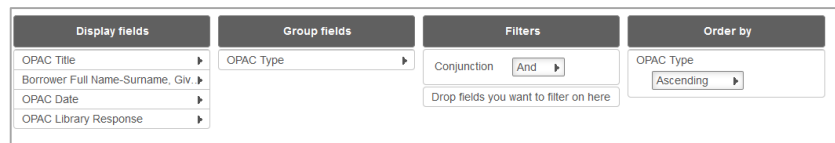

- 1. Highlight the **Opac Requests or Suggests** Entity from the **Entities / Data Fields**
- 2. Drag and drop **the required Data Fields** into the Display Field Column. In this sample we have OPAC Title, Opac Date and Opac Library Response
- 3. Highlight the **Borrower** Entity from the **Entities / Data Fields**
- 4. Drag and drop **Borrower Full Name – Surname, Given** (or required name field/s) into the Display Field Column at the required level for display
- 5. Change the **Header** to **Requester's Name** (or what is required) by Selecting on this Field once

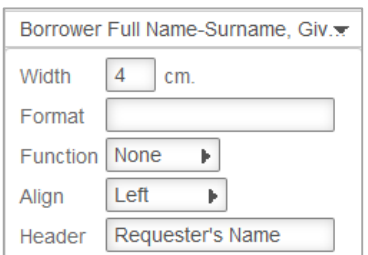

**Note**: The Format Field will be different depending if the Data Field comes from Netopacs or OpenOPAC

# **Group**

There will be no Group for this report

#### **Filter**

- 1. Return to **Report Designer**
- 2. Select the **Opac Requests or Suggests** Entity
- 3. Drag and drop **OPAC Date** to the Filter
- 4. Select **Greater than** from the Drop-down Options
- 5. Select **a date** from the **Calendar** or use the **Current Date – x days**

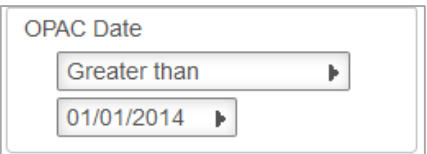

# **Order by**

There can be an order if required. In this sample there is no Order selected

#### **Preview**

Select **Preview** to view the Report

**Note**: The OPAC Title could be made narrower and the OPAC Library Response wider so that it fits better on the page

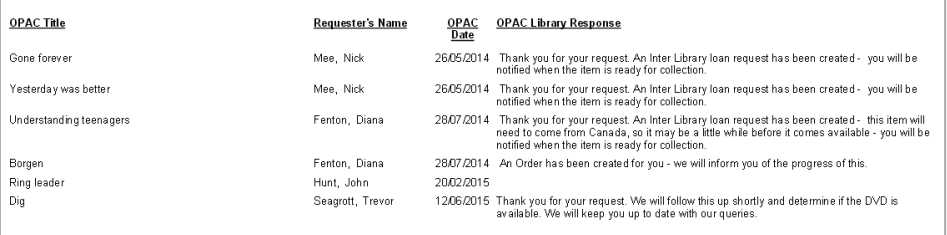

#### **Save**

Once the Report is successful, save so it can be used again in the Viewer or Designer

# **PERIODICAL ENTITY – MAGAZINES CURRENTLY SUBSCRIBED**

- 1. Select **New** from the buttons of the *Report Designer*
- 2. The **Edit Report** Window will display

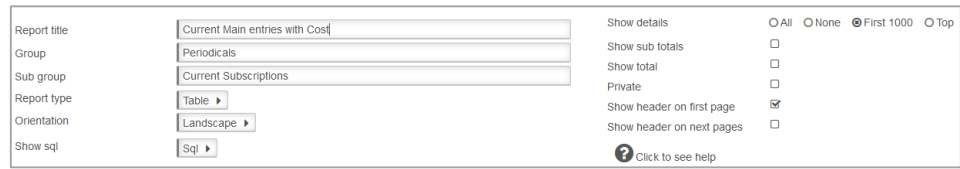

- 3. Enter a **Report Title** in the Report Title section. This can display at the top of the report. For the sample we can give a Title of "**Current Main Entries with Cost**"
- 4. Enter a **Group** if the Reports for example **Periodicals**
- 5. Enter a **Sub Group** for example **Current subscriptions**
- 6. Choose **Report Type** from the Drop-down options (Table is default):
	- **Table** set out in rows and columns (select for the sample)
- 7. Select **Orientation**
	- **Landscape** (select for the sample)
- 8. Leave Show sql
- 9. **Show details:** For this sample Report we will leave as the Defaults
	- **All**: To display all the details or leave as First 1000 if it will list all Main entries at first 1000
- 16. Show **Sub totals** if a calculation based on Groups is required (Default is unticked). For the sample **untick** this
- 17. Show **total** if a Total calculation of the Sub totals is required (Default is unticked). For this sample **untick** this
- 18. **Private:** For our sample leave this **unticked**.
- 19. **Show header on first page.** For our sample leave this **ticked**
- 20. **Show header on next pages**. For our sample leave this **unticked**

# **Display Fields**

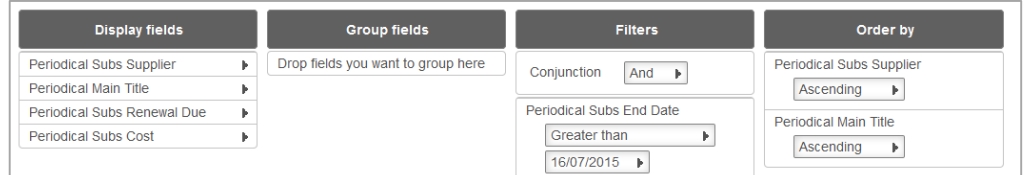

- 1. Highlight the **Periodicals** Entity from the **Entities / Data Fields**
- 2. Drag and drop **the required Data Fields** into the Display Field Column. In this sample we have Periodical Subs Supplier, Periodical Main Title, Periodicals Renewal Due, Periodical Subs Cost

#### **Group**

There will be **no Group** for this report. However it could be useful to Group by Supplier instead of having it in the Display fields

## **Filter**

- 1. Select the **Periodicals** Entity
- 2. Drag and drop **Periodical Subs End Date** to the Filter
- 3. Select **Greater than** from the Drop-down Options
- 4. Select **Today** from the **Calendar**

# **Order by**

There can be an order if required. In this sample the Order is Periodical Subs Supplier and Periodical Main Title

# **Preview**

Select **Preview** to view the Report

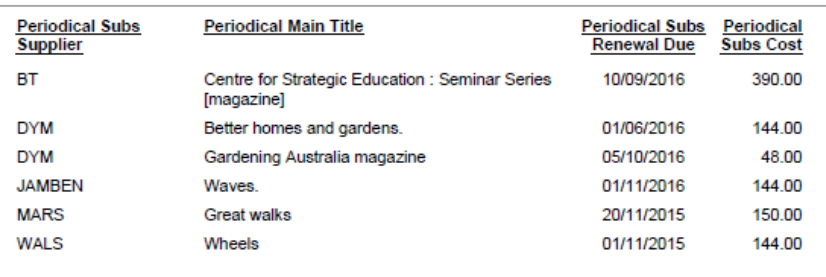

#### **Save**

Once the Report is successful, save so it can be used again in the Viewer or Designer

# **PERIODICAL ENTITY – COPIES RECEIVED SINCE A CERTAIN DATE**

1. Sele**ct New from the buttons of the** *Report Designer*

#### 2. **The Edit Report** Window will display

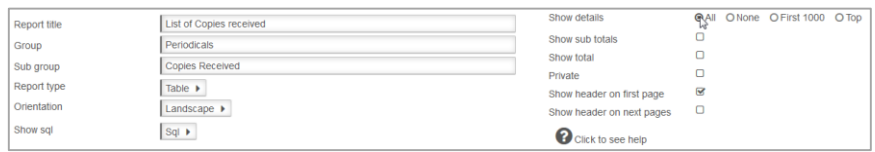

3. Enter a **Report Title** in the Report Title section. This can display at the top of the report.

For the sample we can give a Title of "**List of Copies received"**

- 4. Enter a **Group** if the Reports for example **Periodicals**
- 5. Enter a **Sub Group** for example **Copies Received**
- 6. Choose **Report Type** from the Drop-down options (Table is default):
- 15. **Table** set out in rows and columns (select for the sample)
- 7. Select **Orientation**
	- **Landscape** (select for the sample)
- 8. Leave **Show sql**
- 9. **Show details**: For this sample Report we will leave as the Defaults
	- **All**: To display all the details

10. **Show Sub totals** if a calculation based on Groups is required (Default is unticked). For the sample **untick** this

11. **Show total** if a Total calculation of the Sub totals is required (Default is unticked). For

the sample **untick** this

- 12. **Private**. For our sample leave this **unticked**.
- 13. **Show header on first page.** For our sample leave this **ticked**
- 14. **Show header on next pages.** For our sample leave this **unticked**

#### **Display Fields**

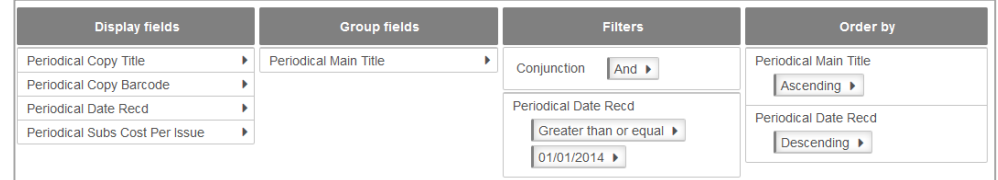

1. Highlight the **Periodicals** Entity from the **Entities / Data Fields**

2. Drag and drop **the required Data Fields** into the Display Field Column. In this sample we have Periodical Copy Title, Periodical Copy Barcode, Periodicals Date Recd, Periodical Subs Cost per Issue

#### **Group**

Drag and drop **Periodical Main Title** to the **Group fields** column

# **Filter**

- 1. Select the **Periodicals** Entity
- 2. Drag and drop **Periodical Date Received** to the Filter
- 3. Select **Greater than or Equal** from the Drop-down Options
- 4. Select the required **Date** from the **Calendar.** It is also possible to add a Less than or equal to date to make it a range of dates

# **Order by**

There can be an order if required.

For the Sample, Periodical Main Title (Ascending) and Periodical Date Recd (Descending) so the copies most current show first

#### **Preview**

Select **Preview** to view the Report

#### **Note**: The Headings can be made wider so that they look better

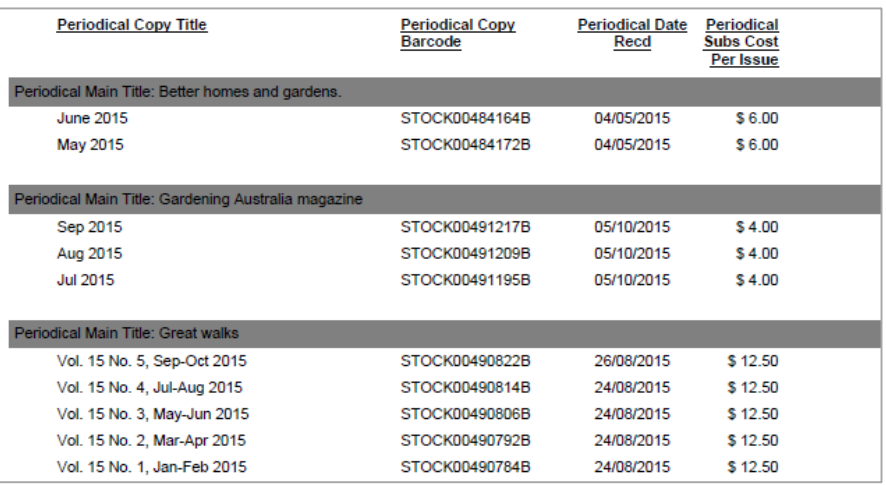

#### **Save**

Once the Report is successful, save so it can be used again in the Viewer or Designer
### **PERIODICAL ENTITY – ITEMS BORROWED**

### **SINCE THEY HAVE BEEN RECEIVED FOR CURRENT SUBSCRIPTION**

- 1. Select **New** from the buttons of the Report Designer
- 2. The **Edit Report** Window will display

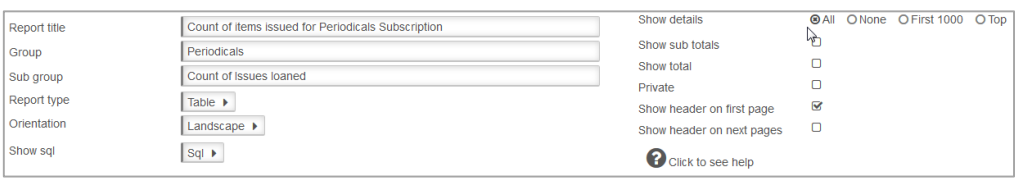

3. Enter a **Report Title** in the Report Title section. This can display at the top of the report. For the sample we can give a Title of "**Count of Items issued for Periodicals – Most recent Subscription**"

- 4. Enter a **Group** if the Reports for example **Periodicals**
- 5. Enter a **Sub Group** for example **Count of Issues per Main Periodical**
- 6. Choose **Report Type** from the Drop-down options (Table is default):
	- **Table** set out in rows and columns (select for the sample)
- 7. Select *Orientation*
	- **•** Landscape (select for the sample)
- 8. Leave **Show sql**
- 9. **Show details:** For this sample Report we will leave as the Defaults
	- **All**: To display all the details

10. **Show Sub totals** if a calculation based on Groups is required (Default is unticked). For the sample leave as **unticked** 

11. **Show total** if a Total calculation of the Sub totals is required (Default is unticked). For

- the sample leave as **unticked**
- 12. **Private.** For our sample leave this **unticked**.
- 13. **Show header on first page.** For our sample leave this **ticked**
- 14. **Show header on next pages**. For our sample leave this **unticked**

#### **Display Fields**

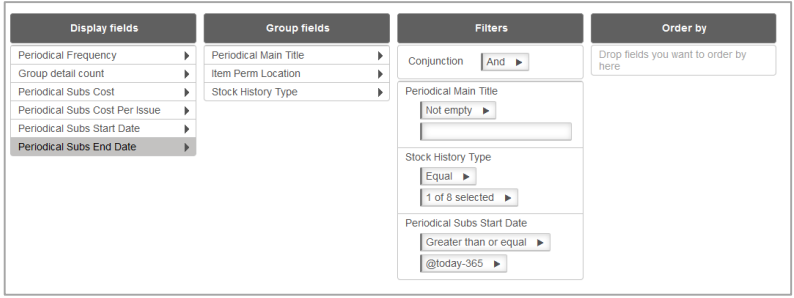

1. Highlight the **Periodicals** Entity from the **Entities / Data Fields**

2. Drag and drop **the required Data Fields** into the **Display Field** Column. In this sample we have Periodical Frequency, Periodical Subs Cost, Per Subs Cost Per Issue, Periodical Subs Start Date and Periodical End Date and/or other details required

3. Highlight the **Counter** Entity

- 4. Drag and drop the **Group detail** Count to the **Display Fields**
- 5. It is possible at this stage to alter Headings or Formats of the Display field as required

#### **Group**

- 1. From the Periodicals Entity, drag and drop **Periodical Main Title** to the **Group fields** column
- 2. From the Stockitem Entity, drag and drop **Item Perm Location** to the **Group fields** column
- 3. From the Stock History Entity, drag and drop **Stock History Type** to the **Group fields** column
- 4. It will be the last one of the Group fields that the Counter will add

#### **Filter**

- 1. Select the **Periodical** Entity
- 2. Drag and drop **Periodical Main Title** to the Filter
- 3. Make the Filter **Not Empty** to ensure that you report on just those records
- 4. Select the **Stock History** Entity
- 5. Drag and drop **Stock History Type** to the Filter
- 6. Select Equal and ensure **ISSUE (or RETURN)** is selected, depending on what is required

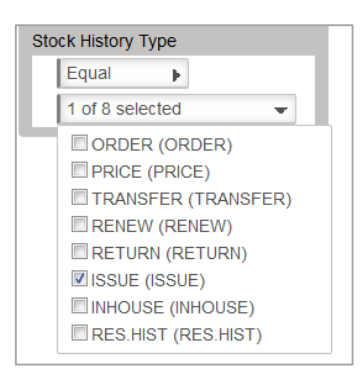

- 7. Select the **Periodical** Entity
- 8. Drag and drop **Subs Start Date** to the **Filter**
- 9. Select **Greater than or Equal** from the Drop-down Options
- 10. Select the required **Date** from the **Calendar**. In this sample we have chosen **Today – 365** to get the Subscriptions started a year ago to report on. It is also possible to select a range of dates

#### **Order by**

There can be an order if required

#### **Save**

The Report can be saved so it can be used again in the Viewer or Designer

#### **Preview**

Select **Preview** to view the Report

# **OpenReports – User Guide & Training Manual**

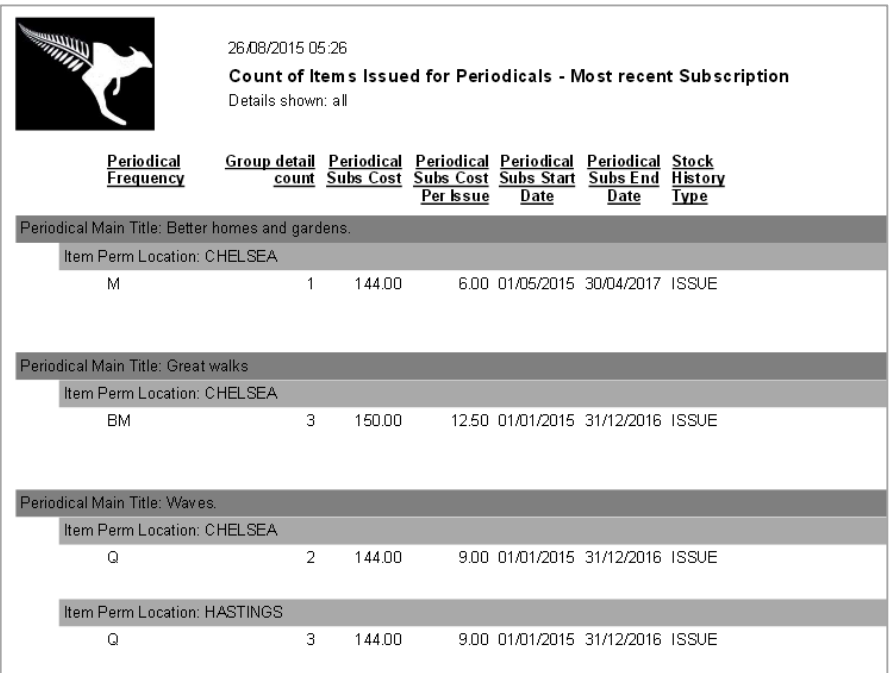

### **PERIODICAL ENTITY – ITEMS BORROWED**

### **ALL SUBSCRIPTIONS – COUNT ONLY**

- 1. Select **New** from the buttons of the *Report Designer*
- 2. The **Edit Report** Window will display

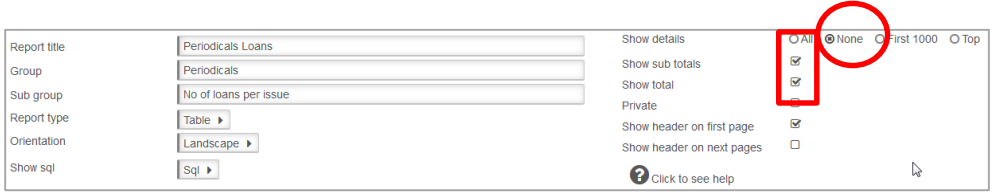

- 3. Enter a **Report Title in** the Report Title section. This can display at the top of the report. For the sample we can give a Title of "**Periodicals – Loans**"
- 4. Enter a **Group** if the Reports for example **Periodicals**
- 5. Enter a **Sub Group** for example **No of Loans per Issue**
- 6. Choose **Report Type** from the Drop-down options (Table is default):
	- **Table** set out in rows and columns (select for the sample)
- 7. Select **Orientation**
	- **•** Landscape (select for the sample)
- 8. Leave **Show sql**
- 9. **Show details:** For this sample Report we will leave as the Defaults
	- **None**: To display all the details
- 10.**Show Sub totals** if a calculation based on Groups is required (Default is unticked). For the sample **tick** this
- 11.**Show total** if a Total calculation of the Sub totals is required (Default is unticked). For the sample **tick** this
- 12.**Private.** For our sample leave this **unticked**.
- 13.**Show header on first page.** For our sample leave this **ticked**
- 14.**Show header on next pages**. For our sample leave this **unticked**

### **Display Fields**

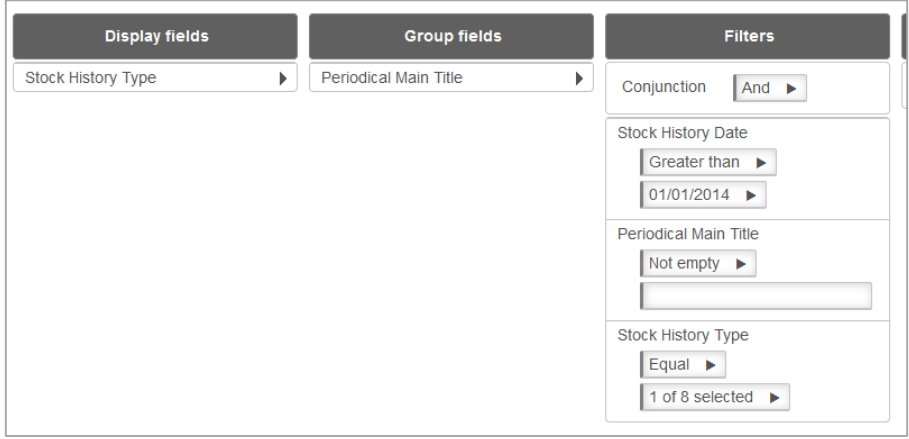

6. Highlight the **Periodicals** Entity from the **Entities / Data Fields** 

7. Drag and drop **the required Data Fields** into the Display Field Column. In this sample we have Periodical Copy Barcode, **StockHistoryType**

- 8. As we wish to **COUNT** the No of Issues:
	- Select **StockHistory** Type
	- Ensure that the Function is set to **COUNT**
	- It is a good idea to alter the alignment to **right** so that the Number of the Count line up correctly
	- Change the **Header** if required for example No of Issues
	- We also altered the **width** to 3 cms

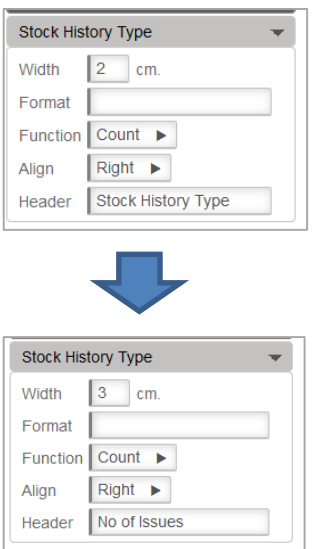

### **Group**

Drag and drop **Periodical Main Title** to the **Group fields** column

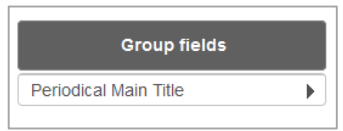

### **Filter**

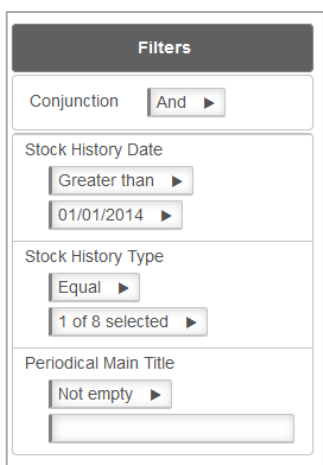

- 11. Select the **Stock History** Entity
- 12. Drag and drop **Stock History Date** to the Filter
- 13. Select **Greater than or Equal** from the Drop-down Options
- 14. Select the required **Date** from the **Calendar.** It is also possible to add a Less than or equal to date to make it a range of dates
- 15. Select **Stock History Type** and Drag and drop to the **Filter**
- 16. Ensure **ISSUE (or RETURN)** is selected

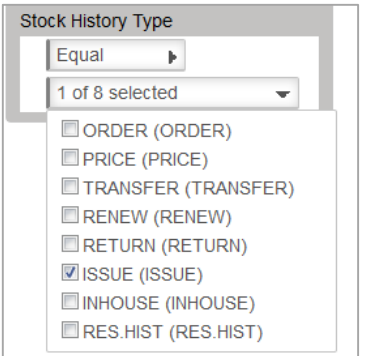

17. Select **Periodical Main Title** and make it **Not Empty** to ensure that you report on just those records

#### **Order by**

There can be an order if required.

#### **Preview**

Select **Preview** to view the Report

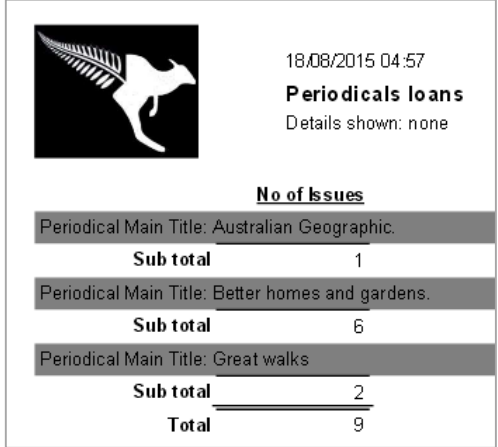

#### **Save**

Once the Report is successful, save so it can be used again in the Viewer or Designer

#### **Filter on Location**

It is possible to also Filter on Location (Note: It is better to use Item Perm Location as Subscription Location is no longer relevant – Subscriptions are based on Library Groups)

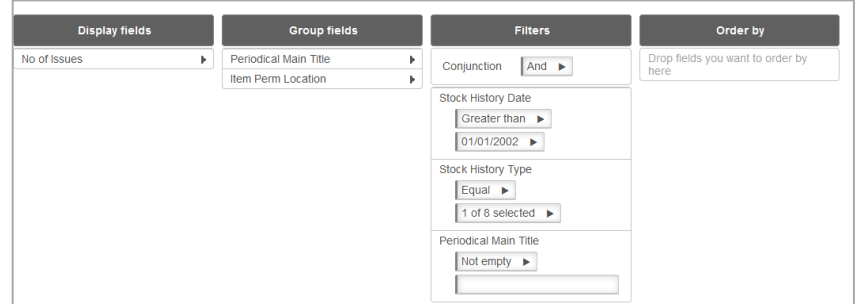

Resulting in the following report:

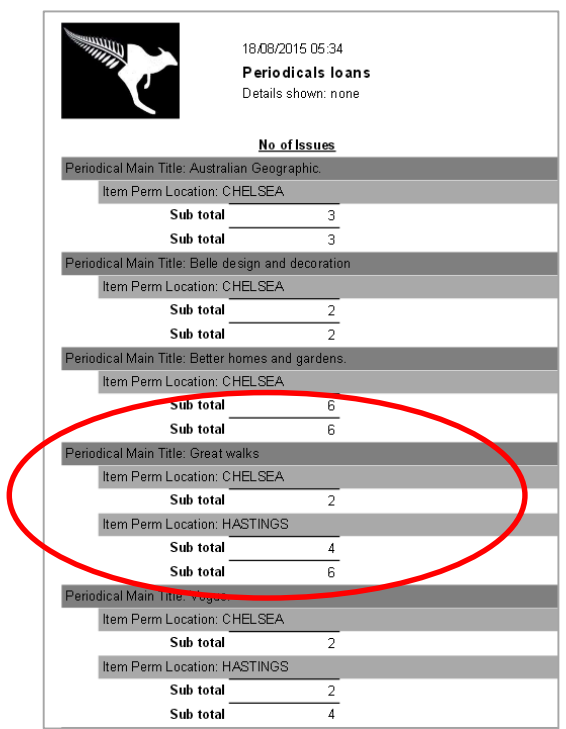

Select the required **Date** from the **Calendar.** It is also possible to add a Less than or equal to date to make it a range of dates

### **Order by**

There can be an order if required.

For the Sample, Periodical Main Title (Ascending) and Periodical Date Recd (Descending) so the copies most current show first

#### **Preview**

Select **Preview** to view the Report

**Note**: The Headings can be made wider so that they look better

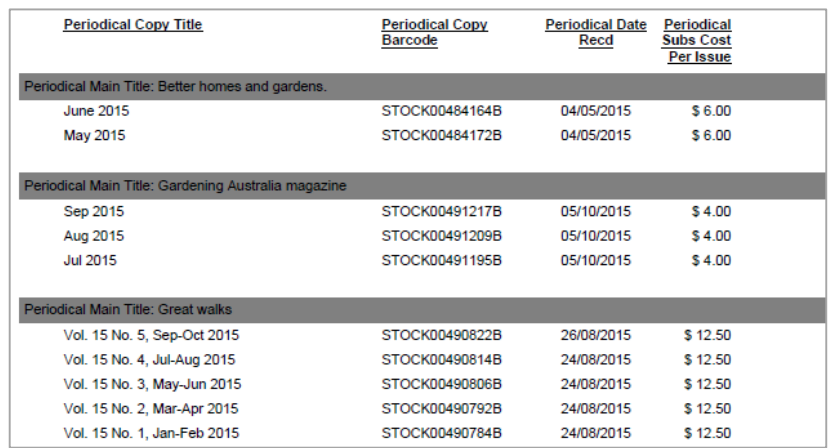

### **Save**

Once the Report is successful, save so it can be used again in the Viewer or Designer

### **RESERVATION ENTITY – RESERVATIONS READY**

1. Select **New** from the buttons of the *Report Designer*

#### 2. The **Edit Report** Window will display

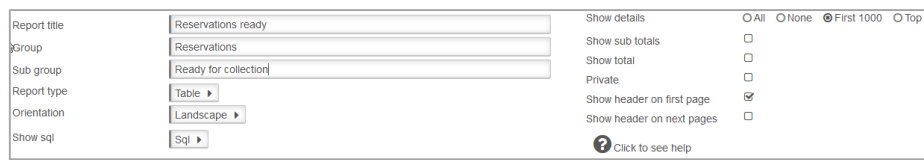

3. Enter a **Report Title** in the Report Title section. This can display at the top of the report.

For the sample we can give a Title of "**Reservations ready**"

- 4. Enter a **Group** if the Reports for example **Reservations**
- 5. Enter a **Sub Group** for example **Ready for collection**
- 6. Choose **Report Type** from the Drop-down options (Table is default):
	- **Table** set out in rows and columns (select for the sample)
- 7. Select **Orientation**
	- **Landscape** (select for the sample)
- 8. Leave **Show sql**
- 9. **Show details:** For this sample Report we will leave as the Defaults
	- **All**: To display all the details

10. **Show Sub totals if** a calculation based on Groups is required (Default is unticked). For the sample **untick** this

- 11. **Show total** if a Total calculation of the Sub totals is required (Default is unticked). For the sample **untick** this
- 12. **Private.** For our sample leave this **unticked**.
- 13. **Show header on first page.** For our sample leave this **ticked**
- 14. **Show header on next pages.** For our sample leave this **unticked**

#### **Display Fields**

- 1. Highlight the **Reservations** Entity from the **Entities / Data Fields**
- 2. Drag and drop **the required Data Fields** into the Display Field Column. In this sample we have Borrower Full Name – Surname, Given, Reservation Item Title, Reservation Date Placed, Reservation Collection Location

#### **Filter**

- 1. Select the **Reservations** Entity
- 2. Drag and drop **Reservation Status** to the Filter
- 3. Select **Equal** from the Drop-down Options
- **4.** Select the required **Statuses** from the **Options.** In this sample we have included **Ready**  and **Return**

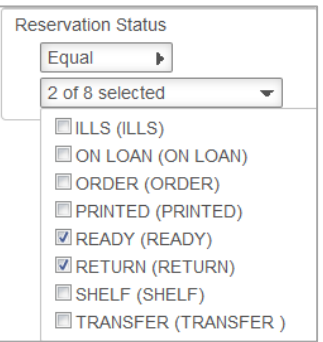

5. It is also useful to choose a **Date range** – for example **Greater and Equal to Today – xx** days or select a specific date from the **Calendar**

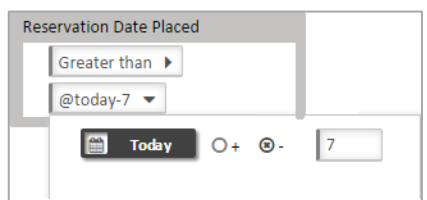

### **Order by**

There can be an order if required.

#### **Preview**

Select **Preview** to view the Report

*Note:* The Headings can be changed to make them neater!

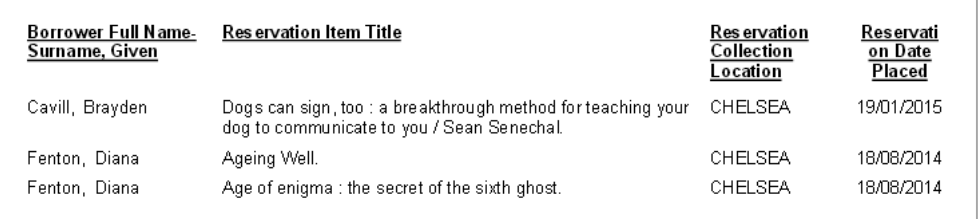

Or include a Group of Borrower Full name – Given, Surname… so that the name does not repeat!

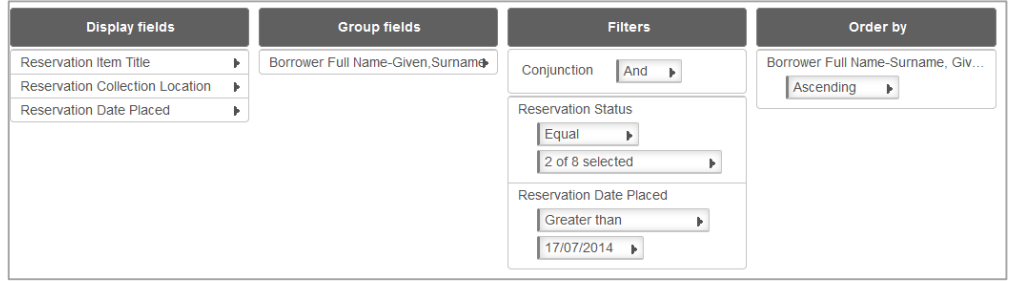

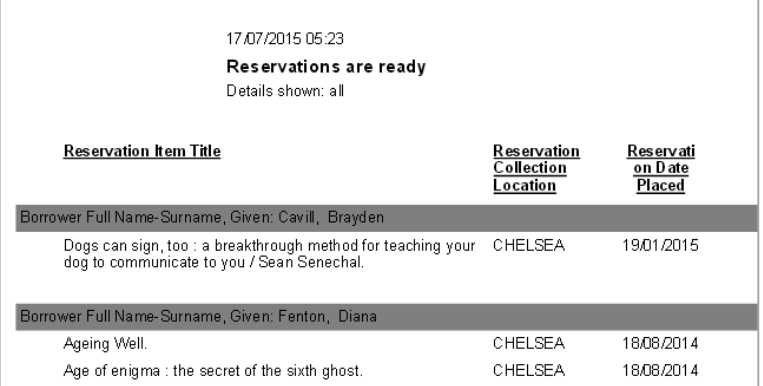

### **Save**

Once the Report is successful, save so it can be used again in the Viewer or Designer

### **STATISTICS ENTITY – ISSUES BY LOCATION AND BORROWER TYPE WITH GRAPH**

Skills outlined in this Sample – Test using Table and then display a Graph using an x and y axis, using Statistics Count from the database, setting Financial Year from the Calendar,

When choosing Statistics Reports:

- 2. It is best to take away the **Show details** option so that just the relevant Counts show
- 3. It is also possible to select one Location to pinpoint statistics at each Location
- 4. Group the report in a logical fashion
- 5. Order the report in a logical fashion
- 6. Use the special Statistics Count to count the figures based on the Filters used
- 7. Graphs can be used effectively within the Statistics area
- 8. The Statistics Type is an important element of the Report as it will determine which Statistics to report on. The listing of Statistics Type can be found in Amlib under Supervisor/Stats Params
- 1. Access the **Report Designer** TAB
- 2. Select **New** from the buttons
- 3. The **Edit Report** Window will display

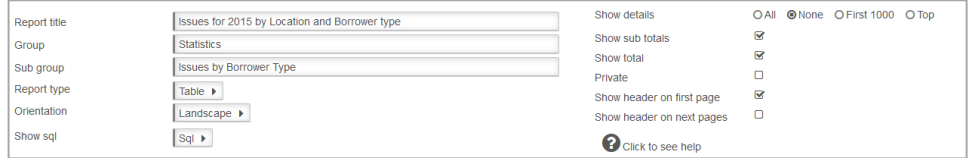

- 4. Enter a **Report Title** in the Report Title section.. For the sample for example "**Issues by Location and Borrower Type**".
- 5. Enter a **Group** since we want to find it later easily for example **Statistics**
- 6. Enter a **Sub Group**  for example **Issues by Borrower Type**
- 7. Choose R**eport Type** from the Drop-down options (Table is default):
	- **Table** set out in rows and columns (select for the sample) We will test it as a Table and then change it to graph when we are happy with the results
- 8. Select **Orientation**
	- **•** Landscape (select for the sample)
- 9. Leave **Show sql**
- 10. **Show details:** For this sample Report we will set to None because we only want the figures
	- **None**: We want only the raw figures which we will later plot on a graph
- 11. **Show Sub totals:** Tick to get **Subtotals**.
- **12. Show total: Tick to get Totals.**
- 13. **Private**. Leave this **unticked**.
- 14. **Show header on first page**: This is your choice. But for now leave this **unticked**
- 15. **Show header on next pages:** This is your choice. But for now leave this **unticked**

### **Display Fields**

1. Select the Statistics **Entity** 

2. Drag and drop **Statistics Count i**nto the Display Fields Table. This is a special count from the Statistics Database. Ensure the Format shows **Sum**

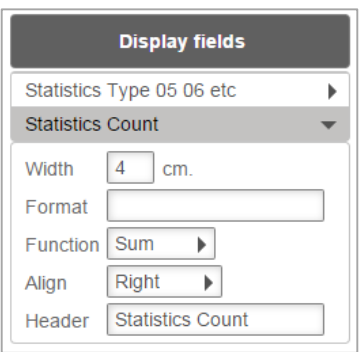

### **Group Fields**

1. *Drag and drop* the **Statistics Borrower Type** to the **Group Fields** table

#### **Filter**

The Filter can be selected to target exactly the data required. For example: Filter the Statistics by Financial Year

- 1. Drag and drop **Statistics Transaction Date** to the **Filter** column
- 2. *Select* Greater than or equal
- 3. *Select* the beginning of the Financial Year using the **Calendar**
	- Highlight the correct **Year –** for example **2014.** Select the dates by using the wheel on the mouse – scroll down to select Months in the past, and scroll up to get dates in the future
	- Highlight the correct **Month** for example June.
	- Highlight the correct **Day** for example 1. Select the dates by using the wheel on the mouse – scroll down to select Months in the past, and scroll up to get dates in the future

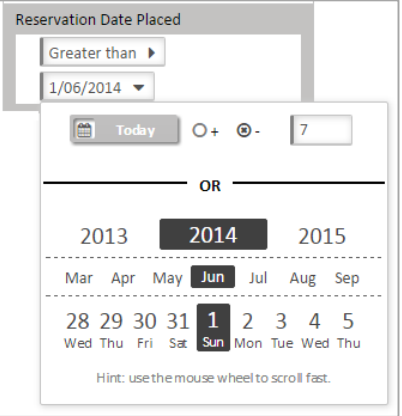

- 4. Drag and drop **Statistics Transaction Date** once again to the Filter column
- 5. Select Less than
- 6. Select the end of the Financial Year using the Calendar
	- a. Highlight the correct Year 2015
	- b. Highlight the correct month **June**
	- c. Highlight the correct day **30**

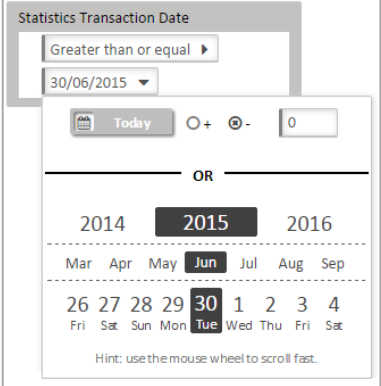

- d. Select out of the Calendar and the correct date will be set in the Field
- 7. Drag and drop **Statistics Transaction Type** to the **Filter** column
- 8. Select the required Statistics Type codes for example, **Issues**

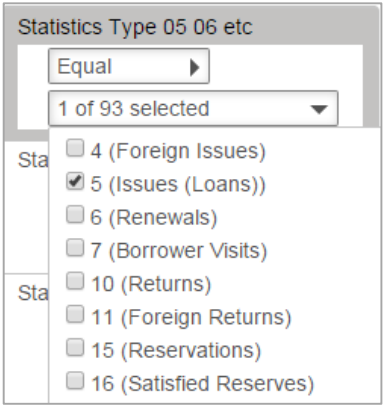

9. Drag and drop **Statistic Location** to the **Filter** column 10.Select **Equal**

11.Select the required **Location** – for example Chelsea

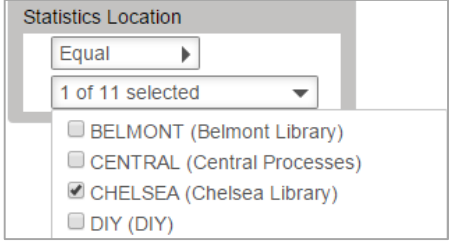

#### **Preview**

Select **Preview** to view the Report

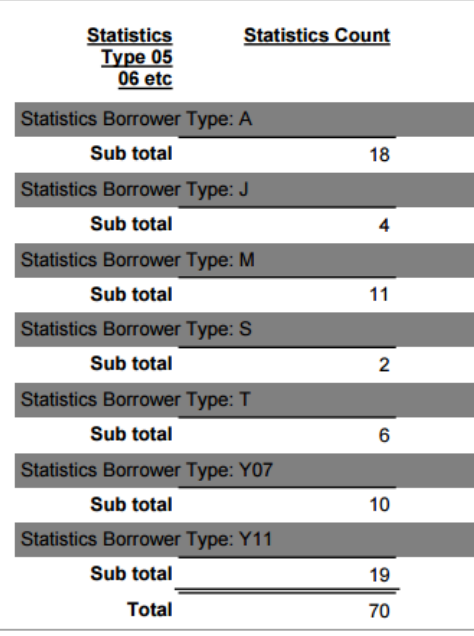

12.If the Table report is fine, it is possible to change the **Report Type** from the Drop-down options to Chart

### **Chart**

1. Select the **Report Type** of **Chart**

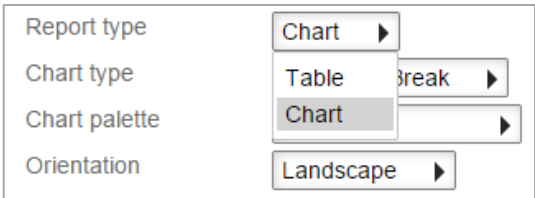

2. Select the **Chart Type**

For example **Column**

3. Select the **Chart Palette**

#### For example **Light**

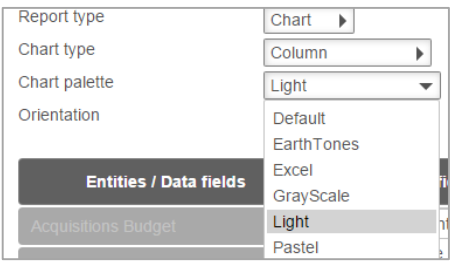

- 4. Select the **Orientation –** for example **Landscape**
- 5. Once **Chart** is selected the *Data Fields* become the **y-axis** and the *Group* becomes the **xaxis**

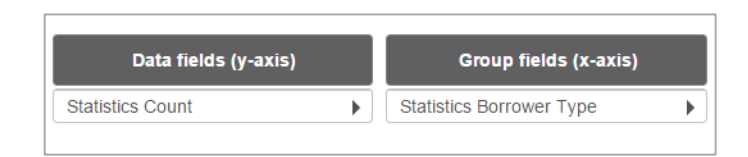

#### 6. **Preview** the Report

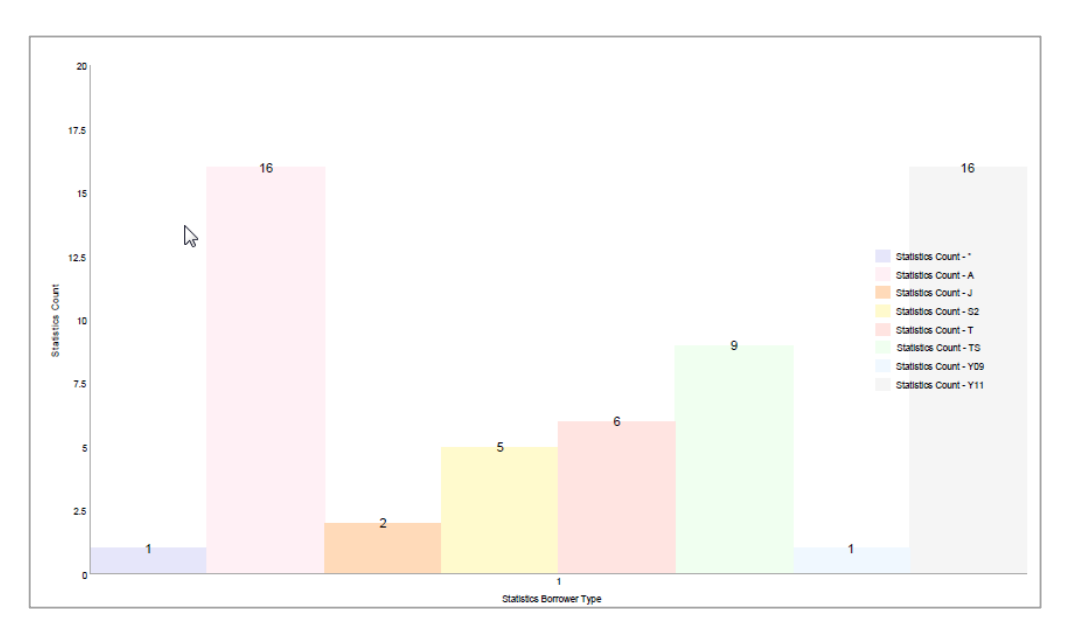

### **Save**

Once the Report is successful, select **Save** to be available in the Report Viewer as a graph

### **STATISTICS ENTITY – SUMMARY OF ACTIVITY 2015**

- 1. Access the **Report Designer** TAB
- 2. Select **New** from the buttons

#### 3. The **Edit Report** Window will display

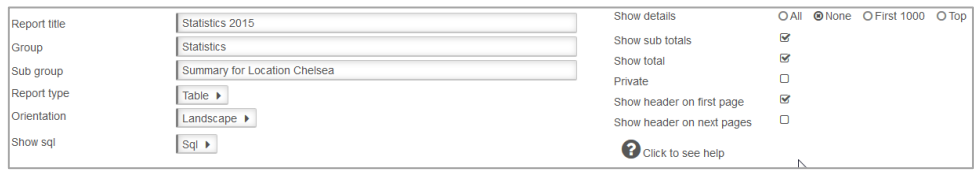

- 4. Enter a **Report Title** in the Report Title section.. For the sample for example **Summary of Statistics 2015**
- 5. Enter a **Group** since we want to find it later easily for example **Statistics**
- 6. Enter a **Sub Group** for example **Summary**
- 7. Choose **Report Type** from the Drop-down options (Table is default):
	- **Table** set out in rows and columns (select for the sample) We will test it as a Table and then change it to graph when we are happy with the results
- 8. Select **Orientation**
	- **Landscape** (select for the sample)
- 9. Leave **Show sql**
- 10. **Show details**: For this sample Report we will set to None because we only want the figures
	- **None**: We want only the raw figures to give us a summary
- 11. **Show Sub totals**: could be **ticked**.
- 12. **Show total:** could be **ticked**.
- 13. **Private:** leave this **unticked**.
- 14. **Show header on first page:** This is your choice. But for now leave this **unticked**
- 15. **Show header on next pages**: This is your choice. But for now leave this **unticked**

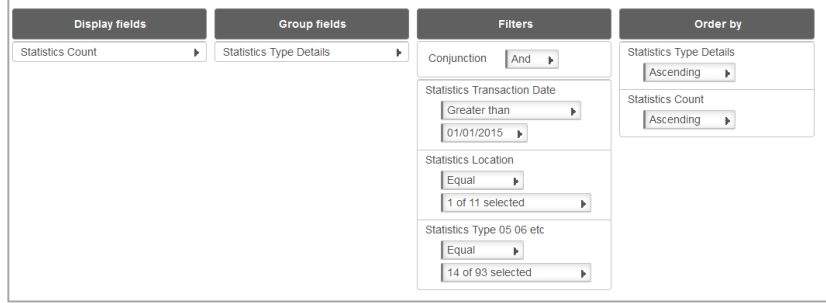

#### **Display Fields**

- 1. Select the Statistics **Entity** 
	- **1.** Drag and drop **Statistics Count** into the Display Fields Table. This is a special count from the Statistics Database. Ensure the Format shows **Sum**

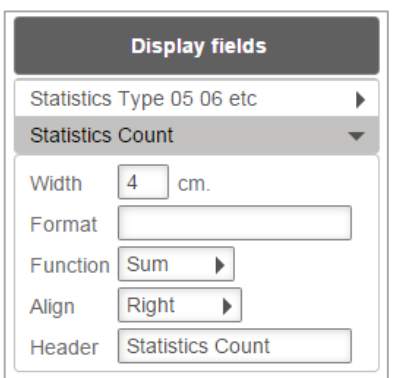

### **Group Fields**

Drag and drop the **Statistics Type Details** to the **Group Fields** table

### **Filter**

The Filter can be selected to target exactly the data required. For example: Filter the Statistics by Financial Year

- 1. Drag and drop **Statistics Transaction Date** to the **Filter** column
- 2. Select **Greater than or equal**
- 3. Select the beginning of the Financial Year using the **Calendar**
	- a. Highlight the correct **Year –** for example **2014.** Select the dates by using the wheel on the mouse – scroll down to select Months in the past, and scroll up to get dates in the future
	- b. Highlight the correct **Month** for example June.
	- c. Highlight the correct **Day** for example 1. Select the dates by using the wheel on the mouse – scroll down to select Months in the past, and scroll up to get dates in the future

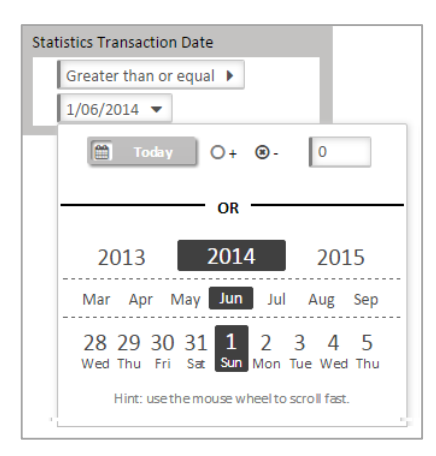

- 4. Drag and drop **Statistics Transaction Date** once again to the **Filter** column
- 5. Select **Less than**
- 6. Select the end of the Financial Year using the Calendar
	- a. Highlight the correct Year 2015
	- b. Highlight the correct month **June**
	- c. Highlight the correct day **30**

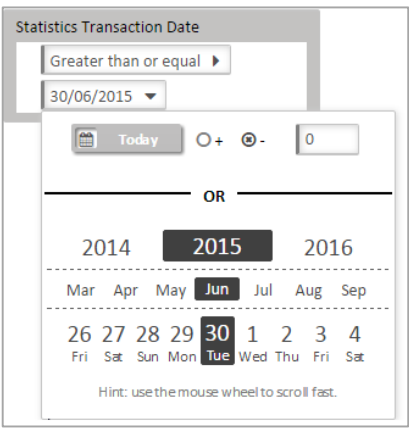

- d. Select out of the Calendar and the correct date will be set in the Field
- 7. Drag and drop **Statistics Location** to the **Filter** column
- 8. Select the required Statistics Location code/s. For example, Chelsea Library only

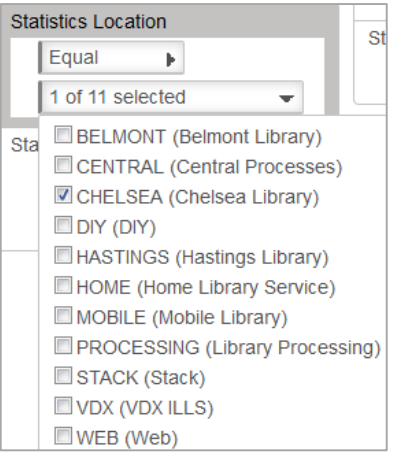

- 9. Drag and drop **Statistics Transaction Type** to the **Filter** column
- 10. Select the required Statistics Type codes for example, **05 Issues, 06 Returns, 07 Borrower Visits, 10 Returns, 16 Satisfied Reserves, 80 New Borrowers, 90 New Items,**  etc.

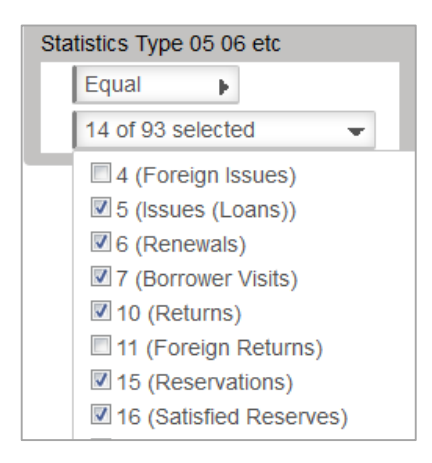

### **Preview**

Select **Preview** to view the Report

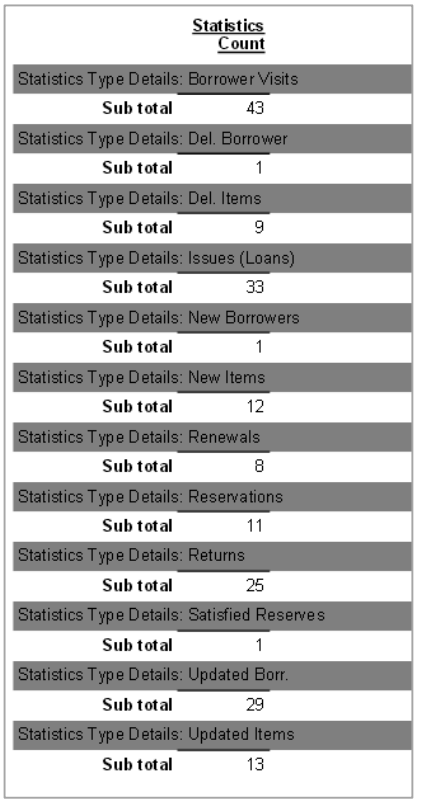

### Another Example

Issues for 2014 grouped by Stats codes

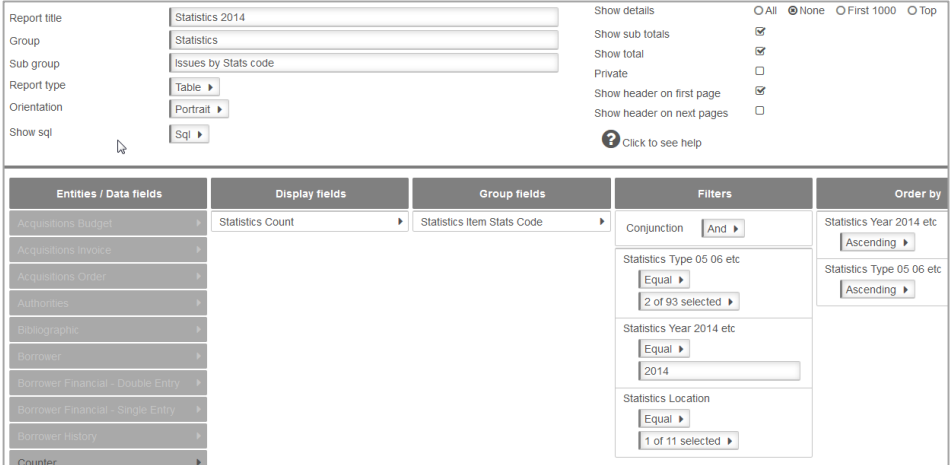

### **STOCK HISTORY ENTITY – CLASS HISTORY OF ITEMS READ**

The Borrower History within the Borrower Details window usually shows a combination of the Borrower History (Has Read) if kept and the Item History (Returned) details so that if the Borrower History does not give the information required, then the Stock History may be better for this purpose

- 1. Access the **Report Designer** TAB
- 2. Select **New** from the buttons
- 3. The **Edit Report** Window will display

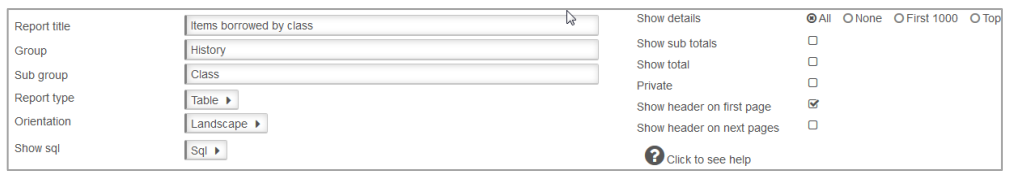

- 4. Enter a **Report Title** in the Report Title section. For the sample we can give a Title of **Items borrowed by Class**
- 5. Enter a **Group** since we want to find it later easily for example **History**
- 6. Enter a **Sub Group** for example **Class**
- 7. Choose **Report Type** from the Drop-down options (Table is default):
	- **Table** set out in rows and columns (select for the sample)
- 8. Select Orientation
	- **Landscape** (select for the sample)
- 9. Leave **Show sql**
- 10.**Show details**: For this sample Report we will leave as the Defaults
	- **All**: Shows the break-down of details within the Fields (Default)
- 11.**Show Sub totals:** leave this **unticked**
- 12.**Show total:** leave this **unticked**
- 13.**Private**: leave this **unticked**
- 14.**Show header on first page:** For our sample **tick** this one

15.**Show header on next pages:** This is your choice. But for now leave this **unticked**

### **Display Fields**

- 1. Highlight the required **Entity** from the **Entities / Data Fields**
- 2. For our sample, select the Entity of **Stock History**
- 3. Highlight the first Field for the History. This could be **Stock History Date**
- 4. Drag and drop into the Display Field Table. Continue to drag other **Data Fields** as required

For the Sample we would like to see the **Stock History Date, Stock History Item (Barcode)**

- 5. Select the **Entity** of **Stockitem**
- 6. Drag and drop **Item Title, Item Form and Item Stats Code** into the **Display Field** Column

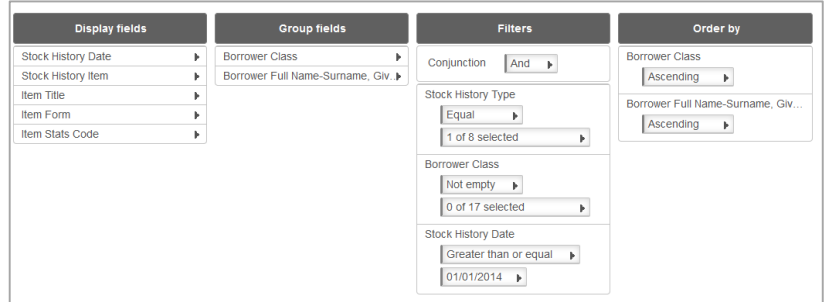

#### **Group**

1. *Select* the Entity of **Borrower**

2. *Drag and drop* **Borrower Class.** We also added a **Borrower Full Name – Surname, Given** as a Group

#### **Filter**

1. The **Filter** was **Stock History Type** of Return

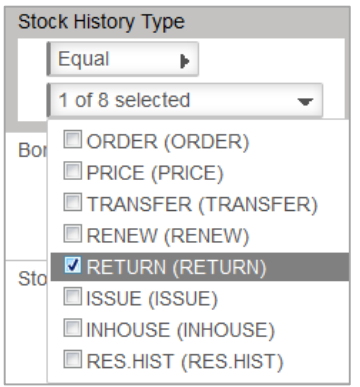

2. It is possible to choose one or several classes. To get all the Classes, it is possible to choose Not Empty

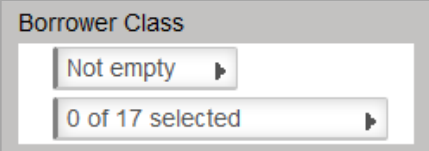

3. We also included a **Date range** for the History. Modify as required

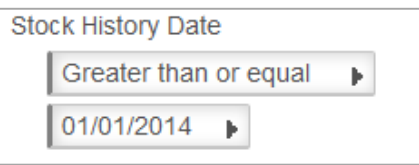

4. For the **Order** by we included **Stock History Item** (Ascending) and **Stock History Date** (Descending)

5. **Preview** the report. The Report is grouped by each Stock History Item

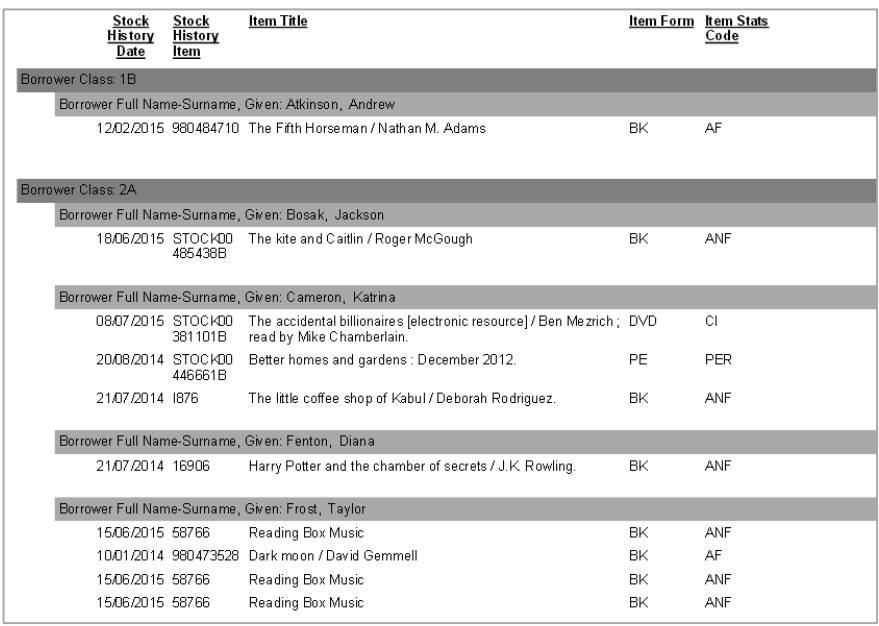

#### **Save**

Once the Report is successful it is useful to **Save** it to be available in the Report Viewer

### **STOCK HISTORY – TOP 10 ITEMS BORROWED BY BORROWER TYPE**

Skills outlined in this Sample include– *Use of the Top 10, Order by Descending, Using the Catalogue Reference to "combine items", use of the Count Data Field from the Counter Entity, selecting dates from the calendar*

- 1. Access the **Report Designer** TAB
- 2. Select **New** from the buttons
- 3. The **Edit Report** Window will display

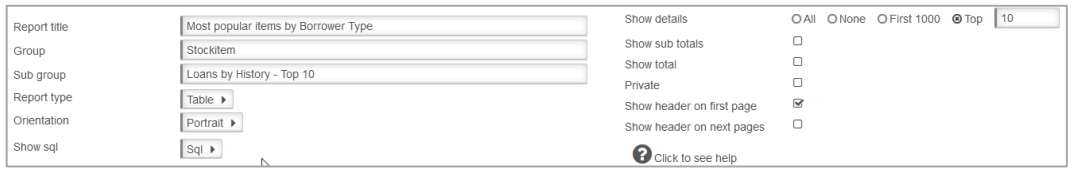

- 4. Enter a **Report Title** in the Report Title section. For the sample **Most Popular items by Borrower Type**
- 5. Enter a **Group** since we want to find it later easily for example **Stockitem**
- 6. Enter a **Sub Group** for example **Loans by History – top 10**
- 7. Choose **Report Type** from the Drop-down options (Table is default):
	- **Table** set out in rows and columns (select for the sample)
- 8. Select **Orientation**
	- **Portrait** (select for the sample)
- 9. Leave **Show sql**
- 10. **Show details:** For this sample Report enter
	- **Top**: Enter the Top value required for example 10
- 11. **Show Sub totals:** leave this **unticked**.
- 12. **Show total:** leave this **unticked**.
- 13. **Private**. Leave this **unticked**.
- 14. **Show header on first page**: For our sample **tick** this one if required
- 15. **Show header on next pages**: This is your choice. But for now leave this **unticked**

#### **Display Fields**

- 1. Select the **Stock History** Entity
- 2. Select **any** Data Field from the Entity and drag and drop to Display this will set the Counter correctly so it knows to count from the History Table. For our sample we chose Stock History Type
- 3. Select the Stockitem **Entity**
- 4. Drag and drop **Item Title** to Display Fields
- 5. Select the Entity of **Counter**
- 6. Drag and drop **Group detail count** to the Display Fields
- 7. Select **Group detail count** to Format

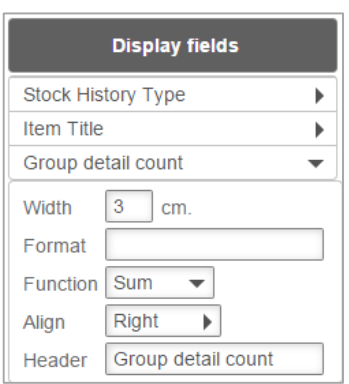

- 8. Make the **Function Sum** so it adds the counts together
- 9. Change the **Header** if required

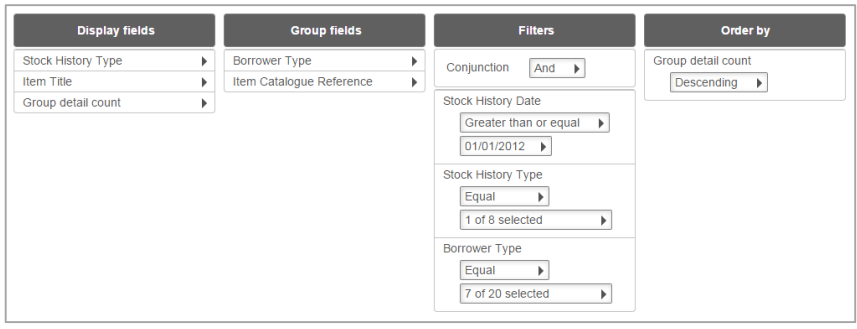

### **Group Fields**

- 1. Decide how do you want the popular items displayed? We have had many requests to categorise the groupings by Borrower Type – for instance "What are the popular books of Year 11 and 12? What are the popular Titles by the Junior Readers etc.
- 2. Drag and drop **Borrower Type** to the Group fields
- 3. It is also wise to group the Items by **Catalogue Reference number** so that you get the multiple copies of a popular item combined as a Count. So to do this, drag and drop Item Catalogue Reference to the Group fields as well

#### **Filter**

The Filter can be selected to target exactly the data required. For example: filter the results to get ALL current Loans

- 1. Select the **Stock History** Entity
- 2. Drag and drop **Stock History Date** over to the **Filter By** Section
- 3. Select **Greater than** from the Drop-down Options
- 4. Enter a **Date** as appropriate using the **Calendar**. **Note**: A Date range could be set if required

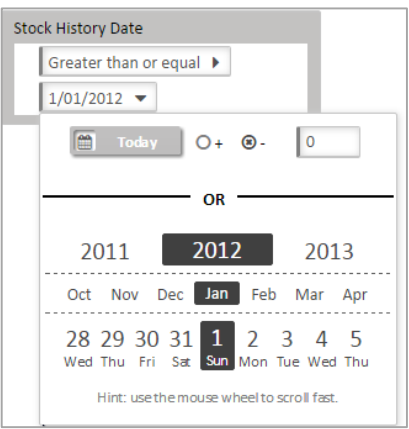

- 5. Drag and drop **Stock History Type** over to the **Filter By** Section
- 6. *Select* the History Type to report on (likely to be **ISSUE** or RETURN)

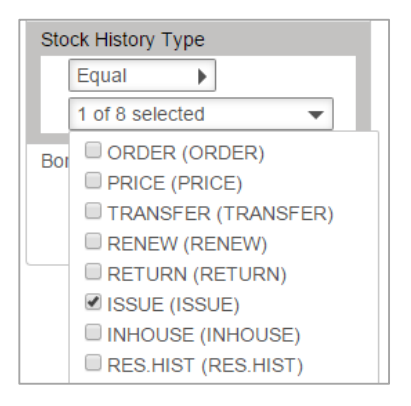

- 7. *Drag and drop* **Borrower Type** over to the Filter By Section
- 8. *Select* the Borrower Type/s to report on , from to the drop-down options

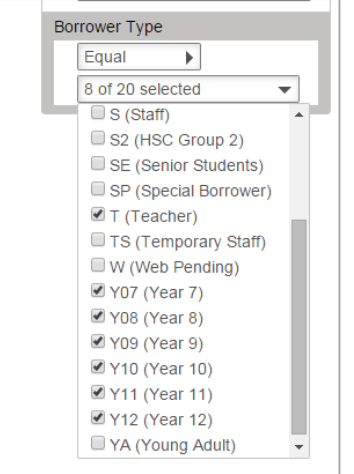

### **Order by**

It is useful to have an Order sequence of Group detail count to be Descending so it shows from the **most read**

- 1. Select **Group detail count** from the Counter Entity and drag and drop to the **Order by** section
- 2. Select **Descending** from the drop-down box

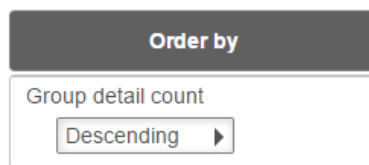

### **Preview**

Select **Preview** to view the Report

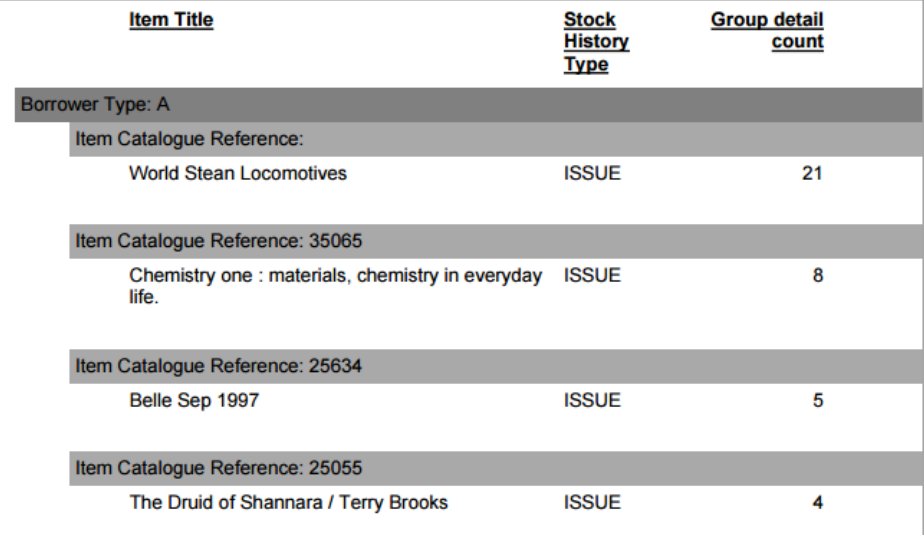

#### **Save**

Once the Report is successful, select **Save** to be available in the Report Viewer

**Note**: Try adapting this Report but use Stats code or Form Code instead of Borrower Type

### **STOCK HISTORY ENTITY – ITEM HISTORY BY DATE RANGE**

Skills outlined in this Sample – *Using Stockitem History Fields, setting Time in the Date format*

- 1. Access the **Report Designer** TAB
- 2. Select **New** from the buttons
- 3. The **Edit Report** Window will display

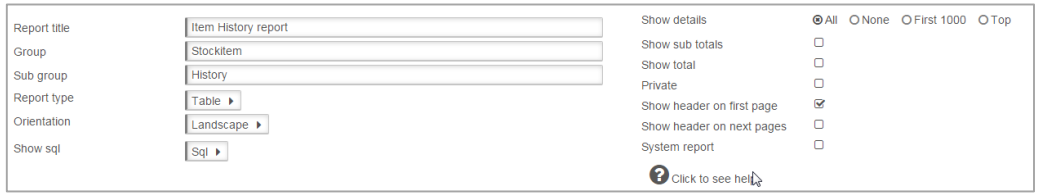

4. Enter a **Report Title** in the Report Title section.. For the sample we can give a Title of "**Item History report**"

- 5. Enter a **Group** since we want to find it later easily for example **Stockitem**
- 6. Enter a **Sub Group** for example **History**
- 7. Choose **Report Type** from the Drop-down options (Table is default):
	- **Table** set out in rows and columns (select for the sample)
- 8. Select **Orientation**
	- **Landscape** (select for the sample)
- 9. Leave **Show sql**
- 10. **Show details**: For this sample Report we will leave as the Defaults
	- **All**: Shows the break-down of details within the Fields (Default)
- 11. **Show Sub totals:** leave this **unticked**.
- 12. **Show total**: leave this **unticked**.
- **13. Private:** leave this **unticked.**
- 14. **Show header on first page**: For our sample **tick** this one
- 15. **Show header on next pages**: This is your choice. But for now leave this **unticked**

#### **Display Fields**

- 1. Highlight the required **Entity** from the Entities / Data Fields
- 2. For our sample, select the Entity of **Stockitem History**
- 3. Highlight the first Field for the History. This could be **Stock History Date**
- 4. *Drag and drop* into the Display Field Table. Continue to *drag* other Data Fields as required

For the Sample we would like to see the **Stock History Date, Stock History Borrower Barcode, Stock History Comments**

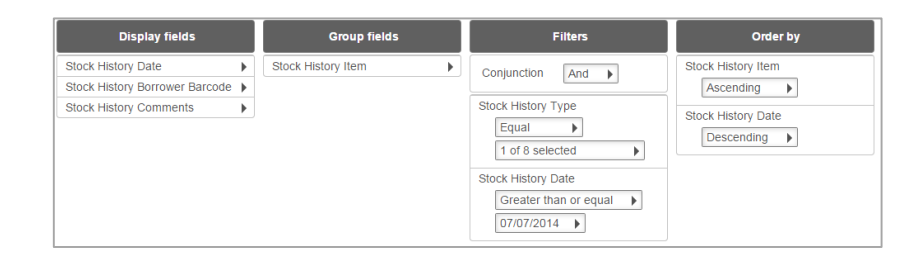

5. For the Date field we can add the time element to it as well – for example Hour and Minutes

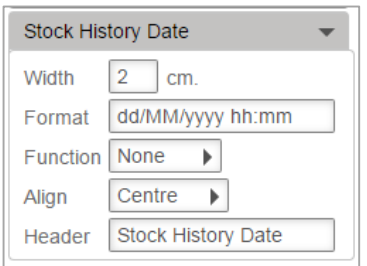

- 6. We added a **Group** field of Stock History Item. You could also add
- 7. The **Filter** was **Stock History Type** of Issue but can be modified if required

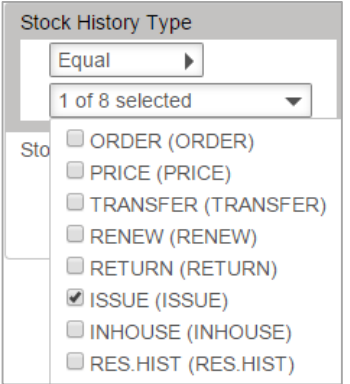

8. We also included a **Date range** for the History. Modify as required

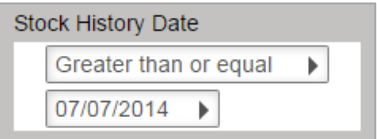

- 9. For the **Order** by we included **Stock History Item** (Ascending) and **Stock History Date** (Descending)
- 10. **Preview** the report. The Report is grouped by each Stock History Item

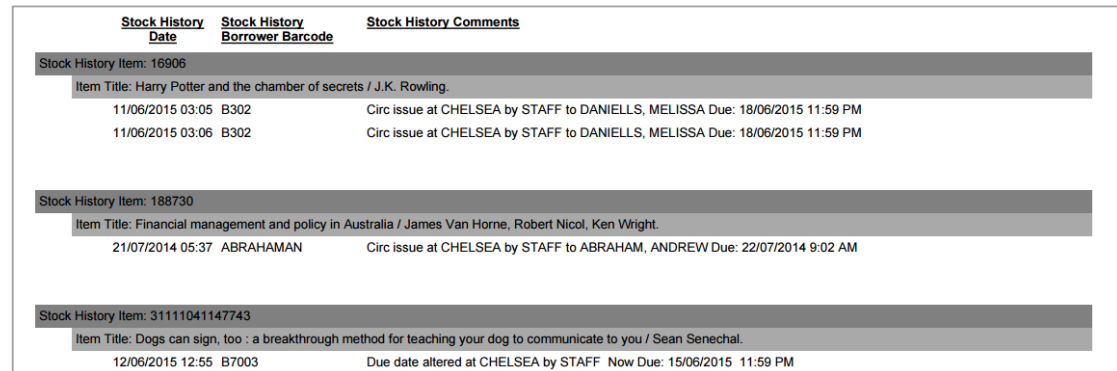

#### **Save**

Once the Report is successful it is useful to **Save** it to be available in the Report Viewer

### **STOCKITEM ENTITY – AVERAGE COST OF ITEM BY STATS CODE**

Skills outlined in this Sample – *Getting Averages, Setting format to \$ 0.00* 

- 1. Select **New** from the buttons of the *Report Designer*
- 2. The **Edit Report** Window will display

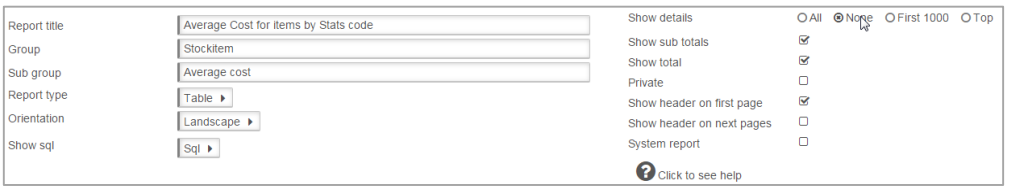

3. Enter a **Report Title** in the Report Title section. This can display at the top of the report.

For the sample we can give a Title of **Average cost of item by Stats Code**

- 4. Enter a **Group** if the Reports for example **Stockitem**
- 5. Enter a **Sub Group** for example **Average Cost for items**
- 6. Choose Report Type from the Drop-down options (Table is default):
	- **Table** set out in rows and columns (select for the sample)
- 7. Select **Orientation**
	- **Landscape** (select for the sample)
- 8. Leave **Show Sql**
- 9. **Show details**: For this sample Report we will leave as the Defaults
	- **None**: Shows the numbers for the results but not the details within the Report. Fields will be hidden

10. **Show Sub totals** if a calculation based on Groups is required (Default is unticked). For the sample **tick** this

11. **Show total** if a Total calculation of the Sub totals is required (Default is unticked). For the sample **tick** this

- 12. **Private** For our sample leave this **unticked**.
- 13. **Show header on first page.** For our sample leave this **ticked**
- 14. **Show header on next pages**. For our sample leave this **unticked**

#### **Display Fields**

- 1. Highlight the **Entity** from the **Entities / Data Fields** Column
- 2. For this sample, select the entity of **Stockitem**
- 3. Drag and drop **Item Cost** into the Display Field Table
- 4. Click on the Item Cost to set the Format to \$0.00 (ensure a space is inserted after the \$ symbol)

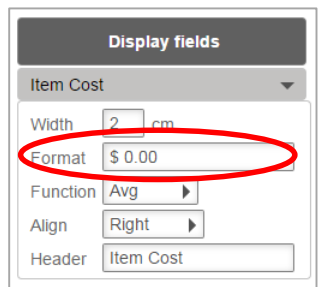

5. Change the Function to Avg.

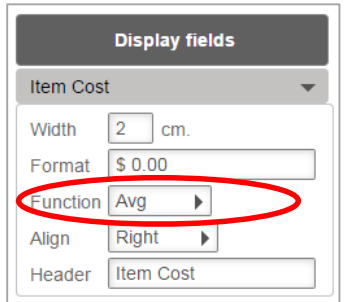

6. Check that the **Align** is Right. Alter the Heading to Average Cost per Item to make more sense of the report and change the Width to cater for the longer Heading

### **Group**

- 1. Highlight the **Stockitem Entity** from the **Entities/Data fields** column
- 2. Drag and drop **Item Stats Code** to the **Group fields** column which will base the Average on Item Stats Code

### **Filter**

It is not necessary to select a **Filter** at all if you want to display the **average of All Stats codes** returned as a result

**NOTE**: A Filter can be defined if only certain Stats codes are required or an extra element is to be included – for example, only certain Locations, certain Form Codes, set a Date Received to get an Average of new resources, those that have a certain Process code like Missing in Stocktake etc.

### **Order by**

It is not necessary to display an Order unless a specific Order is required

### **Preview**

Select **Preview** to view the Report

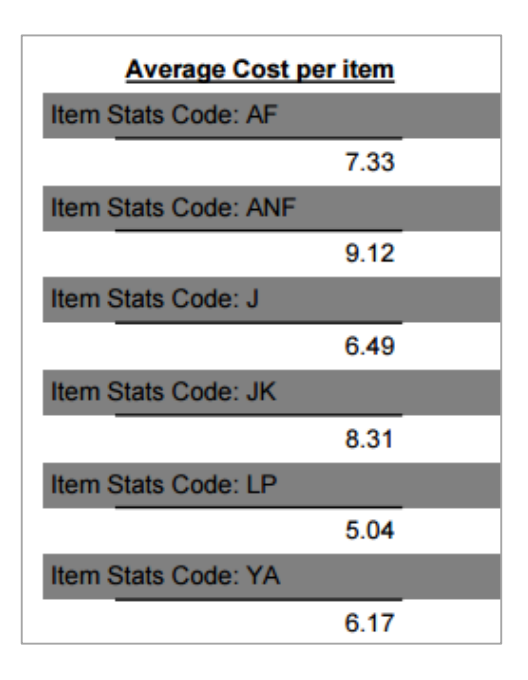

#### **Save**

Once the Report is successful, save so it can be used again in the Viewer or Designer

### **APPENDIX 1: DATA FIELDS FROM MAIN ENTITIES EXPLAINED**

## **ACQUISITIONS – BUDGET**

Examples include:

- Budget Commitments for this Year
- Actual Expenditure for this Year
- Different Group Levels used for the current Year
- Budget Total Amount for the last 5 years

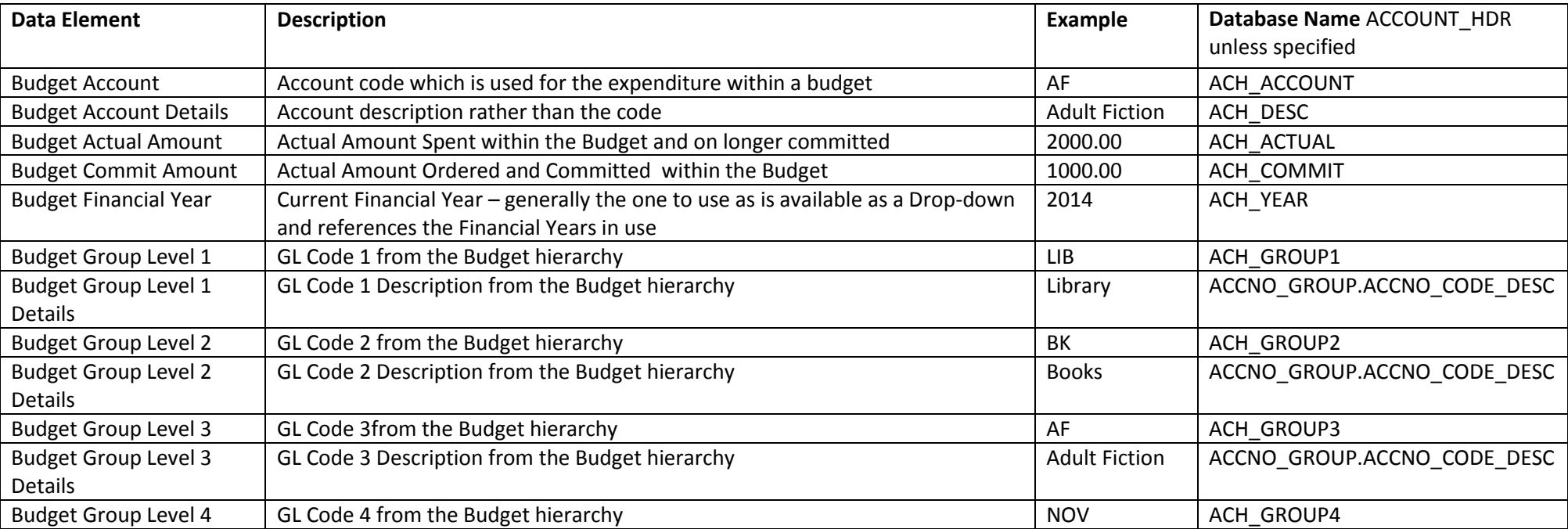

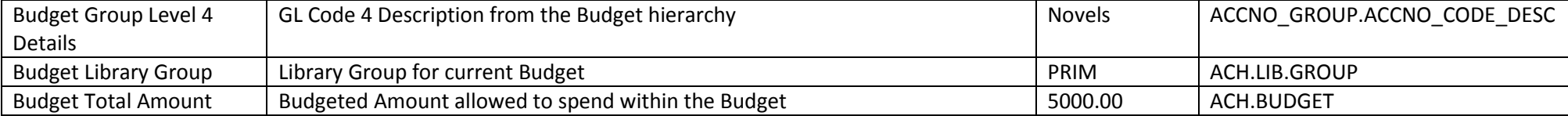

### **ACQUISITIONS – INVOICES**

This Report enables reports for the Order Invoices within the system. Ideas for reports could be:

- Recent Invoices within a Date range
- Invoice lines for a particular Invoice No
- Invoices from Supplier/s
- Total Costs of invoices created since the beginning of the month
- Pending invoices

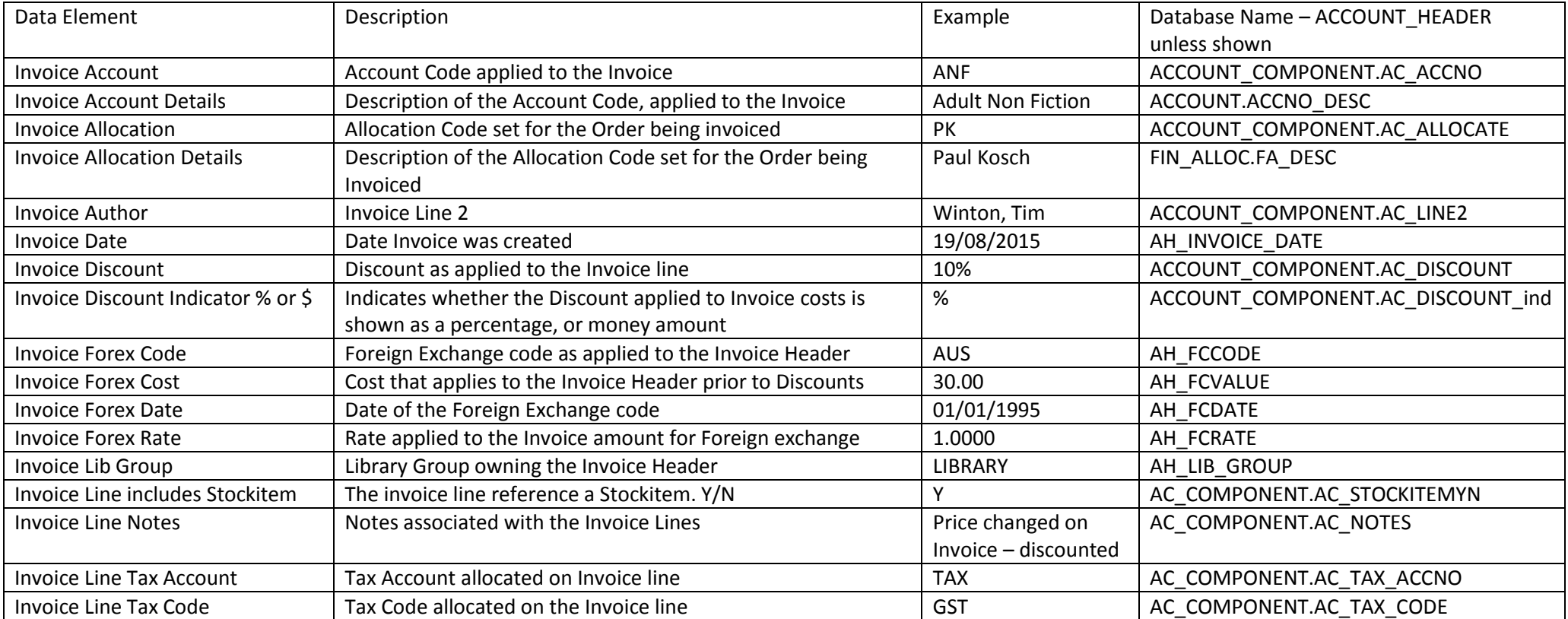
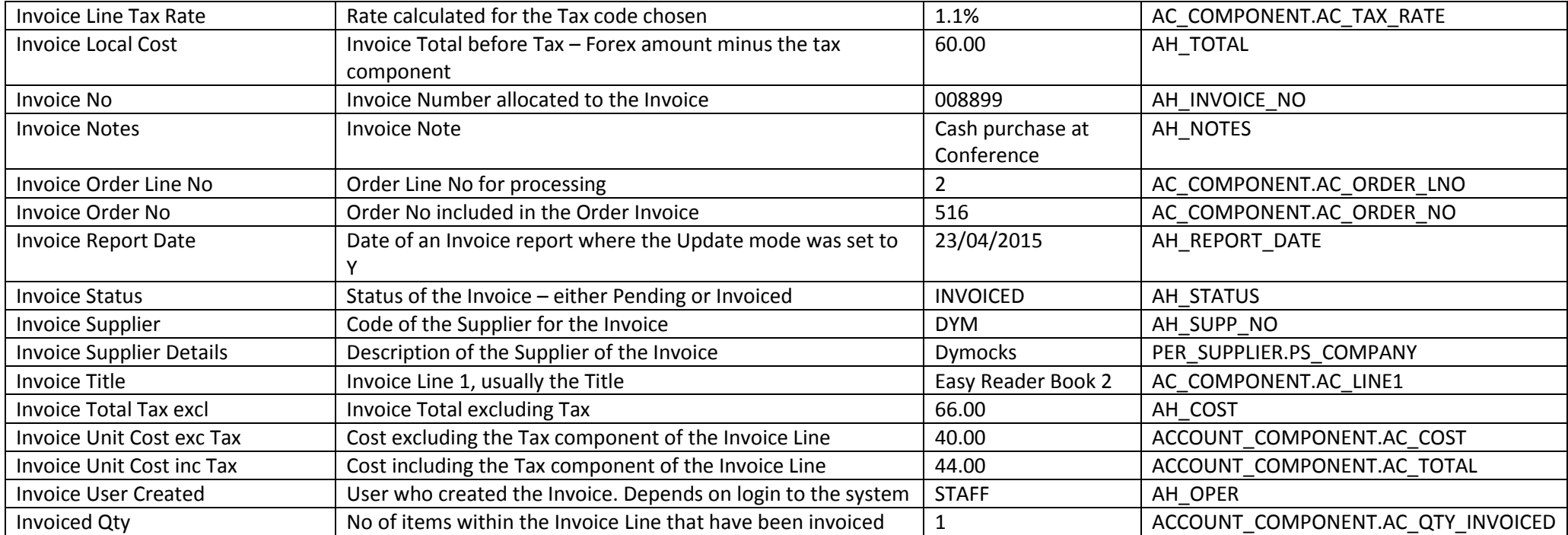

### **ACQUISITIONS – ORDERS**

This Report is a combination of Order Headers and Order Lines

Useful Reports may include:

- Orders placed during a time period
- Orders Invoiced
- Orders Received
- Orders Not Received but placed over a certain date period
- Orders placed by a certain supplier
- Order Lines from a particular Order No
- Orders where the cost of an Order line exceeds \$100.00
- Order Header Totals over a certain period

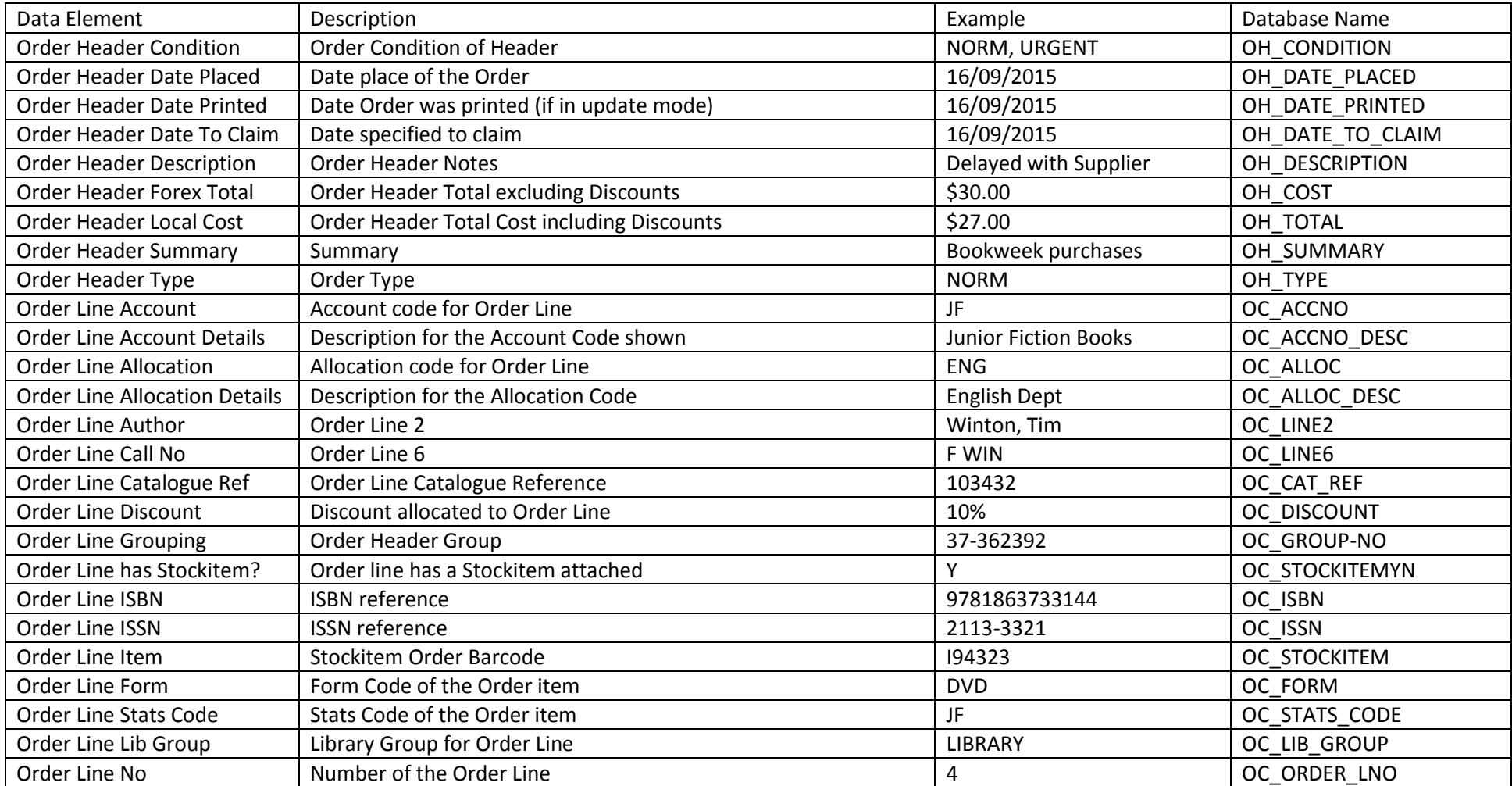

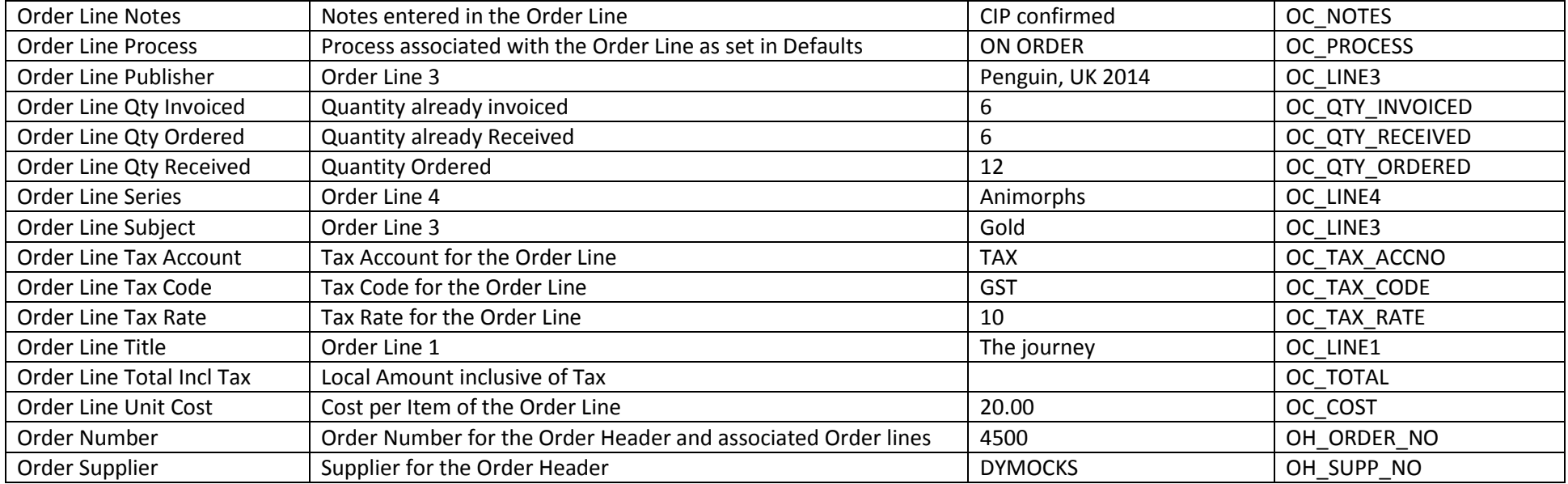

#### **AUTHORITIES**

These reports focus on data from the Authority module of Amlib

Example reports for this module include:

- New Subject Headings
- New Genre Headings (655) Tags for promotion
- New Series Headings from 490 or 440 Tags
- Authorities with See Also references
- Subjects with Authority Notes
- Author list including 100 and 700 Tags (added Authors)
- Report on various Files as required

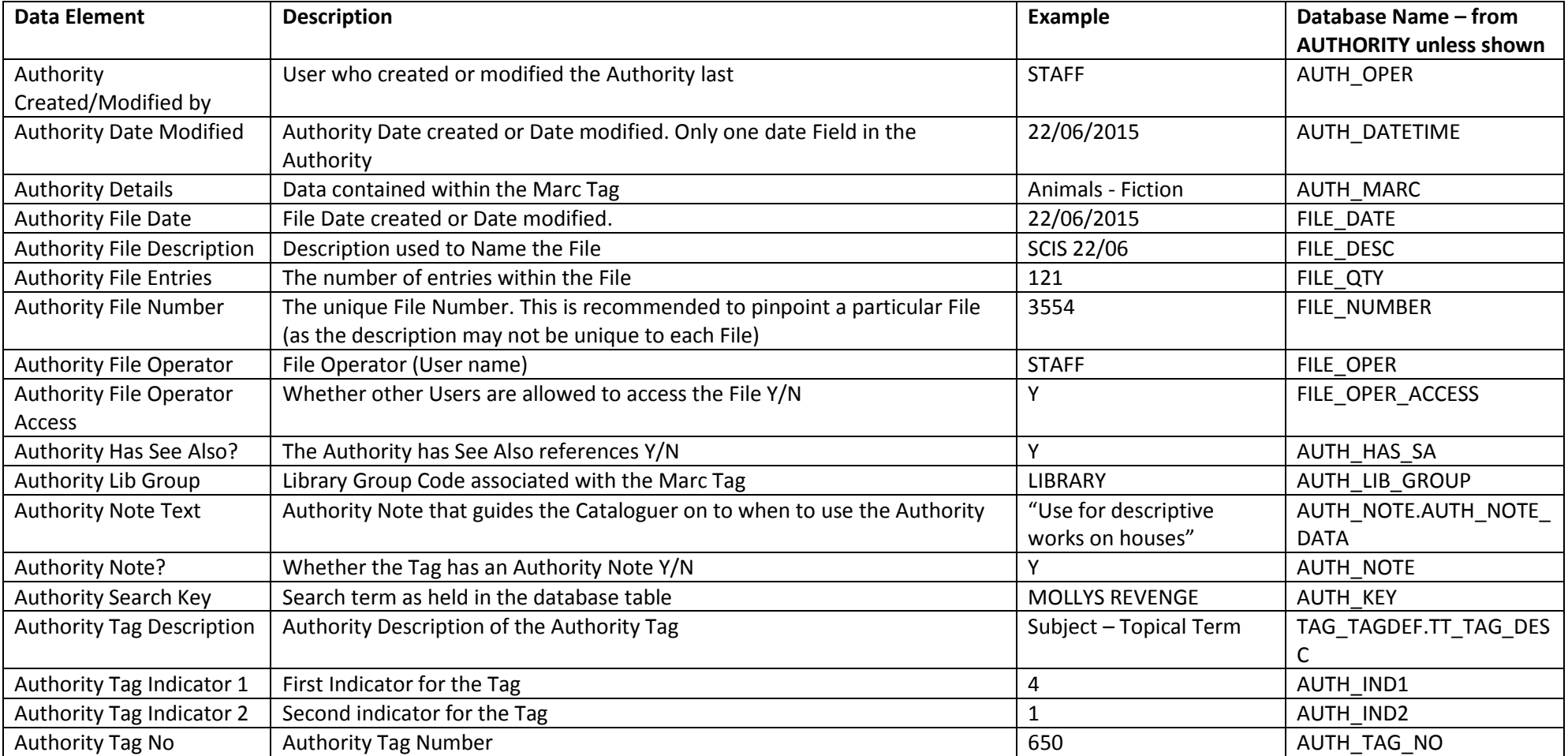

# **BIBLIOGRAPHIC**

Useful for getting Bibliographic reports that gives the Catalogue Marc Tags in full. This allows for multiple Subject Headings and notes displaying.

Examples include:

- New Fiction collection along with the blurb
- New records with full catalogue display
- Subject listings for a Department for example within the Science Department etc.
- Bibliography showing multiple Authors, including 100 (Main) and 700 (Added) Authors included
- It is possible to report on a Catalogue File if required which is useful for Subject Lists and Newly received Files through Marc Take Up

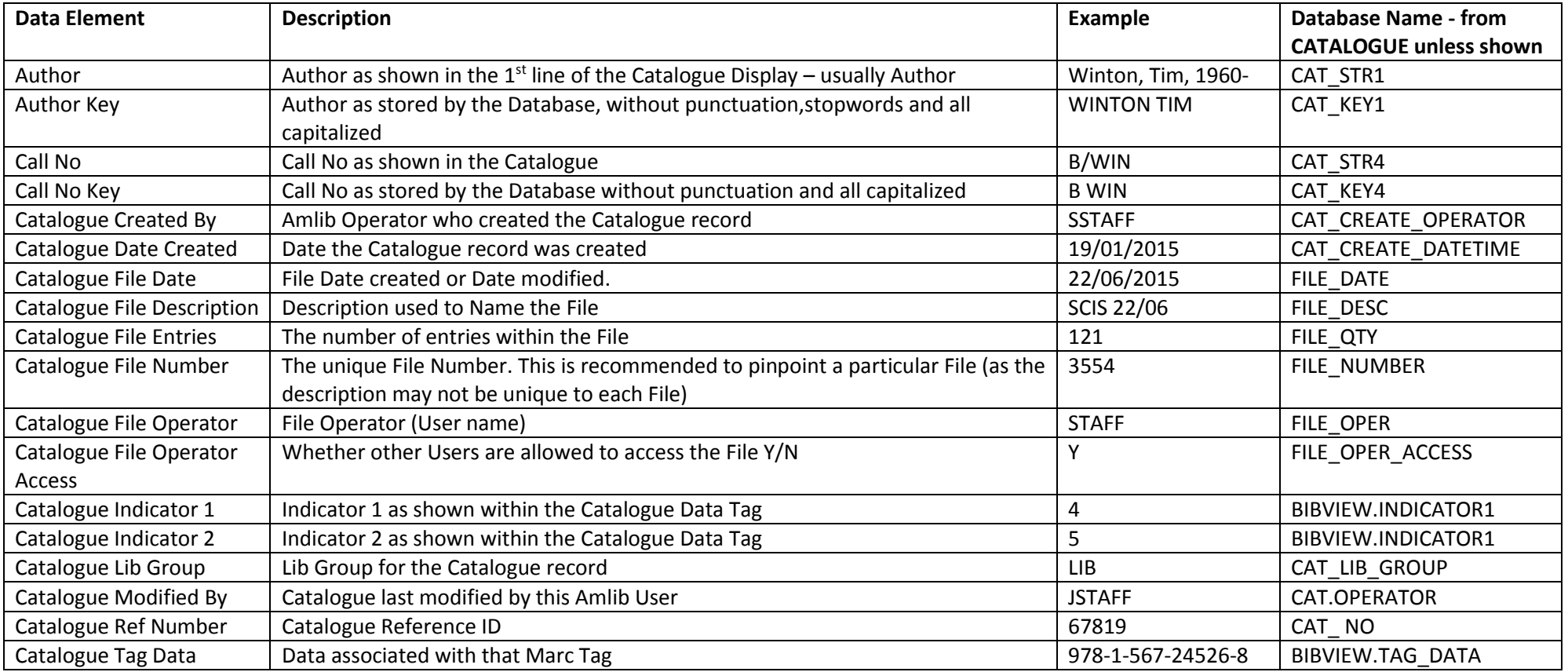

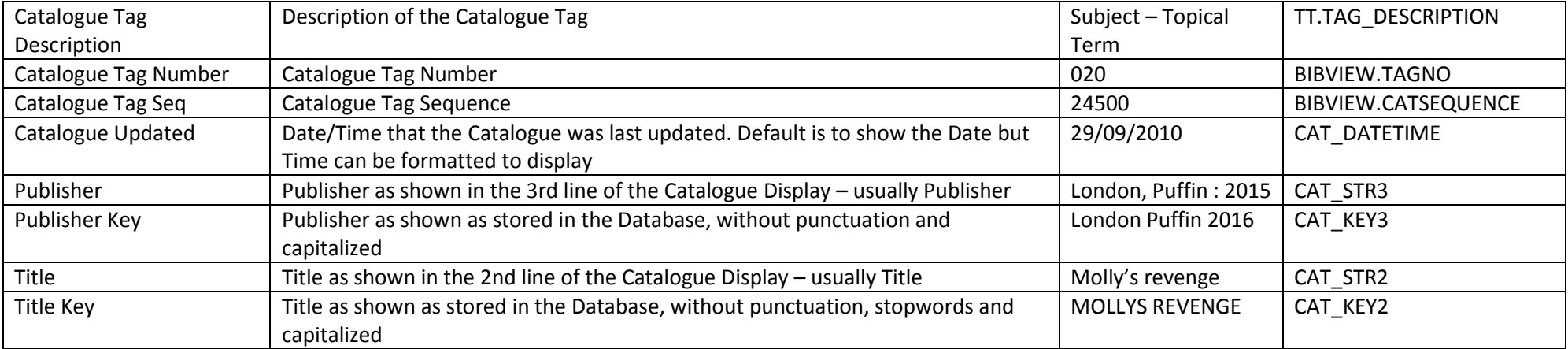

### **BORROWER**

Countless Reports can be derived from the Borrower Report Entity. Ideas may include:

- Borrower joined since a certain date
- Borrowers with a particular Type, Group or Class
- Borrowers without email addresses
- Borrowers with email addresses but Borrower Use Email is set to N
- Borrowers without email addresses but Borrower Use Email is set to Y
- Borrowers with a particular Postcode
- Borrowers with a balance greater that a certain amount
- Borrowers with Memos
- Borrowers with a certain Memo Type
- Borrower where Total Loans counts exceeds a set number (e.g. 1000)
- List of Borrowers and associated Email address
- Telephone list
- Class Lists
- Status reports all Borrowers with Status other than OK
- Registration due to come up in the next month
- Count by Class, Type etc.

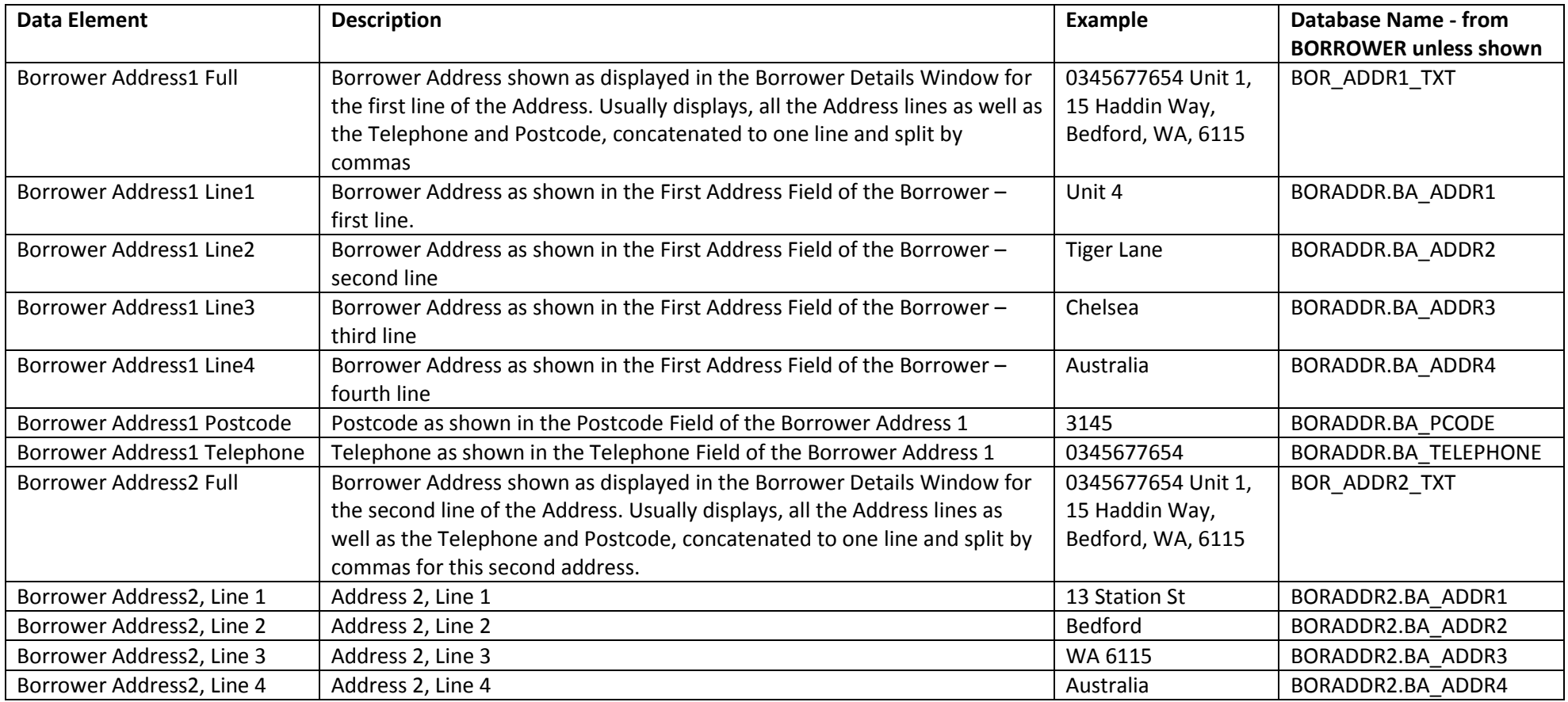

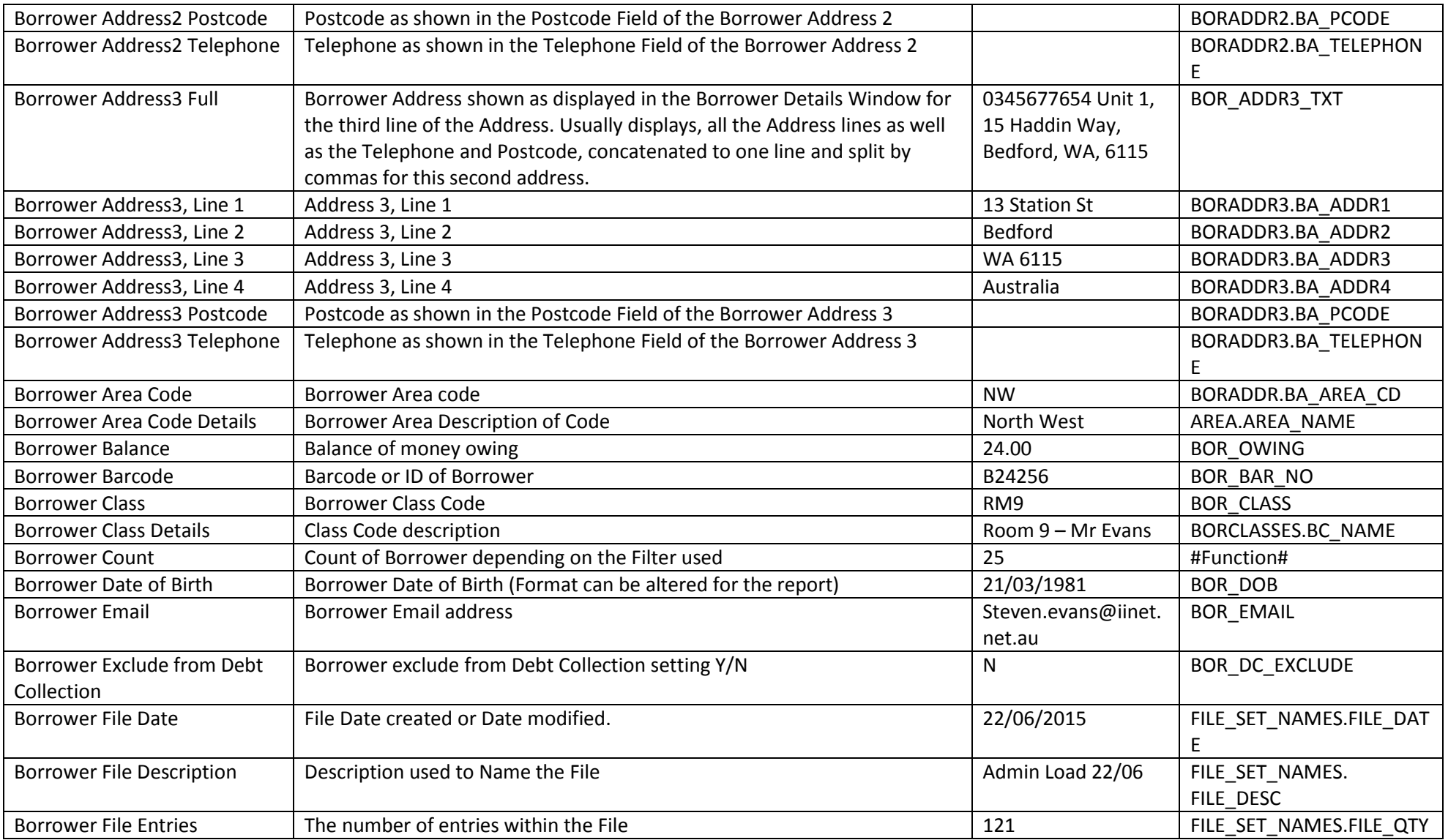

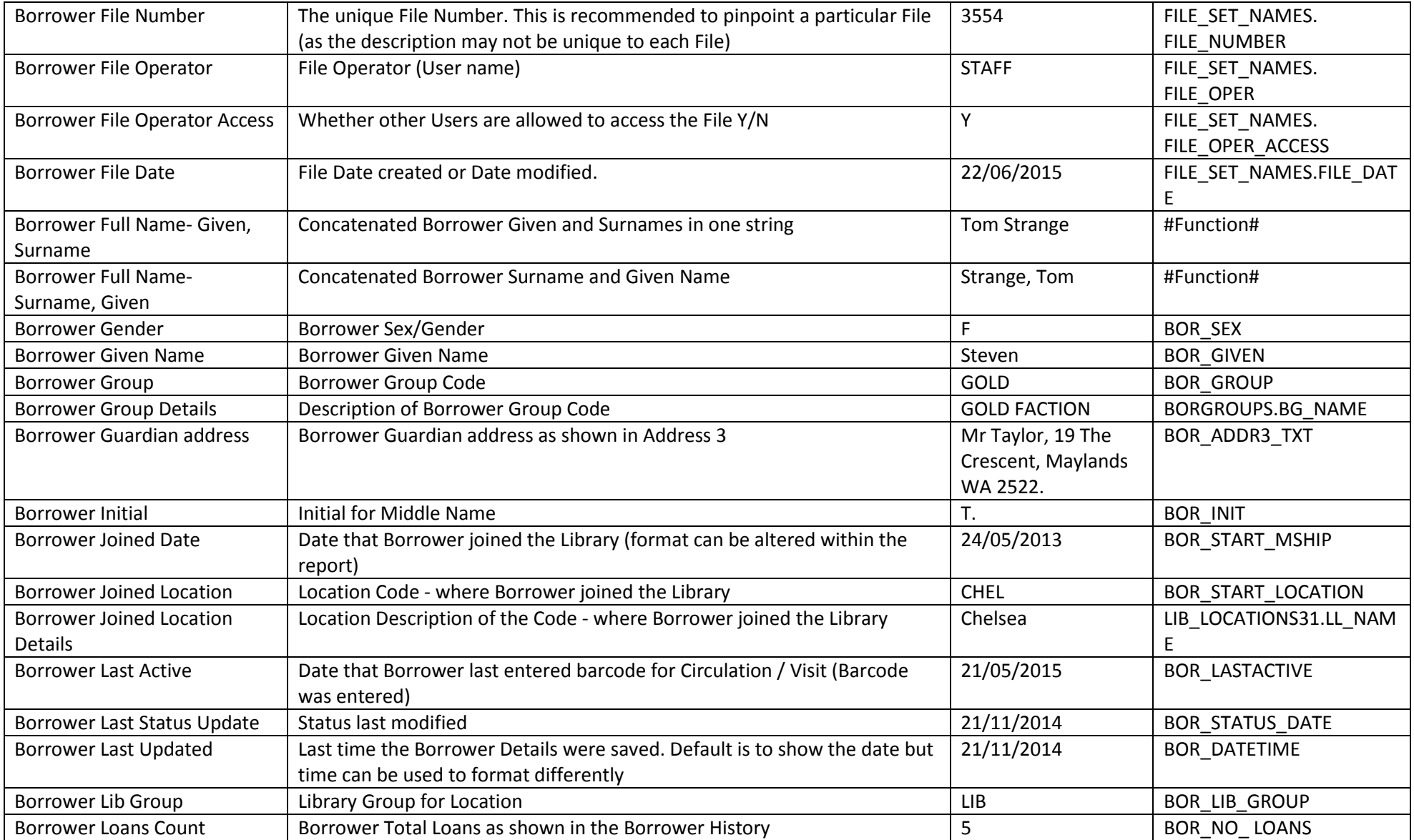

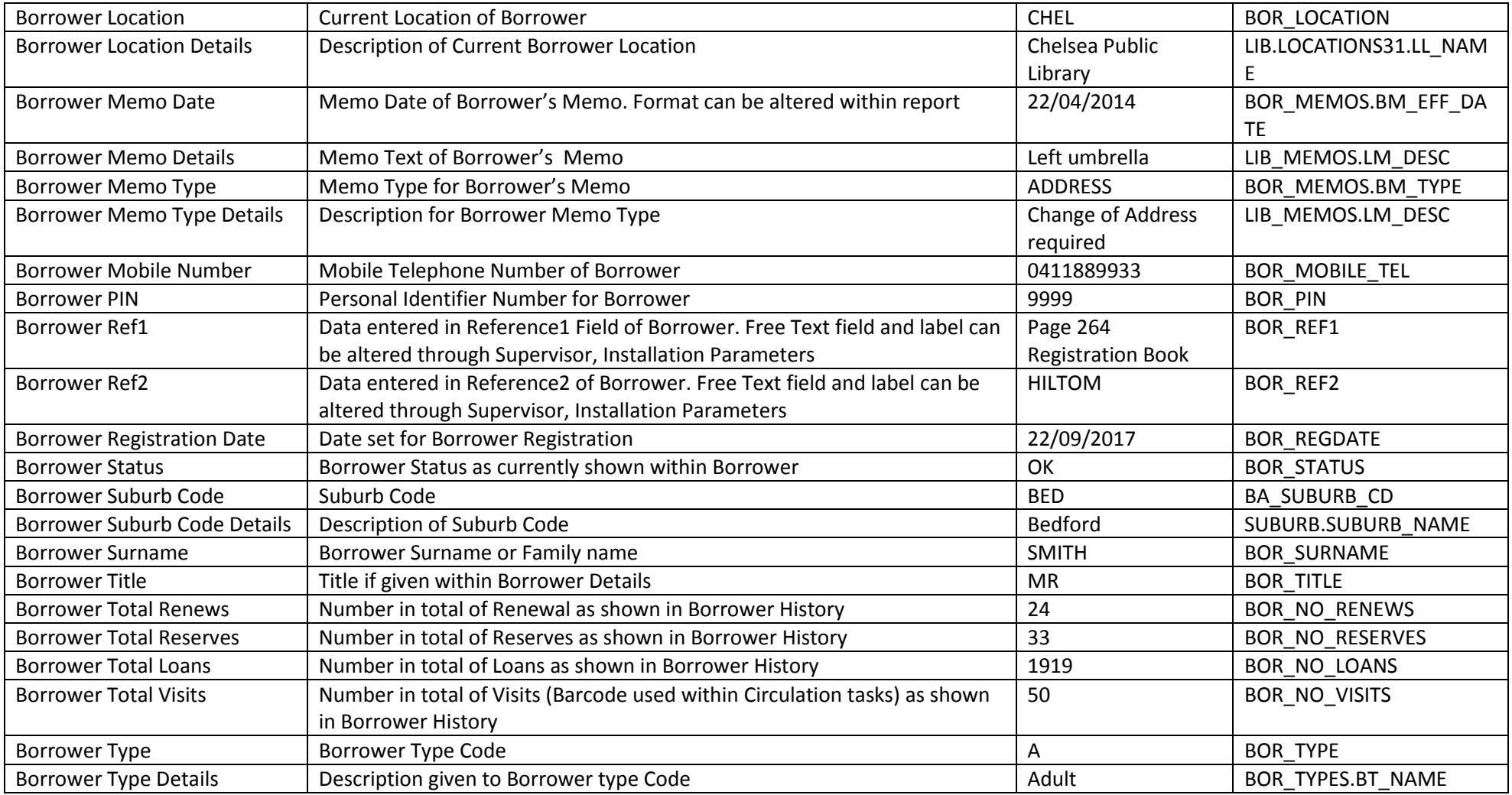

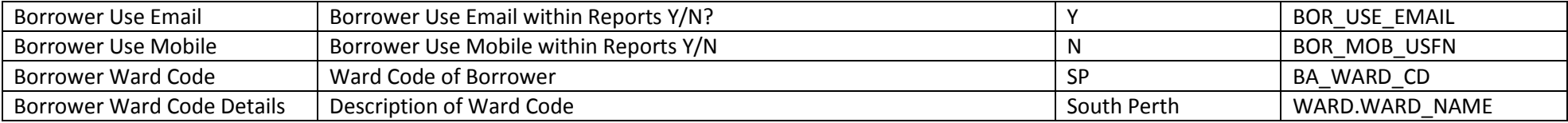

#### **Borrower Addresses**

The Headings that display in the Borrower Address Fields can be customised within Supervisor

For example, first Address could be Postal

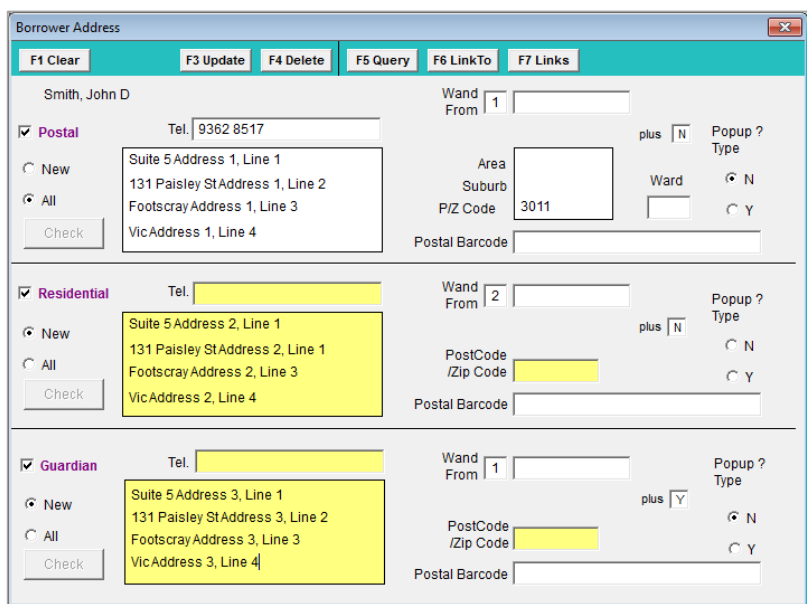

# **COUNTER**

Enables a Count to be made of the Group Data Fields

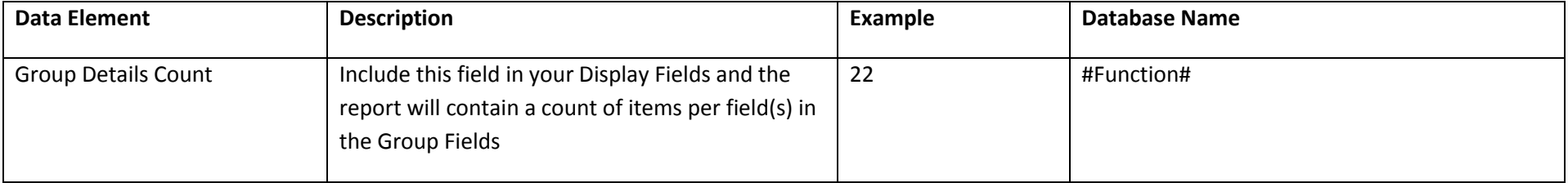

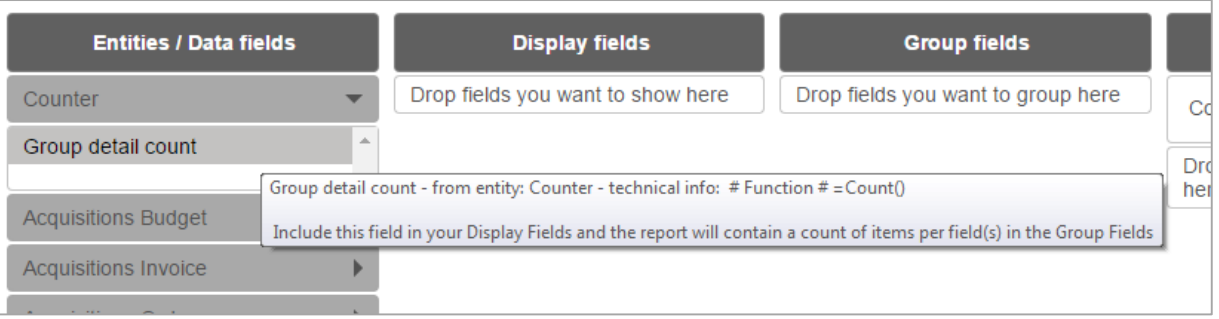

There are different Entities as associated Data Fields to use depending on whether your Database is running Single or Double Financials

To check whether you are running Single or Double entry Financials:

- 1. Launch the Amlib client
- 2. Go to **Main > Supervisor > Installation** the Installation (DEFAULT) screen will display
- 3. Select the **System** tab
- 4. Scroll down and check the following setting: **Use Double Entry Accounting**
- 5. If set to **N**, then your system is set to *single-entry accounting*
- 6. If set to **Y**, then your system is set to *double-entry accounting*

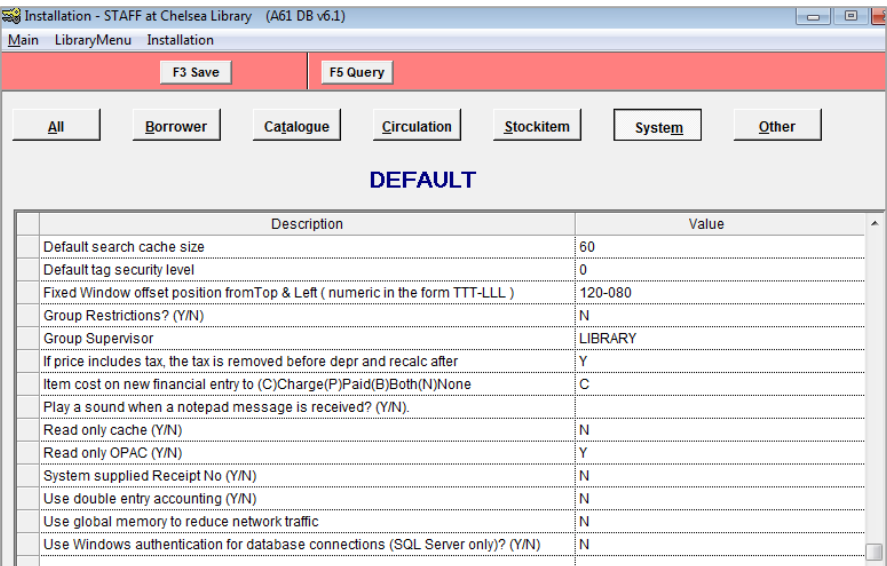

#### **BORROWER FINANCIAL – DOUBLE ENTRY**

Field names alter depending on whether the transactions for Borrower Financials are on a Double entry or Single entry. The Fields below are for Double entry only.

This table can be combined with Borrower to get the details of Financial Transactions

A Special View (Financial Link View) of the database allows separate access to the Double and Single Financial Transactions

A Special View (Financial Link View) of the database allows separate access to the Double and Single Financial Transactions

Samples of reports

- Borrowers still owing money
- Transactions over a date period
- Receipt Nos associated with payments

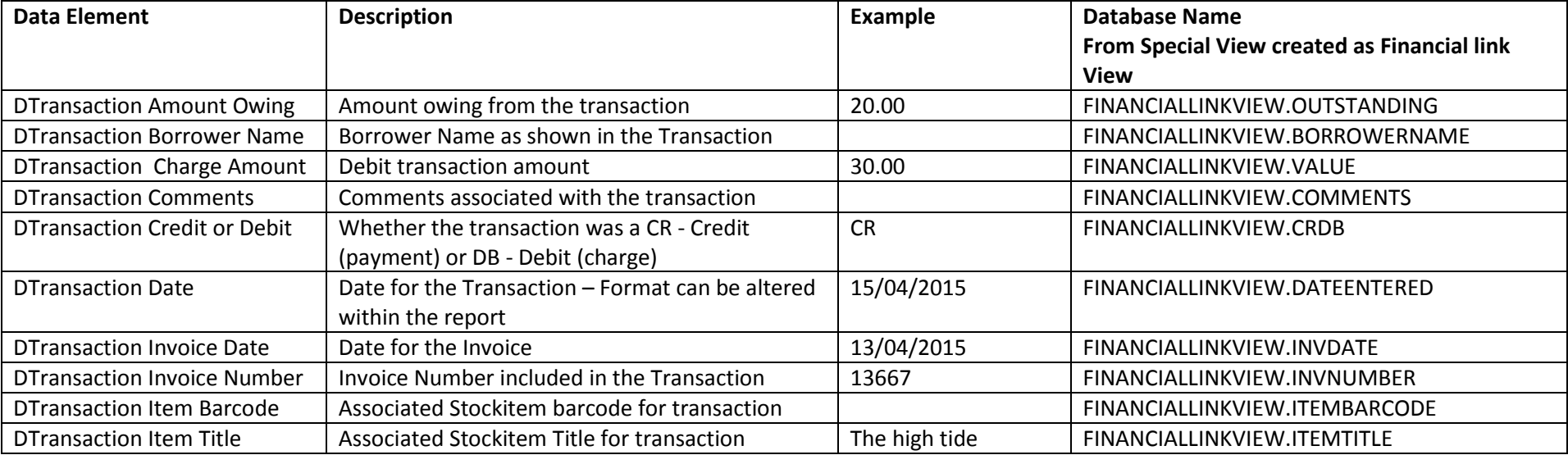

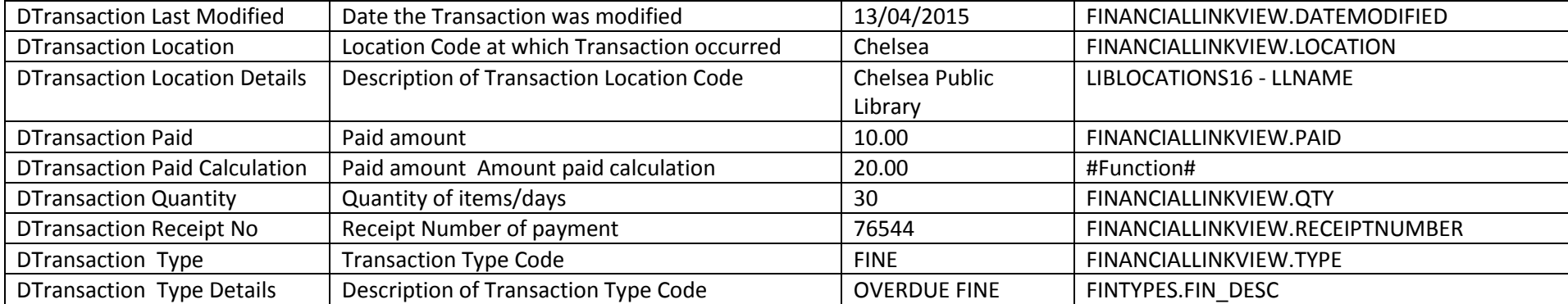

# **BORROWER FINANCIAL – SINGLE ENTRY**

There is a special Data element of "Transaction Amount Owing which can be useful for Filtering

Samples of reports

- **•** Borrowers still owing money
- Transactions over a date period
- Receipt Nos associated with payments

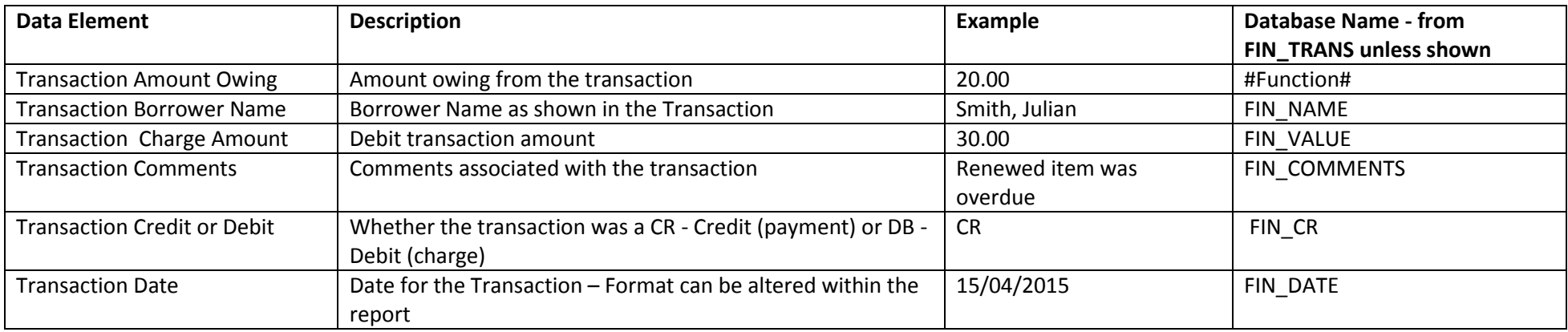

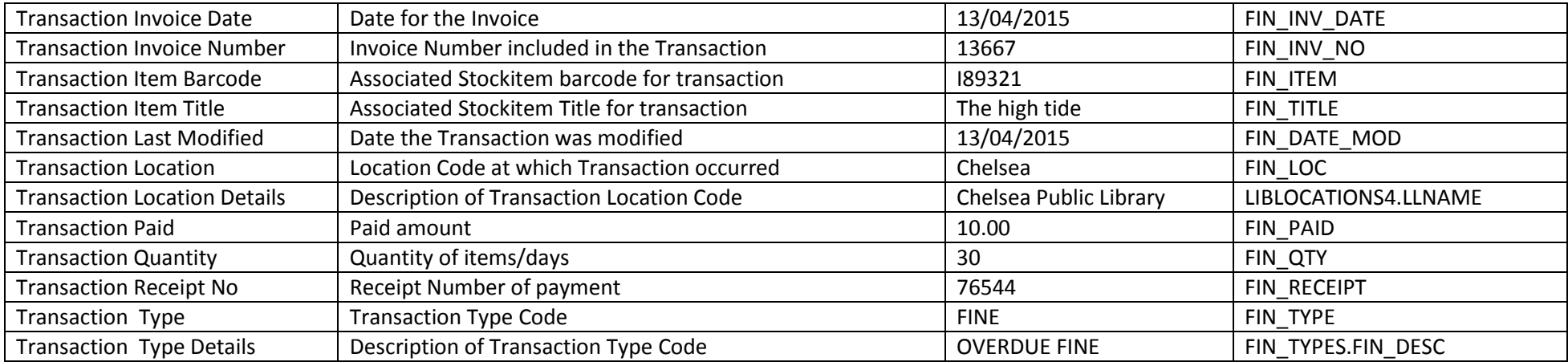

### **BORROWER HISTORY**

Borrower History allows the reporting of items associated with Borrowers through History. Once selected it is possible to also select from the Borrower Entity. These reports will only work if the READING history is kept. Many sites use the RETURN history instead which actually comes from the Stockitem History so it maybe preferable to use Stockitem History to get the results required

Samples may include

- List of Items issued by a Class
- Count of items issued by a Borrower Type
- Borrowers activity between a date range
- List of Accounts sent through Report History

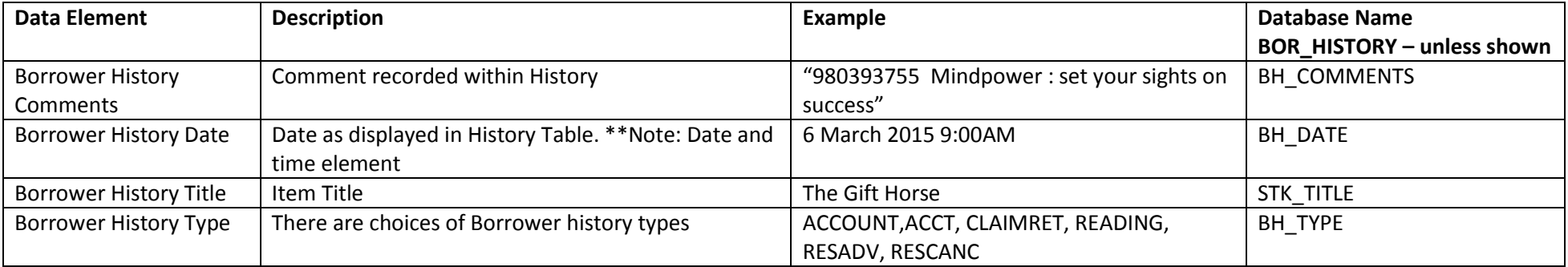

\*\*Note: Date and time element. When Filtering with a Date that also includes a time, it is better to use a range of DateS rather than an equal.

For example Borrower History Date >= 15/04/2015 AND Borrower History Date < 16/04/2015 rather than Borrower History Date = 15/04/2015 so that all time periods are correctly accounted

# **CATALOGUE**

There is no separate Catalogue Entity - To get Catalogue information use the Bibliographic Entity as the Date Catalogue created is included within that Entity and this entity gives much more scope for display.

# **CURRENT LOANS**

Loans are accessed from the Borrower Entity and Stockitem Entity to get the details required. For example Issue Date and Issue Date Due are in the Stockitem Entity

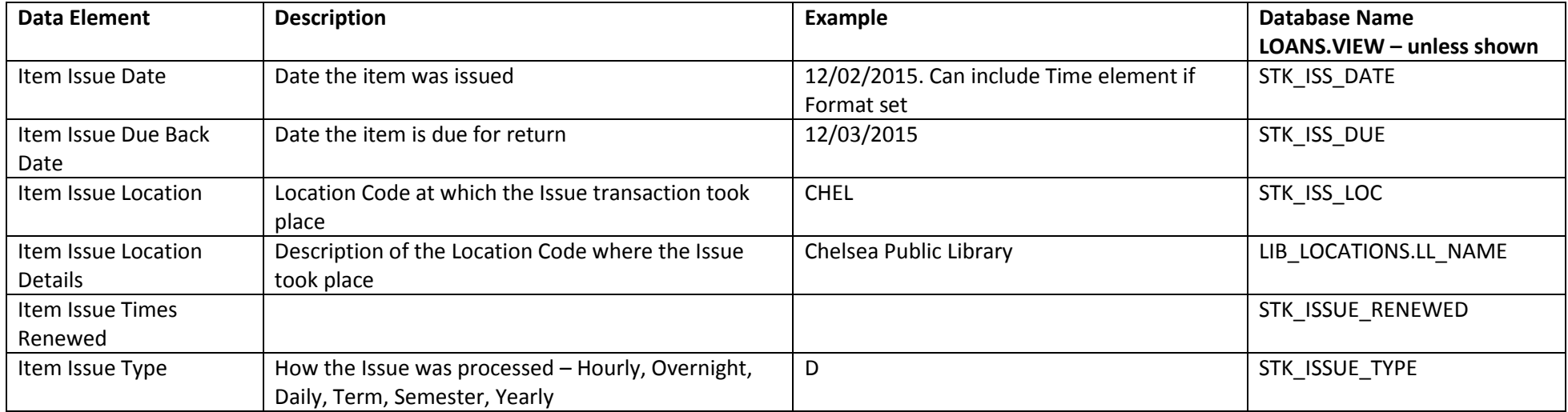

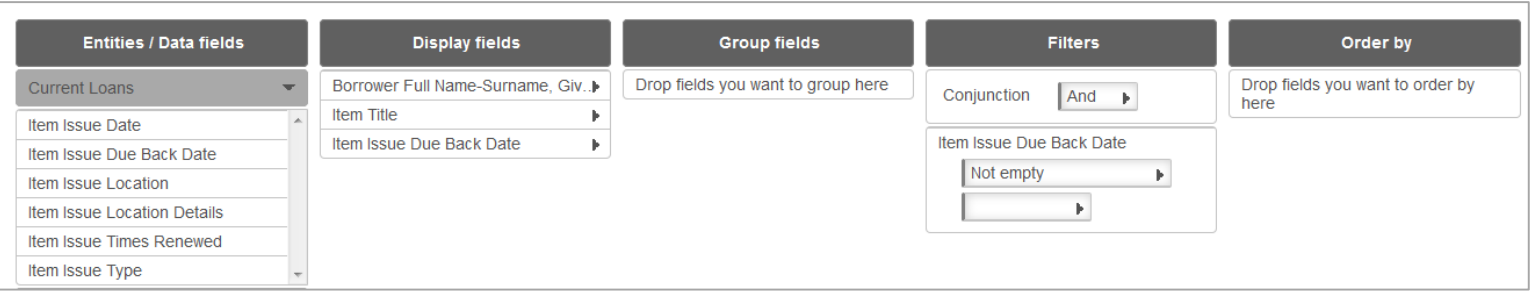

# **OPAC REQUESTS OR SUGGESTS**

These requests are derived from Netopacs and/or OpenOPAC. This Report Type is from the Supervisor/Opac Suggests Table and can include the Request details and the Library Response

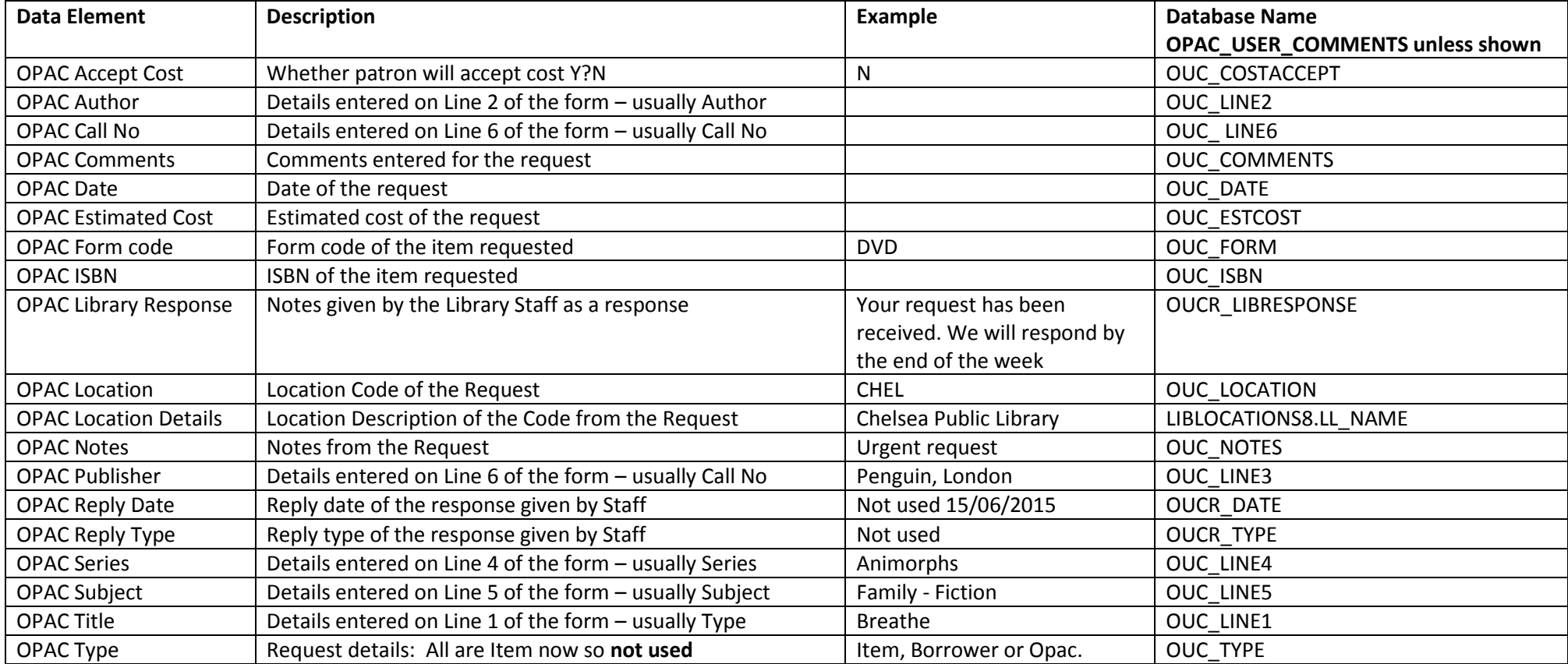

### **PERIODICALS**

Periodicals have 4 main levels all of which are available under the Periodical Master Headings:

- Main Periodical
- Subscription
- Issue details
- Copy details

Useful reports include:

- Current Periodicals with a current Subscription
- Issues with a Claim
- Cost of Subscription for each Periodical
- List of Main Titles
- Issues associated with a certain Periodical
- Renewals due in the next 3 months
- Items received since a certain date

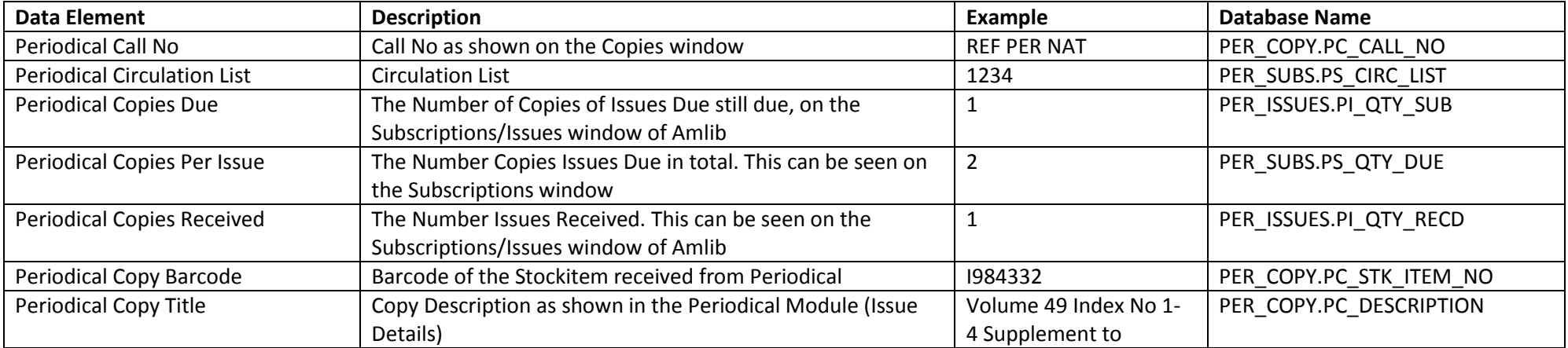

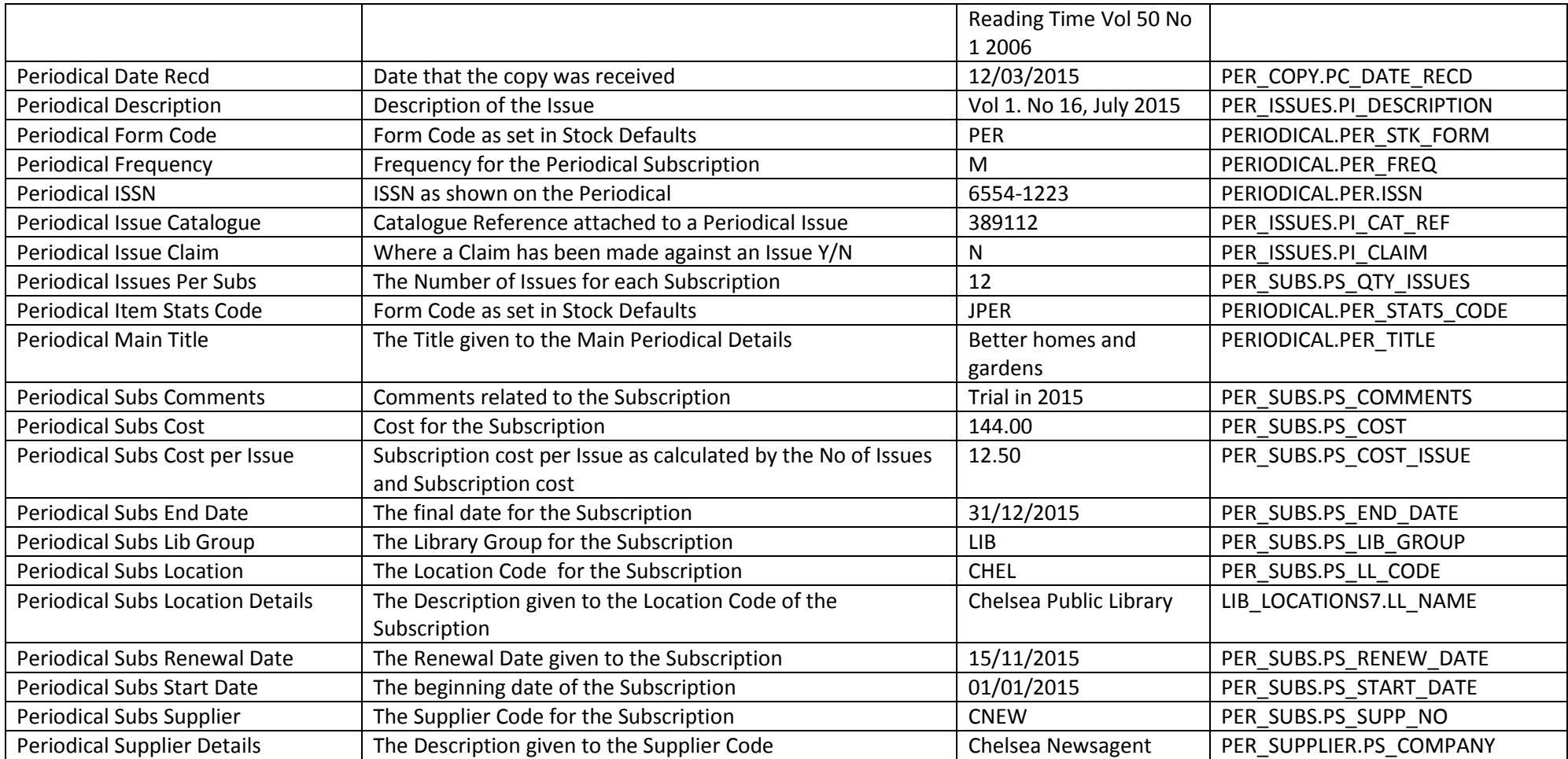

### **RESERVATIONS**

Can combine with Borrower to get the current reservations and reservation statuses

- Reservations with status of Printed Printed several days ago but not collected
- Reservations with status of Return
- Reservations placed at a location
- Reservations to be collected at a location
- Reservations by an individual
- Counts of Borrowers No of reservations determined by the filter
- Counts of Items No of reservations determined by the filter
- Reservation Placed in the past week/month etc.
- Reservations passed the Expiry date
- Queue No of individuals

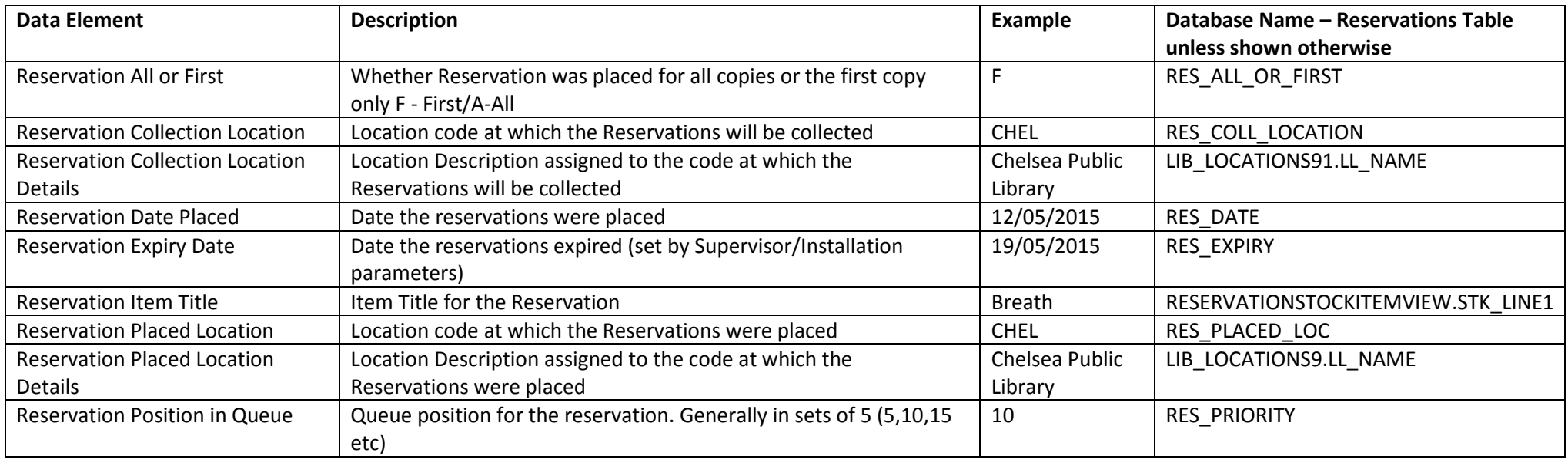

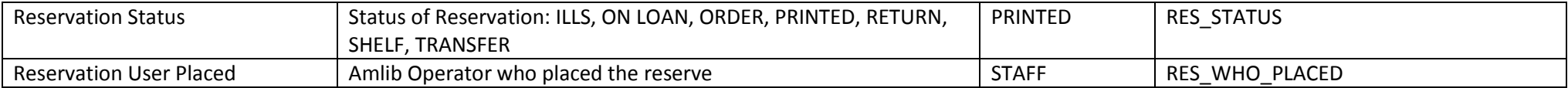

# **STATISTICS**

Statistics can be shown effectively as graphs

- Issues per month for the last year
- All activity this Financial year

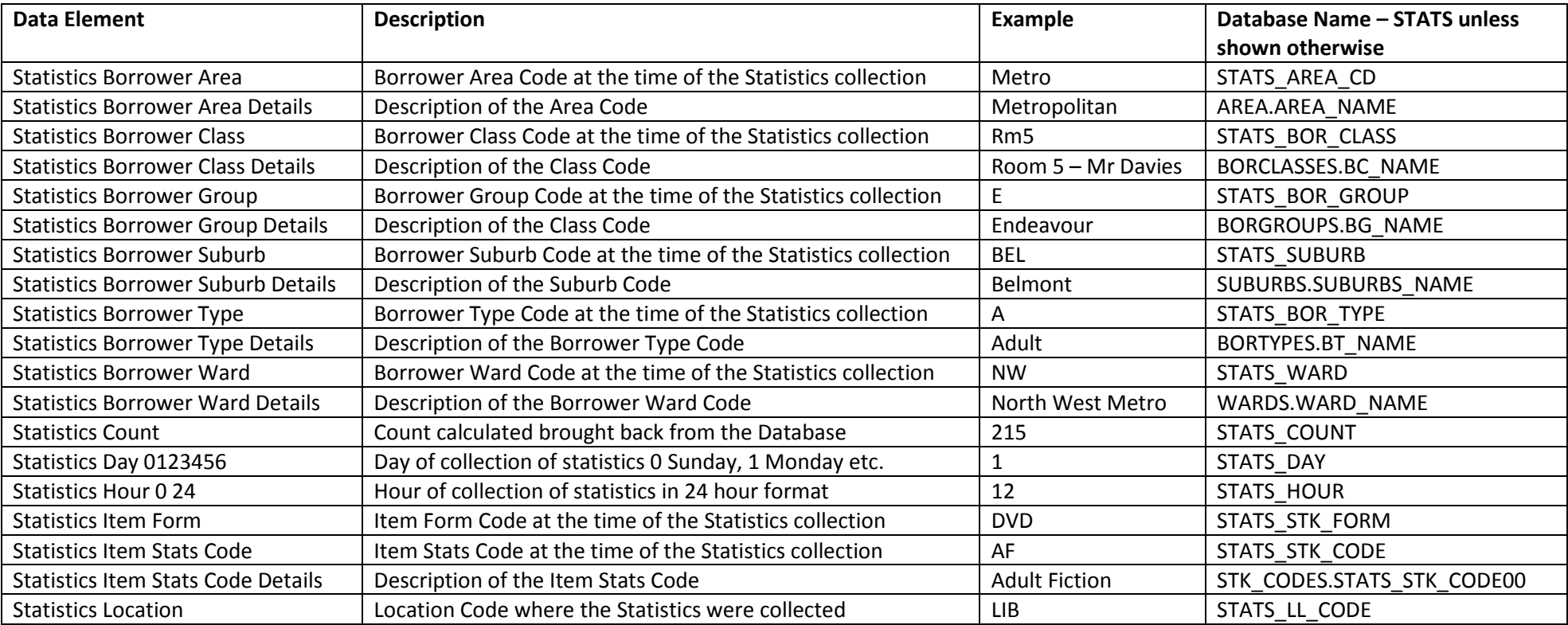

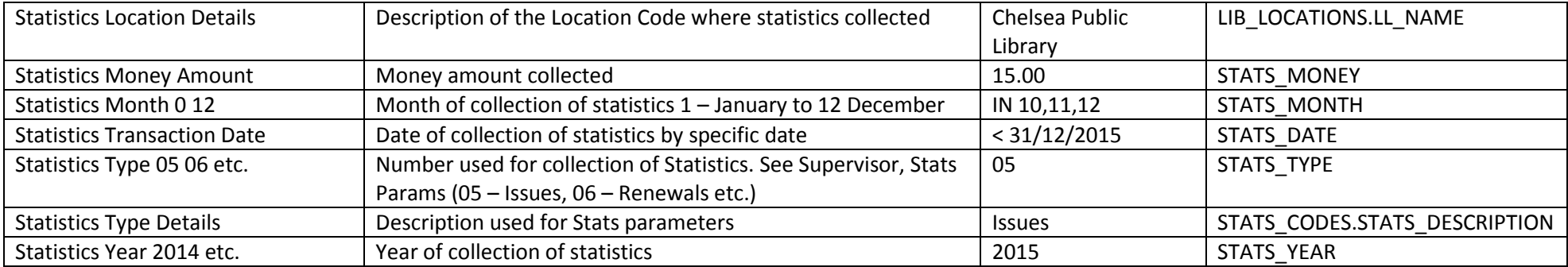

#### **STOCK HISTORY**

Stock History relates to the Item History and provides information in relation to the History set in each Stockitem.

This entity can be used in relation to the Stockitem Entity to get the necessary Data Fields such as Title, Call No etc.

It can also be used in relation to Borrower to get the Name, Borrower Type, Class etc. as required.

Example of reports could include:

- History of a particular item
- History by Borrower Type
- History by Item Type
- History filtered by the History Type

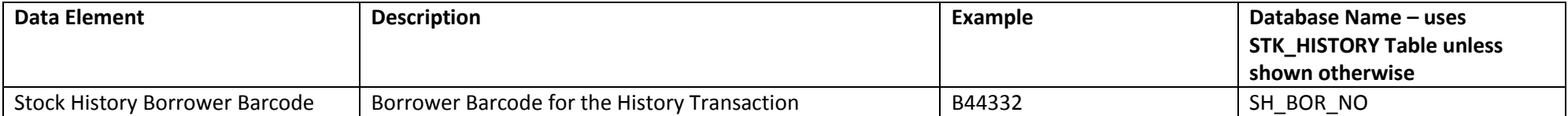

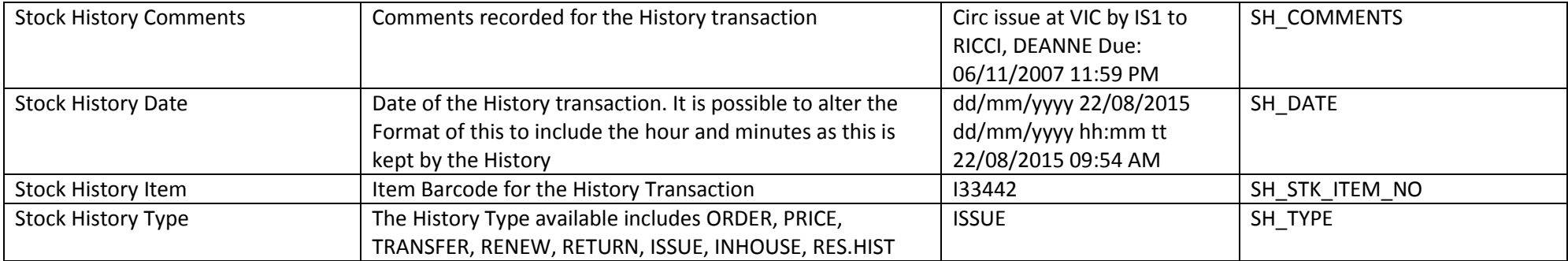

# **STOCKITEMS**

From simple lists to complex lists there are many possibilities. For example Items with a Process code showing the cost

There are huge numbers of reports that can be gained using Stockitem on its own or in combination with other Entities – for example with Borrower, History, Reservations etc.

- New items
- Items with Call Set
- Items with Cost
- Items with a specific Process, Form, Stats Code etc.
- Items at a particular Location
- Items without a Catalogue Reference
- Items Count by Form
- Items Count by Stats Code
- Items On Loan
- Items Not on Loan
- On Order items
- Overdue List
- Overdue list of Items issued by a Class or Type
- Items on loan
- Items on loan by Class or Type
- ILL items on loan
- Overdue ILL
- Items issued from a particular Location
- Items issued on a particular Day
- Items due back on a particular Day
- Shelf list of items overdue

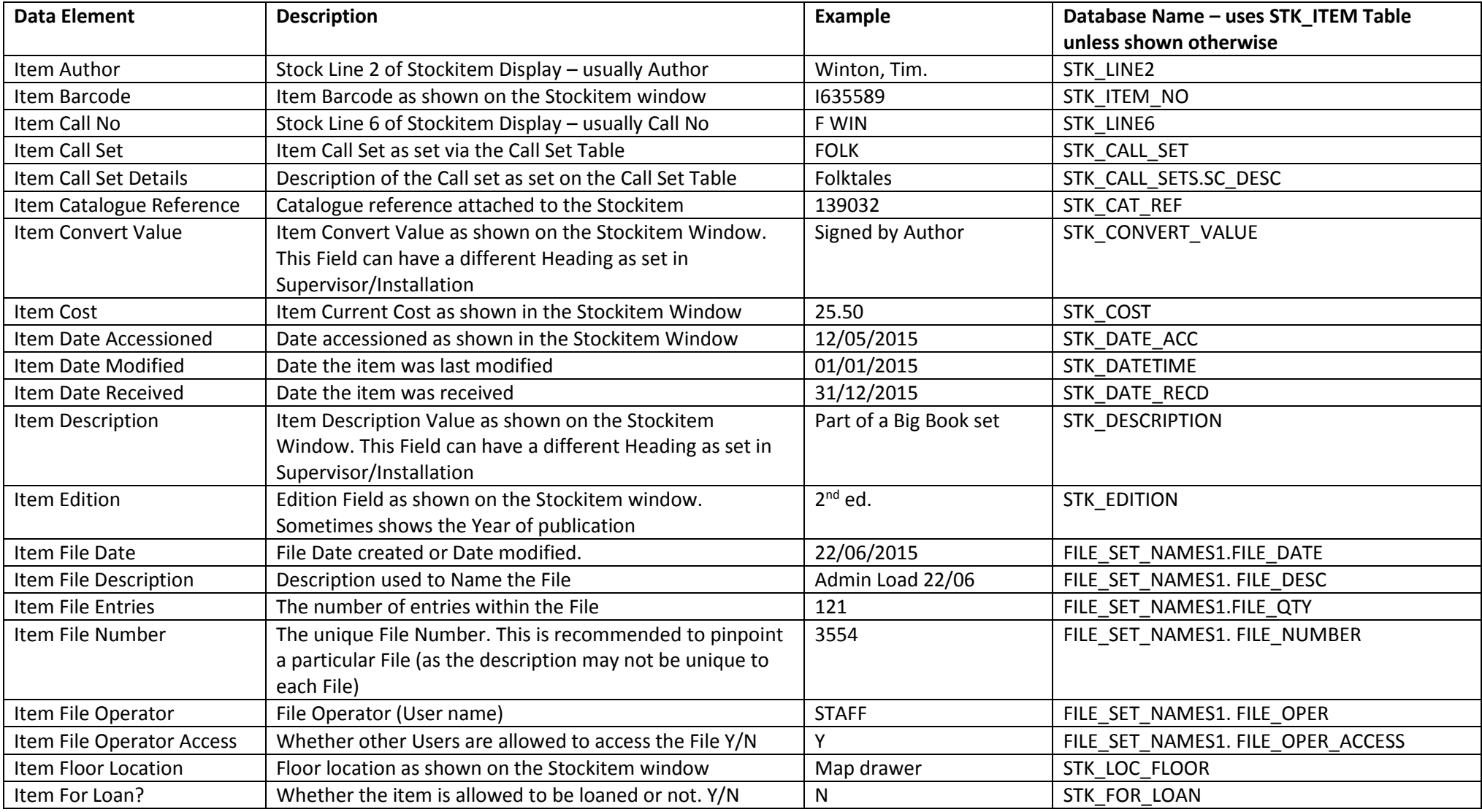

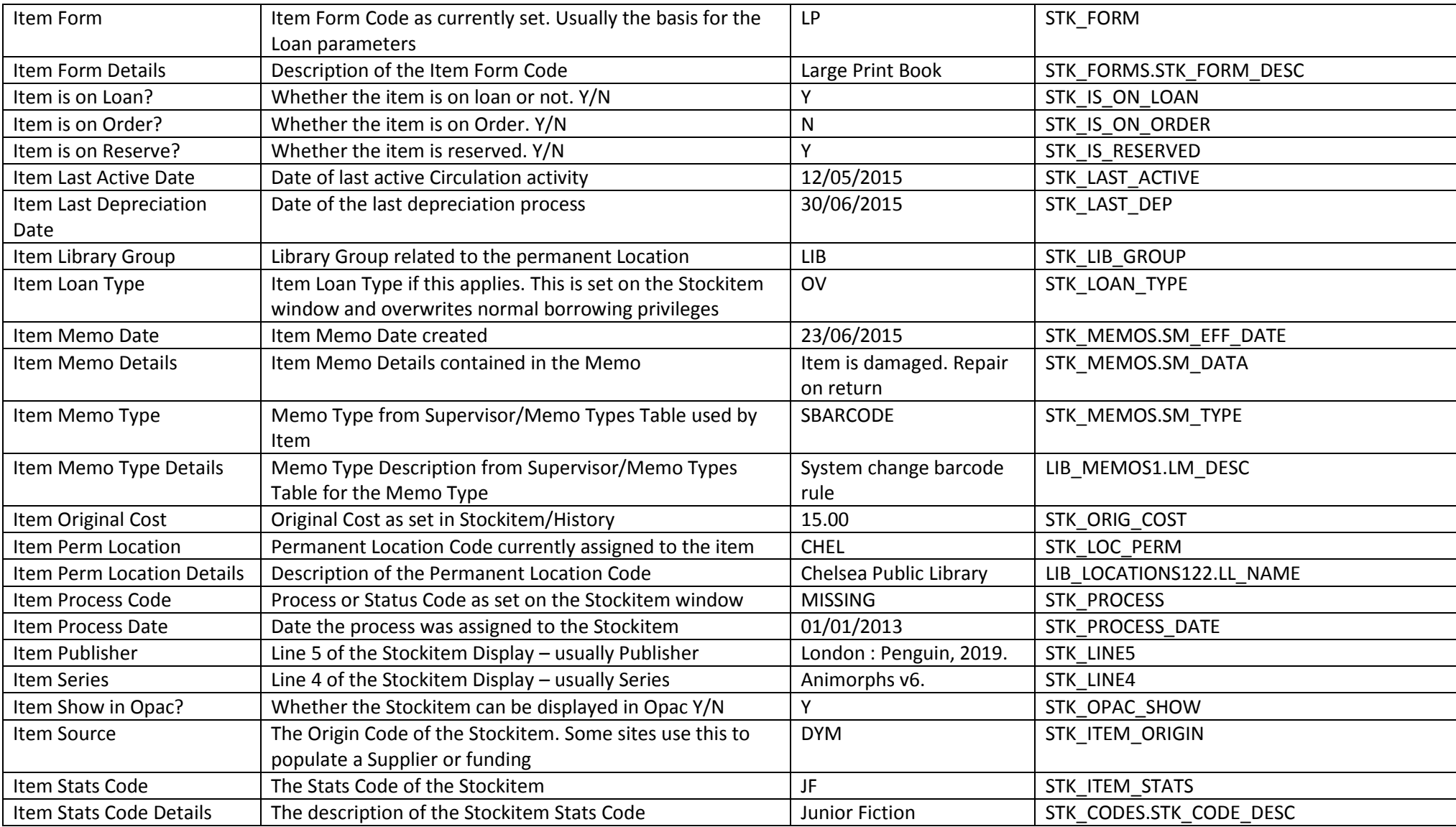

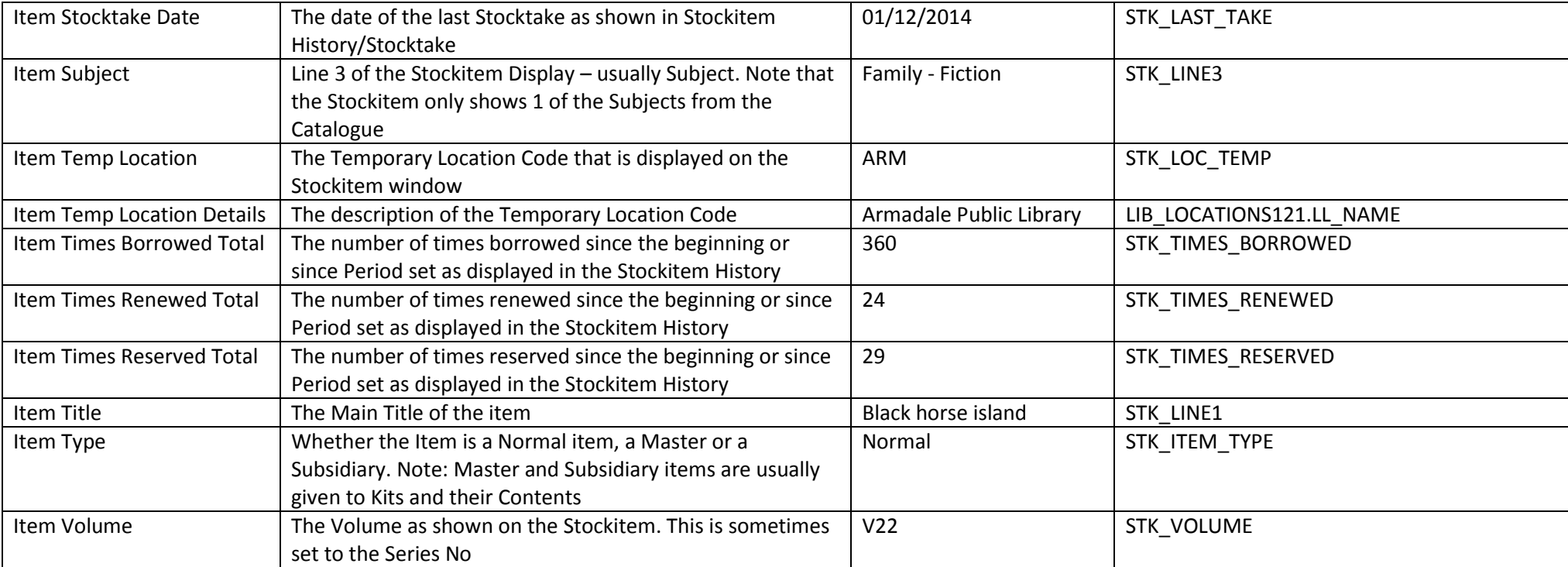

#### **APPENDIX 2: TROUBLE SHOOTING AND TIPS**

#### **Overloading Memory**

If too much data is retrieved there is a danger of overloading the Memory and receiving an error

If a lot of data is to be retrieved or an out of memory message is received, work out how to overcome this by filtering the data in sections. For example, Authorities that start with an "A", Stock split up by Stats codes, Borrowers according to Borrower Types etc. Depending on what the data is, there can be advantages on receiving the data in logical sections

#### **Getting Function errors**

**Invalid column name** 

Maybe the Order Data Field has not been used in the Group of Display Field. To rectify select the Order Data Field to that which has been used as a Group or Display Field

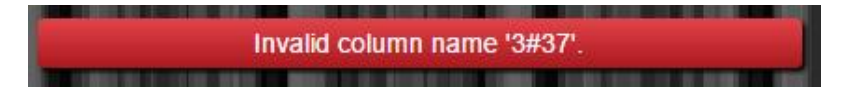

**Error converting data type vachar to numberic**

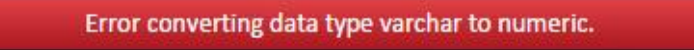

The format entered for the number is not able to be filtered. It is important the Format used for the Filter is entered without extra formatting

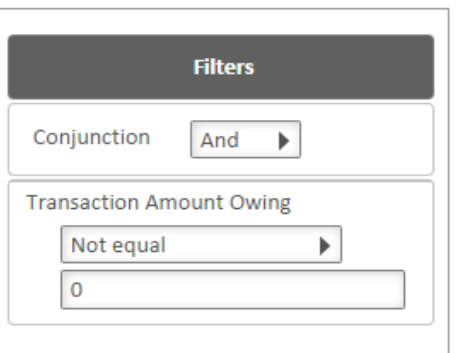

Note: You can use symbols \$ 0.00 when setting the format for the Display Fields

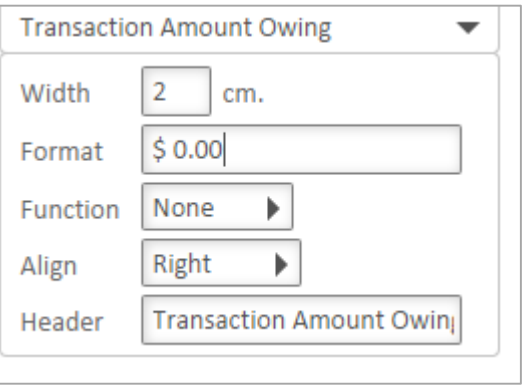

# **APPENDIX 3: COMMON DATE/TIME FORMATS**

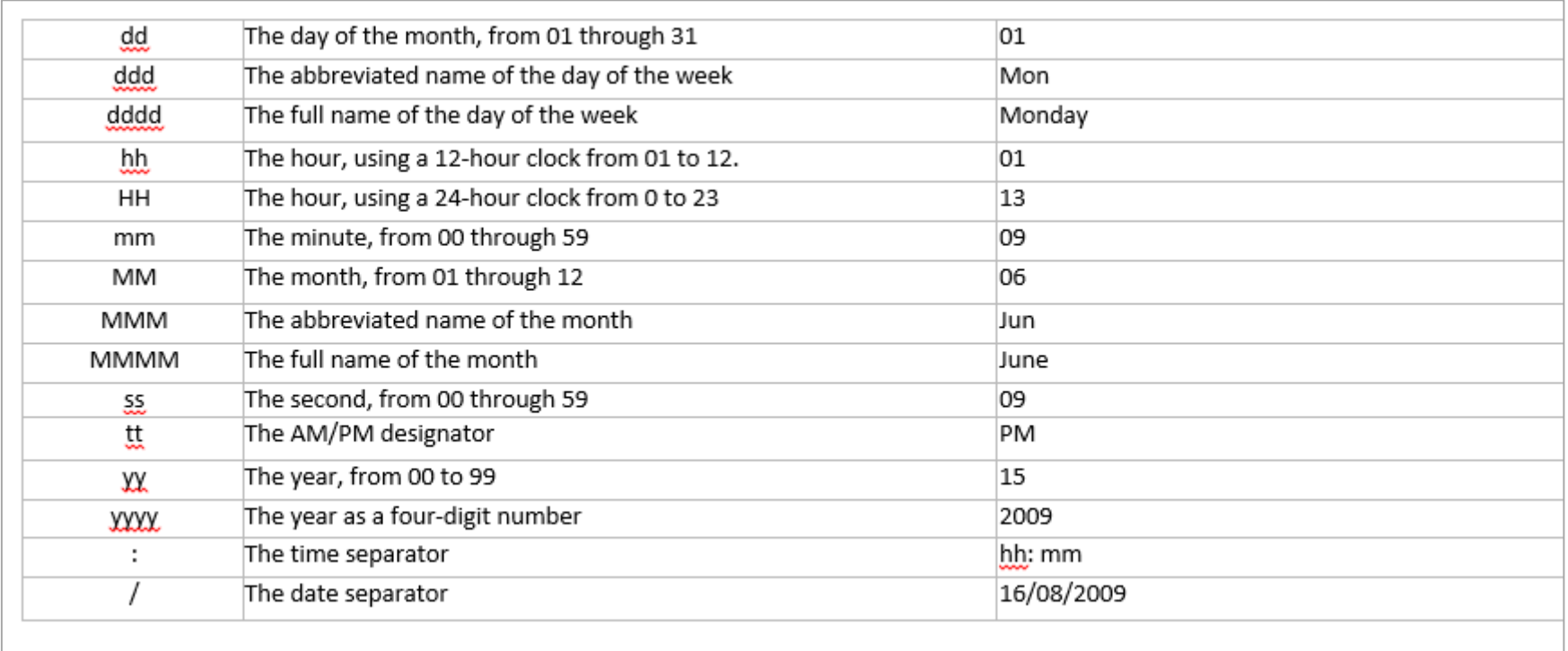

### **APPENDIX 4: LANGUAGE CONTROL FOR TIME SETTINGS**

To control the language setting of the Browsers used for *OpenReports*, it is possible to change two settings in IIS [Internet Information Services manager]. This will ensure that the Clock in the Report Scheduler shows the correct time in AM/PM or 24 hour clock format

- 1. Open IIS7
- 2. Highlight **OpenReportGui** in the Sites folder on the left
- 3. Double click **Net.Globalisation** icon from the ASP.Net section of **OpenReportGui** Home

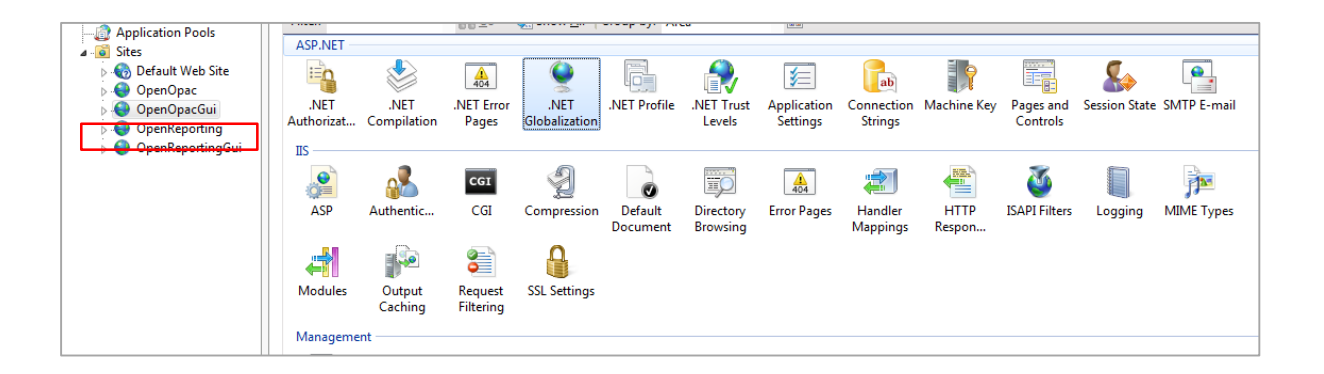

- 4. The **.NET Globalization** window will display
- 5. Use the drop-down menu for **Culture**

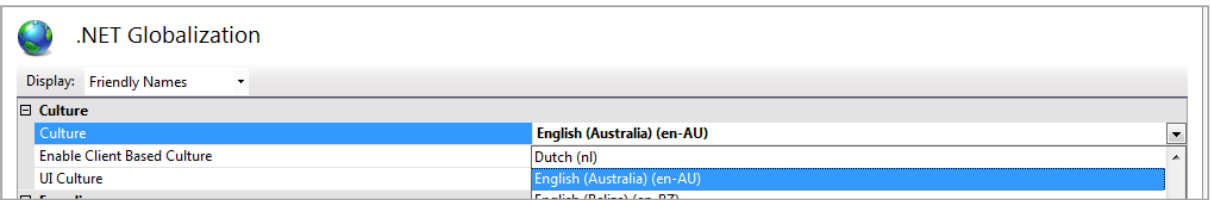

- 6. Select **English (Australia) (en-AU)** from the list
- 7. Use the drop-down menu for **UI Culture**
- 8. Select **English (Australia) (en-AU)** from the list
- 9. Once both are configured, select **Apply from the Actions section** in the right hand section

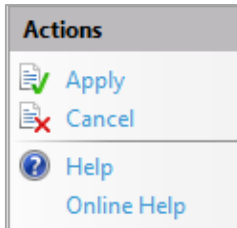

10. **Stop and restart IIS** before logging into OpenReports